# Dell™ B2375dfw Mono MFP Dell™ B2375dnf Mono MFP Brukerhåndbok

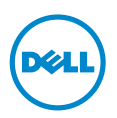

## <span id="page-1-0"></span>Brukerhåndbok for Dell™ B2375dfw/ B2375dnf Mono MFP

Klikk på lenkene på venstre side hvis du ønsker informasjon om skriverens funksjoner, tilleggsutstyr og betjening. Se ["Finne informasjon"](#page-3-0) hvis du vil ha informasjon om annen dokumentasjon til skriveren.

Slik etterbestiller du toner og rekvisita fra Dell:

1 Dobbeltklikk på ikonet Dell B2375dnf Mono MFP Dell Supplies Ordering Utility eller Dell B2375dfw Mono MFP Dell Supplies Ordering Utility på skrivebordet.

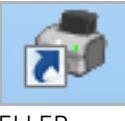

ELLER

2 Besøk Dells nettsted.

<http://www.dell.com/supplies>

## <span id="page-1-1"></span>Kontakte Dell

**MERK:** Hvis du ikke har en aktiv Internett-tilkobling, kan du finne kontaktinformasjon på kvitteringen, pakkseddelen, fakturaen eller i Dells produktkatalog.

Dell tilbyr flere former for teknisk service og brukerstøtte på Internett og telefon. Tilgjengeligheten til disse tjenestene varierer fra land til land og mellom ulike produkter, og det er ikke sikkert at alle tjenestene er tilgjengelige for deg. Slik kan du kontakte Dell for spørsmål om salg, teknisk støtte eller kundeservice:

- 1 Besøk www.dell.com/support
- 2 Velg riktig land eller region på rullegardinmenyen Choose A Country/Region nederst på siden.
- 3 Klikk på Kontakt oss.
- 4 Klikk på koblingen for den tjenesten eller støtten du trenger.
- 5 Kontakt Dell på den måten som passer best for deg.

## Merknader, obs! og forsiktighetsregler

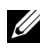

 $\mathbb Z$  **MERK:** Avsnitt merket MERK viser viktig informasion som gjør at du kan dra bedre nytte av skriveren.

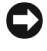

MERKNAD: Avsnitt merket MERKNAD indikerer mulig skade på maskinvaren eller tap av data, og forklarer hvordan du kan unngå dette problemet.

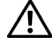

**FORSIKTIG:** FORSIKTIG angir mulighet for materielle skader, personskader eller død.

Informasjon i dette dokumentet kan endres uten varsel. 2013 Dell Inc. Med enerett.

\_\_\_\_\_\_\_\_\_\_\_\_\_\_\_\_\_\_\_\_

Gjengivelse av disse materialene på noen som helst måte uten skriftlig tillatelse fra Dell Inc. er strengt forbudt.

Varemerker brukt i dette dokumentet: Dell, DELL-logoen, Inspiron, Dell Precision, Dimension, OptiPlex,

Latitude, PowerEdge, PowerVault, PowerApp, Dell OpenManage og YOURS IS HERE-logoen er varemerker for Dell Inc. Intel, Pentium og Celeron er registrerte varemerker for Intel Corporation i USA og andre land, Microsoft, Windows, Windows Server, MS -DOS, Windows Vista,, Windows 7, Windows 8 er enten varemerker eller registrerte varemerker for Microsoft Corporation i USA og/eller andre land.

Andre varemerker og merkenavn som brukes i dette dokumentet, refererer til organisasjonene som eier sine respektive merkenavn og produktnavn. Dell Inc. fraskriver seg enhver eierinteresse i andre varemerker og varenavn enn sine egne.

Google Cloud Print er et varemerke for Google Inc.

Google, Picasa, Google Docs, Android og Gmail er enten registrerte varemerker eller varemerker for Google Inc.

iPad, iPhone, iPod touch, Mac og Mac OS er varemerker for of Apple Inc., registrert i USA og andre land.

Wi-Fi Direct™, Wi-Fi Protected Setup™, og WPA2™-logoen er varemerker for Wi-Fi Alliance.

Alle andre merke- eller produktnavn er varemerker for sine respektive selskaper eller organisasjoner.

Se filen LICENSE.txt på den medfølgende CD-en for å finne lisensinformasjon for åpen kilde.

#### Rev.3.00

\_\_\_\_\_\_\_\_\_\_\_\_\_\_\_\_\_\_\_\_

<span id="page-3-1"></span><span id="page-3-0"></span>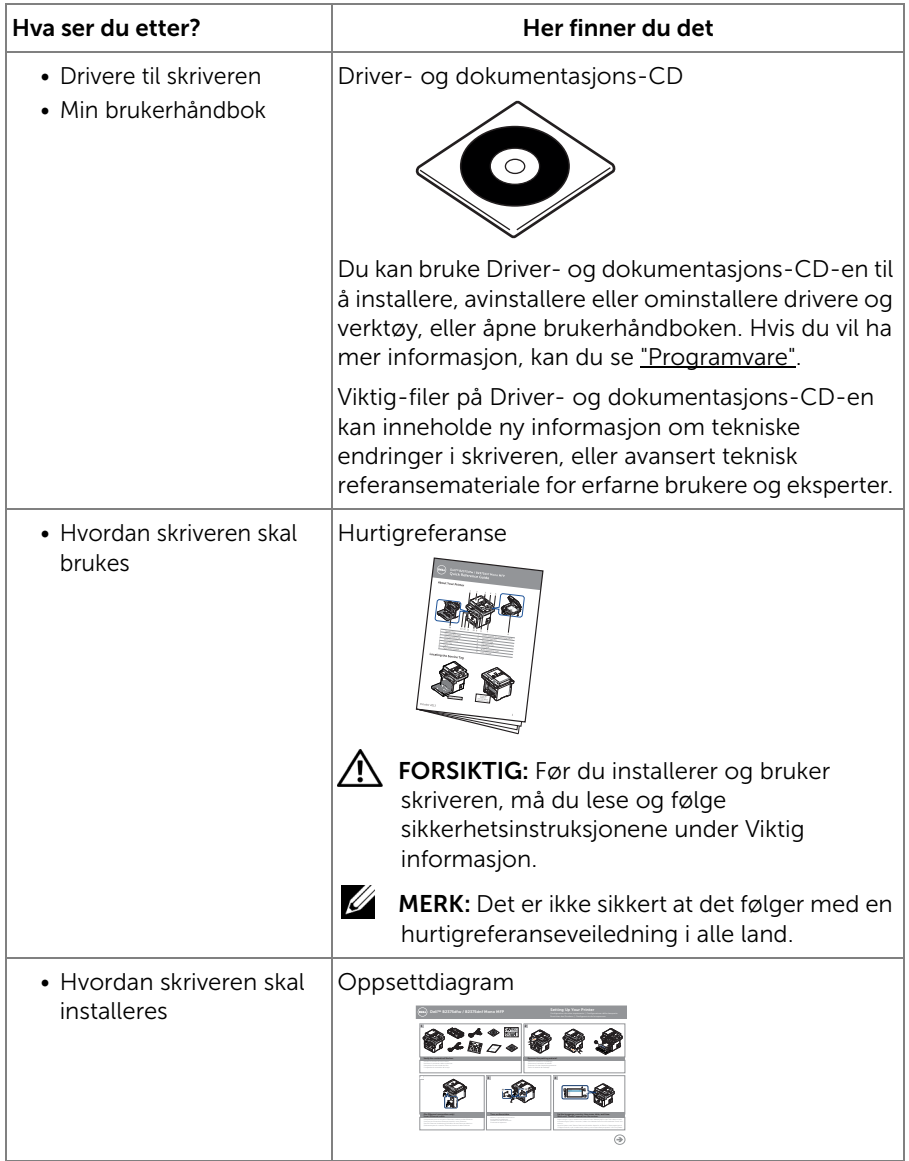

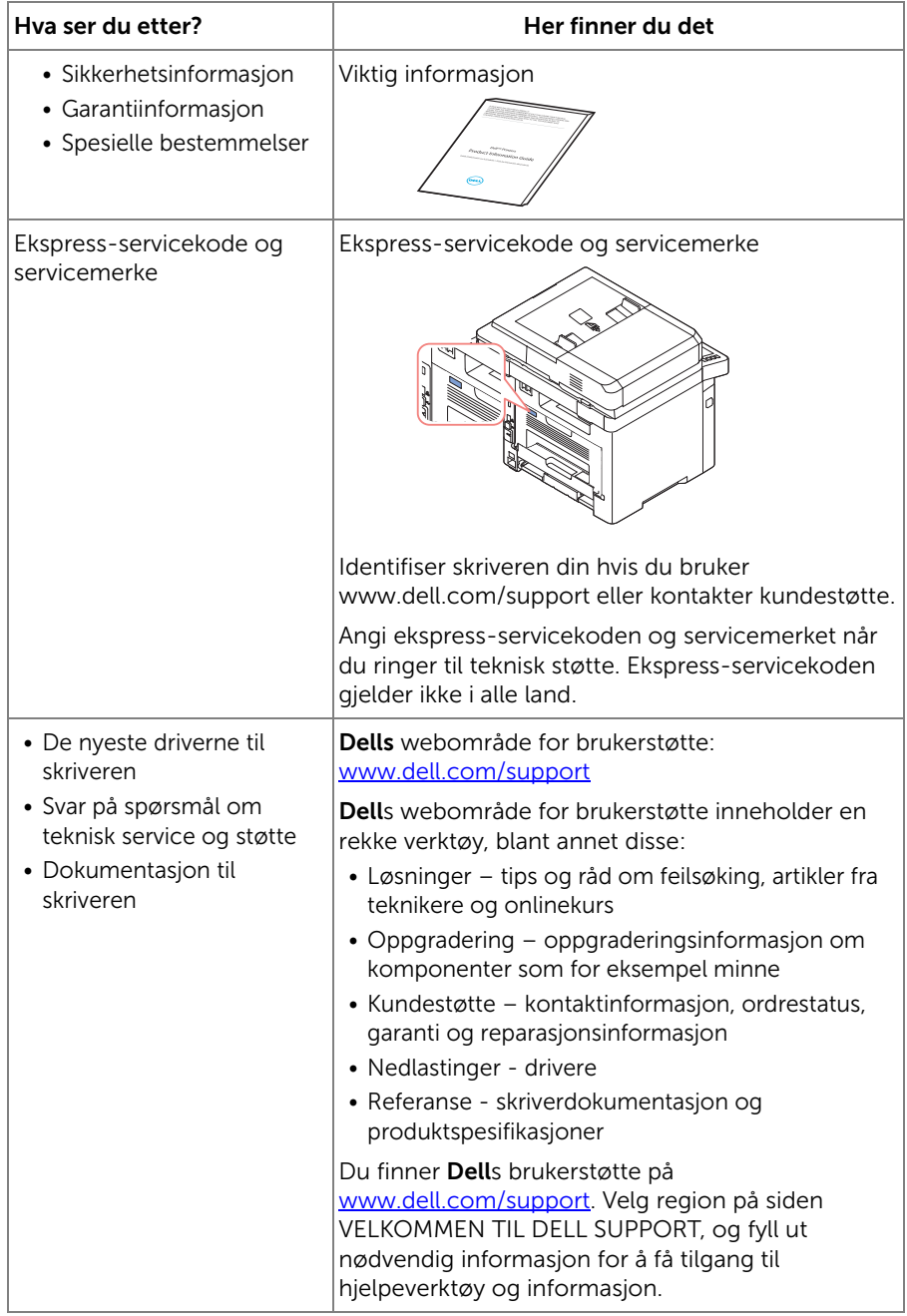

## Innhold

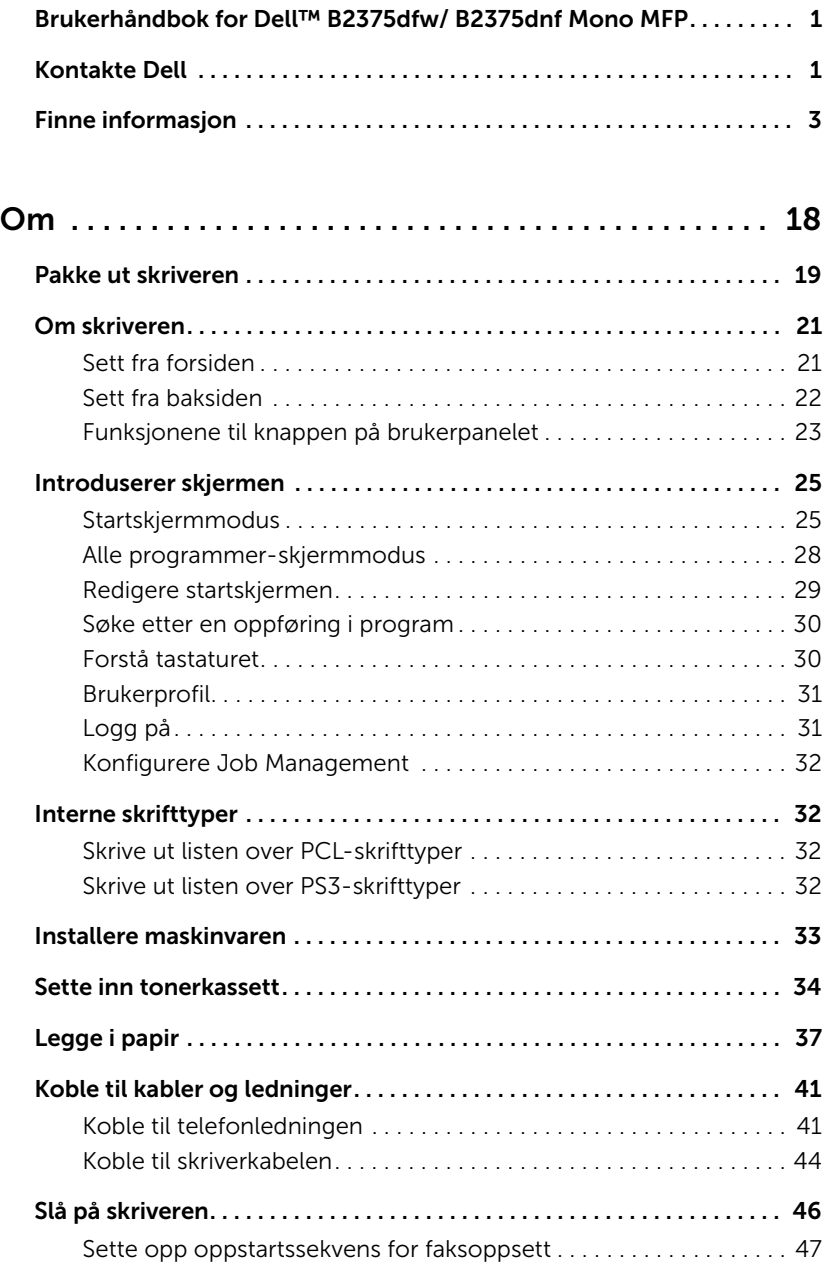

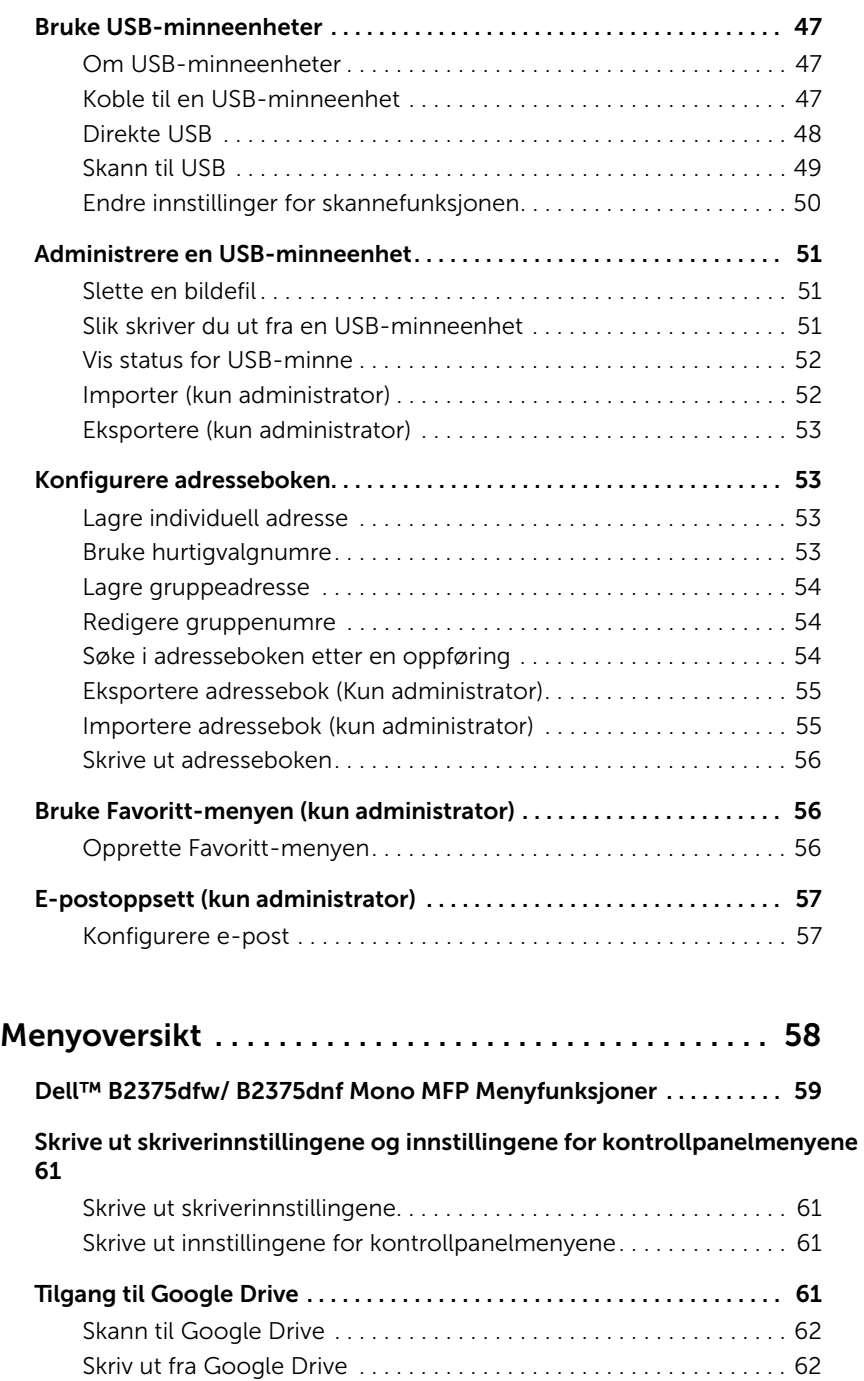

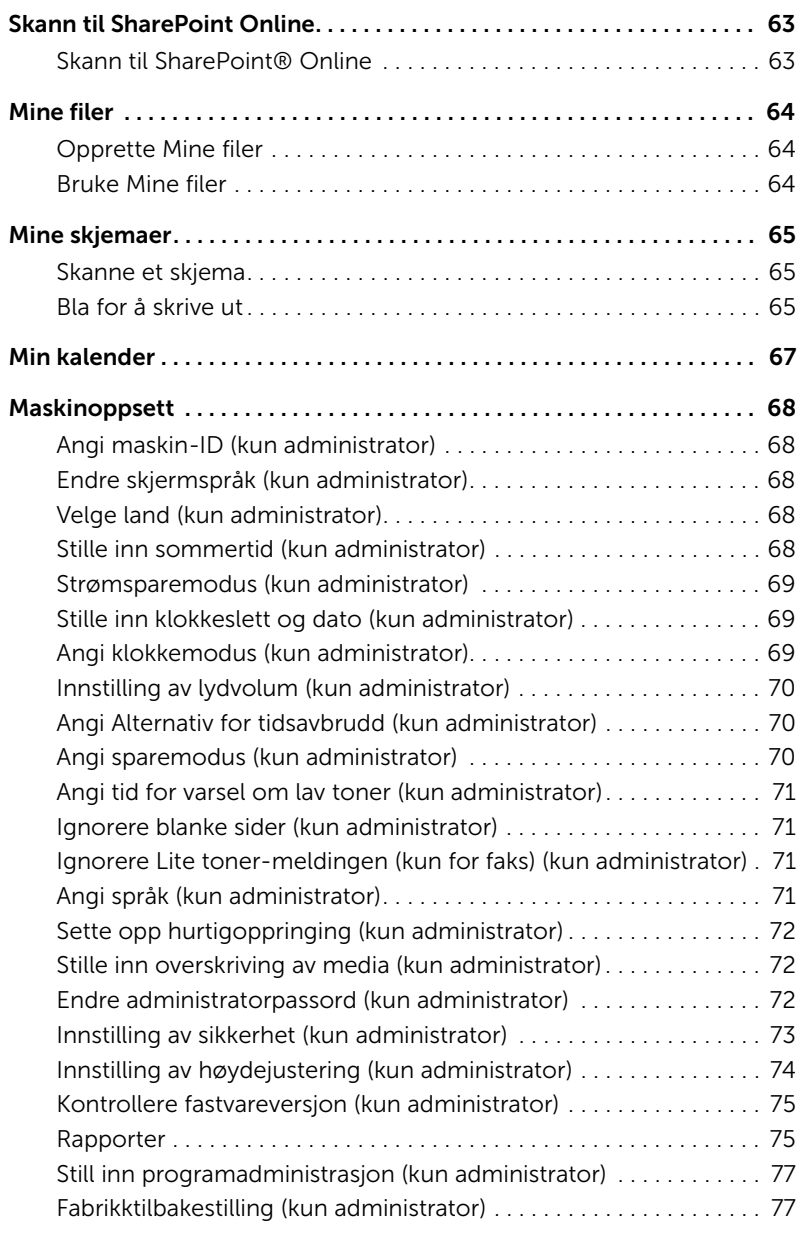

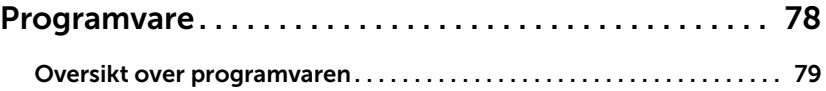

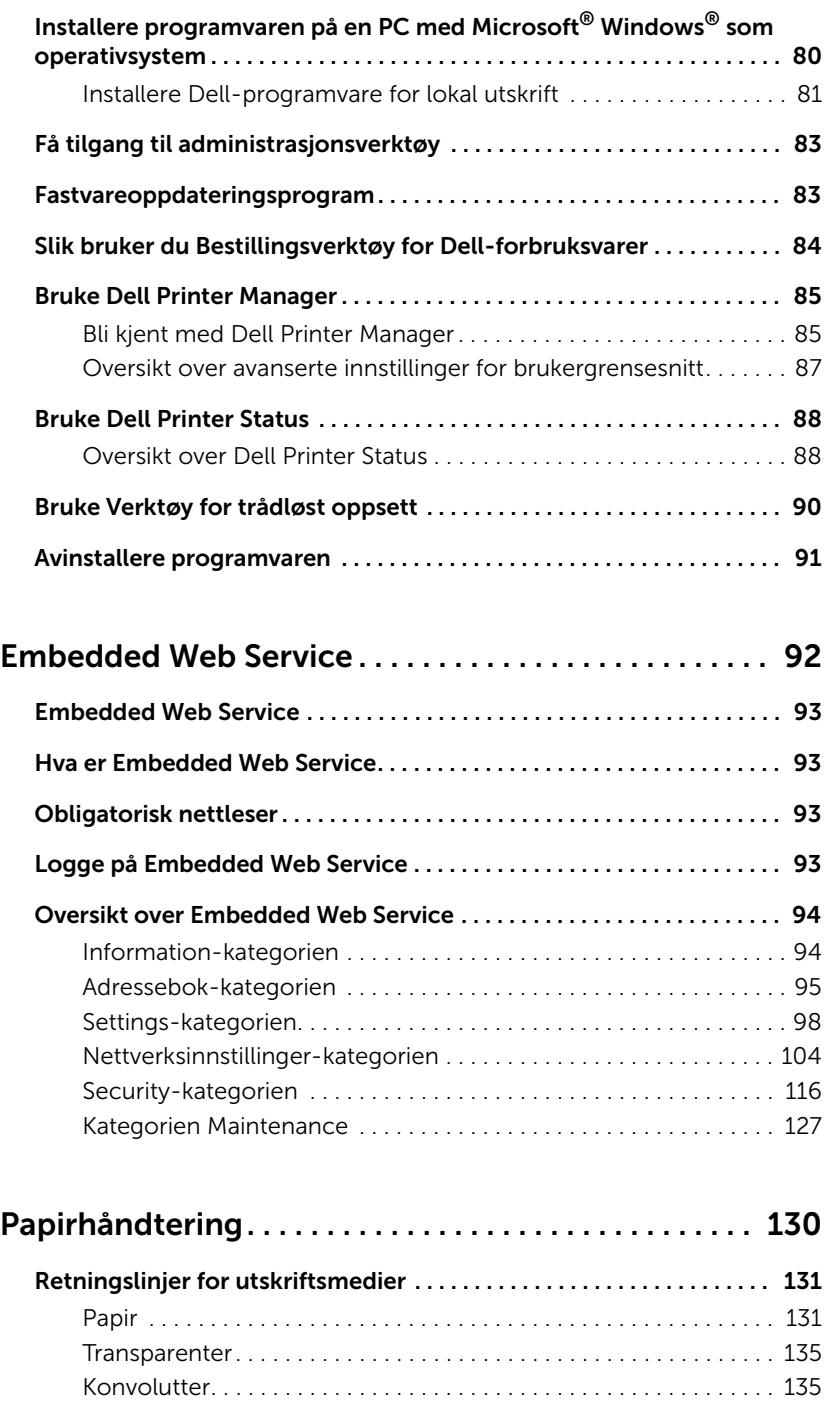

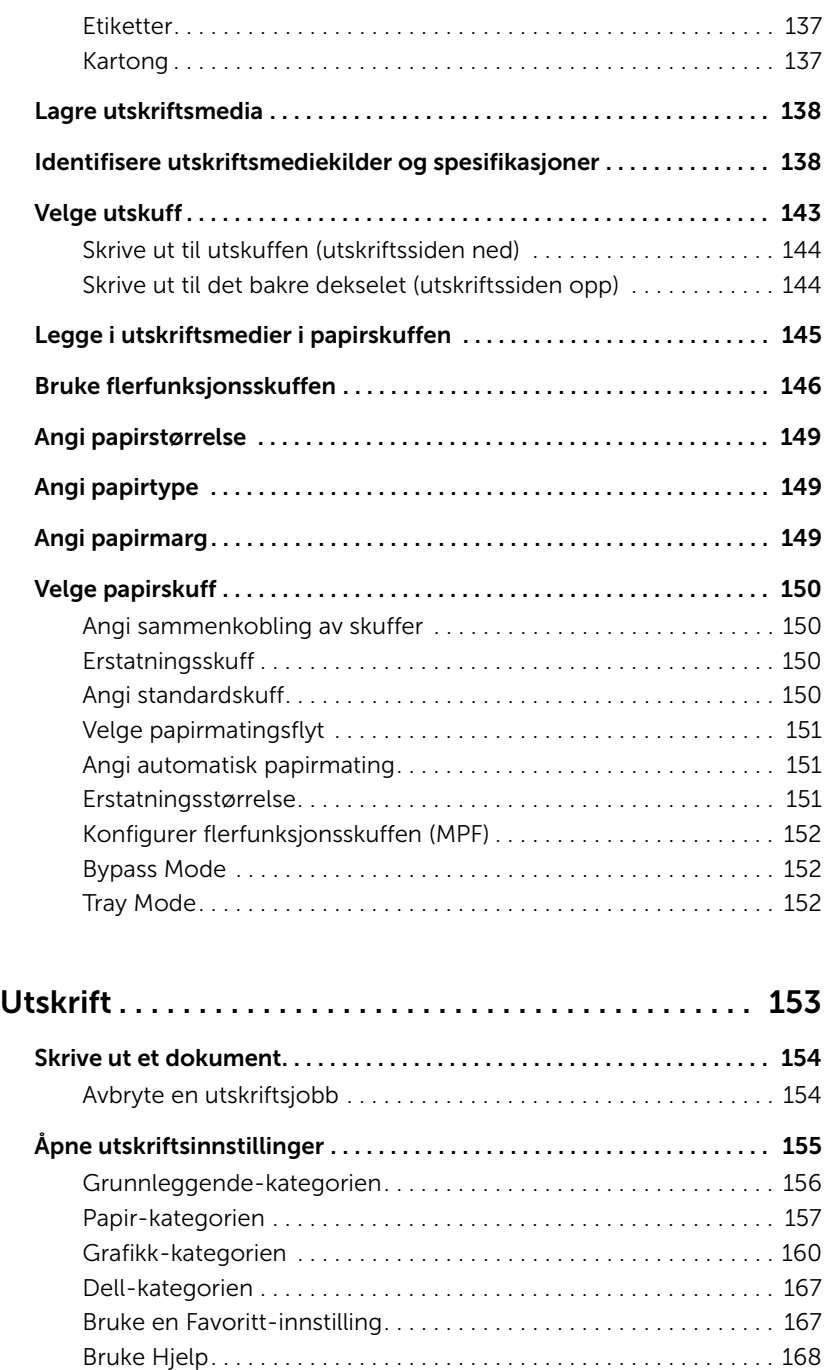

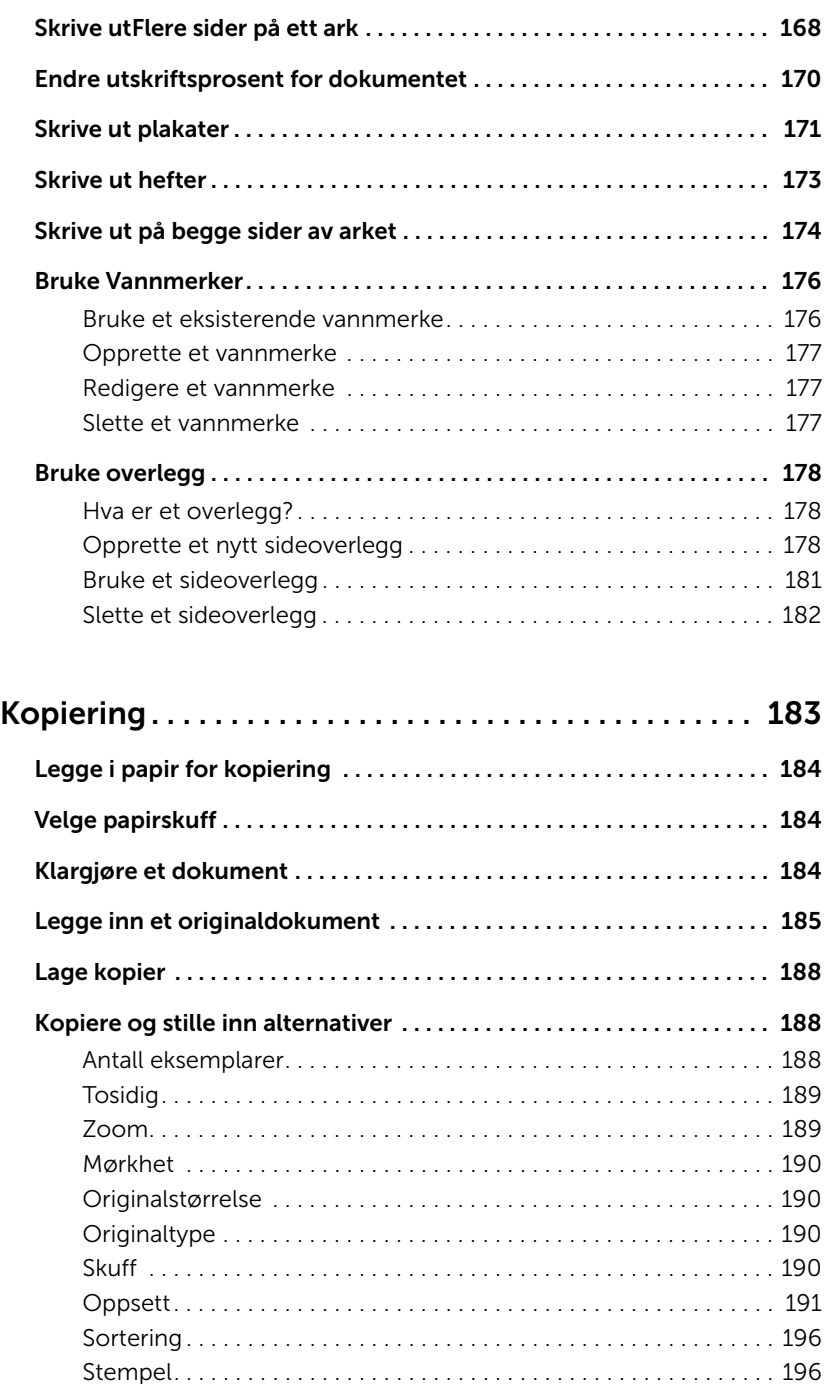

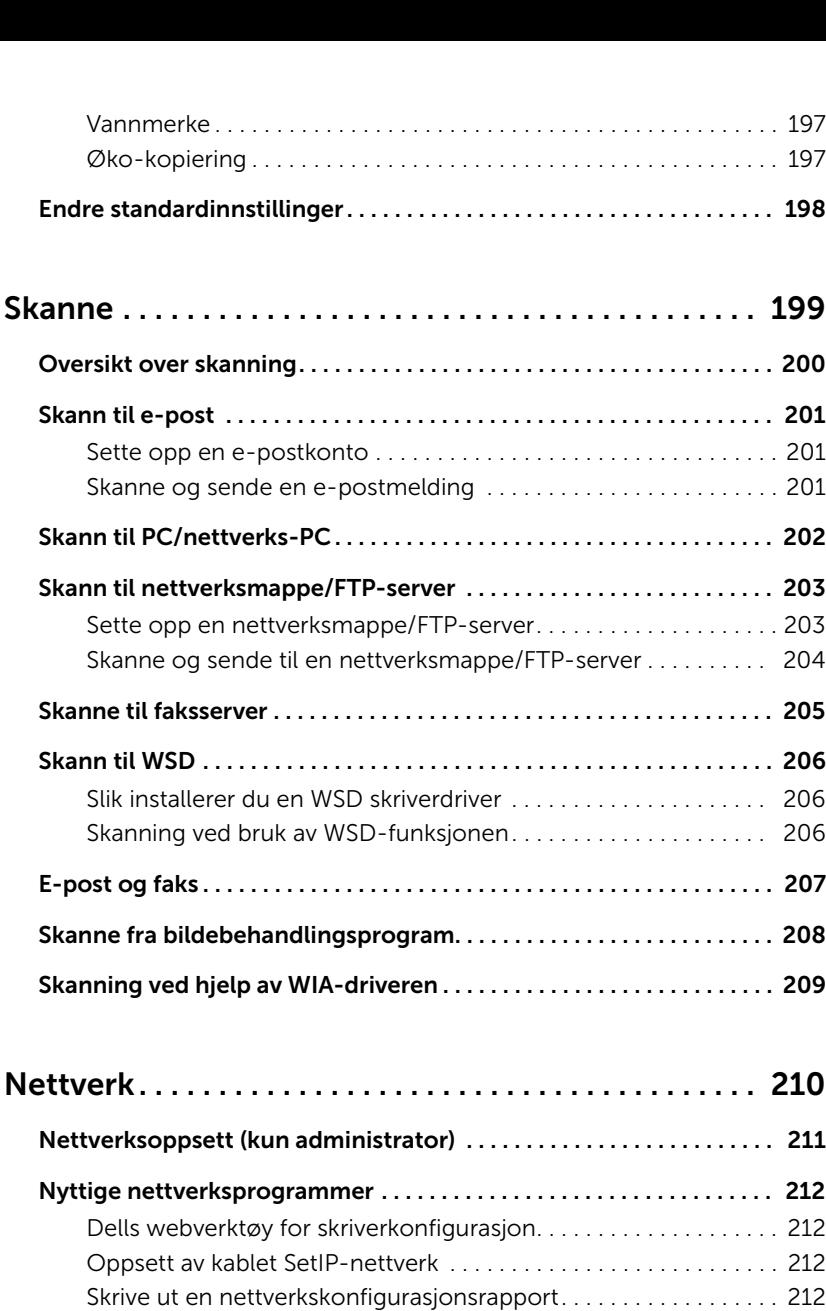

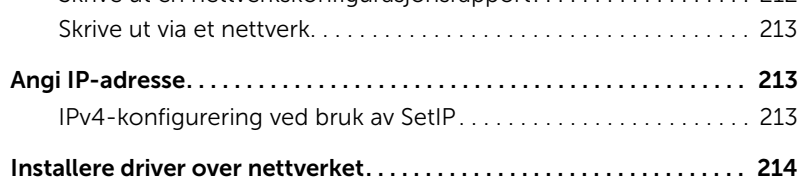

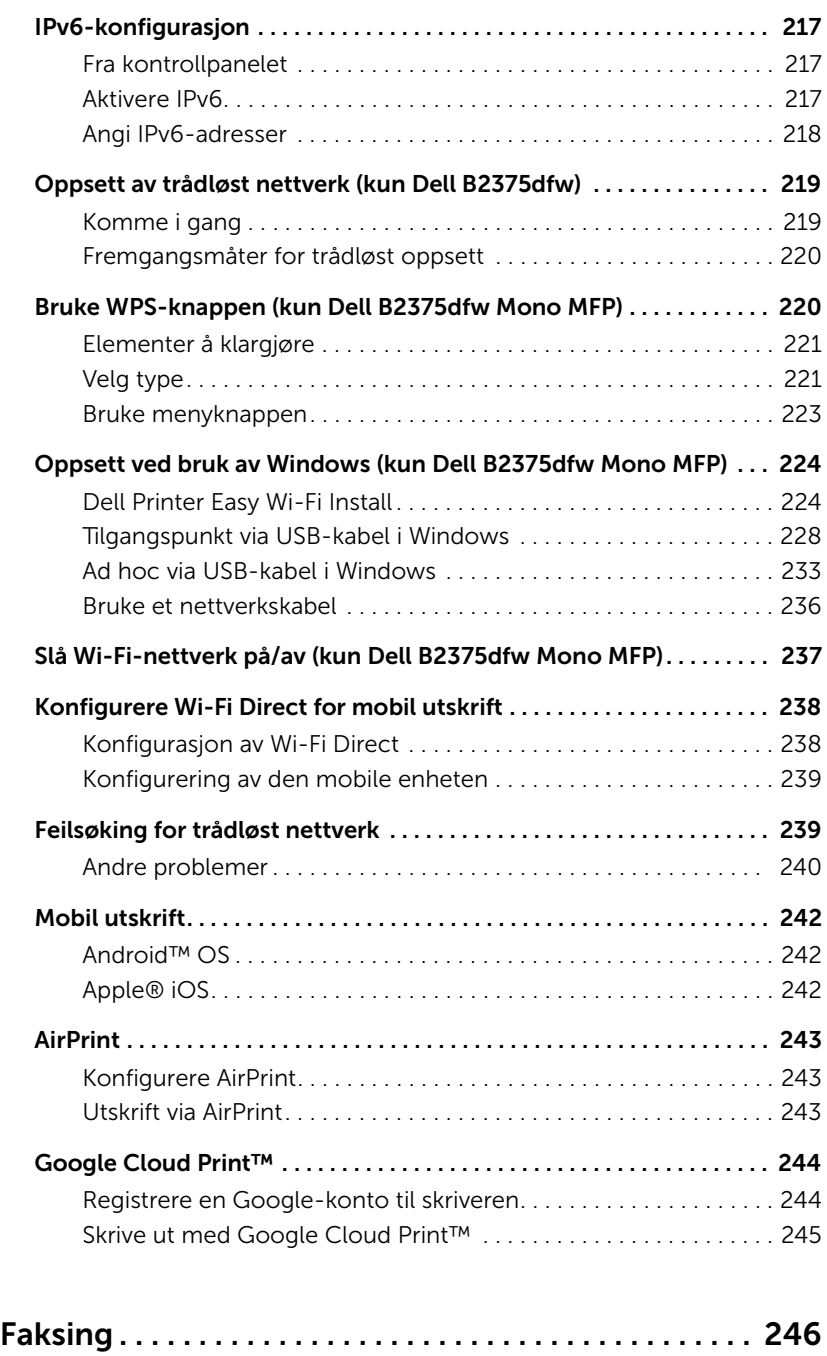

[Angi skriver-ID . . . . . . . . . . . . . . . . . . . . . . . . . . . . . . . . . . . . . . . . . . . . . . .](#page-247-0) 247

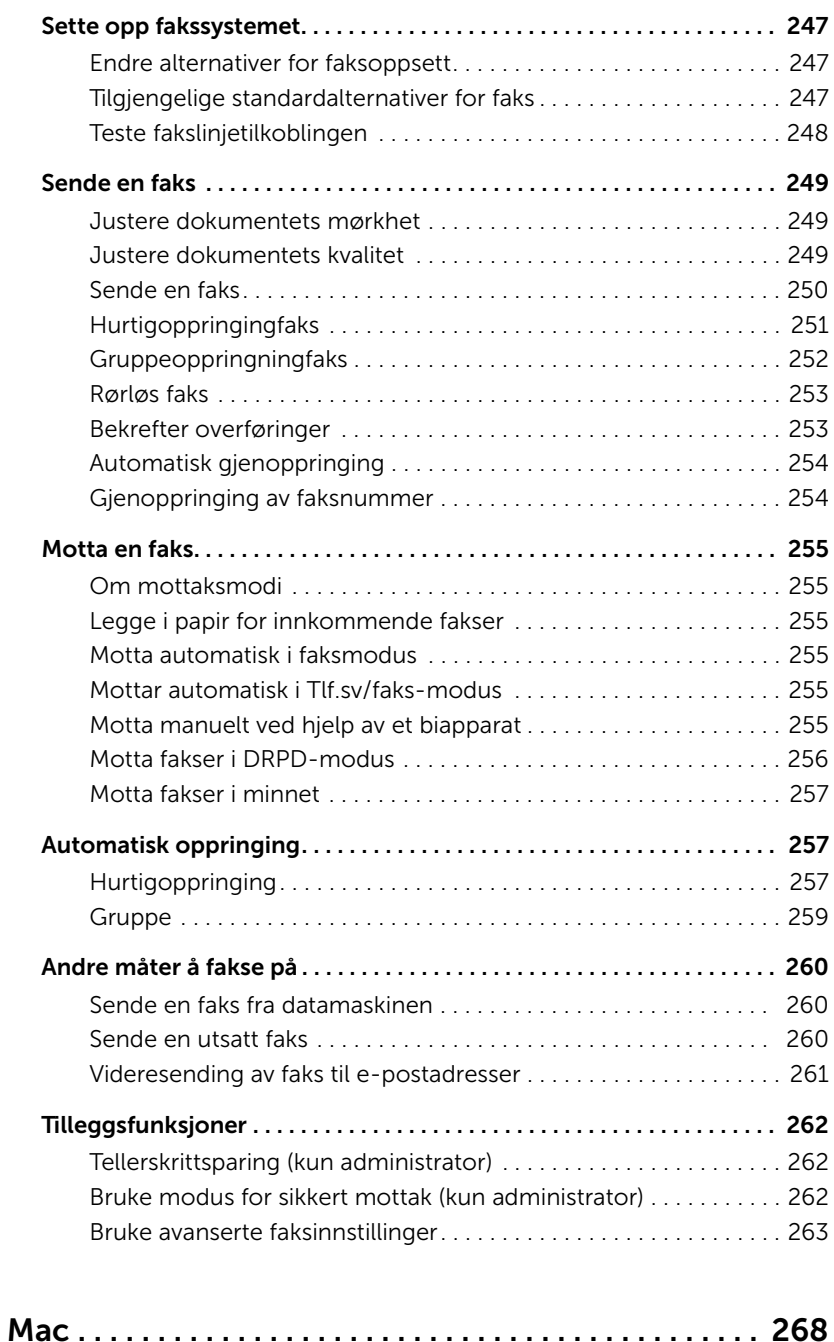

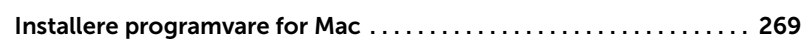

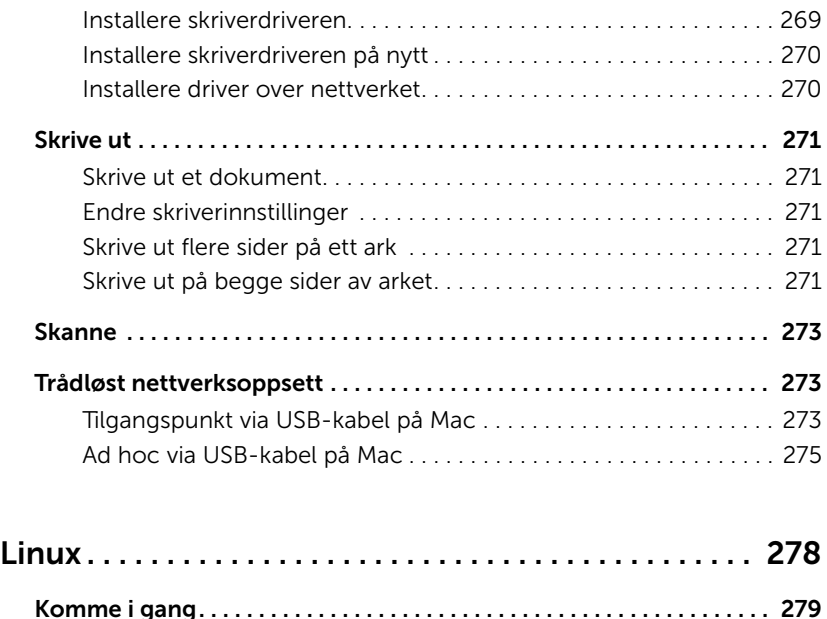

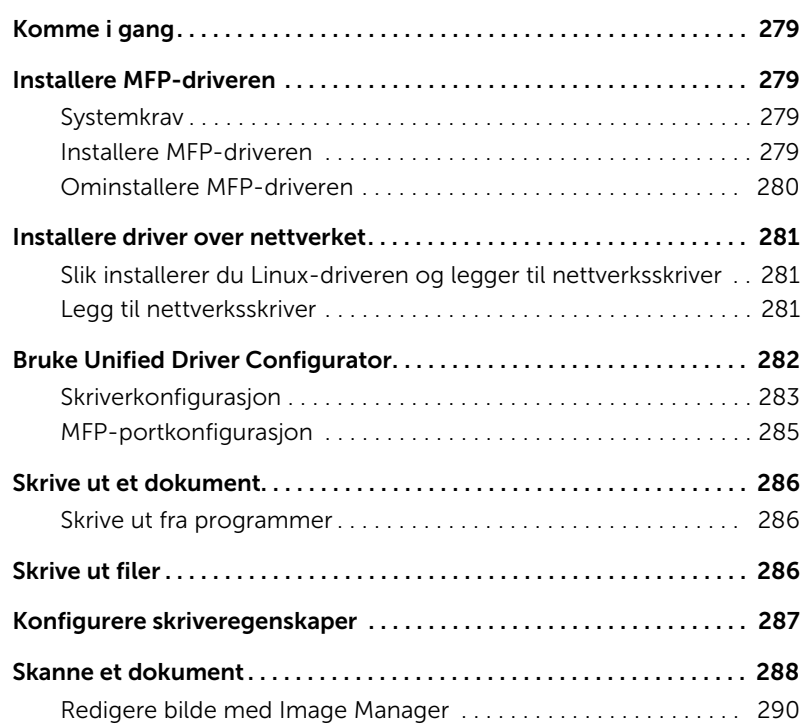

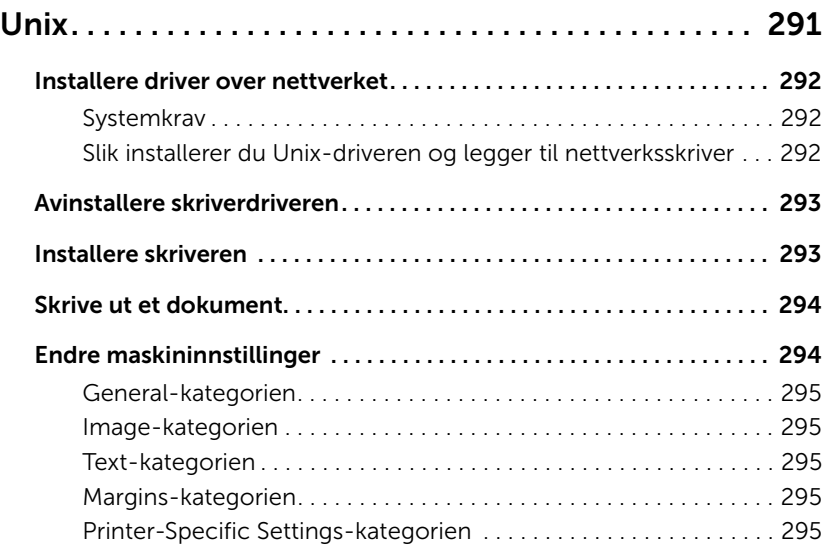

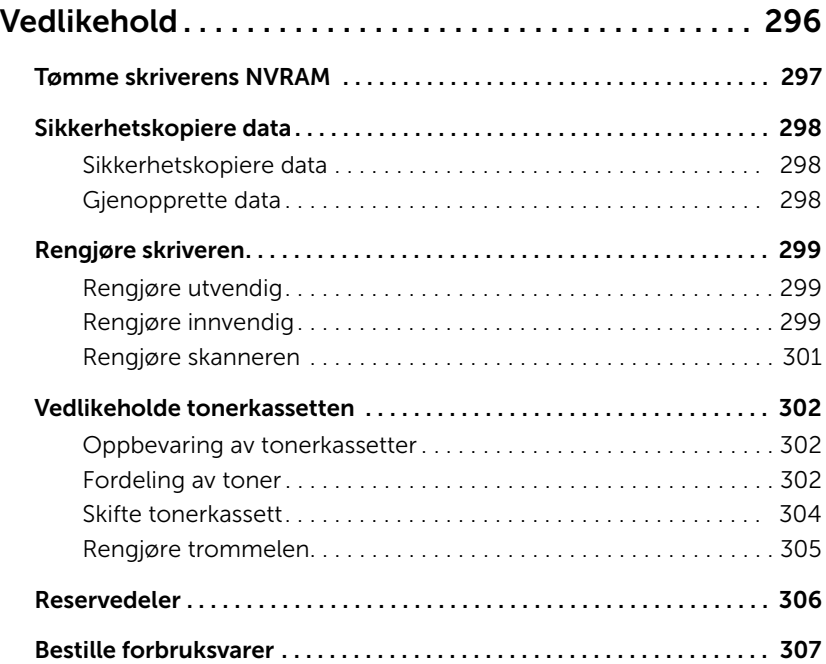

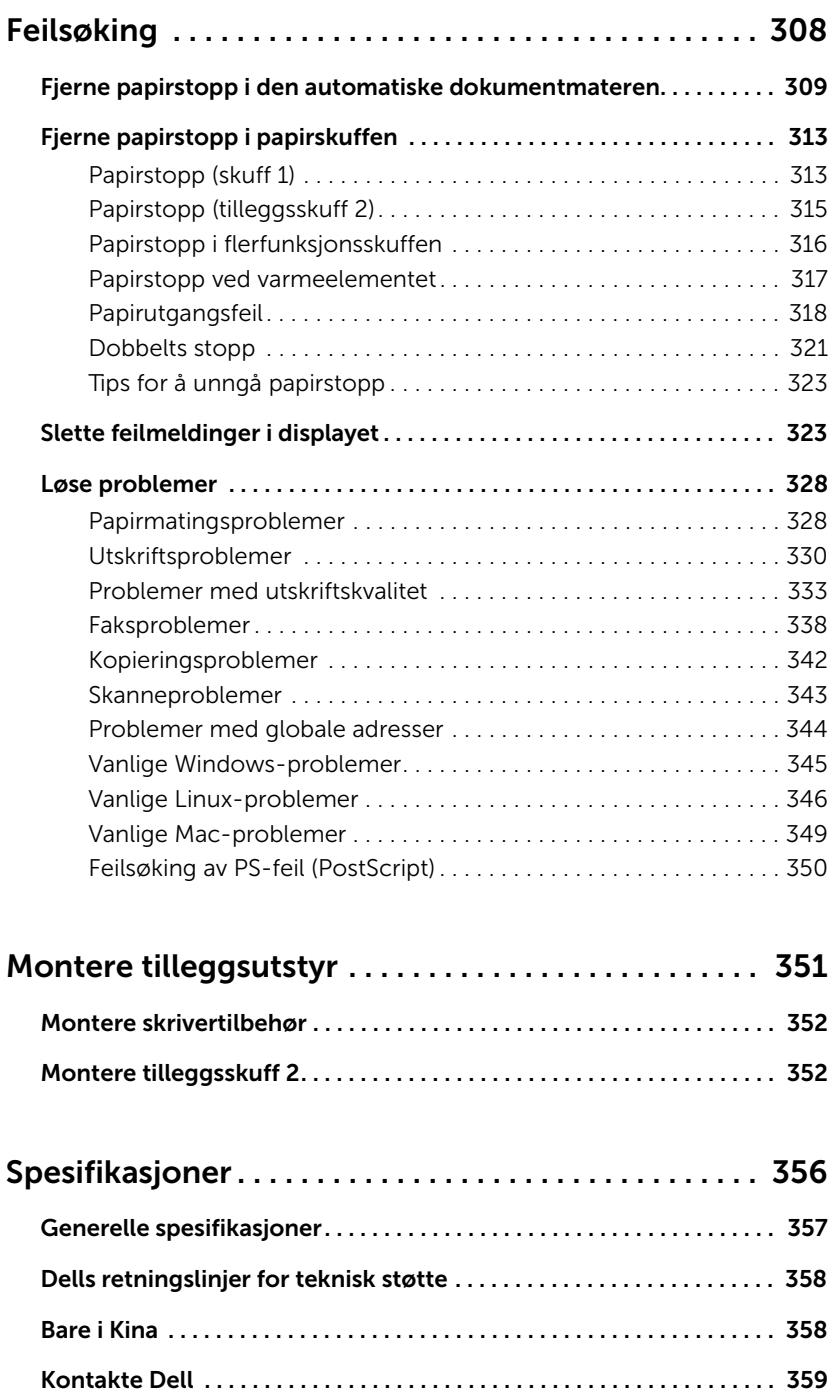

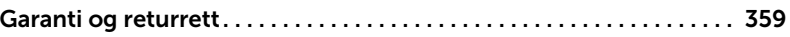

## <span id="page-18-0"></span>Om

[Pakke ut skriveren](#page-19-0)

[Om skriveren](#page-21-0)

[Introduserer skjermen](#page-25-0)

[Interne skrifttyper](#page-32-1)

[Installere maskinvaren](#page-33-0)

[Sette inn tonerkassett](#page-34-0)

[Legge i papir](#page-37-0)

[Koble til kabler og ledninger](#page-41-0)

[Slå på skriveren](#page-46-0)

[Bruke USB-minneenheter](#page-47-1)

[Administrere en USB-minneenhet](#page-51-0)

[Konfigurere adresseboken](#page-53-1)

[Bruke Favoritt-menyen \(kun administrator\)](#page-56-1)

[E-postoppsett \(kun administrator\)](#page-57-0)

<span id="page-19-0"></span>1 Velg et sted skriveren skal stå.

FORSIKTIG: Det kreves minst to personer for å løfte skriveren.

- La det være nok plass til at du kan åpne skriverens papirskuff, deksler, luker og tilleggsutstyr. Det er også viktig å la det være nok plass rundt skriveren for å sikre riktig ventilasjon.
- Plasser skriveren i egnede omgivelser:
	- Et fast, plant underlag.
	- Med god avstand til direkte luftstrømmer fra klimaanlegg, varmeapparater eller ventilatorer.
	- Beskyttet mot sollys, høy fuktighet eller store temperatursvingninger.
	- Et rent, tørt og støvfritt sted.
	- Velg et plant, stabilt underlag med tilstrekkelig plass for luftsirkulasjon rundt maskinen. Se ["Installere maskinvaren"](#page-33-0).
	- Ikke plasser maskinen for nær kanten på pulten eller bordet.

 $\mathbb Z$  MERK: La skriveren stå i kassen til du er klar til å installere den.

2 I tillegg til Dell B2375dfw Mono MFP eller Dell B2375dnf Mono MFP må du kontrollere at delene nedenfor ligger i esken. Kontakt Dell hvis noen av gjenstandene mangler:

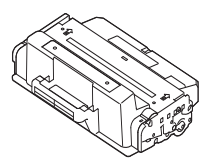

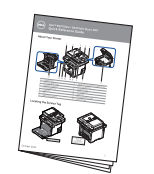

Hurtigreferanse<sup>c</sup> Telefonledning<sup>a</sup> Oppsettdiagram

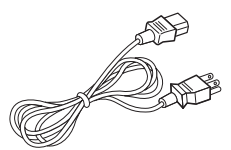

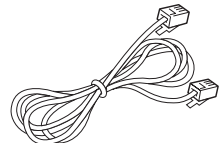

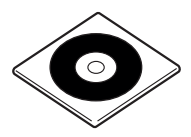

Tonerkassett Strømledning<sup>a</sup> Driver- og dokumentasjons-CD<sup>b</sup>

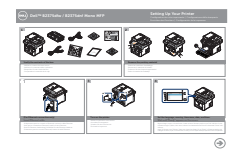

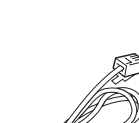

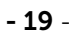

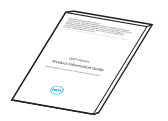

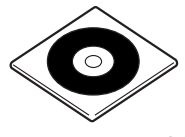

Viktig informasjon PaperPort14-CD

- a Strømledningen og telefonledningen kan se annerledes ut, avhengig av spesifikasjonene i landet.
- b Driver- og dokumentasjons-CD-en inneholder Dell-skriverdrivere, skannerdrivere, Verktøy for skriverinnstillinger, Set IP, Macintosh-driver, Linux-driver, Dell Toner Management System, og en brukerveiledning.
- c Det er ikke sikkert at det følger med en hurtigreferanseveiledning i alle land.

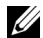

MERK: Bruk den telefonledningen som ble levert sammen med skriveren. Hvis du bruker en annen ledning, må du bruke en ledning av typen AWG #26 eller lavere, med en maksimal lengde på 250 cm (98 tommer).

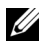

**MERK:** Strømledningen må kobles til en jordet stikkontakt.

- 3 Ta vare på esken og pakkematerialet i tilfelle du må pakke ned skriveren igjen.
- 4 Fjern pakketapen foran, bak og på sidene av skriveren.

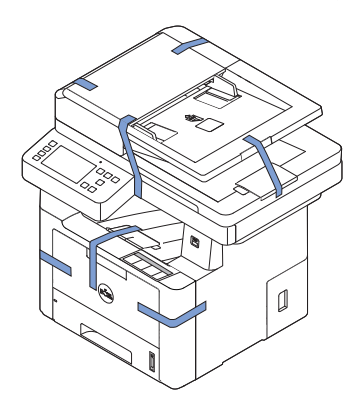

## <span id="page-21-0"></span>Om skriveren

Dette er hovedbestanddelene i skriveren. Illustrasjonene nedenfor viser Dell B2375dfw Mono MFP eller Dell B2375dnf Mono MFP med skuff 2 (tilleggsutstyr):

## <span id="page-21-1"></span>Sett fra forsiden

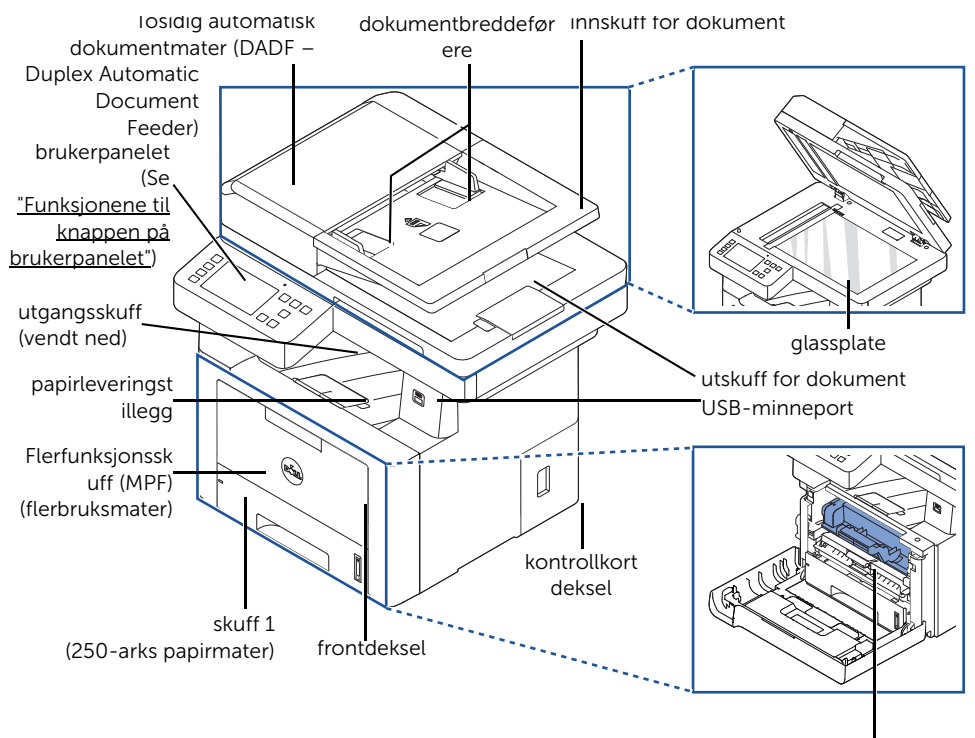

tonerkassett

#### <span id="page-22-0"></span>Sett fra baksiden

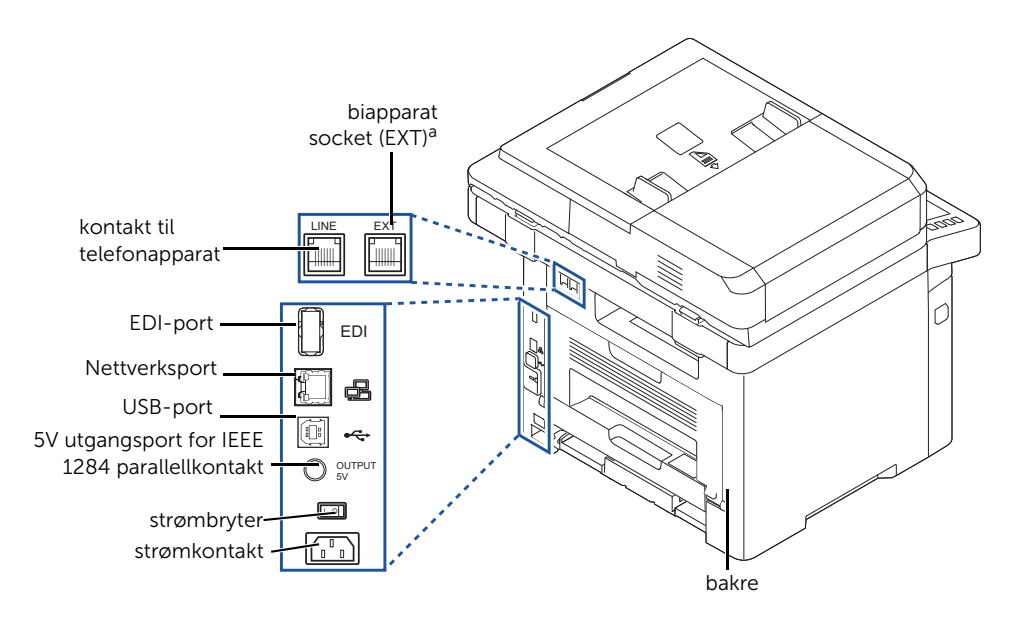

a Hvis du vil koble til forlengelsestelefon eller telefonsvarer, se ["Koble til kabler og ledninger".](#page-41-0)

## <span id="page-23-0"></span>Funksjonene til knappen på brukerpanelet

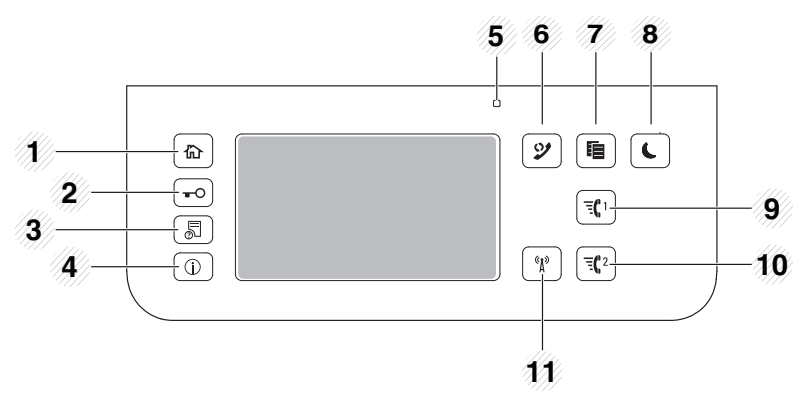

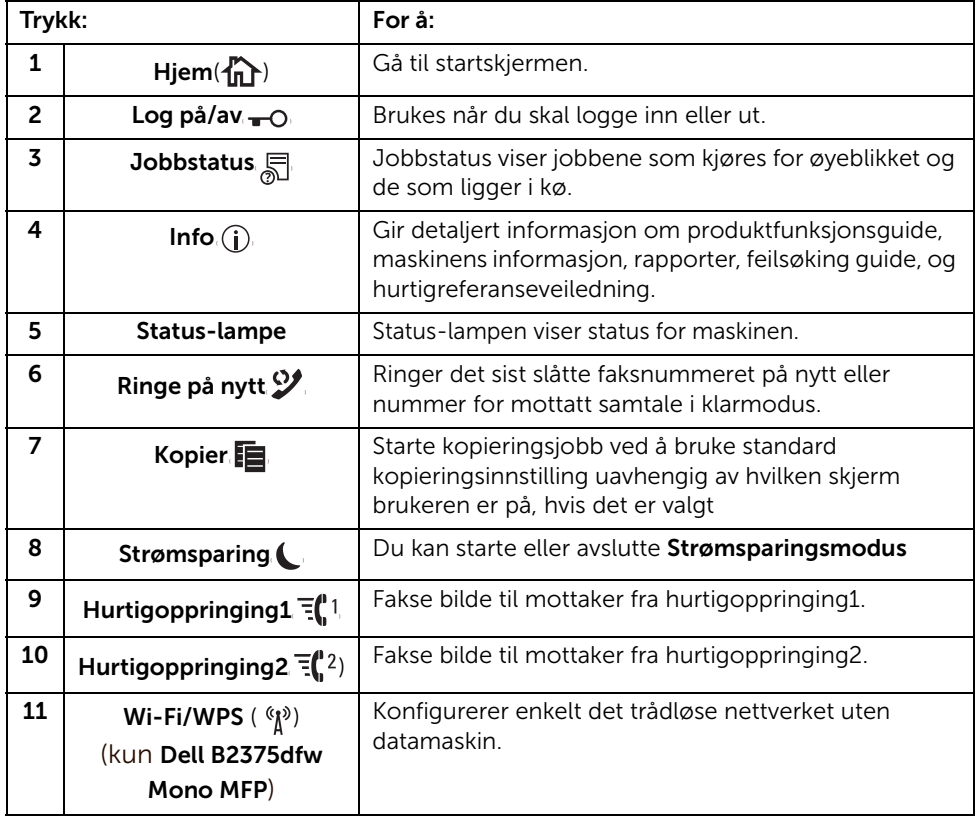

#### Forklaring av statuslampene

Hvis det oppstår et problem, viser statuslampene tilstanden til maskinen med ulike farger.

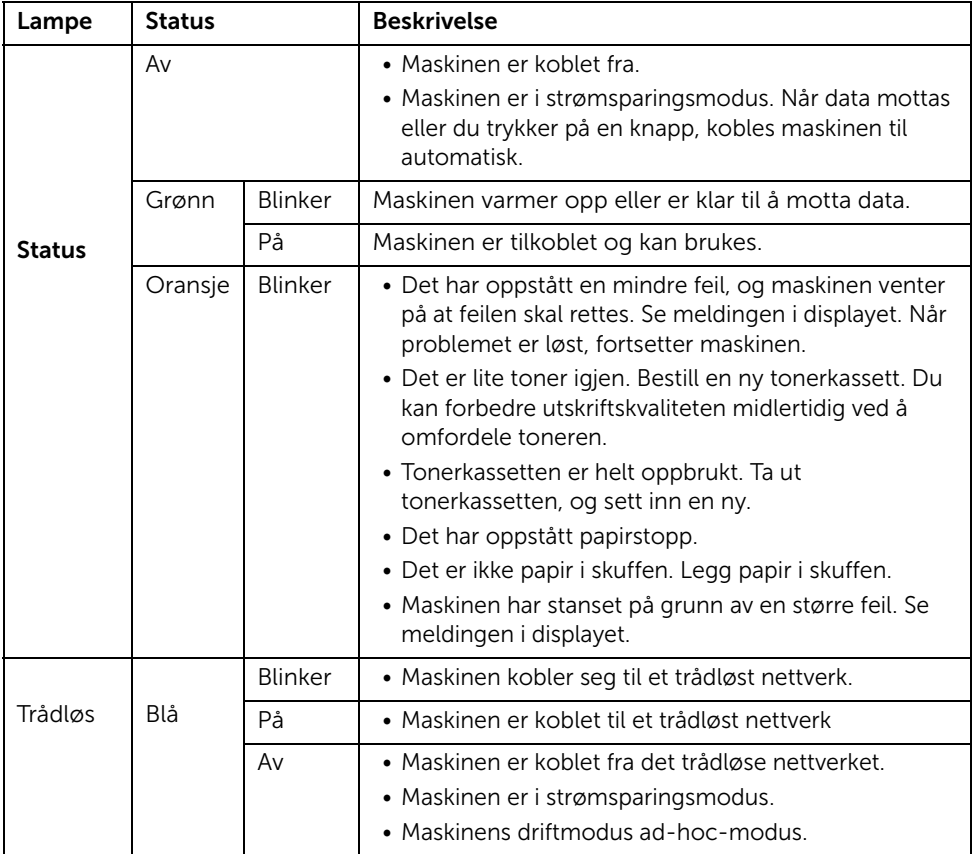

## <span id="page-25-1"></span><span id="page-25-0"></span>Startskjermmodus

Startskjermen på kontrollpanelet gjør at maskinen er enkel å bruke. Med en gang du trykker  $p\hat{a}$  hjem-knappen( $\{\hat{a}\}$ ) på skjermen, vises startskjermen.

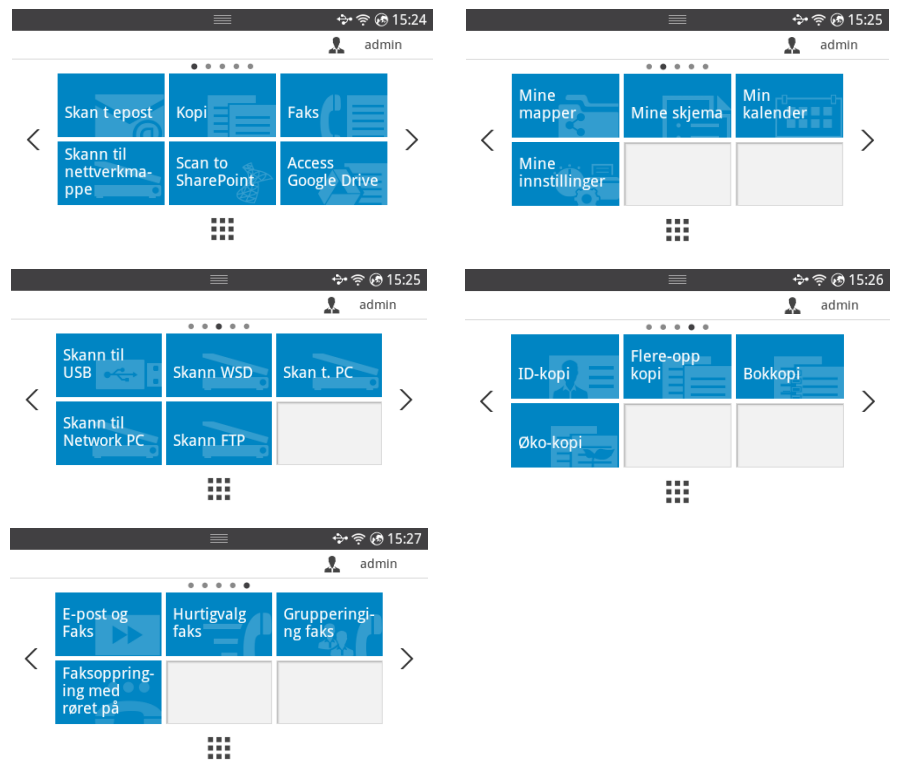

- Skann til e-post: Du kan sende et skannet bilde som vedlegg i en e-postmelding. Se ["Skann til e-post"](#page-201-3)
- Kopiering : Du kan bruke Kopieringsfunksjonen. Se ["Kopiering"](#page-183-1)
- Faks: Du kan bruke Faksfunksjonen. Se ["Faksing"](#page-246-1)
- Skann til nettverksmappe: Du kan lagre det skannede bildet på en nettverksmappe. Se ["Skann til nettverksmappe/FTP-server"](#page-203-2)
- **Skann til SharePoint Online**: Du kan skanne et dokument til en Microsoft SharePoint Online-konto. Se ["Skann til SharePoint Online"](#page-63-2)
- Tilgang til Google Drive: Du kan skanne til eller skrive ut fra din Google Drive-konto. Se ["Tilgang til Google Drive"](#page-61-4)
- Mine filer: Du kan få tilgang til, skanne til eller skrive ut fra intern lagringsplass. Se ["Mine filer"](#page-64-3)
- Mine skjemaer: Du kan skanne skjemaer eller skrive ut forhåndsinnstilte skjemamaler fra intern eller ekstern lagring. Se ["Mine skjemaer"](#page-65-3)
- Min kalender: Du kan skrive ut kalenderen fra Google Kalender-kontoen. Se "Min [kalender"](#page-67-1)
- Mine innstillinger: Du kan bla i gjeldende innstillinger eller endre maskinverdier.
- Skann til USB: Du kan lagre det skannede bildet på en USB-minneenhet. Se ["Skann til](#page-49-0)  [USB"](#page-49-0)
- Skann til WSD: Du kan lagre det skannede bildet via WSD. Se ["Skann til WSD"](#page-206-3)
- Skann til PC: Du kan lagre det skannede bildet på en PC. Se "Skann til [PC/nettverks-PC"](#page-202-1)
- Skann til nettv.-PC: Du kan lagre det skannede bildet på en nettverks-PC. Se "Skann til [PC/nettverks-PC"](#page-202-1)
- Skann til FTP: Du kan lagre det skannede bildet på en FTP. Se "Sette opp en [nettverksmappe/FTP-server"](#page-203-3)
- ID Copy: Du kan bruke ID-kopi. Se ["ID-kopiering"](#page-192-0)
- Flere-opp-kopi: Du kan bruke Flere-opp-kopi. Se "2-opp- eller 4-opp-kopiering [\(N-opp\)"](#page-191-1)
- Bokkopi: Du kan bruke Bokkopi. Se ["Kopiering av bøker"](#page-195-0)
- Øko-kopi: Du kan bruke Øko-kopi. Se ["Øko-kopiering"](#page-197-2)
- E-post og faks: Du kan fakse og sende det skannede bildet i én operasjon. Se "E-post [og faks"](#page-207-1)
- Hurtigoppringingfaks: Du kan sende faks ved å bruke hurtigoppringing. Se ["Hurtigoppringingfaks"](#page-251-1)
- Gruppeoppringingfaks: Du kan sende faks med gruppeoppringing. Se ["Gruppeoppringningfaks"](#page-252-1)
- Rørløs faks: Du kan sende faks ved å bruke Rørløs faks. Se ["Rørløs faks"](#page-253-2)
- $\langle , \rangle$ : Trykk på venstre/høyre piltast for å velge neste eller forrige side.
- Alle programmer  $(\cdot\cdot\cdot)$  : Viser alle programmer.

• Varslingslinje : Trykk på den sorte linjen på toppen av skjermen. Følgende skjermbilde vises:

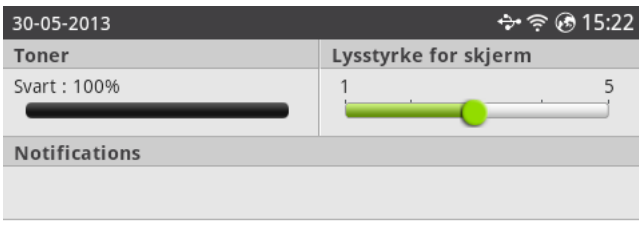

Hvis du vil lukke Varslingslinjen, trykker du den svarte linjen igjen.

- **Toner**: Viser mengde toner som gjenstår.
- Lysstyrke på skjermen: Justerer lysstyrken på visningsskjermbildet.
- Varslinger: Viser maskinens statusinformasjon.

## <span id="page-28-0"></span>Alle programmer-skjermmodus

Trykk **Alle programmer( | | | | |** fra startskjermen, så viser den skjermen med programmer.

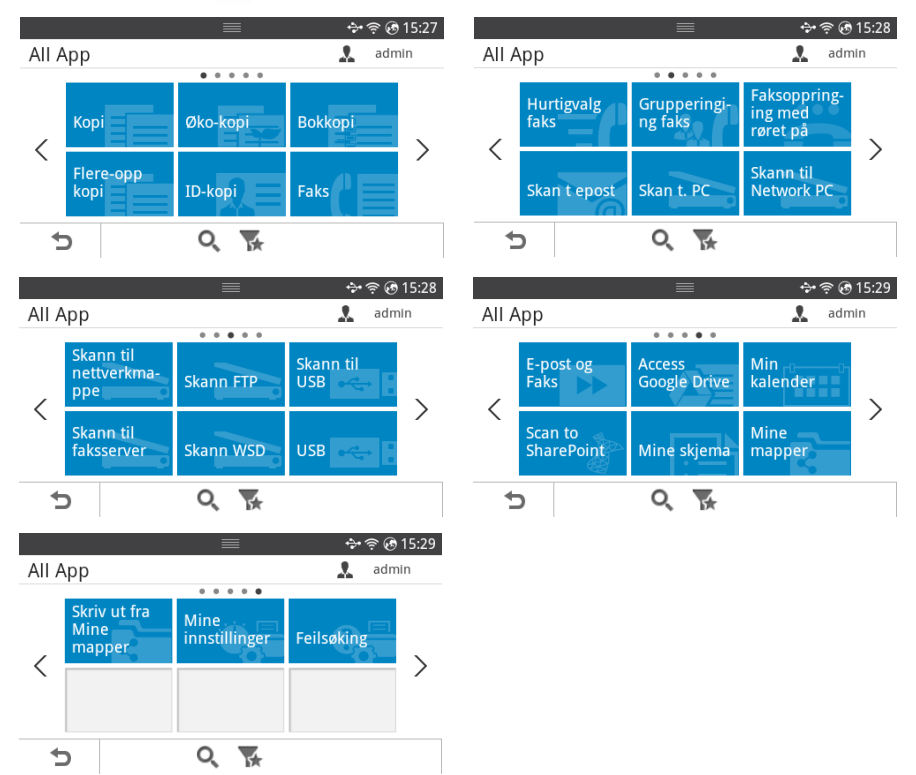

- **USB** : Du kan koble til USB.
- Skann til faksserver: Du kan lagre det skannede bildet via en faksserver.
- Skann til nettverksmappe: Du kan lagre det skannede bildet på en nettverksmappe.
- Skriv ut fra Mine filer: Du kan skrive ut fra Mine filer
- Feilsøking: Nyttig informasjon om hva du skal gjøre hvis det oppstår feil.
- **Søk** ( $\bigcirc$ ) : Du kan søke i programmer.
- Kategori ( $\leq$ ): Viser liste over ofte brukte programmer.

## <span id="page-29-0"></span>Redigere startskjermen

Du kan redigere programmene på startskjermen ved hjelp av Redigeringsmodus og favorittfunksjonen.

#### Redigeringsmodus

Trykk og hold inne startskjermområdet (unntatt ikonet) til Redigeringsmodus vises.

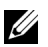

 $\mathbb Z$  **MERK:** Du må logge på for å bruke denne funksjonen.

- Legg til programmer : Du kan legge til programmer. Trykk på venstre/høyre piltast for å velge skjermen og klikke på et program du vil legge til.
- Fjerne programmer : Velg programmene du ønsker å fjerne.
- Flytte programmer : Du kan flytte programmer til annen skjerm. Trykk på venstre/høyre piltast for å flytte programmet.

#### Bruke Favoritter

Du kan stille inn programmet som brukes hyppig på startskjermen.

 $\mathbb Z$  MERK: Du må logge på for å bruke denne funksjonen.

Trykk Favoritt  $(\star)$ -knappen for å stille inn innstillinger for hvert program. Eksempel:

Hvis du ønsker å gjøre ID-kopi-innstillingen som favoritt, gjør du som følger :

1 Trykk ID-kopi fra startskjermen. ELLER

Trykk Alle programmer  $(\cdots) \rightarrow$  ID-kopi fra startskjermen.

2 Marker Favoritt  $(\bigstar)$ -knappen.

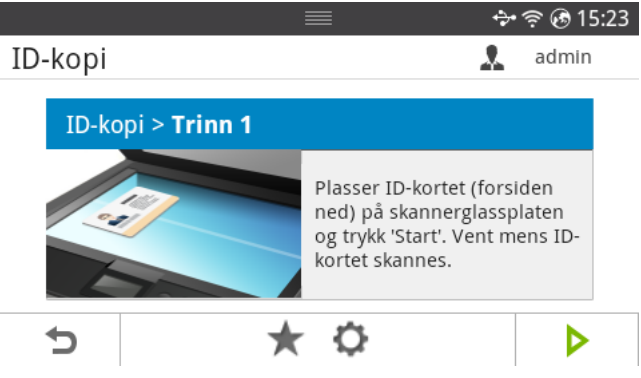

- 3 Velg innstillingen du vil legge til startskjermen.
	- **Endre tittelfarge: Velg tittelfargen.**
	- Endre flisfarge: Velg flisfargen.
	- Angi tittel: Angi tittelteksten.
- 4 Trykk Siekk $(\rightarrow)$  fra skiermen.
- 5 Du finner ID-kopi-snarveimenyen på startskjermen.

## <span id="page-30-0"></span>Søke etter en oppføring i program

Du kan søke ved å bruke Søk ( $\bullet$ ), Kategori ( $\bullet$ ).

- 1 Trykk Alle programmer (:: ) fra startskjermen.
	- Trykk Søk( $Q$ ) fra skjermen : Tast inn programnavnet i feltet med skjermtastaturet.
	- Trykk Kategori ( ) fra skjermen
	- Favorittprogram : Viser favorittprogrammer.
	- Kopiering : Viser kopirelaterte programmer.
	- Faks : Viser faksrelaterte programmer.
	- Skann : Viser skannerrelaterte programmer.
	- USB : Viser USB-relaterte programmer.
- 2 Trykk på hjemmeikonet  $\binom{n}{n}$  for å gå tilbake til startskjermen.

### <span id="page-30-1"></span>Forstå tastaturet

Du kan skrive alfabetiske tegn, tall, diakritiske tegn, eller spesielle symboler ved hjelp av tastaturet. Dette tastaturet er organisert som et vanlig tastatur for at det skal være enkelt å bruke.

Trykk på inndataområdet der du vil skrive inn tegn, tall, diakritiske tegn, eller spesielle symboler. Da vises tastaturet på skjermen.

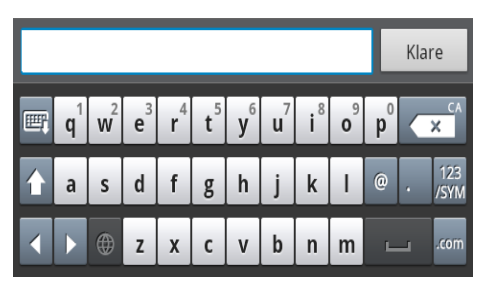

- $\mathbf{F}$ : Skjul skjermtastaturet.
- **X** Sletter tegnene i inntastingsområdet.
- **Iddella Flytter markøren mellom tegnene i innfeltet.**
- **14: Veksler mellom små og store bokstaver.**
- Veksler mellom tastatur med alfanumeriske tegn og tall og spesialtegn.
- : Mellomromstast.

## <span id="page-31-0"></span>Brukerprofil

Administrator kan registrere 20 brukere. Generell bruker kan registrere seg selv.

#### Opprett ID

- 1 Trykk Mine innstillinger  $\rightarrow$  Maskinoppsett  $\rightarrow$  Brukerprofil  $\rightarrow$  Legg til ( $\clubsuit$ ) fra startskjermen.
- 2 Angi ID, Passord, Bekreft passord som du vil bruke.
- 3 Trykk Sjekk $( \vee )$  fra skjermen.

#### Slett ID

Du kan kun slette din egen ID. Hvis du ønsker å slette en annen bruker, må du logge på som administrator.

- 1 Trykk Mine innstillinger  $\rightarrow$  Maskinoppsett  $\rightarrow$  Brukerprofil  $\rightarrow$  Slett ( $\bar{m}$ ) fra startskjermen.
- 2 Trykk Ja fra skjermen.

#### Endre passord

Du kan bare endre ditt eget passord. Hvis du ønsker å slette en annen bruker, må du logge på

som administrator.

- 1 Trykk Mine innstillinger  $\rightarrow$  Maskinoppsett  $\rightarrow$  Brukerprofil  $\rightarrow$  Kontroller din ID  $\rightarrow$ Endre passord (1) fra startskjermen.
- 2 Angi Passord, Bekreft passord som du vil bruke.
- 3 Trykk Sjekk  $\begin{pmatrix} 1 & 1 \\ 1 & 1 \end{pmatrix}$  fra skjermen.

## <span id="page-31-1"></span>Logg på

Avhengig av autentiseringsinnstillingene du valgte, kan det hende at du må logge deg inn som administrator eller bruker med rettigheter for å få tilgang til noen alternativer under Maskinoppsett-menyen.

- 1 Trykk Mine innstillinger fra skjermen.
- 2 Velg ønsket alternativ. Hvis alternativet er tilgjengelig for administratoren eller bruker med rettigheter, vises påloggingssiden.
- 3 Angi ID, Passord, og Domene ved hjelp av skjermtastaturet som vises når du trykker på hvert felt.
	- Du kan også bruke knappen Nylige brukere for å finne den sist brukte ID-en og knappen Liste over domener for å finne domenet fra listen som er lagret i maskinen
	- Når du logger på, kan du angi ID-en til brukeren som er innlogget på skjermen.
- 4 Trykk Sjekk  $( \vee )$  fra skjermen.

## <span id="page-32-0"></span>Konfigurere Job Management

- 1 Trykk Mine innstillinger  $\rightarrow$  Maskinoppsett $\rightarrow$  Jobbehandling fra startskjermen.
- 2 Angi hvert alternativ som du vil bruke.
	- Lagret utskriftsjobb: Utskriftsjobber som nå er lagret på RAM-disken.
	- Skriv ut sikkert mottatte: Skriv ut sikre mottatte jobber som nå er lagret på RAM-disken.

Trykk på hjemmeikonet  $(\mathbf{P} \cap \mathbf{P})$  for å gå tilbake til startskjermen.

## <span id="page-32-1"></span>Interne skrifttyper

Laserskriverne Dell B2375dfw Mono MFP og Dell B2375dnf Mono MFP støtter PCL- og PS-skrifttyper. Følg disse trinnene for å vise listen over PCL- og PS-skrifttyper:

## <span id="page-32-2"></span>Skrive ut listen over PCL-skrifttyper

- 1 Trykk Mine innstillinger  $\rightarrow$  Maskinoppsett  $\rightarrow$  Rapporter  $\rightarrow$  PCL-skriftliste fra startskjermen.
- 2 Trykk på Start  $(b)$ -knappen.
- **3** Listen over PCL-skrifttyper skrives ut.

## <span id="page-32-3"></span>Skrive ut listen over PS3-skrifttyper

- 1 Trykk Mine innstillinger  $\rightarrow$  Maskinoppsett  $\rightarrow$  Rapport  $\rightarrow$  PS-skriftliste fra startskjermen.
- 2 Trykk på Start  $(\triangleright)$ -knappen.
- **3** Listen over PS-skrifttyper skrives ut.

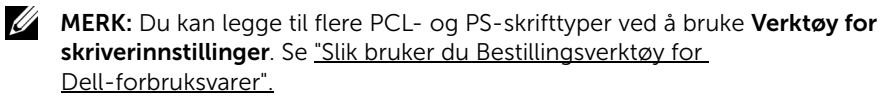

<span id="page-33-0"></span>I denne delen finner du trinnvise instruksjoner for hvordan du setter opp maskinvaren som er beskrevet i installeringsoversikten. Du må lese installeringsoversikten og utføre trinnene nedenfor:

1 Velg et egnet sted for plassering av maskinen.

Velg et plant, stabilt underlag med tilstrekkelig plass for luftsirkulasjon rundt maskinen. Pass på at det er litt ekstra plass rundt slik at du får åpnet deksler og skuffer.

Området bør ha god ventilasjon og være beskyttet mot direkte sollys, varmekilder, kulde og fuktighet. Ikke plasser maskinen for nær kanten på pulten eller bordet.

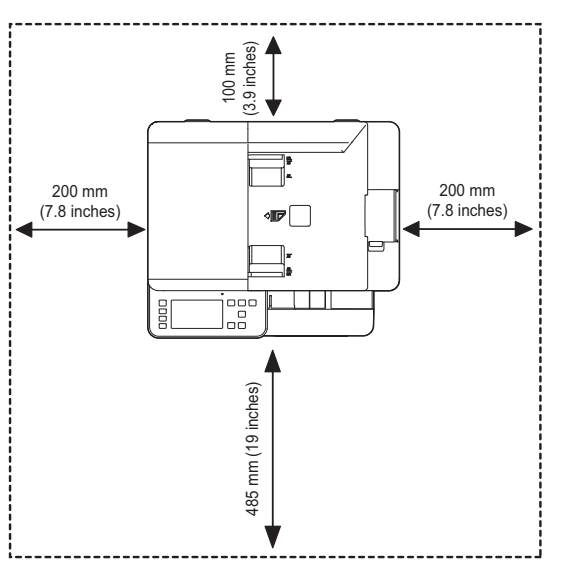

Plasser maskinen på et flatt, stabilt underlag slik at hellingen ikke overskrider 2 mm. Større helling kan redusere utskriftskvaliteten.

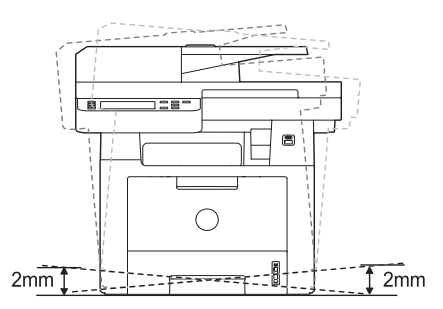

- 2 Pakk ut maskinen og kontroller alle delene som følger med.
- **3** Fjern tapen mens du holder maskinen godt fast.
- 4 Sett inn utskriftskassetten.
- 5 Legg i papir. Se ["Legge i papir"](#page-37-0).
- 6 Kontroller at alle kablene er koblet til skriveren.
- 7 Slå på skriveren.

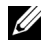

**MERK:** Unngå å vippe skriveren eller holde den opp ned når den flyttes. Det kan føre til at skriveren blir tilsølt med toner på innsiden, noe som igjen kan føre til skade på skriveren eller dårlig utskriftskvalitet.

## <span id="page-34-0"></span>Sette inn tonerkassett

1 Åpne frontdekselet.

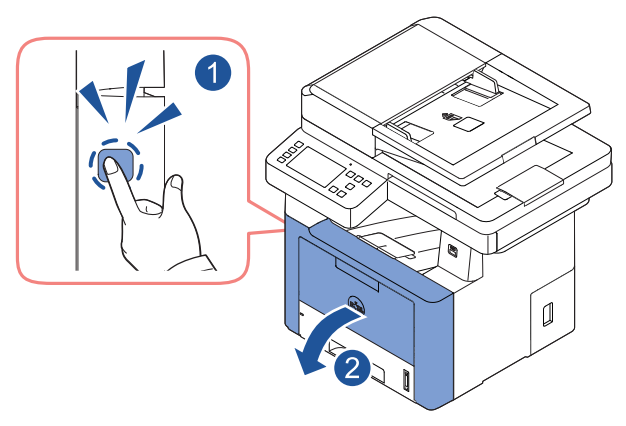

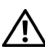

 $\sqrt{N}$  FORSIKTIG: Tonerkassetten må ikke utsettes for lys i mer enn noen få minutter fordi for mye lys kan skade den.

FORSIKTIG: Ikke berør den grønne undersiden av tonerkassetten. Bruk håndtaket på kassetten for å unngå å berøre dette området.

Fjern og kast emballasjestoffet.

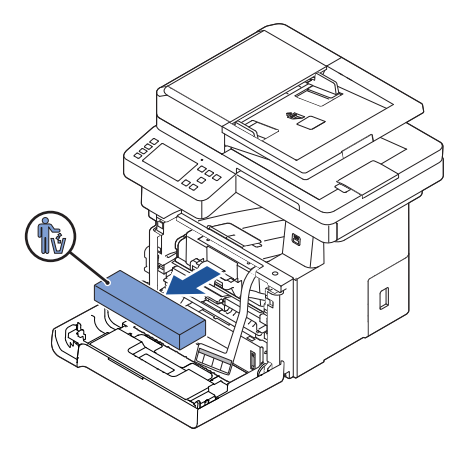

Trekk tonerkassetten rett ut.

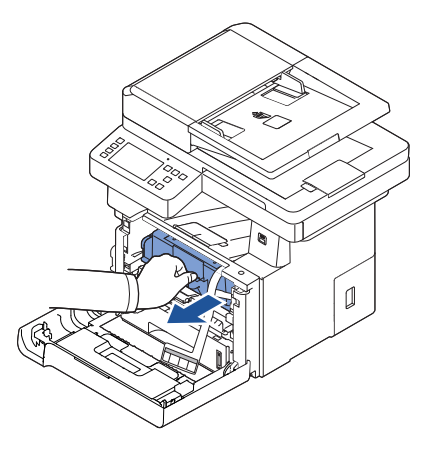

Fjern etiketten og forseglingsbåndet fra tonerkassetten.

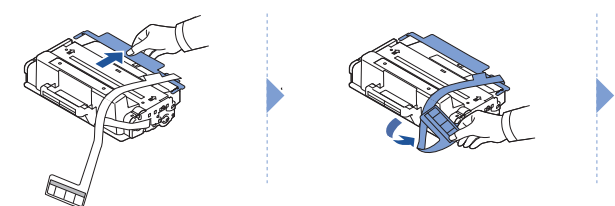

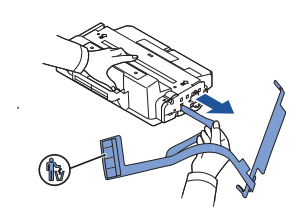
5 Rist kassetten grundig fra side til side for å fordele toneren jevnt i kassetten.

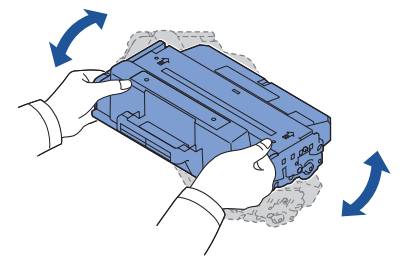

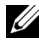

MERK: Hvis toneren kommer i kontakt med klesplagg, må du tørke av toneren med en tørr klut og vaske plagget i kaldt vann. Varmt vann får toneren til å feste seg på stoffet.

6 Hold tonerkassetten i håndtaket, og skyv den inn i skriveren til den låses på plass.

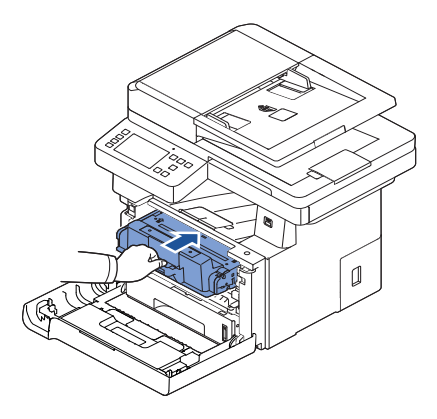

7 Lukk frontdekselet.

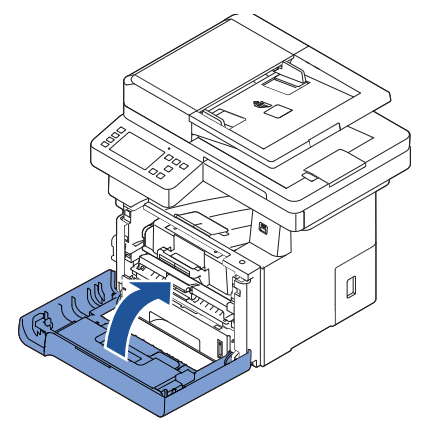

## Legge i papir

Legg opptil 250 ark vanlig papir (80 g/m<sup>2</sup>) i papirskuffen.

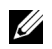

**MERK:** Angi papirtype og -størrelse når papiret er lagt i papirskuffen. Se "Angi [papirtype"](#page-149-0) o[g"Angi papirstørrelse"](#page-149-1) for beskrivelser av papir som brukes til kopiering og faksing. Se "Papir[-kategorien"](#page-157-0) for informasjon om papir som brukes for PC-utskrift.

Legg i papiret.

1 Trekk papirskuffen helt ut av skriveren.

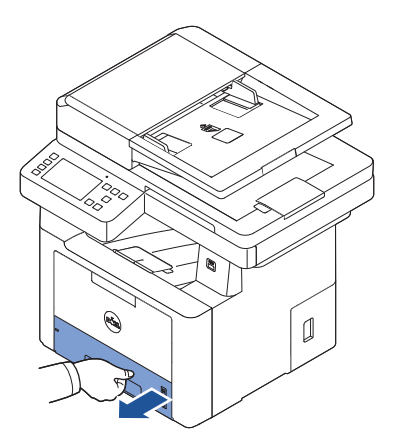

2 Hvis du legger i papir som er lenger enn standard (Letter eller A4) størrelse, for eksempel Legal-papir, trykker du inn og løsner papirførerlåsen, og trekker deretter papirlengdeføreren helt ut for å utvide papirskuffen til full lengde.

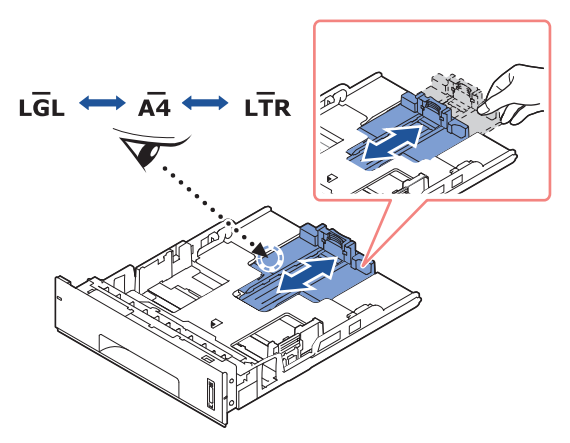

3 Før frem papirlengdeføreren til den så vidt berører enden av papirbunken.

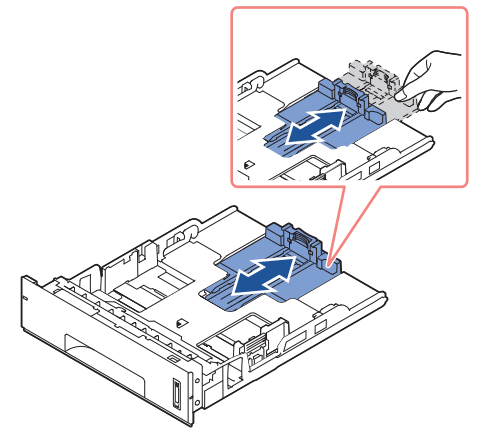

Hvis du bruker papir som er kortere enn Letter-formatet, må du justere den fremre papirlengdeføreren, slik at den akkurat når papirbunken.

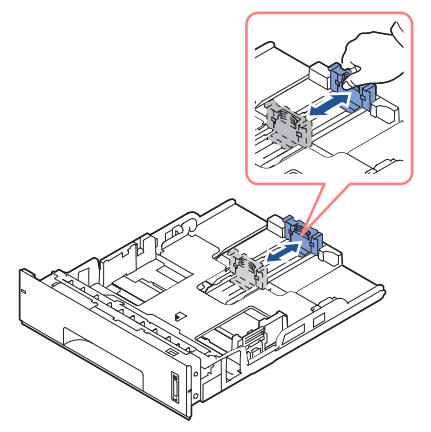

4 Klem sammen papirbreddeføreren, og skyv den mot papirbunken til den berører siden på papirbunken.

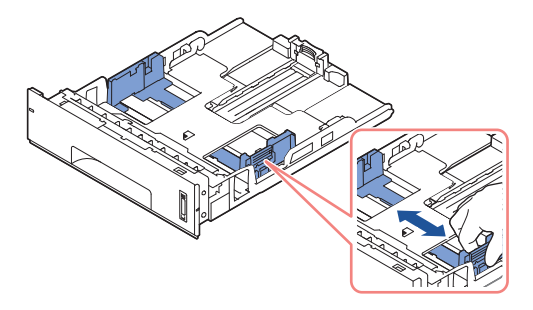

5 Løsne arkene fra hverandre ved å bøye dem frem og tilbake, og luft dem. Ikke brett eller krøll utskriftsmediene. Bruk en plan overflate til å rette til kantene.

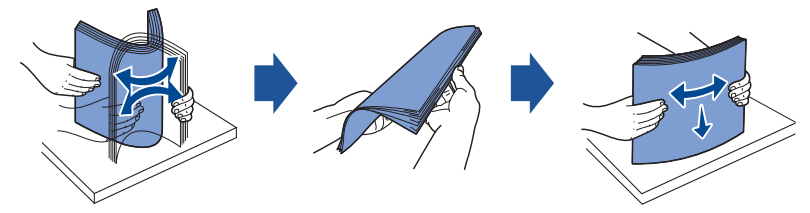

6 Legg papirbunken i papirskuffen med utskriftssiden ned.

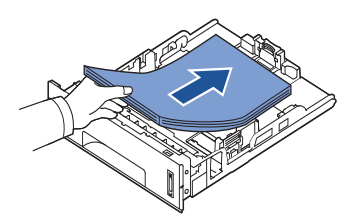

7 Den maksimale bunkehøyden er markert innvendig på veggene i skuffen, og må ikke overskrides.

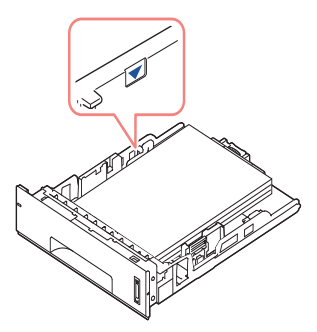

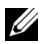

 $\mathbb Z$  **MERK:** Det kan oppstå papirstopp hvis du legger for mye papir i skuffen.

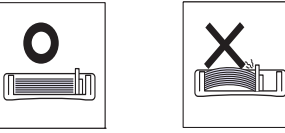

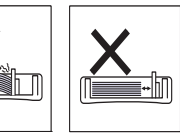

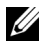

 $\mathbb Z$  MERK: Feil justering av papirførerne kan føre til papirstopp.

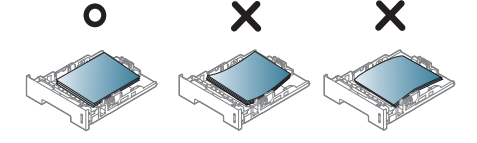

8 Skyv papirskuffen tilbake i skriveren.

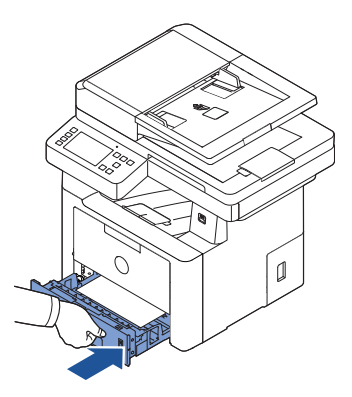

9 Angi papirstørrelse og type. Se ["Angi papirtype"](#page-149-0) og ["Angi papirstørrelse"](#page-149-1) hvis du vil ha mer informasjon.

### Koble til telefonledningen

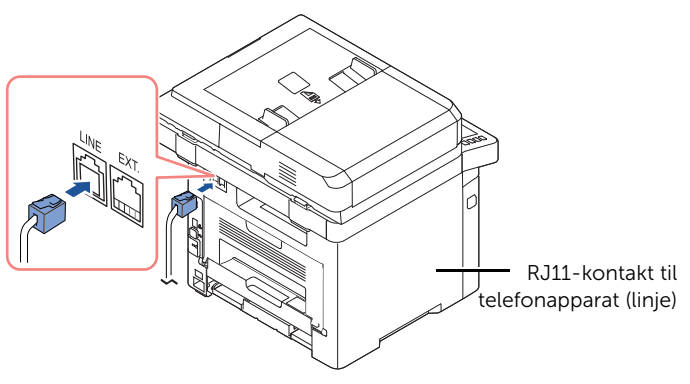

Til en veggkontakt

1 Koble den ene enden av en telefonledning til RJ11-telefonlinjekontakten (FAX) og den andre til et telefonuttak.

Hvis du vil koble en telefon og/eller telefonsvarer til skriveren, fjerner du pluggen fra tilleggstelefonkontakten (EXT) ( ) og kobler telefonen eller telefonsvareren til tilleggstelefonkontakten (EXT).

2 Alternativt oppsett med faks koblet til en veggkontakt og et ekstern telefon eller en telefonsvarer:

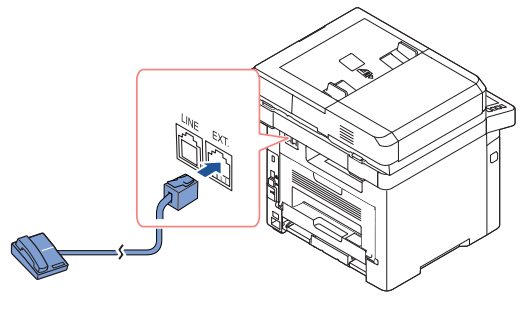

**USA** 

Koble til en faks ved å bruke en telefonsvarer:

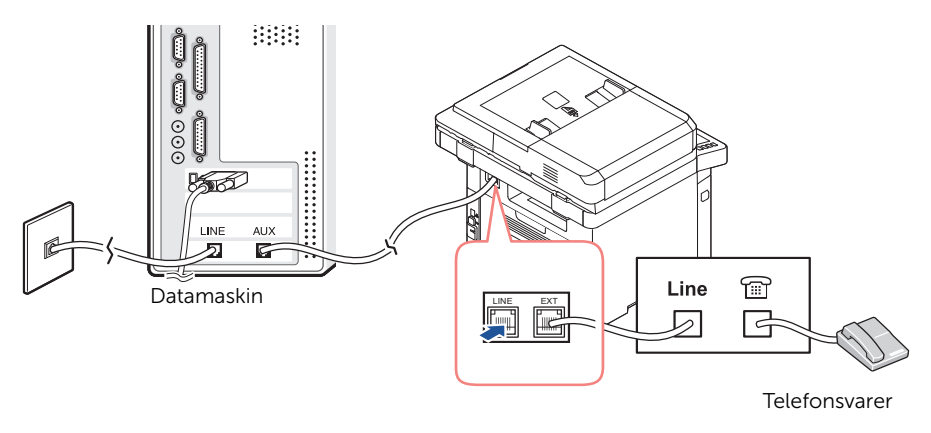

MERK: Sett antall ring før skriveren skal svare til et siffer som er høyere enn ["Bruke en telefonsvarer"](#page-266-0)-innstillingen for telefonsvareren.

Koble til en faks ved å bruke et datamaskinmodem:

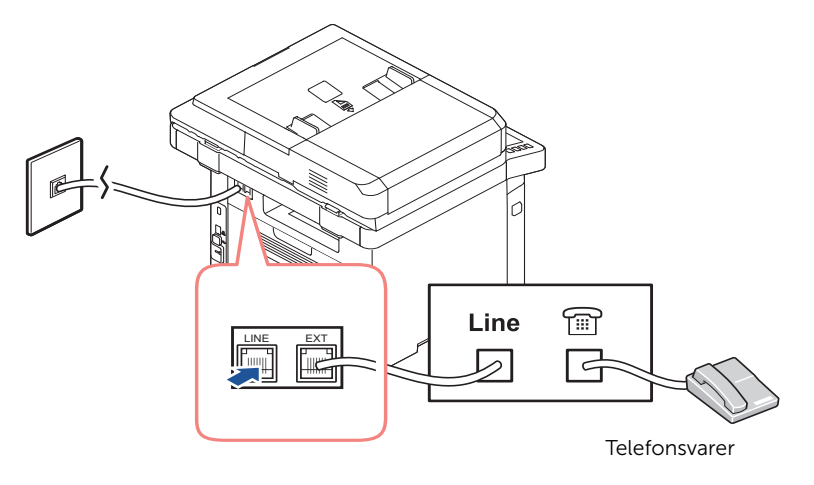

MERK: Sett antall ring før skriveren skal svare til et siffer som er høyere enn ["Bruke en telefonsvarer"](#page-266-0)-innstillingen for telefonsvareren.

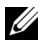

MERK: Se ["Bruke en telefonsvarer"](#page-266-0) og ["Bruke et datamaskinmodem"](#page-267-0) hvis du vil ha mer informasjon.

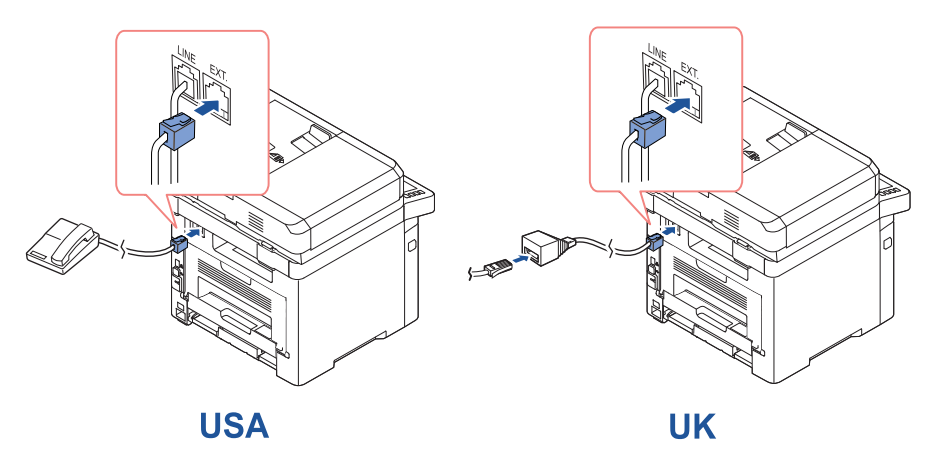

MERK: Telefonadapter medfølger ikke for Storbritannia. Det anbefales at du kjøper fra lokale leverandører.

Hvis landet du bor i bruker seriell telekommunikasjon (for eksempel Tyskland, Sverige, Danmark, Østerrike, Belgia, Italia, Frankrike og Sveits), må du koble til telefonen eller telefonsvareren som vist i følgende figur.

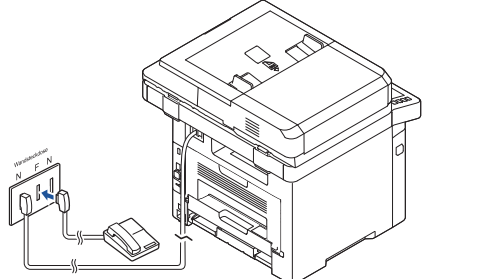

**Deutschland** 

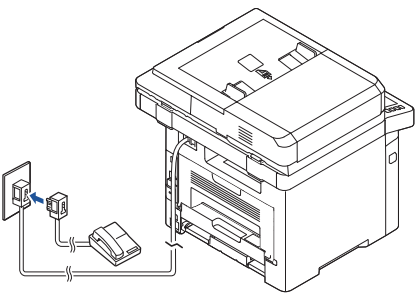

**France** 

### Koble til skriverkabelen

#### Koble til skriveren lokalt

En lokal skriver er en skriver som er koblet til datamaskinen med en USB-kabel. Hvis skriveren er koblet til nettverket i stedet for datamaskinen, hopper du over dette trinnet og går til ["Koble skriveren til nettverket"](#page-45-0).

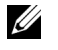

MERK: USB-kabler selges separat. Kontakt Dell hvis du ønsker å kjøpe en USB-kabel.

MERK: Hvis du vil koble skriveren til datamaskinens USB-port, må du bruke en godkjent USB-kabel. Du trenger en USB 2.0-kabel med en lengde på ca. 3 m.

- 1 Kontroller at skriveren, datamaskinen og alle andre tilkoblede enheter er slått av og koblet fra strømnettet.
- 2 Koble USB-kabelen til USB-porten på skriveren.

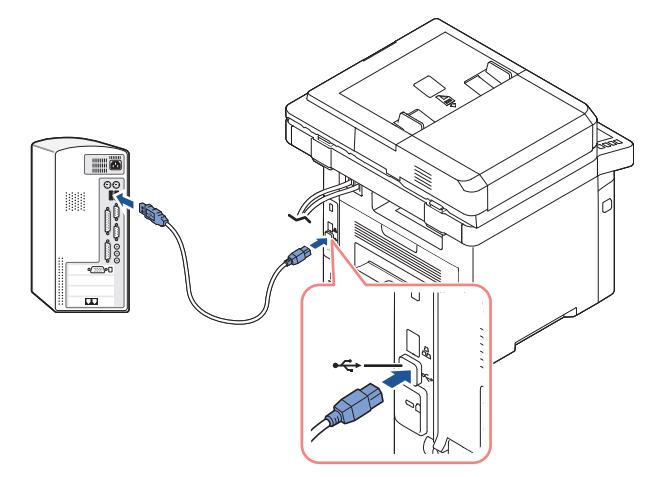

3 Koble den andre enden av kabelen til en ledig USB-port på datamaskinen, ikke til USB-tastatur.

#### <span id="page-45-0"></span>Koble skriveren til nettverket

- 1 Kontroller at skriveren, datamaskinen og alle andre tilkoblede enheter er slått av og koblet fra strømnettet.
- 2 Koble den ene enden av en standard kategori 5 UTP-nettverkskabel (Unshielded Twisted Pair) til et LAN-punkt eller en hub, og den andre enden til Ethernet-porten bak på skriveren. Skriveren justeres automatisk til riktig nettverkshastighet.

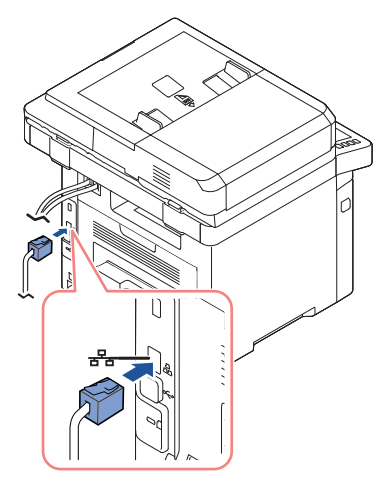

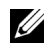

**MERK:** Når skriveren er koblet til, må nettverksparametrene konfigureres på brukerpanelet. Se ["Konfigurere nettverksparametre på brukerpanelet".](#page-214-0)

## Slå på skriveren

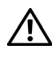

FORSIKTIG: Sikringsområdet i den bakre, indre delen av skriveren blir svært varmt når skriveren er slått på.

FORSIKTIG: Vær forsiktig så du ikke brenner deg når du får tilgang til dette området.

FORSIKTIG: Skriveren må ikke demonteres med strømmen på. I så fall kan du få elektrisk støt.

Slik slår du på skriveren:

- 1 Koble den ene enden av strømledningen til strøminntaket bak på skriveren, og den andre enden til en jordet kontakt.
- 2 Slå på skriveren ved å trykke på strømbryteren. Startskjemen vises på displayet, og viser at skriveren nå er slått på.

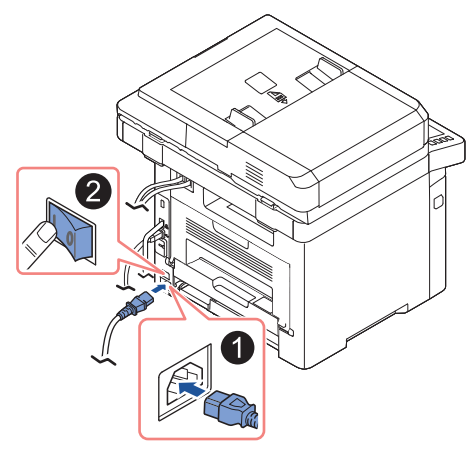

 $\mathscr{U}$  MERK: Når du slår på skriveren for første gang, må du angi språk, dato, klokkeslett, land og faksoppsett. Disse innstillingene må kanskje også angis etter oppgradering av fastvaren eller tilbakestilling av skriveren til standardinnstillingene.

### Sette opp oppstartssekvens for faksoppsett

- 1 Angi språket. Se ["Endre skjermspråk \(kun administrator\)"](#page-68-0).
- 2 Velg land. Se ["Velge land \(kun administrator\)".](#page-68-1)
- 3 Angi dato og klokkeslett. Se ["Stille inn klokkeslett og dato \(kun administrator\)"](#page-69-0).
- 4 Når bekreftelsesvinduet for faksoppsett vises, velger du  $\sqrt{\phantom{a}}$  eller  $\sqrt{\phantom{a}}$ . Hvis du valgte  $\mathbf x$ , gjenoppretter skriveren standardinnstillingene for faks. Hvis du valgte  $Sjekk(  $\sqrt{ }$  ):$ 
	- a Angi maskin-ID. Se ["Angi skriver-ID"](#page-247-0).
	- **b** Velg mottaksmodus og innstilling for antall ring før svar. Se "Sette opp [fakssystemet"](#page-247-1).
	- c Test fakslinjen. Se ["Teste fakslinjetilkoblingen"](#page-248-0).
- 5 Skriveren går tilbake til startskjermen.

## Bruke USB-minneenheter

Dette kapitlet forklarer hvordan du bruker en USB-minneenhet sammen med maskinen.

### Om USB-minneenheter

USB-minneenheter er tilgjengelig med en rekke ulike minnekapasiteter, slik at du kan lagre dokumenter, presentasjoner, nedlastet musikk og videoer, fotografier med høy oppløsning eller andre filer som du vil lagre eller flytte.

Du kan bruke følgende funksjoner med en USB-minneenhet:

- Skanne dokumenter og lagre dem på USB-minneenheten.
- Skrive ut data som er lagret på en USB-minneenhet.
- Gjenopprette sikkerhetskopifiler til minnet på maskinen
- Formatere USB-minneenheten.
- Kontrollere mengden med ledig minne.

### Koble til en USB-minneenhet

USB-minneporten på forsiden av skriveren er laget for USB V1.1 og USB V2.0. Maskinen støtter USB-minneenheter med FAT16/FAT32 og en sektorstørrelse på 512 byte.

Kontroller filsystemet på USB-minneenheten fra forhandleren.

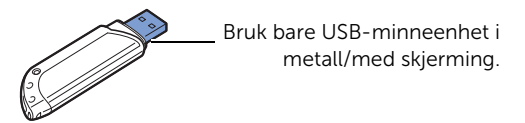

Sett en USB-lagringsenhet inn i USB-minneporten foran på skriveren.

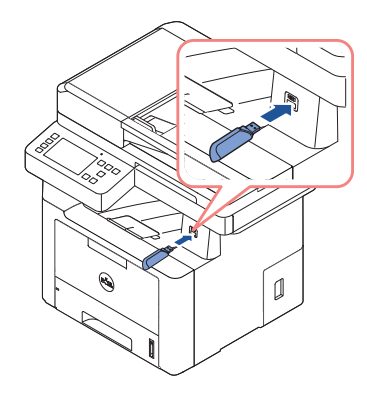

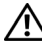

FORSIKTIG: Ikke fjern USB-minneenheten mens maskinen er i bruk, eller når den skriver til eller leser fra USB-minnet. Maskingarantien dekker ikke skader som skyldes feil bruk.

 $\bigwedge$  FORSIKTIG: Hvis USB-minneenheten har bestemte typer funksjoner, for eksempel sikkerhetsinnstillinger og passordinnstillinger, er det ikke sikkert at maskinen registrerer den automatisk. Hvis du vil ha mer informasjon om disse funksjonene, se i brukerhåndboken til USB-enheten.

### Direkte USB

1 Sett inn en USB-minneenhet i USB-minneporten på maskinen.

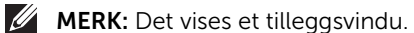

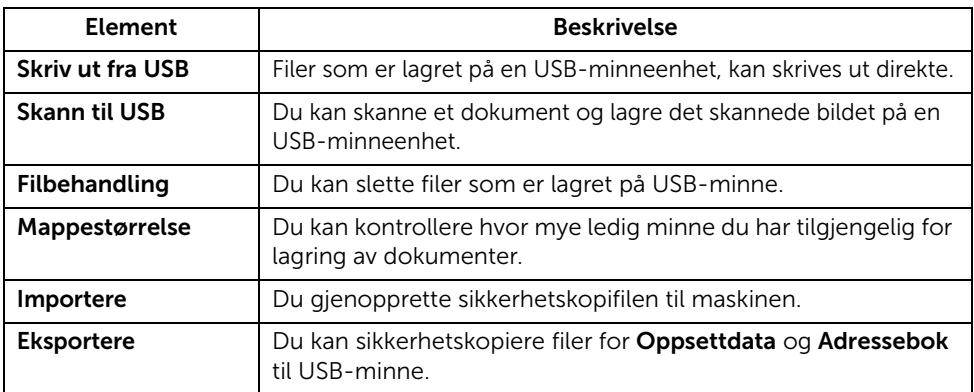

### Skann til USB

- 1 Sett inn en USB-minneenhet i USB-minneporten på maskinen.
- 2 Legg dokumentet eller dokumentene med utskriftssiden opp og den øvre kanten inn i den automatiske dokumentmateren.

ELLER

Legg et dokument på én side med forsiden ned på glassplaten.

Hvis du vil ha mer informasjon om hvordan du legger i et dokument kan du se "Legge [inn et originaldokument".](#page-185-0)

3 Trykk Alle programmer ( $\frac{1}{2}$ )  $\rightarrow$  Skann til USB fra startskjermen.

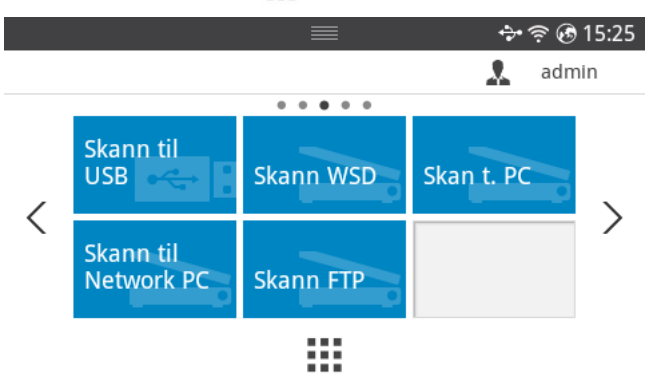

- 4 Hvis nødvendig kan du tilpasse skanneinnstillingene inkludert skanneoppløsning, skannefarge, skanneformat, pdf-kryptering, tosidig, original størrelse og originaltype ved hjelp av **Innstillinger**( $\bullet$ ) fra skjermen.
- 5 Trykk Start  $(b)$  fra skjermen. Skriveren begynner å skanne dokumentet og lagrer det på USB-minneenheten.
- 6 Når skanningen er fullført, kan du fjerne USB-minneenheten fra maskinen.

### Endre innstillinger for skannefunksjonen

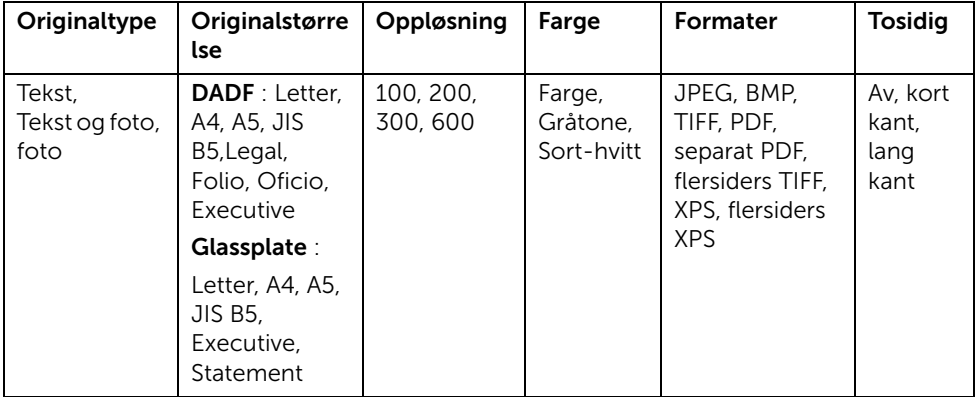

Følgende tabell viser hvilke alternativer du kan velge.

- 1 Trykk Mine innstillinger  $\rightarrow$  Maskinoppsett  $\rightarrow$  Standardinnstilling  $\rightarrow$ Skannestandard  $\rightarrow$  Skann til USB
- 2 Klikk Alternativer for å justere innstillingene for hver skanning.
	- Originaltype: Angir dokumenttype for originalen.
	- Originalstørrelse: Angir bildestørrelse.
	- Oppløsning: Angir bildeoppløsning.
	- Farger: Angir fargemodus. Hvis du velger Mono for dette alternativet, kan du ikke velge JPEG i skanneformat og omvendt.
	- Format: Du kan velge filformat før du fortsetter med skannejobben. Hvis du velger Mono under Skanneformat, må du ikke velge JPEG. Alternativet vises avhengig av valgt type skann.
	- Dobbeltsidig: Denne funksjonen er spesielt beregnet på skanning av tosidige originaldokumenter.
	- Filpolicy: Velg retningslinjer for generering av filnavn før du fortsetter med skannejobben via USB. Hvis USB-minneenheten allerede inneholder en fil med det navnet du anga, kan du endre navnet på filen, skrive over eller avbryte.
- 3 Trykk på hjemmeikonet  $\binom{P}{n}$  for å gå tilbake til startskjermen.

## Administrere en USB-minneenhet

Du kan slette filer som er lagret på USB-minne.

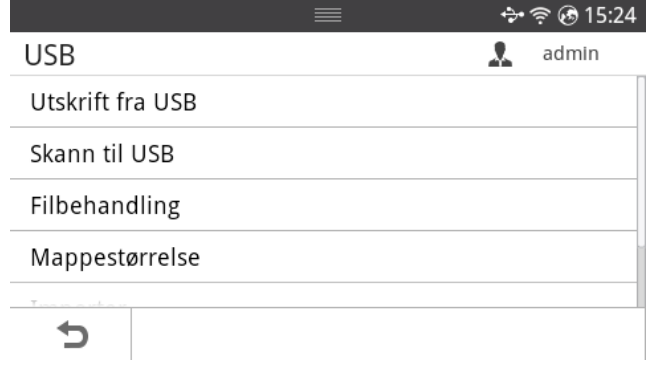

#### Slette en bildefil

Slik sletter du et bilde du har skannet og lagret på en USB-minneenhet:

1 Sett USB-lagringsenheten inn i USB-porten på skriveren.

 $M$  MERK: Det vises et tilleggsvindu.

ELLER

Trykk Alle programmer  $(\cdots) \rightarrow \text{USB}$  fra startskjermen.

- 2 Trykk Filbehandling.
- 3 Trykk  $\blacktriangleright$  -merket ved siden av filen du ønsker å slette.
- 4 Trykk OK når bekreftelsesskjermen vises.
- **5** Trykk  $\bigcirc$  for å gå til øverste meny.

### Slik skriver du ut fra en USB-minneenhet

Filer som er lagret på en USB-minneenhet, kan skrives ut direkte.

Filtype som støttes av alternativet Direct Print.

• PRN: Det er bare filer som er opprettet med driveren for maskinen, som er kompatible.

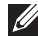

MERK: Hvis du skriver ut .prn-filer som er opprettet på en annen maskin, vil utskriften bli annerledes.

- TIFF
- JPEG: JPEG Baseline
- PDF: PDF 1.7 eller eldre versjon.

1 Sett USB-lagringsenheten inn i USB-porten på skriveren.

 $M$  MERK: Det vises et tilleggsvindu.

ELLER

Trykk Alle programmer  $(\cdot\cdot\cdot) \rightarrow$  USB fra startskjermen.

- 2 Trykk Skriv ut fra USB.
- 3 Trykk på piltastene opp/ned for å velge mappen eller filen du vil ha.
- 4 Velg antall kopier som skal skrives ut og legg inn tallet.
- 5 Trykk Start  $(b)$  fra skjermen. Utskriften starter.
- 6 Trykk OK når Ja vises for å skrive ut en annen jobb, og gjenta fra trinn 2. Ellers trykker du på venstre/høyre pil for å velge Nei, og trykker på OK.
- 7 Trykk  $\bigcirc$  for å gå til øverste meny.

### Vis status for USB-minne

Du kan kontrollere hvor mye ledig minneplass du har til skanning og lagring av dokumenter.

1 Sett USB-lagringsenheten inn i USB-porten på skriveren.

**MERK:** Det vises et tilleggsvindu.

ELLER

Trykk Alle programmer ( $\mathbf{III}$ )  $\rightarrow$  USB fra startskiermen.

2 Trykk Vis plass.

Mengden ledig minneplass vises på displayet.

**3** Trykk  $\bigcirc$  for å gå til øverste meny.

### Importer (kun administrator)

1 Sett inn USB-minneenheten som sikkerhetskopieringen er lagret på i USB-minneporten.

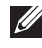

 $M$  MERK: Det vises et tilleggsvindu.

ELLER

Trykk Alle programmer  $(\cdots) \rightarrow$  USB fra startskjermen.

- 2 Trykk Importer.
- 3 Velg Oppsettdata, Adressebok og trykk OK.
- 4 Velg den filen du vil gjenopprette, og trykk OK.
- 5 Trykk på OK når Ja vises for å gjenopprette sikkerhetskopifilen på maskinen.
- **6** Trykk  $\rightarrow$  for å gå til øverste meny.

### Eksportere (kun administrator)

1 Sett inn en USB-minneenhet i USB-minneporten på maskinen.

 $M$  MERK: Det vises et tilleggsvindu.

ELLER

Trykk Alle programmer  $\left(\begin{array}{c} \bullet \\ \bullet \\ \bullet \end{array}\right) \rightarrow$  USB fra startskjermen.

- 2 Trykk Eksporter.
- 3 Velg Oppsettdata, Adressebok og trykk OK.
- 4 Velg den filen du vil gjenopprette, og trykk OK.
- 5 Trykk på OK når Ja vises for å gjenopprette sikkerhetskopifilen på maskinen.
- **6** Trykk  $\rightarrow$  for å gå til øverste meny.

## Konfigurere adresseboken

Du kan legge inn e-postadresser du bruker ofte, i adresseboken ved hjelp av Embedded Web Service. Deretter kan du raskt og enkelt angi en e-postadresse ved å angi nummeret du har definert for adressen i adresseboken.

### Lagre individuell adresse

- 1 Trykk Mine innstillinger  $\rightarrow$  Adressebok  $\rightarrow$  Adressebok fra startskjermen.
- 2 Trykk Legg til  $\left( \frac{1}{2} \right)$ -ikonet.
- 3 Trykk på Ny individuell.
- 4 Skriv inn navn, e-postadresse og telefonnummer i hvert felt med skjermtastaturet. Trykk deretter på venstre/høyre piltast for å velge hurtigvalgnummer.

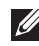

**MERK:** Marker Favoritt ( $\rightarrow$ )-ikonet for de adressene du ofte bruker. Du kan enkelt finne disse i søkeresultatene.

5 Trykk Sjekk( v ) fra skjermen.

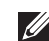

**MERK:** Trykk på hjemmeikonet ( $\bigcap_{n=1}^{\infty}$ ) for å gå tilbake til startskjermen

### Bruke hurtigvalgnumre

Når du blir bedt om å legge inn et mottaksnummer under sending av en faks, angir du hurtigvalgnummeret som inneholder det lagrede nummeret du vil bruke.

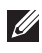

**MERK:** For hurtigvalgnummer med ett siffer (0-9) trykker du på og holder nede den tilhørende tasten på talltastaturet.

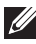

MERK: For et tosifret hurtigvalgnummer trykker du på de(n) første talltasten(e) og holder inne den andre talltasten i mer enn 2 sekunder.

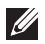

**MERK:** Du kan skrive ut adresseboklisten ved å velge Trykk **Mine innstillinger** Adressebok  $\rightarrow$  Skriv ut  $\rightarrow$  Start ( $\triangleright$ ) fra startskjermen.

eller

Trykk Mine innstillinger  $\rightarrow$  Maskinoppsett $\rightarrow$  Rapporter  $\rightarrow$  Adressebok  $\rightarrow$  Start ( $\triangleright$ ) fra startskjermen.

### Lagre gruppeadresse

- 1 Trykk Mine innstillinger  $\rightarrow$  Adressebok  $\rightarrow$  Adressebok fra startskjermen.
- 2 Trykk Legg til  $( + )$ -ikonet.
- 3 Trykk Ny gruppe .
- 4 Skriv inn navnet på gruppen, og trykk deretter Legg til (+)-ikonet fra skjermen.
- 5 Velg e-postadressen du ønsker å ha i listen.
- 6 Trykk Sjekk $( \vee )$  fra skjermen.
- 7 Trykk hjemmeikonet  $\binom{P_n}{n}$  for å gå tilbake til startskjermen.

### Redigere gruppenumre

- 1 Mine innstillinger  $\rightarrow$  Adressebok  $\rightarrow$  Adressebok fra startskjermen.
- 2 Velg gruppen du vil bruke.
- 3 Du kan redigere Gruppenavn og legge til eller slette medlemmer.
- 4 Trykk Sjekk $( \vee )$  fra skjermen.
- 5 Trykk hjemmeikonet  $\binom{P}{n}$  for å gå tilbake til startskjermen.

### Søke i adresseboken etter en oppføring

du kan søke ved å bruke Søk ( $\overline{Q_k}$ ), Kategori ( $\overline{Q_k}$ ).

- 1 Trykk Mine innstillinger  $\rightarrow$  Adressebok  $\rightarrow$  Adressebok fra startskjermen.
	- Trykk Søk( O ) fra skjermen : Skriv inn e-postadresse, telefonnummer eller navn i feltet med skjermtastaturet.
	- Trykk Kategori ( $\blacktriangle$ ) fra skjermen: viser ofte brukte adresser.
	- Trykk Server ( $\Box$ ) fra skjermen: viser adresser lagret på LDAP-serveren.
- 2 Trykk på hjemmeikonet  $\binom{P}{n}$  for å gå tilbake til startskjermen.

### Eksportere adressebok (Kun administrator)

Du kan redigere den eksporterte adresseboken i CSV-filformatet, og sende den tilbake til maskinen ved å eksportere fra maskinen til datamaskinen.

- 1 Få tilgang til **Embedded Web Service**. Se ["Embedded Web Service"](#page-93-0).
- 2 Klikk Adressebok  $\rightarrow$  Eksporter i oppgave-rullegardinmenyen.
- 3 Angi det alternativet du ønsker, og klikk på Eksporter-knappen.

Deretter er adresseboken lagret på datamaskinen din.

- BOM : Eksporterer adresselisten med BOM (Byte Order Mark)-informasjon.
- Kryptering
- Ingen kryptering : Eksporterer adresselisten uten kryptering.
- Ingen kryptering uten konfidensialitet : Eksporterer adresselisten uten kryptering eller konfidensialitet.
- Kryptering : Eksporterer kryptert adresseliste.

### Importere adressebok (kun administrator)

Du kan importere adresseboken som er lagret på maskinen til datamaskinen i CSV-format ved hjelp av Embedded Web Service.

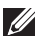

- $\mathscr{L}$  En passordbeskyttet CSV-fil kan ikke redigeres.
	- CSV-filen må lagres som notepad-fil.
	- Første rad (modellnavn, versjon, tittelfelt) må ikke endres.
	- Bruk komma (,) som skille.
	- Når adresseboken importeres fra en datamaskin til maskinen, blir eksisterende adressebok slettet.
	- Vær sikker på at du legger inn gyldige data. Uventede feil kan oppstå om du legger inn ugyldige data. Se reglene nedenfor for innlegging av gyldige data.
	- Hurtigoppringing: Hver adresse trenger et nummer. Du kan ikke bruke duplikatnummer. Kun nummer er tillatt.
	- Brukernavn: Feltet er ikke obligatorisk. Du kan legge inn opptil 64 byte i UTF-8. <, ", >, \ er ikke tillatt.
	- Faks: Feltet er ikke obligatorisk. Du kan legge inn opp til 40 byte ved bruk av tall  $(0-9)$  og spesialtegn  $(\#, \ast, -)$ .
	- Email: Feltet er ikke obligatorisk. Du kan legge inn opp til 128 byte i e-postformat (for eksempel: skriver@domene.no)
- 1 Få tilgang til Embedded Web Service. Se ["Embedded Web Service"](#page-93-0).
- 2 Klikk Adressebok  $\rightarrow$  Importer i oppgave-området.
- 3 Velg Bla gjennom og velg fil.
- 4 Angi det alternativet du ønsker, og klikk på Importer-knappen.
	- Dekryptering
	- **Ingen dekryptering** : Importerer adresseliste uten kryptering.
	- Ingen dekryptering uten konfidensialitet : Importerer adresselisten uten dekryptering eller konfidensialitet.
	- Dekryptering : Importerer adresseliste med dekryptering.

### Skrive ut adresseboken

Du kan kontrollere e-postadresseboklisten ved å skrive den ut på papir.

- 1 Trykk Mine innstillinger  $\rightarrow$  Adressebok  $\rightarrow$  Skriv ut fra startskjermen.
- 2 Trykk Start  $(b)$  fra skjermen. Maskinen begynner å skrive ut.

### <span id="page-56-0"></span>Bruke Favoritt-menyen (kun administrator)

Du kan legge hyppig brukte alternativer på startskjermen.

### Opprette Favoritt-menyen

- 1 Trykk Mine innstillinger  $\rightarrow$  Maskinoppsett $\rightarrow$  E-postoppsett fra startskjermen.
- 2 Trykk på piltastene opp/ned for å velge menyelementet du vil ha.
- 3 Om nødvendig, trykk på venstre/høyre piltast til ønsket undermenyelement vises.
- 4 Skriv inn den nødvendige informasjonen eller velg ønsket status.
- 5 Trykk på hjemmeikonet  $\binom{n}{n}$  for å gå tilbake til startskjermen.

For å bruke funksjoner som Skann til e-post og Videresend faks til e-post, må du først konfigurere SMTP-serverinnstillingene under nettverksinnstillinger. Se ["Nettverksoppsett](#page-211-0)  [\(kun administrator\)"](#page-211-0) for nettverksparametere.

#### Konfigurere e-post

- 1 Trykk Mine innstillinger  $\rightarrow$  Maskinoppsett $\rightarrow$  E-postoppsett fra startskjermen.
- 2 Trykk på piltastene opp/ned for å velge menyelementet du vil ha.
- 3 Om nødvendig, trykk på venstre/høyre piltast til ønsket undermenyelement vises.
- 4 Skriv inn den nødvendige informasjonen, eller velg ønsket status.
- 5 Trykk på hjemmeikonet  $(\{ \bigcap_{n=1}^{\infty} \} )$  for å gå tilbake til startskjermen.

#### Tilgjengelige alternativer for oppsett av e-postkonto

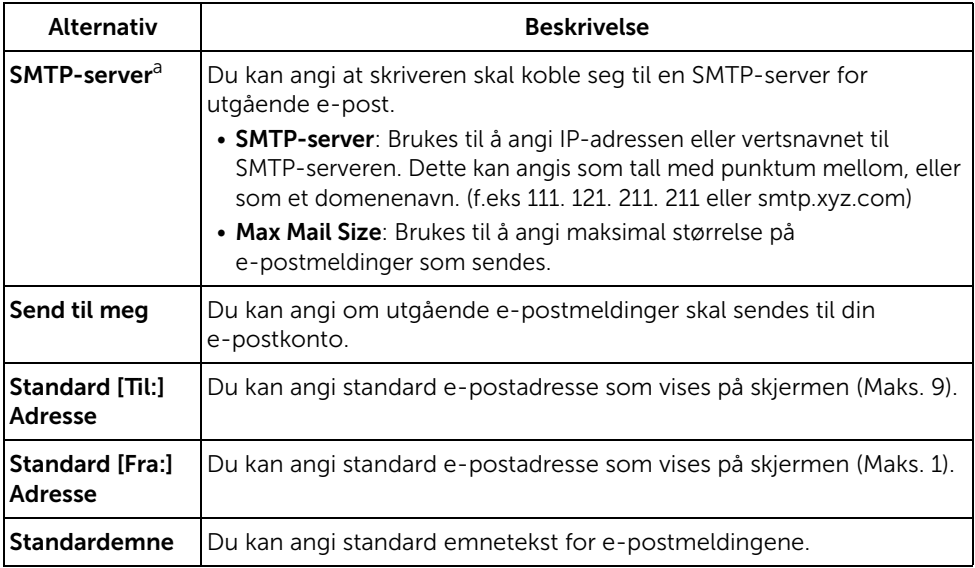

a Hvis du vil bruke vertsnavnet for SMTP-serveren, må du angi DNS-serveren først.

# Menyoversikt

[Dell™ B2375dfw/ B2375dnf Mono MFP Menyfunksjoner](#page-59-0)

[Skrive ut skriverinnstillingene og innstillingene for](#page-61-0)  [kontrollpanelmenyene](#page-61-0)

[Tilgang til Google Drive](#page-61-1)

[Skann til SharePoint Online](#page-63-0)

[Mine filer](#page-64-0)

[Mine skjemaer](#page-65-0)

[Min kalender](#page-67-0)

**[Maskinoppsett](#page-68-2)** 

### <span id="page-59-0"></span>Dell™ B2375dfw/ B2375dnf Mono MFP Menyfunksjoner

Kontrollpanelet gir deg tilgang til ulike menyer som du kan bruke når du skal konfigurere maskinen, eller når du skal bruke maskinens funksjoner. Du får tilgang til disse menyene ved å trykke på dem på skjermen.

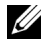

**MERK:** Enkelte menyer vises kanskje ikke på displayet, avhengig av tilleggsutstyr eller oppsett.

Se tabellen nedenfor:

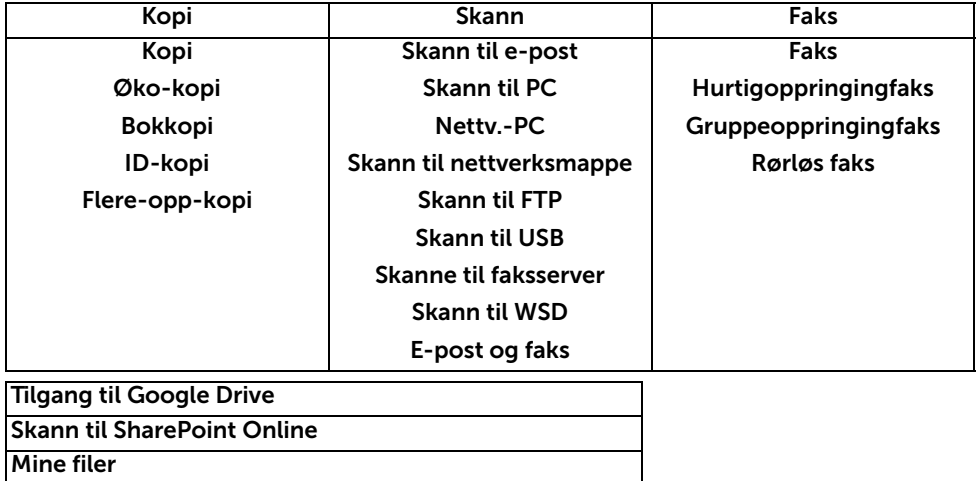

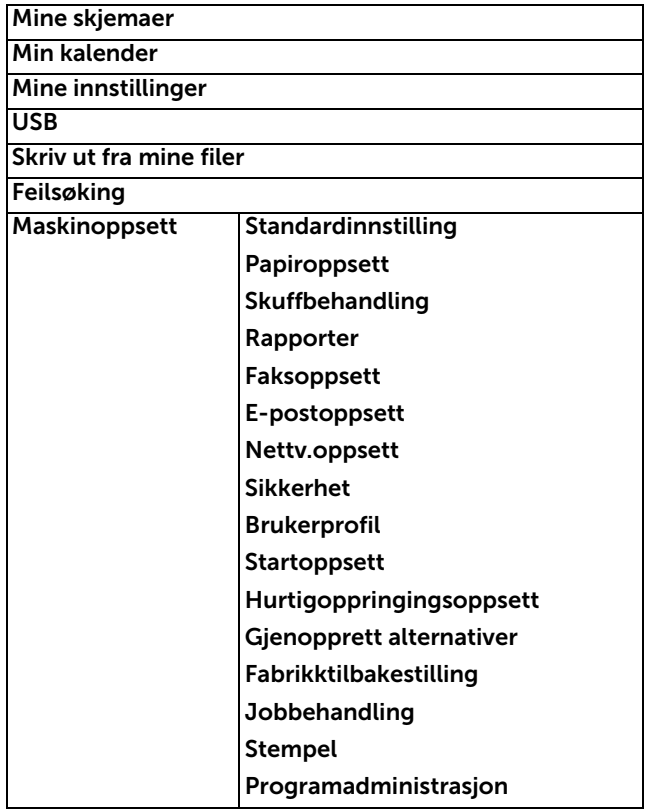

### <span id="page-61-0"></span>Skrive ut skriverinnstillingene og innstillingene for kontrollpanelmenyene

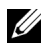

**MERK:** Dette er nyttig for å gjøre det enklere for brukerne å navigere gjennom menyene og endre standardinnstillingene.

### Skrive ut skriverinnstillingene

- 1 Trykk Mine innstillinger  $\rightarrow$  Maskinoppsett  $\rightarrow$  Rapporter  $\rightarrow$  Skriverinnstillinger fra startskjermen.
- 2 Trykk Start  $(b)$  på skjermen.
- 3 Siden som viser skriverinnstillingene skrives ut.

### Skrive ut innstillingene for kontrollpanelmenyene

- 1 Trykk Mine innstillinger  $\rightarrow$  Maskinoppsett  $\rightarrow$  Rapporter  $\rightarrow$  Op-panel-menytre fra startskjermen.
- 2 Trykk Start  $(b)$  på skjermen.
- 3 Siden som viser Op-panel-menytre skrives ut.

## <span id="page-61-1"></span>Tilgang til Google Drive

Du må registrere en Google-konto for å bruke denne funksjonen. Tilgang til Google Drive følger Googles påloggingspolicy.

1 Trykk Tilgang til Google Drive fra startskjermen. ELLER

Trykk Alle programmer ( $\frac{1}{2}$ )  $\rightarrow$  Tilgang til Google Drive fra startskjermen.

2 Tast inn E-post-ID og Passord.

Hvis du ønsker å logge på automatisk, markerer du for Husk meg. Klikk deretter Ja når vinduet vises. Hvis du vil logge på en annen Google-konto, trykker du Logg av fra skjermen i Tilgang til Google Drive og logger på igjen.

- 3 Trykk Logg på fra skjermen.
	- Tilbake-ikonet  $(\bigtriangleup)$  : Avslutter Tilgang til Google Drive.
	- $\cdot$  Søk  $(Q_i)$  : Søker filer.
	- Favoritt ( $\blacklozenge$ )-knappen : Stille inn favoritt. Se . "Bruke Favoritt-menyen (kun [administrator\)"](#page-56-0)
	- Alternativer : Innstillingsvalg.
	- Forhåndsvisning : Vis forhåndsvisning.

Logg av : Logger av fra Tilgang til Google Drive.

 $\sqrt{N}$  FORSIKTIG: Hvis du ikke logger deg ut, kan andre bruke din ID.

### Skann til Google Drive

1 Legg dokumentet eller dokumentene med utskriftssiden opp og den øvre kanten inn i den automatiske dokumentmateren.

ELLER

Legg et dokument på én side med forsiden ned på glassplaten. Hvis du vil ha mer informasjon om hvordan du legger i et dokument, kan du se ["Legge inn et](#page-185-0)  [originaldokument"](#page-185-0).

2 Trykk Tilgang til Google Drive  $\rightarrow$  Skann til Google Drive fra startskjermen. ELLER

Trykk Alle programmer (  $\frac{1}{2}$  ) Tilgang til Google Drive  $\rightarrow$  Skann til Google Drive fra startskjermen.

**3** Velg mappen du vil bruke.

Om nødvendig kan du tilpasse skanneinnstillingene inkludert Oppløsning, Farge, Format, Originalstørrelse, Originaltype, Tosidig, PDF-kryptering, Filnavn, Filkonvertering og Opprett mappe ved å trykke Innstilling $($   $\bullet$   $)$  fra skjermen.

4 Trykk Start  $(b)$  på skjermen.

### Skriv ut fra Google Drive

1 Trykk Tilgang til Google Drive-> Skriv ut fra Google Drive fra startskjermen. ELLER

Trykk Alle programmer ( $\frac{1}{n+1}$ ) Tilgang til Google Drive  $\rightarrow$  Skriv ut fra Google Drive fra startskjermen.

Hvis nødvendig kan du tilpasse utskriftsinnstillingene, inkludert Antall eksemplarer, Autotilpass, Tosidig og Skuff ved å trykke Alternativer.

- 2 Velg filen du vil skrive ut.
- 3 Trykk Start  $(\triangleright)$  på skjermen.

<span id="page-63-0"></span>Du kan bruke Skann til SharePoint Online i maskinen. Du må registrere en konto for Microsoft Office 365 for å bruke denne funksjonen. Skann til SharePoint Online følger Microsofts påloggingspolicy.

1 Trykk Skann til SharePoint Online fra startskjermen. ELLER

Trykk Alle programmer ( $\frac{1}{n+1}$ )  $\rightarrow$  Skann til SharePoint Online fra startskjermen.

2 Angi URL, Bruker-ID og Passord.

Hvis du ønsker å logge på automatisk, markerer du for Husk meg. Klikk deretter Ja når vinduet vises. Deretter kan du bruke uten å logge på neste gang. Hvis du vil logge på en annen Microsoft Office 365-konto, trykker du Logg av fra skjermen i Skann til SharePoint Online og logger på igjen.

- 3 trykk Sjekk $\left( \begin{array}{cc} \sqrt{\end{array}} \right)$  fra skjermen.
- 4 Du kan også legge URL-en til Skann til SharePoint Online-listen. Fra Embedded Web Service velger du kategorien Innstillinger  $\rightarrow$  Løsningsinnstillinger  $\rightarrow$  Skann til  $SharePoint Online \rightarrow General.$ 
	- Tilbake-ikonet (<) : Avslutt Skann til SharePoint Online.
	- Søk : Søker filer.
	- Alternativer : Innstillingsvalg.
	- Forhåndsvisning : Vis forhåndsvisning.
	- Logg av : Logger av Skann til SharePoint Online.

 $\sqrt{N}$  FORSIKTIG: Hvis du ikke logger deg ut, kan andre bruke din ID.

### Skann til SharePoint® Online

1 Legg dokumentet eller dokumentene med utskriftssiden opp og den øvre kanten inn i den automatiske dokumentmateren.

ELLER

Legg et dokument på én side med forsiden ned på glassplaten. Hvis du vil ha mer informasjon om hvordan du legger i et dokument, kan du se "Legge inn et [originaldokument"](#page-185-0).

2 Trykk Skann til SharePoint<sup>®</sup> Online fra startskjermen. ELLER

Trykk Alle programmer ( $\frac{1}{n+1}$ )  $\rightarrow$  Skann til SharePoint® Online fra startskjermen.

**3** Velg mappen du vil bruke.

Om nødvendig kan du tilpasse skanneinnstillingene inkludert Oppløsning, Farge, Format, Originalstørrelse, Originaltype, Tosidig, PDF-kryptering, Filnavn, Filkonvertering og Opprett mappe ved å trykke Innstilling( ) fra skjermen.

4 Trykk Start  $(\triangleright)$  på skjermen.

## <span id="page-64-0"></span>Mine filer

Denne funksjonen lar deg bruke maskinens delte mappe som Mine filer. Fordelen med denne funksjonen er at du enkelt kan bruke delt mappe via din datamaskins skjerm.

### Opprette Mine filer

- 1 Åpne Windows Explorer fra datamaskinen.
- 2 Skriv inn skriverens \\[IP-adresse] (for eksempel:\\169.254.133.42) i adressefeltet, og trykk på Gå.

### Bruke Mine filer

Du kan bruke Mine filer på akkurat samme måte som du bruker en vanlig datamaskin. Opprett, rediger og slett mappen eller en fil som ordinære Windows-mapper. Du kan også lagre skannede data direkte i Mine filer. Filer som er lagret i Mine filer kan skrives ut direkte. Du kan skrive ut TIFF-, PDF-, JPEG-, PRN-, PDF- og PCL-filer.

• Trykk Mine filer fra startskjermen.

ELLER

Trykk Alle programmer (  $\frac{1}{2}$ ) Mine filer fra startskjermen.

- a Skann til Mine filer : Skanner og lagrer til Mine filer.
- **b** Skriv ut fra mine filer : Skriver ut filer i Mine filer.
- c Filbehandling : Oppretter mappe, slette mappe og filer.
- d Mappestørrelse : Viser harddiskinformasjon.

 $\mathscr{D}$  MERK: Alle filer som er lagret i Mine filer er ukrypterte og kan nås av alle brukere.

<span id="page-65-0"></span>Denne funksjonen lar deg bruke skann til Mine filer, Nettverksmappe, FTP og skrive ut fra Mine filer, Nettverksplassering(HTTP, HTTPS, Nettverksmappe, FTP) og også administrere Mine filer.

### Skanne et skjema

1 Legg dokumentet eller dokumentene med utskriftssiden opp og den øvre kanten inn i den automatiske dokumentmateren.

ELLER

Legg et dokument på én side med forsiden ned på glassplaten. Hvis du vil ha mer informasjon om hvordan du legger i et dokument, kan du se "Legge inn et [originaldokument"](#page-185-0).

2 Trykk Mine skjemaer  $\rightarrow$  Skann et skjema fra startskjermen.

```
ELLER
```
Trykk Alle programmer ( $\frac{1}{n+1}$ )  $\rightarrow$  Mine skjemaer  $\rightarrow$  Skann et skjema fra startskjermen.

- 3 Velg mappen du vil bruke.
	- Mine filer : Skanner til Mine filer.
	- Nettverksmappe : Skanner til Nettverksmappe.
	- FTP : Skanner til FTP.

Om nødvendig kan du tilpasse skanneinnstillingene inkludert Oppløsning, Farge, Format, Originalstørrelse, Originaltype, Tosidig, PDF-kryptering, Filnavn og Skriv over ved å trykke Innstilling(  $\ddot{\bullet}$  ) fra skjermen.

- Søk  $(Q_*)$  : Søker mappe og filer.
- Legg til bokmerke ( $\boxed{1}$ ) : Legger til bokmerke.
- Forhåndsvisning ( $\blacksquare$ ) : Forhåndsvise et dokument.
- 4 Trykk Start  $(b)$  fra skjermen.

### Bla for å skrive ut

#### Bla fra Mine filer

Du kan skrive ut dokumenter som er lagret på Mine filer.

1 Trykk Mine skjemaer  $\rightarrow$  Bla for å skrive ut  $\rightarrow$  Bla fra Mine filer fra startskjermen. ELLER

Trykk Alle programmer ( $\frac{1}{n+1}$ )  $\rightarrow$  Mine skjemaer  $\rightarrow$  Bla for å skrive ut  $\rightarrow$  Bla fra Mine filer fra startskjermen.

Hvis nødvendig kan du tilpasse utskriftinnstillingene, inkludert Antall eksemplarer, Autotilpass, Tosidig og Skuff ved å trykke Innstilling( $\bigcirc$ ) fra skjermen.

- $-$  Søk ( $\overline{Q_{s}}$ ) : Søker mapper og filer.
- $-$  Legg til bokmerke ( $\boxed{1}$ ) : Legger til bokmerke.
- Forhåndsvisning ( | ) : Forhåndsvise et dokument.
- 2 Vela filen for utskrift.

Trykk Start  $(b)$  fra skjermen.

#### Skrive ut fra Nettverksplassering

Du kan skrive ut fra Nettverksplassering (HTTP, HTTPS, Nettverksmappe, FTP).

1 Trykk Mine skjemaer  $\rightarrow$  Bla for å skrive ut  $\rightarrow$  Velg fra nettverksplassering fra startskjermen.

ELLER

Trykk Alle programmer ( $\frac{1}{n+1}$ )  $\rightarrow$  Mine skjemaer  $\rightarrow$  Bla for å skrive ut  $\rightarrow$  Velg fra nettverksplassering fra startskjermen.

Hvis nødvendig kan du tilpasse utskriftinnstillingene, inkludert Antall eksemplarer, Autotilpass, Tosidig og Skuff ved å trykke Innstilling  $\Box$  ) fra skjermen.

- Legg til bokmerke  $(\|\cdot\|)$  : Legg til bokmerke.
- $\blacksquare$  **Lagre** ( $\blacksquare$ ) : Lagre skjemaer.
- Forhåndsvisning ( $\Box$ ) : Forhåndsvise et dokument (kun JPEG).
- 2 Velg Type og Bane for inndata.
	- Type : Velge protokoll (støtter navigasjonsfunksjon kun i FTP).
	- **Bane**: Angi banen for nettverksplassering.

Trykk Start (b) på skjermen.

#### Administrere Mine filer

Du kan søke, legge til, slette filer og mapper i Mine filer.

1 Trykk Mine skjemaer  $\rightarrow$  Administrer Mine filer fra startskjermen. ELLER

Trykk Alle programmer ( $\frac{1}{n+1}$ )  $\rightarrow$  Mine skjemaer  $\rightarrow$  Administrer mine filer fra startskjermen.

- 2 Du kan legge til mapper, og slette filer og mapper.
	- Legg til mappe  $(\mathbf{E})$ : Legger til mappe.
	- **Slett** ( $\overline{\mathbf{m}}$ ) : Sletter filer og mapper.

<span id="page-67-0"></span>Du må registrere en Google Calendar<sup>TM</sup>-konto for å bruke denne funksjonen. **Min kalender** følger Googles påloggingspolicy.

1 Trykk Min kalender fra startskjermen.

ELLER

Trvkk Alle programmer ( $\frac{1}{n+1}$ )  $\rightarrow$  Min kalender fra startskjermen.

2 Skriv inn e-post og passord, og trykk på Logg på fra skjermen.

Hvis du ønsker å logge på automatisk, markerer du for Husk meg. Klikk deretter Ja når vinduet vises. Deretter kan du bruke uten å logge på neste gang. Hvis du vil logge på en annen Google-konto, trykker du Logg av/på( - O) fra kontrollpanelet i Min kalender og logger på igjen.

- 3 Hvis nødvendig kan du tilpasse utskriftsinnstillingene, inkludert Antall eksemplarer og Skuff ved å trykke Alternativer( $\bigoplus$ ) fra skjermen.
	- Favoritt ( $\rightarrow$ )-knappen : Stille inn favoritter. Se . "Bruke Favoritt-menyen (kun [administrator\)"](#page-56-0)
	- Logg av : Logger av fra Min kalender.
	- $-$  Tilbake-ikonet ( $\blacklozenge$ ) : Avslutt Min kalender.
	- Alternativer : Innstillingsvalg.
	- Start-ikonet (D): Skriv ut en kalender for det valgte området.

 $\leftarrow$  FORSIKTIG: Hvis du ikke logger deg ut, kan andre bruke din ID. Hvis du ikke logger deg ut, kan andre bruke din ID.

4 Velg kalenderen du vil bruke.

Trykk Start ( $\rho$ ) på skjermen.

### <span id="page-68-2"></span>Angi maskin-ID (kun administrator)

Du kan angi maskin-Id-en og faksnummeret som skal skrives ut øverst på hver side. Hvis du har installert settet for flere fakslinjer, må du først velge en linje ved å følge disse trinnene:

- 1 Trykk Mine innstillinger  $\rightarrow$  Maskinoppsett  $\rightarrow$  Startoppsett  $\rightarrow$  Maskin-ID og faksnummer fra startskiermen.
- 2 Angi Faks og ID ved hielp av tastaturet på skjermen. Se ["Forstå tastaturet"](#page-30-0) hvis du vil ha mer informasjon om hvordan du bruker tastaturet.
- **3** Trykk Sjekk, så hjemmeikonet  $\left\{\bigcap_{n=1}^{\infty}\right\}$  for å gå tilbake til startskjermen.

### <span id="page-68-0"></span>Endre skjermspråk (kun administrator)

Følg disse trinnene for å endre språket som brukes i displayet på operatørpanelet:

- 1 Trykk Mine innstillinger  $\rightarrow$  Maskinoppsett  $\rightarrow$  Startoppsett  $\rightarrow$  Språk fra startskjermen.
- 2 Velg språket du vil bruke.
- 3 Trykk på hjemmeikonet  $\binom{P_{n}}{n}$  for å gå tilbake til startskjermen.

### <span id="page-68-1"></span>Velge land (kun administrator)

Følg disse trinnene for å endre landet som vises på brukerpanelet:

- 1 Trykk Mine innstillinger  $\rightarrow$  Maskinoppsett  $\rightarrow$  Startoppsett  $\rightarrow$  Velg land fra startskjermen.
- 2 Velg landet du vil bruke.
- **3** Trykk på hjemmeikonet ( $\{ \bigcap_{n=1}^{\infty} \}$  for å gå tilbake til startskjermen.

### Stille inn sommertid (kun administrator)

Du kan angi at skriveren automatisk skal veksle mellom sommertid og vintertid.

- 1 Trykk Mine innstillinger  $\rightarrow$  Maskinoppsett  $\rightarrow$  Startoppsett  $\rightarrow$  Sommertid fra startskjermen.
- 2 Trykk på venstre/høyre piltast for å velge Manuell.
- 3 Angi Startdato, Starttid, Sluttdato og Sluttid med piltastene opp/ned.
- 4 Hvis du velger Ja, starter systemet på nytt umiddelbart.

### Strømsparemodus (kun administrator)

Du kan angi at skriveren automatisk skal veksle mellom sommertid og vintertid.

- 1 Trykk Mine innstillinger  $\rightarrow$  Maskinoppsett  $\rightarrow$  Startoppsett  $\rightarrow$  Strømsparing fra startskjermen.
- 2 Trykk på venstre/høyre piltast for å velge ønsket innstilling for tid.
- 3 Trykk på hjemmeikonet  $\binom{P_n}{n}$  for å gå tilbake til startskjermen.

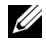

 $\mathbb Z$  MERK: Tilgjengelig innstillingsområde er fra 1 min. til 120 min., og du kan også få tilgang til denne modusen fra EWS (Skriverinnstillinger -> Utskriftsinnstillinger  $\rightarrow$  Oppsettmeny og velg Spare utkskriftsstrøm).

### <span id="page-69-0"></span>Stille inn klokkeslett og dato (kun administrator)

Klokkeslett og dato skrives på alle fakser.

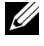

**MERK:** Det kan hende at du må angi klokkeslett og dato på nytt hvis det oppstår et strømbrudd.

Slik stiller du klokkeslett og dato:

- 1 Trykk Mine innstillinger  $\rightarrow$  Maskinoppsett  $\rightarrow$  Startoppsett  $\rightarrow$  Dato/kl.slett fra startskjermen.
- 2 Velg dato og tid med piltastene opp/ned.

```
Dag= 01-31
Måned= 01-12År= 2000–2036
Time= 01–12 (12-timers modus)
      00-23 (24-timers format)
Minutt= 00-59
```
**3** Trykk på hjemmeikonet  $(\mathbf{P}_n)$  for å gå tilbake til startskjermen.

### Angi klokkemodus (kun administrator)

Slik stiller du inn klokkemodus:

- 1 Trykk Mine innstillinger  $\rightarrow$  Maskinoppsett  $\rightarrow$  Startoppsett  $\rightarrow$  Klokkemodus fra startskjermen.
- 2 Trykk på venstre/høyre piltast for å velge ønsket alternativ.

Time= 01–12 (12-timers modus) 00-23 (24-timers format)

3 Trykk på hjemmeikonet  $(\mathbf{h})$  for å gå tilbake til startskjermen.

### Innstilling av lydvolum (kun administrator)

Du kan angi volum for tastelyder, alarmlyder og lydsignalet for faksjobber.

- 1 Trykk Mine innstillinger  $\rightarrow$  Maskinoppsett  $\rightarrow$  Startoppsett  $\rightarrow$  Lyd/volum fra startskjermen.
- 2 Trykk på egnet alternativ.
	- Knappelyd: Tastelydvolumet for når du trykker taster kan stilles inn til Demp, 1(lav), 2(med.), 3(høy)
	- Alarmlyd: Alarmlydvolumet kan stilles inn til Demp, 1(lav), 2(med.), 3(høy).
	- Fakslyd
	- Høyttalervolum (kun for kommunikasjon): Du kan velge Demp, 1(lav)–7(høy). Lydene fra telefonlinjen gjennom høyttaleren, for eksempel summetone eller fakstone. Hvis dette alternativet er satt til Comm. som betyr Kommunikasjon, er høyttaleren på til maskinen i den andre enden svarer.
	- Ringevolum: Justerer ringevolumet. For ringevolum kan du velge Demp, 1(lav)–7(høy).
	- Summetonevolum: Justerer volum for summetone. For summetonevolum kan du velge **Demp**, 1(lav)–7(høy).
- 3 Trykk Sjekk $(\sqrt{\sqrt{ }})$ , så hjemmeikonet  $(\sqrt{\ln})$  for å gå tilbake til startskjermen.

### Angi Alternativ for tidsavbrudd (kun administrator)

Du kan angi hvor lenge skriveren skal vente før den gjenoppretter standardinnstillingene for kopiering eller faksing, hvis du ikke starter kopiering eller faksing etter å ha endret innstillingene på brukerpanelet.

- 1 Trykk Mine innstillinger  $\rightarrow$  Maskinoppsett  $\rightarrow$  Startoppsett  $\rightarrow$  Tidsavbrudd fra startskjermen.
- 2 Trykk på venstre/høyre piltast for å velge av eller på.
- **3** Skriv inn verdien for tidsavbrudd ved hjelp av piltastene opp/ned eller direkte ved hjelp av popup-tastaturet.
- 4 Trykk Sjekk $(\sqrt{\sqrt{2}})$ , så hjemmeikonet  $(\sqrt{\frac{2}{n}})$  for å gå tilbake til startskjermen.

### Angi sparemodus (kun administrator)

Tonersparingsmodusen gjør at maskinen bruker mindre toner på hver side. Når denne modusen er aktivert, får tonerkassetten lengre levetid enn i normal modus, men utskriftskvaliteten blir redusert.

- 1 Trykk Mine innstillinger  $\rightarrow$  Maskinoppsett  $\rightarrow$  Startoppsett  $\rightarrow$  Tonersparing fra startskjermen.
- 2 Trykk på venstre/høyre piltast for å velge På.
- 3 Trykk på hjemmeikonet  $\binom{P}{n}$  for å gå tilbake til startskjermen.

### Angi tid for varsel om lav toner (kun administrator)

Du kan tilpasse nivået for å varsle om lav toner eller nesten tom toner. Hvis mengden i den aktuelle toneren faller under innstillingsnivået, viser skriveren en advarsel på brukerpanelet.

- 1 Trykk Mine innstillinger  $\rightarrow$  Maskinoppsett  $\rightarrow$  Startoppsett  $\rightarrow$  Varsel om tonerstatus fra startskjermen.
- 2 Velg ønsket alternativ.
- 3 Trykk på venstre/høyre piltast for å velge alternativet i Advarselnivå og Varsel på panel.
- 4 Trykk på hjemmeikonet  $\binom{R}{n}$  for å gå tilbake til startskjermen.

### Ignorere blanke sider (kun administrator)

Når skriveren skriver ut data fra en datamaskin, oppdager den om siden er tom eller om den inneholder data. Du kan hoppe over blanke sider ved utskrift av dokumenter ved å følge disse trinnene:

- 1 Trykk Mine innstillinger  $\rightarrow$  Maskinoppsett  $\rightarrow$  Startoppsett  $\rightarrow$  Skriv ut tomme sider fra startskjermen.
- 2 Trykk på venstre/høyre piltast for å velge På.
- 3 Trykk på hjemmeikonet  $(\{ \bigcap_{n=1}^{\infty} \} )$  for å gå tilbake til startskjermen.

### Ignorere Lite toner-meldingen (kun for faks) (kun administrator)

Når den anslåtte levetiden til en tonerkassett er over, viser skriveren meldingen Toner tom, og fortsetter å skrive ut med unntak av innkommende fakser. Innkommende fakser lagres i minnet. Du kan imidlertid stille inn maskinen til å skrive ut innkommende fakser selv om utskriftskvaliteten ikke vil være optimal.

- 1 Trykk Mine innstillinger  $\rightarrow$  Maskinoppsett  $\rightarrow$  Startoppsett  $\rightarrow$  Tillat lite toner fra startskjermen.
- 2 Trykk på venstre/høyre piltast for å velge På.
- 3 Trykk på hjemmeikonet  $(\{ \bigcap_{n=1}^{\infty} \} )$  for å gå tilbake til startskjermen.

### Angi språk (kun administrator)

Stiller inn språk for tekst som vises på kontrollpanelet.

1 Trykk Mine innstillinger  $\rightarrow$  Maskinoppsett  $\rightarrow$  Startoppsett  $\rightarrow$  Språk fra startskjermen.

ELLER

Trykk Mine innstillinger  $\rightarrow$  Språk fra startskjermen.

- 2 Velg språk.
- **3** Trykk  $\bigcirc$  og hjemmeikonet ( $\bigcirc$ ) for å gå tilbake til startskjermen.
# Sette opp hurtigoppringing (kun administrator)

Angi numre for hurtigoppringing.

1 Trykk Mine innstillinger  $\rightarrow$  Maskinoppsett  $\rightarrow$  Hurtigvalginnstilling fra startskjermen. ELLER

Trykk og hold Hurtigoppringing1(  $\overline{=}$  ) eller Hurtigoppringing2 ( $\overline{=}$   $\overline{=}$  kontrollpanelet i mindre enn to sekunder.

- 2 Velg nummeret du vil bruke.
- **3** Velg egnet alternativ.
	- Legg til  $(\mathbb{C}^1)$  hurtigoppringingsnummer1: Lagret som Hurtigoppringing 1.
	- Legg til ( $\ell$ <sup>2</sup>) hurtigoppringingsnummer2: Lagret som Hurtigoppringing 2.
	- Slett ( $\ell^*$ ) hurtigoppringingsnummer: Slett hurtigoppringingsnummer.
- 4 Trykk  $\bigcirc$  og hjemmeikonet ( $\bigcirc$ ) for å gå tilbake til startskiermen.

# Stille inn overskriving av media (kun administrator)

Du kan velge hvilken metode du skal bruke for å overskrive det sikre faste minnet (harddisk).

- 1 Trykk Mine innstillinger  $\rightarrow$  Maskinoppsett  $\rightarrow$  Startoppsett  $\rightarrow$  Overskriving av media fra startskjermen.
- 2 Velger ønsket alternativ.
	- DoD 5220.28M : Velg for å overskrive minnet 3 ganger. Når du overskriver tre ganger, brukes mønstre 0x35, 0xCA, 0x97 for å overskrive innholdet på harddisken. Denne måten å overskrive harddisken på angis av US DoD.
	- Australsk ACSI 33 : Velg for å overskrive minnet 5 ganger. Når du overskriver 5 ganger, brukes bokstaven "C" og dennes supplement om hverandre for å overskrive harddisken. Etter den 2. gangen er det en obligatorisk validering. Den 5. gangen brukes det tilfeldige data.
	- Tysk VSITR : Velg for å overskrive minnet 7 ganger. Når du overskriver for 6. gang, brukes 0x00 og 0xff om hverandre for å overskrive harddisken og den 7. gangen skrives harddisken med 0xAA.
	- **Tilpasset** : Velg for å bestemme hvor mange ganger minnet skal overskrives. Harddisken vil bli overskrevet det antall ganger du velger.
- 3 Trykk Start (b) på skjermen.

Hvis du velger Ja, vil alle jobbene slettes, og systemet starter på nytt umiddelbart.

# Endre administratorpassord (kun administrator)

Du kan endre administratorpassord.

- 1 Trykk Mine innstillinger  $\rightarrow$  Maskinoppsett  $\rightarrow$  Startoppsett  $\rightarrow$  Endre administratorpassord fra startskjermen.
- 2 Skriv inn det nye passordet og bekreft passordet.

Trykk Sjekk $(\sqrt{\ }$ ), så hjemmeikonet  $(\sqrt{\ }_{n})$  for å gå tilbake til startskjermen.

# Innstilling av sikkerhet (kun administrator)

# Autentisering

Med denne funksjonen kan du velge autentiseringsmetoden for brukerautentisering.

- 1 Trykk Mine innstillinger  $\rightarrow$  Maskinoppsett  $\rightarrow$  Sikkerhet  $\rightarrow$  Autentisering fra startskjermen.
- 2 Velg Modus.
	- Device-modus: Aktivere enhetsautentisering. Enhetsautentiseringen ber en bruker om å logge inn før vedkommende kan bruke enheten. Brukere kan ikke bruke noe program uten å logge inn.
	- Applikasjonsmodus: Aktiver programautentisering. En administrator kan velge at programmet(ene) skal kreve at brukeren logger inn for å bruke enheten. Brukere kan ikke bruke det/de valgte programmet/programmene uten først å logge seg på. Trykk Applikasjonsmodus for å aktivere autentisering.
	- Grunnmodus: Aktiver grunnleggende autentisering. Brukere blir bedt om å logge seg på når de velger alternativene som kun er tilgjengelig for administratorer.
- 3 Velg Metode.
	- Lokal autentifikasjon: Kjører autentifikasjonsprosess basert på brukerinformasjon lagret på harddisken på enheten.
	- Kerberos-autentisering: Kjører autentifikasjonsprosess basert på brukerinformasjon lagret på kerberos-server.
	- SMB-autentisering: Kjører autentifikasjonsprosess basert på brukerinformasjon lagret på smb-server.
	- LDAP-autentisering: Kjører autentifikasjonsprosess basert på brukerinformasjon lagret på LDAP-server.
	- Bare standardkonto: Lar brukere logge inn ved hjelp av ID og passord.
- 4 Trykk  $\bigcirc$  og hjemmeikonet ( $\bigcirc$ ) for å gå tilbake til startskjermen.

# Kontobehandling

Du kan angi brukergrenser for hver bruker for å bruke hver funksjon hvis Standard konteringsmetode velges.

- 1 Trykk Mine innstillinger  $\rightarrow$  Maskinoppsett  $\rightarrow$  Sikkerhet  $\rightarrow$  Kontobehandling fra startskjermen.
- 2 Velg hensiktsmessig alternativ for kontobehandling.
	- Ingen regnskap: Velg å ikke bruke denne funksjonen.
	- Standardkonto: Velg å bruke konteringsmetode for den installerte jobben.
- 3 Trykk  $\rightarrow$  og hjemmeikonet ( $\left(\overrightarrow{n}\right)$ ) for å gå tilbake til startskjermen.

# Innstilling av høydejustering (kun administrator)

Du kan velge høyden på stedet hvor maskinen skal stå. Utskriftskvaliteten påvirkes av atmosfærisk trykk, som varierer avhengig av hvor høyt over havet maskinen er plassert. Derfor er det viktig å angi riktig høyde.

- 1 Trykk Mine innstillinger  $\rightarrow$  Maskinoppsett  $\rightarrow$  Startoppsett  $\rightarrow$  Høydejustering fra startskjermen.
- 2 Trykk på venstre/høyre piltast for å velge høyden maskinen er i.

Trykk  $\bigcirc$  og hjemmeikonet ( $\bigcirc$  ) for å gå tilbake til startskjermen.

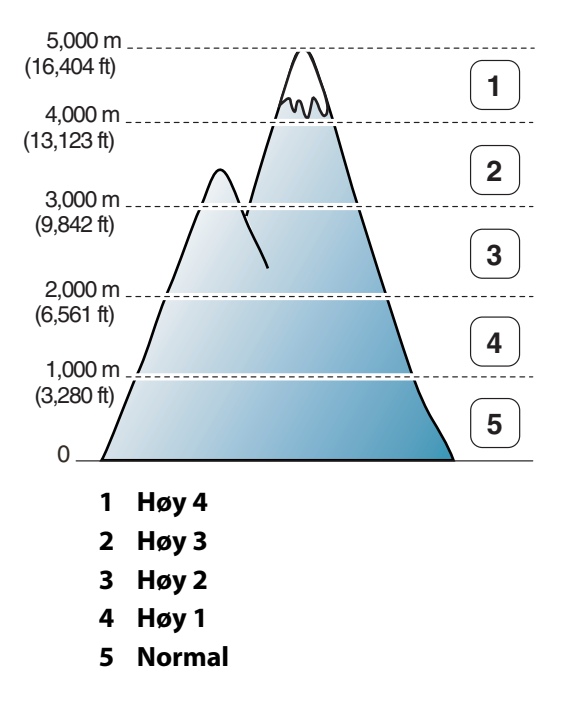

# Kontrollere fastvareversjon (kun administrator)

Du kan sjekke hvilken fastvareversjon som brukes i maskinen.

- 1 Trykk Mine innstillinger  $\rightarrow$  Maskinoppsett  $\rightarrow$  Startoppsett  $\rightarrow$  Fastvareversjon fra startskjermen.
- 2 Du kan sjekke hvilken fastvareversjon som brukes i maskinen.

# Rapporter

Følgende rapporter finnes:

## Skriverinnstilling-rapport

Denne listen viser statusen til innstillinger som kan velges av brukeren. Du kan skrive ut denne listen for å kontrollere endrede innstillinger.

## Op-panel-menytre-rapport

Denne rapporten viser informasjon om menyfunksjonene.

### Adressebok-rapport

Denne rapporten viser informasjon om adresseboklisten.

### Sendte fakser-rapport

Denne rapporten viser informasjon om fakser du nylig har sendt.

## Mottatte fakser-rapport

Denne rapporten viser informasjon om fakser du nylig har mottatt.

## Planlagte jobber-rapport

Listen viser dokumenter som er lagret for utsatt sending eller tellerskrittsparing. Listen viser starttidspunkt og type operasjon.

## Meld.bekreft-rapport

Denne rapporten viser faksnummer, antall sider, tid brukt på jobben, kommunikasjonsmodus og kommunikasjonsresultat.

## List uonsk faks-rapport

Denne listen viser opptil 10 faksnumre som er angitt som uønskede faksnumre ved hjelp av Ops uonsk faks-menyen. Se ["Bruke avanserte faksinnstillinger".](#page-263-0) Hvis funksjonen for useriøse fakser er aktivert, kan innkommende fakser fra disse numrene blokkeres.

Denne funksjonen gjenkjenner de siste 6 sifrene i faksnummeret som er lagt inn som avsenderfaksens ID.

## Demoside-rapport

Brukes til å skrive ut en demoside for å kontrollere om skriveren fungerer som den skal.

## PCL-skrifttypeliste- eller PS-skrifttypeliste-rapport

Denne rapporten viser PCL- eller PS-skrifttypelisten.

## Nettverksinnstillinger-rapport

Denne listen viser statusen for nettverksinnstillinger. Du kan skrive ut denne listen for å kontrollere endrede innstillinger.

## E-post sendt-rapport

Denne rapporten viser informasjon om nylig sendte e-postmeldinger.

### Skrive ut en rapport

- 1 Trykk Mine innstillinger  $\rightarrow$  Maskinoppsett fra startskjermen.
- 2 Velg Rapporter.
- 3 Velg rapportene du vil ha, og trykk Start  $(\triangleright)$  fra skjermen.
	- Printer Settings: Skriverinnstillingsliste
	- Network Settings: Nettverksinnstillinger
	- Adressebok: Individuell-/gruppeliste
	- Out-going Fax: Rapport over sendte fakser
	- In-coming Fax: Rapport over mottatte fakser
	- Planlagte jobber: Informasjon om planlagte jobber
	- Meldingskvittering: Meldingsbekreftelse
	- Reklamefaksliste: Lister over uønskede faksnumre
	- E-post sendt: Sendt e-postrapport
	- Op-panel-menytre : Menytreliste
	- Demo Page: Demoside
	- PCL Font List: PCL-skriftliste
	- PS Font List: PS-skriftliste

Den valgte informasjonen skrives ut.

# Still inn programadministrasjon (kun administrator)

Du kan legge til / slette / aktivere / deaktivere programmer. OOB-funksjoner kan imidlertid ikke legges til eller slettes.

#### Legge til et program

Du kan legge til programmer.

- 1 Trykk Mine innstillinger  $\rightarrow$  Maskinoppsett  $\rightarrow$  Programadministrasjon
- 2 Klikk Installer  $\binom{3}{0}$ -ikonet.
- 3 Finn programfilen ved å skrive nettadressen inn i Manuell inndata(URL) eller ved hjelp av USB-minnepinne.
- 4 Trykk Start  $(b)$  fra skjermen.

#### Slette et program

Du kan slette programmer.

- 1 Trykk Mine innstillinger  $\rightarrow$  Maskinoppsett $\rightarrow$  Programadministrasjon
- 2 Velg ønsket program.
- 3 Klikk Avinstaller (%)-ikonet.
- 4 Trykk på Ja.

#### Deaktivere et program

Du kan aktivere eller deaktivere programmer.

- 1 Trykk Mine innstillinger  $\rightarrow$  Maskinoppsett $\rightarrow$  Programadministrasjon
- 2 Velg program.
- 3 Klikk på Aktiver-knappen, så vil den bli endret til Deaktivert.
- 4 Trykk hjemmeikonet  $\binom{P_n}{n}$  for å gå tilbake til startskjermen.

#### Bekrefte programinformasjon

Du kan se detaljert informasjon om programmene.

- 1 Trykk Mine innstillinger  $\rightarrow$  Maskinoppsett  $\rightarrow$  Programadministrasjon
- 2 Velg program.
- 3 Klikk Detalj (图)-ikonet.

# Fabrikktilbakestilling (kun administrator)

Sletter alle data som er lagret i minnet, og tilbakestiller alle innstillinger til fabrikkinnstilte standardverdier.

- 1 Trykk Mine innstillinger  $\rightarrow$  Maskinoppsett  $\rightarrow$  Fabrikktilbakestilling
- 2 Trykk Start  $(b)$  på skjermen.
- 3 Etter fabrikktilbakestilling vil maskinen starte på nytt automatisk.

# Programvare

[Oversikt over programvaren](#page-79-0)

<u>[Installere programvaren på en PC med Microsoft®](#page-80-0)</u> Windows[® som operativsystem](#page-80-0)

[Få tilgang til administrasjonsverktøy](#page-83-0)

[Fastvareoppdateringsprogram](#page-83-1)

[Slik bruker du Bestillingsverktøy for Dell-forbruksvarer](#page-84-0)

[Bruke Dell Printer Manager](#page-85-0)

[Bruke Dell Printer Status](#page-88-0)

[Bruke Verktøy for trådløst oppsett](#page-90-0)

[Avinstallere programvaren](#page-91-0)

<span id="page-79-0"></span>Etter at du har installert skriveren og koblet den til datamaskinen, må du installere drivere og verktøy fra CD-en "Installing Software in Microsoft® Windows® Operating System", som følger med skriveren. Hvis du har kjøpt DellTM-datamaskin og -skriver samtidig, blir drivere og verktøy installert automatisk. Du trenger ikke installere disse. CD-en "Installing Software in Microsoft® Windows® Operating System" inneholder følgende:

- PCL-driveren for Dell-skriveren– gjør det mulig for datamaskinen å kommunisere med skriveren. Hvis du vil bruke skriveren som skriver i Windows, må du installere skriverdriver(e). Se "Installere programvaren på en PC med Microsoft® Windows® som operativsystem" for mer informasjon om hvordan du installerer skriverdrivere i **Windows**
- PS-driver PostAcript-skriverbeskrivelse (PPD-fil). Du kan bruke PostScript-driveren til å skrive ut dokumenter.
- Verktøy for fastvareoppdatering bruk dette programmet til å oppdatere maskinens fastvare. Se ["Fastvareoppdateringsprogram"](#page-83-1).
- Embedded Web Service brukes til å overvåke statusen for nettverksskriveren direkte fra datamaskinen.
- Bestillingsverktøy for Dell-forbruksvarer brukes til å bestille nye tonerkassetter eller tilbehør fra Dell.
- Verktøy for skriverinnstillinger brukes til å sette opp fakstelefonbok og andre alternativer for skriveren fra datamaskinen.
- SetIP Bruk dette programmet til å angi TCP/IP-adresser for skriveren.
- Dell Printer Manager Dell Printer Manager er et program som kombinerer Dells maskininnstillinger på én plass.
- Dell Printer Status Med dette programmet kan du overvåke skriverens status, og du blir varslet når det oppstår en feil under utskrift.
- Skannerdriver- TWAIN- eller Windows Image Acquisition (WIA)-drivere er tilgjengelige for skanning av dokumenter på skriveren.
- *Brukerhåndbok* PDF-dokumentasjon som gir detaljert informasjon om bruk av skriveren.
- LDAP– brukes til å lagre e-postadresser på (LDAP)-serveren. Støtter også en metode for å sikre LDAP kommunikasjon via SSL. Du kan angi LDAP-serverattributter i Embedded Web Service.

# <span id="page-80-0"></span>Installere programvaren på en PC med Microsoft® Windows® som operativsystem

Før du begynner må du kontrollere at systemet oppfyller ["Minimumskrav".](#page-80-1)

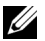

**MERK:** For Microsoft Windows<sup>®</sup> XP, Windows Server<sup>®</sup> 2003 Server<sup>®</sup> 2008, Windows Vista®, Windows 7 og Windows Server® 2008 R2, Windows 8 bør systemansvarlig installere Dell-programvare.

### Operativsystemer som støttes

- Windows XP Home edition eller Professional
- Windows Server 2003, Windows Server 2008, Windows Server 2008 R2
- Windows Vista
- Windows 7
- Windows 8

### <span id="page-80-1"></span>Minimumskrav

- Ledig plass på harddisken: Windows XP/Server 2003/Server 2008/Vista: 1 GB Windows 7: 16 GB Windows 8: 16 GB Windows Server 2008 R2: 10 GB
- Minne: Windows XP/Server 2003: 128 MB Windows Vista/Server 2008: 512 MB Windows 7: 1 GB Windows 8: 1 GB (2 GB) Windows Server 2008 R2: 512 MB (2048 MB)
- Prosessor: Windows XP/Server 2003/Server 2008/Vista: Pentium III 933 MHZ eller høyere Windows 7: Pentium IV 1 GHz 32- eller 64-biters eller kraftigere prosessor Windows 8: Pentium IV 1 GHz 32- eller 64-biters eller kraftigere prosessor Windows Server 2008 R2: Pentium IV 1 GHz (x86) eller 1,4 GHz (x64) prosessorer (2 GHz eller raskere)
- Nødvendig programvare: Internet Explorer 6.0 eller nyere

# Installere Dell-programvare for lokal utskrift

En lokal skriver er en skriver som er koblet til datamaskinen med en USB-kabel. Hvis skriveren er koblet til nettverket og ikke datamaskinen, hopper du over dette trinnet og går videre til Installere Dell-programvaren for nettverksutskrift, eller koblet til nettverket og ikke datamaskinen, gå videre til

En skriverdriver er programvare som gjør at datamaskinen kan kommunisere med skriveren. Hvordan driverne skal installeres, avhenger av hvilket operativsystem du bruker.

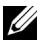

 $\mathscr U$  **MERK:** Hvis du kobler til en USB-skriverkabel mens skriveren og datamaskinen er slått på, vises Veiviser for funnet maskinvaremed det samme. Lukk vinduet og bruk CD-en "Installing Software in Microsoft® Windows® Operating System" for å installere Dell-programvare.

- 1 Kontroller at maskinen er koblet til datamaskinen og slått på.
- 2 Sett den medfølgende programvare-CD-en inn i CD-stasjonen. Hvis installasjonsskjermen ikke vises, klikker du Start  $\rightarrow$  Alle programmer  $\rightarrow$  Tilbehør  $\rightarrow$ Kjør.
- 3 Skriv X:\Setup.exe, og bytt ut "X" med bokstaven som representerer din CD-ROM-stasjon. Klikk deretter på OK.
	- I Windows 8, hvis installasjonsvinduet ikke vises, velger du Perler, Søk -> Apperog søker etter **Kjør**. Skriv inn X:\Setup.exe og bytt ut "X" med bokstaven som representerer din CD-ROM-stasion. Klikk deretter **OK**. Hyis vinduet "Trykk for å velge hva som skjer med denne disken." vises, klikker du på vinduet og velger Kjør Setup.exe.
- 4 Velg Sett opp ...

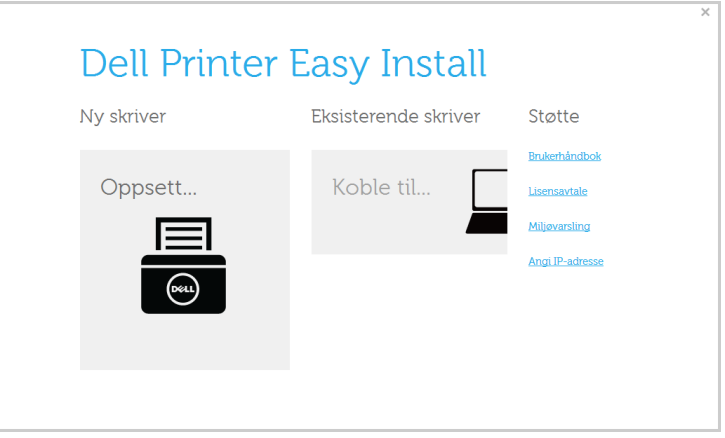

Velg USB på Velg en tilkoblingsmetode.

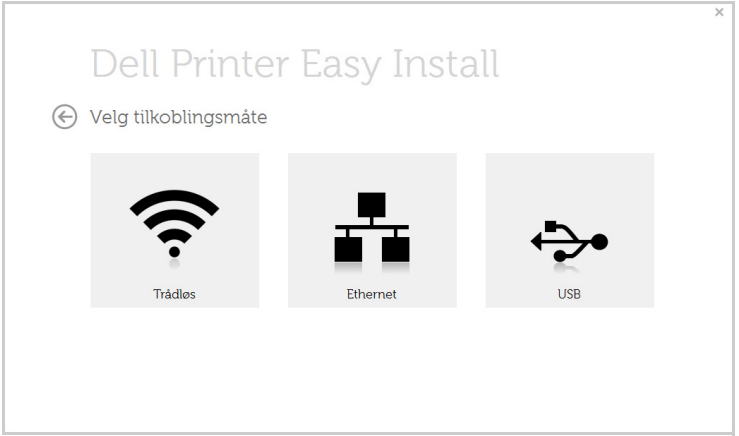

Følg instruksene i installasjonsvinduet.

<span id="page-83-0"></span>Dell har en rekke administrasjonsverktøy for Dell-skrivere.

- 1 Kontroller at maskinen er koblet til datamaskinen og slått på.
- 2 Fra Start-menyen velger du Programmer eller Alle programmer.
	- Windows 8: Åpne Perler, og velg Søk  $\rightarrow$  Apper.
- 3 Finn Dell  $\rightarrow$  Dell-skrivere  $\rightarrow$  Dell B2375dfw Mono MFP eller Dell B2375dnf Mono MFP SetIP
- 4 Du kan se installerte administrasjonsverktøy.
- 5 Klikk på administrasjonsverktøyet du vil bruke.

# <span id="page-83-1"></span>Fastvareoppdateringsprogram

Du kan oppgradere skriverens fastvare ved hjelp av Verktøy for fastvareoppdatering.

- 1 Fra Start-menyen velger du Programmer  $\rightarrow$  Dell-skrivere  $\rightarrow$  Dell B2375dfw Mono MFP eller Dell B2375dnf Mono MFP  $\rightarrow$  Verktøy for fastvareoppdatering.
- 2 Last ned nyeste fastvare. Klikk [www.dell.com/support](http://www.dell.com/support)

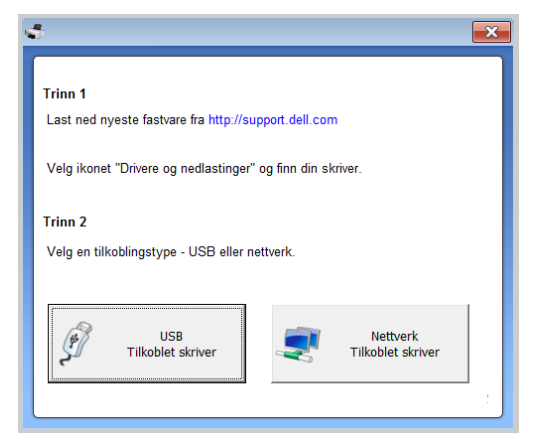

- 3 Hvis skriveren er koblet til med en USB-kabel, klikker du på USB Connected Printer.
- 4 Klikk Bla gjennom og velg filen med nedlastet fastvare.
- 5 Klikk Oppdater fastvare.

# <span id="page-84-0"></span>Slik bruker du Bestillingsverktøy for Dell-forbruksvarer

Slik etterbestiller du toner og rekvisita fra Dell:

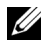

**MERK:** Tilgjengelig kun for brukere av Windows og Mac operativsystemer.

1 Dobbeltklikk på ikonet Bestillingsverktøy for Dell-forbruksvarer på skrivebordet.

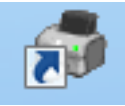

ELLER

Fra Start-menyen velger du Programmer  $\rightarrow$  Dell-skrivere  $\rightarrow$  Dell B2375dfw Mono MFP eller Dell B2375dnf Mono MFP  $\rightarrow$  Bestillingsverktøy for Dell-forbruksvarer.

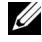

 $\mathscr U$  MERK: For Mac,

Åpne Programmer-mappen  $\rightarrow$  Dell-mappen  $\rightarrow$  Bestillingsverktøy for Dell-forbruksvarer.

2 Skjermbildet Bestillingsverktøy for Dell-forbruksvarer vises.

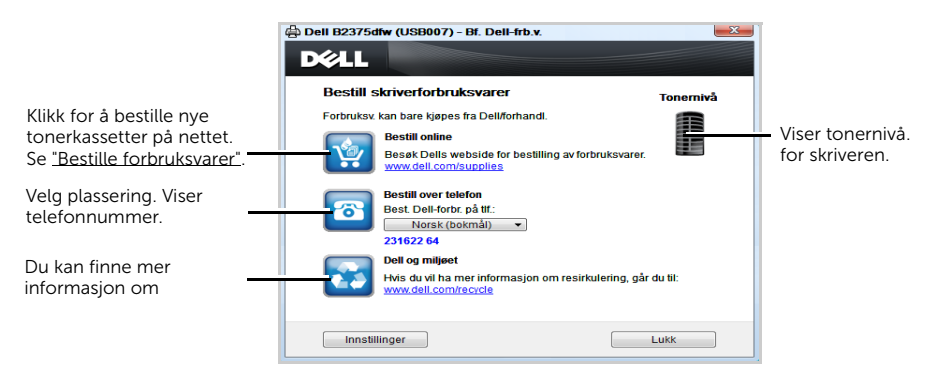

# <span id="page-85-0"></span>Bruke Dell Printer Manager

- 
- $\mathbb{Z}$  Tilgiengelig kun for brukere av Windows og Mac operativsystemer.
	- For Windows er Internet Explorer 6.0 eller nyere minimumskrav for Dell Printer Manager.

Dell Printer Manager er et program som kombinerer Dells maskininnstillinger på én plass. Dell Printer Manager kombinerer enhetsinnstillinger så vel som utskrivsmiljø, innstillinger/handlinger og oppstart. Alle disse funksjonene sørger for en portal for enkel bruk av Dell-maskinen. Dell Printer Manager gir to forskjellige brukergrensesnitt for brukeren å velge mellom: det grunnleggende brukergrensesnittet, og et avansert brukergrensesnitt. Veksling mellom de to grensesnittene er enkelt:

Du bare klikker på knappen.

# Bli kjent med Dell Printer Manager

Slik åpner du programmet:

For Windows

Velg Start  $\rightarrow$  Programmer eller Alle programmer  $\rightarrow$  Dell-skrivere  $\rightarrow$  Dell B2375dnf Mono MFP eller Dell B2375dfw Mono MFP  $\rightarrow$  Dell Printer Manager.

- I Windows 8 velger du Perler, Søk → Apper→ Dell-skrivere → Dell B2375dnf Mono MFP eller Dell B2375dfw Mono MFP  $\rightarrow$  Dell Printer Manager.
- I Mac åpner du **Programmer**-mappen  $\rightarrow$  Dell-mappen  $\rightarrow$  Dell Printer Manager.

Grensesnittet til Dell Printer Manager omfattes av flere grunnleggende seksjoner som beskrevet i følgende tabell:

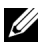

**MERK:** Skjermdumpene kan variere avhengig av operativsystemet du bruker.

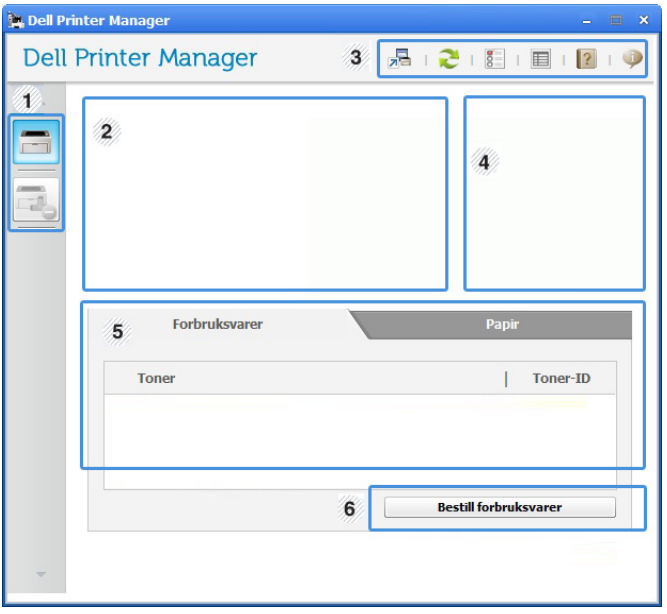

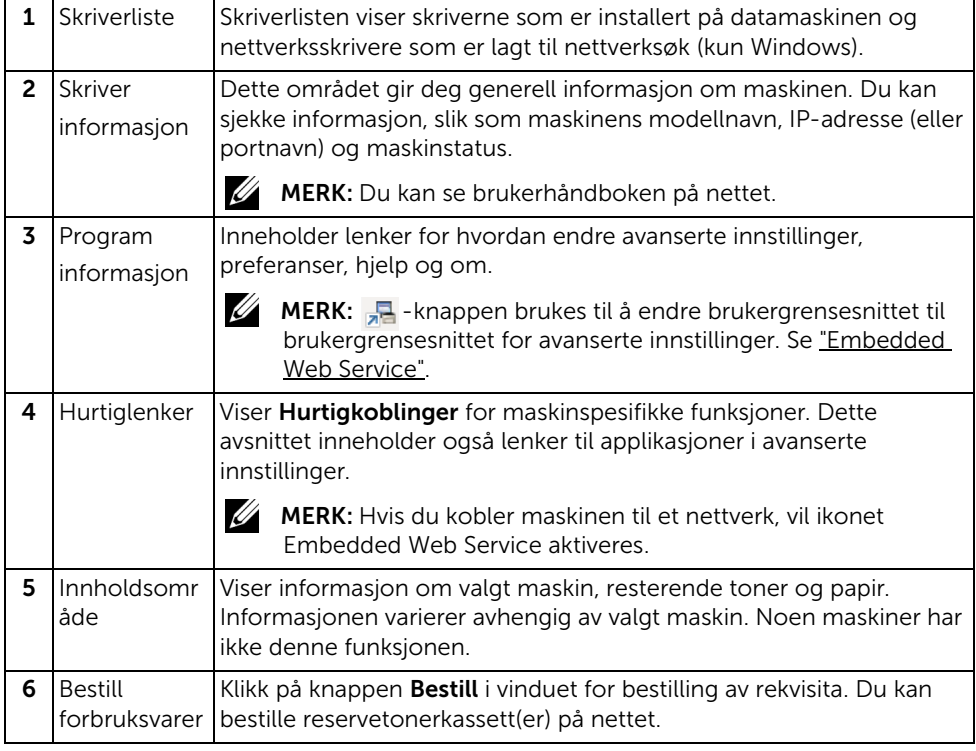

# Oversikt over avanserte innstillinger for brukergrensesnitt

Avansert brukergrensesnitt er ment å brukes av personen som er ansvarlig for administrering av nettverket og maskinen.

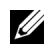

 $\mathscr{U}$  MERK: Enkelte menyer vises kanskie ikke på skjermen, avhengig av tilleggsutstyr eller modeller. I så fall gjelder de ikke for din maskin.

## Enhetsinnstillinger

Du kan konfigurerer flere maskininnstillinger slik som maskinoppsett, papir, layout, emulering og utskriftsinformasjon.

## Skann til PC-innstillinger

Denne menyen har innstillinger for å opprette eller slette profiler for Skann til PC.

- Skanneaktivering: Fastsetter om skanning er aktivert eller ikke på enheten.
- Profil: Viser skanneprofiler lagret på valgt enhet.
- Grunnleggende-kategorien: Inneholder generelle innstillinger for skanning og enhetsinnstillinger.
- Bilde-kategorien: Inneholder innstillinger relatert til endring av bilder.

## Faks til PC-innstillinger

Denne menyen har innstillinger relatert til grunnleggende faksfunksjoner for valgt enhet.

- Deaktiver: Hvis Deaktiver er På, vil ikke inngående fakser mottas på denne enheten.
- Aktiver faksmottak fra enhet: Aktiverer faks på enheten og gir muligheter for innstilling av flere alternativer.

## Varselinnstillinger (kun Windows)

Denne menyen har innstillinger relatert til feilvarsling.

- Skrivervarsel: Sørger for innstillinger relatert til når varsler mottas.
- E-postvarsling: Gir alternativer relatert til å motta varsler via e-post.
- Varselhistorikk: Viser historikken for enheten og tonerrelaterte varsler.

<span id="page-88-0"></span>Dell Printer Status er et program som overvåker og viser maskinens status.

- Vinduet Dell Printer Status og innholdet som vises i denne brukerhåndboken, kan variere noe, alt etter hvilken maskin eller hvilket operativsystem som brukes.
	- Tilgjengelig kun for brukere av Windows-operativsystem

# Oversikt over Dell Printer Status

Hvis det oppstår en feil under utskrift, kan du kontrollere feilen fra Dell Printer Status. Dell Printer Status installeres automatisk når du installerer maskinprogramvaren.

Du kan også starte Dell Printer Status manuelt. Gå til Utskriftsinnstillinger, klikk på Grunnleggende-kategorien  $\rightarrow$  Skriverstatus.

Disse ikonene vises i Windows oppgavelinje:

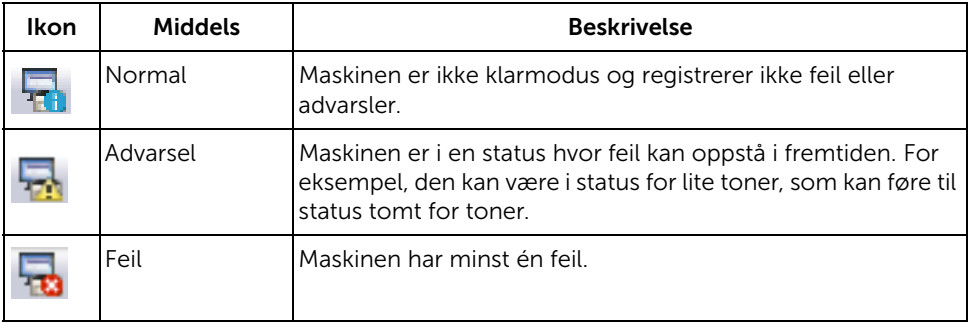

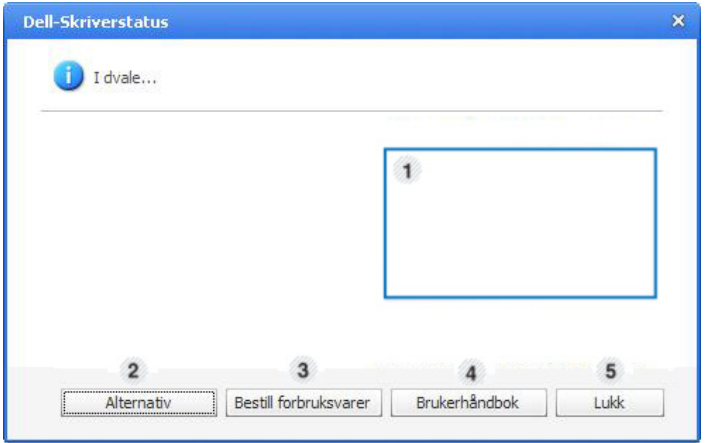

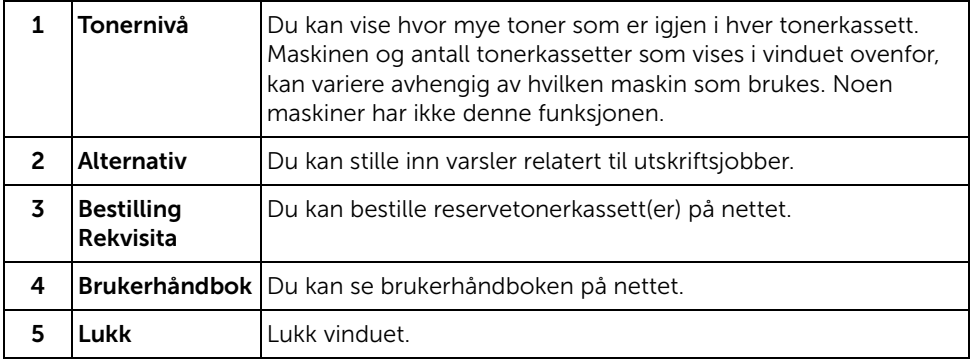

# <span id="page-90-0"></span>Bruke Verktøy for trådløst oppsett

Dette programmet er bare for trådløs konfigurasjon.

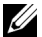

**MERK:** Du kan bare bruke SetIP når skriveren er koblet til et nettverk.

- 1 Koble USB-kabelen til maskinen.
- 2 Skriv ut Nettverkskonfigurasjonssiden for skriveren for å se gjeldende nettverkskonfigurasjon.
- 3 Fra Start-menyen velger du Programmer  $\rightarrow$  Dell-skrivere  $\rightarrow$  Dell B2375dfw Mono  $MFP \rightarrow Verktøy$  for trådløst oppsett.

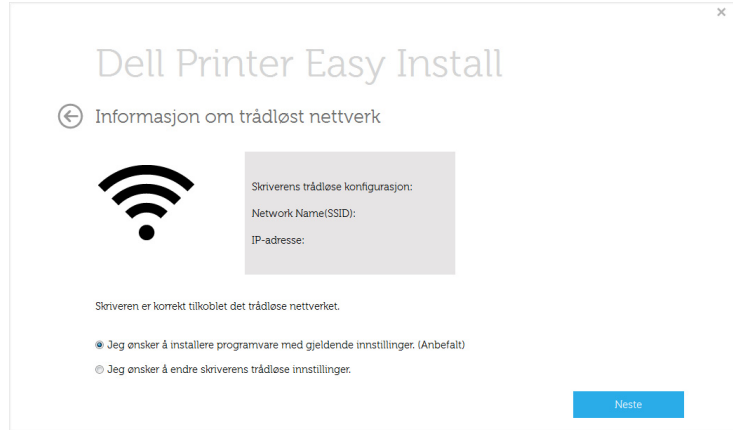

4 Følg instruksene i installasjonsvinduet.

<span id="page-91-0"></span>Du bør avinstallere skriverdriverne hvis du skal oppgradere programvaren eller hvis det oppstår feil ved driverinstallasjonen. Du kan fjerne programvaren med CD-en "Installing Software in Microsoft® Windows® Operating System" eller funksjonen for å avinstallere i **Windows** 

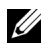

 $\mathbb Z$  MERK: Lukk alle programmer før du avinstallerer programvaren, og start datamaskinen på nytt når avinstalleringen er ferdig.

1 Fra Start-menyen velger du Programmer  $\rightarrow$  Dell-skrivere  $\rightarrow$  Dell B2375dfw Mono MFP eller Dell B2375dnf Mono MFP  $\rightarrow$  Avinstaller

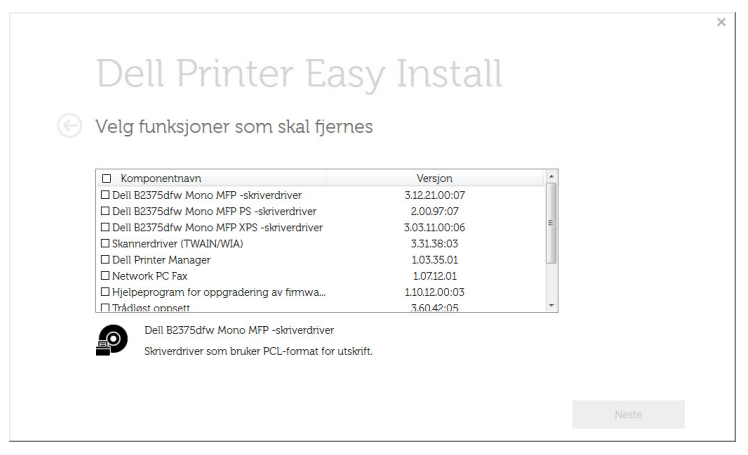

2 Velg programvaren du vil fjerne. Klikk Neste.

Den valgte driveren med komponenter fjernes fra datamaskinen.

3 Når programvaren er fjernet, klikker du på Fullfør.

# Embedded Web Service

[Embedded Web Service](#page-93-1) [Hva er Embedded Web Service](#page-93-2) [Obligatorisk nettleser](#page-93-3) [Logge på Embedded Web Service](#page-93-4) [Oversikt over Embedded Web Service](#page-94-0) <span id="page-93-1"></span><span id="page-93-0"></span>Dette kapitlet inneholder trinnvise instrukser om hvordan du setter opp nettverksmiljøet gjennom Embedded Web Service. Brukes til å overvåke statusen for nettverksskriveren direkte fra datamaskinen.

# <span id="page-93-2"></span>Hva er Embedded Web Service

Hvis du har koblet maskinen til et nettverk og konfigurert TCP/IP-parametrene korrekt, kan du administrere maskinen via Embedded Web Service. Bruk Embedded Web Service til å:

- Vise maskinens enhetsinformasjon og kontrollere gjeldende status.
- Endre TCP/IP-parametere og konfigurer andre nettverksparametere.
- Endre skriverinnstillingen.
- Angi utsendelse av e-postmeldinger som informerer om maskinens status.
- Få støtte til bruk av maskinen.
- Oppgradere maskinprogramvaren.

# <span id="page-93-3"></span>Obligatorisk nettleser

Du trenger en av følgende nettlesere for å bruke Embedded Web Service.

- Internet Explorer® 8.0 eller nyere
- Chrome 4.0 eller nyere
- FireFox 3.0 eller nyere
- Safari 3.0 eller nyere

# <span id="page-93-4"></span>Logge på Embedded Web Service

Før du konfigurerer alternativer i **Embedded Web Service**, må du logge deg inn som administrator. Du kan fortsatt bruke **Embedded Web Service** uten å logge inn, men du vil ikke ha tilgang til kategoriene Innstillinger og Sikkerhet.

- 1 Klikk Login øverst til høyre på nettstedet Embedded Web Service.
- 2 Skriv inn ID og Password, og klikk deretter på Login.
	- ID: admin
	- Passord: admin

<span id="page-94-0"></span>Ä **Informasion**  **Address Book** 

**Settings** 

**Sikkerhet** 

Vedlikehold

 $\mathscr{U}$  MERK: Noen kategorier kan være nedtonet avhengig av hvilken modell du har.

# Information-kategorien

Denne kategorien inneholder generell informasjon om maskinen. Du kan sjekke ting, for eksempel hvor mye toner du har igjen. Du kan også skrive ut rapporter, som for eksempel feilrapporter.

# Active Alerts

Du kan kontrollere de gjeldende varslene i maskinen. Bruk denne informasjonen for å feilsøke maskinfeil.

Du kan vise alle varslene i detalj ved å klikke på Vis alt-knappen. Klikk

på Skjul alt-knappen for å lukke varselslisten.

- Alvorlighetsgrad : Viser alvorsgraden til varselet.
- Statuskode : Viser maskinens maskinvarslings-statuskode. Denne koden er for servicerepresentanter: Denne koden skal oppgis til servicepersonen når du ringer etter service.
- Beskrivelse : Viser beskrivelsen til varselet.
- Kvalifikasjonsnivå : Viser kunnskapsnivået som kreves for å utbedre problemet.

# Rekvisita

Du kan sjekke informasjon om forbruksartikler. For tonerkassetter og bildeeneheter vises forbruksmateriellstatus med en graf som viser hvor mye det er igjen av hvert forbruksmateriell. Sidetelling er også tilgjengelig, hvilket kan hjelpe deg med å forutsi når du skal etterfylle forbruksmateriell.

# Brukstellere

Du kan sjekke fakturainformasjon og brukstelleren til maskinen.

- Faktureringsinformasjon : Viser fakturainformasjon, som f.eks. maskinens serienummer.
- Tellere : Viser brukstellerinformasjon etter jobbtype.

## Current Settings

Viser de gjeldende innstillingene til maskinen og nettverket.

- Maskininformasion : Viser de gjeldende maskininnstillingene.
	- System : Viser de systemrelaterte maskininnstillingene, så som generelle innstillinger og detaljert skuffeinnstillinger.
	- Skriver : Viser utskriftsrelaterte innstillinger.
	- Kopi : Viser kopirelaterte innstillinger.
	- Faks : Viser faksrelaterte innstillinger.
	- Skann til e-post : Viser innstillinger for skanning til e-post.
	- Skann til Nettverksmappe : Viser innstillinger for skanning til nettverksmappe.
	- Skann til FTP : Viser innstillinger for skanning til FTP.
	- Skann til USB : Viser innstillinger for skanning til USB.
	- Skann til Faksserver : Viser innstillinger for skanning til faksserver.
	- Skannesikkerhet : Viser innstillinger for skannesikkerhet.
- Nettverksinformasjon: Viser de gjeldende nettverksinnstillingene. Bruk denne siden som referanse og endre de nødvendige innstillingene for å bruke nettverket.

## Security Information

Viser de gjeldende innstillingene til maskinen og nettverket.

### Print information

Du kan skrive ut alle rapportene som er tilgjengelige for maskinen. Du kan bruke disse rapportene til å hjelpe deg å vedlikeholde maskinen.

# Adressebok-kategorien

Du kan administrere adresseboken. Denne funksjonen er også tilgjengelig fra maskinen.

## Individuell

Du kan administrere individuelle oppføringer i adresseboken.

#### Legge til en individuell adressebokoppføring

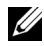

**MERK:** Du må logge inn som administrator for å administrere adresseboken (importering/eksportering). Se . ["Logge på Embedded Web Service"](#page-93-4)

- 1 Fra Embedded Web Service velger du kategorien Adressebok  $\rightarrow$  Individuell.
- 2 Klikk på Legg til-knappen over listen.

Et meldingsvindu vises.

- 3 Skriv inn General-informasjonen.
- 4 Angi e-postadressen.
- 5 Angi telefonnr..
- 6 Velg den eller de serverne du bruker blant Nettverksmappe, FTP, og skriv inn nødvendig serverinformasjon. Klikk på Test-knappen for å teste serveren.
- 7 Klikk **Bruk**

#### Slette en individuell adressebokoppføring

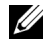

**MERK:** Du må logge inn som administrator for å administrere adresseboken. Se. ["Logge på Embedded Web Service"](#page-93-4)

- 1 Fra Embedded Web Service velger du kategorien Adressebok -> Individuell.
- 2 Merk av avmerkingsboksen(e) til oppføringen du ønsker å slette fra listen, og klikk på Slett-knappen over listen.
- 3 Når bekreftelsesmeldingen vises, klikker du på OK.

#### Redigere en individuell adressebokoppføring

 $\mathbb Z$  MERK: Du må logge inn som administrator for å administrere adresseboken. Se . ["Logge på Embedded Web Service"](#page-93-4)

- 1 Fra Embedded Web Service velger du kategorien Adressebok  $\rightarrow$  Individuell.
- 2 Klikk på Rediger-knappen over listen. Et meldingsvindu vises.
- 3 Endre verdien slik du ønsker.
- 4 Klikk Bruk.

#### Søke etter en individuell adressebokoppføring

**MERK:** Du må logge inn som administrator for å administrere adresseboken. Se . ["Logge på Embedded Web Service"](#page-93-4)

- 1 Fra Embedded Web Service velger du kategorien Adressebok  $\rightarrow$  Individuell.
- 2 Skriv inn nøkkelordet for søket og i rullegardinlisten velger du kategori for å innsnevre søket.
- 3 Klikk på knappen.

Søkeresultatet vises på listen.

#### Importere en individuell adressebokoppføring

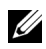

**MERK:** Du må logge inn som administrator for å administrere adresseboken. Se. ["Logge på Embedded Web Service"](#page-93-4)

- 1 Fra Embedded Web Service velger du kategorien Adressebok  $\rightarrow$  Individuell.
- 2 Velg Importer fra rullegardinlisten Oppgave. Et meldingsvindu vises.
- **3** Velg måte for å finne plasseringen til adresseboken.
	- Fil : Klikk på Bla gjennom-knappen for å finne banen der adresseboken er plassert.
	- **Dekryptering**
- Ingen dekryptering : Importer adresselisten uten dekryptering.
- Ingen dekryptering uten konfidensialitet : Importerer adresselisten uten dekryptering og konfidensialitet.
- Dekryptering : Importerer adresseliste med dekryptering.
- 4 Klikk OK

Et melding som viser resultatet, vises. Hvis du mislykkes, kan du prøve på nytt.

#### Eksportere en individuell adressebokoppføring

Du kan eksportere adresseboken som en .csv-fil og lagre den på datamaskinen.

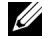

**MERK:** Du må logge inn som administrator for å administrere adresseboken. Se . ["Logge på Embedded Web Service"](#page-93-4)

- 1 Fra Embedded Web Service velger du kategorien Adressebok  $\rightarrow$  Individuell.
- 2 Velg Eksporter fra rullegardinlisten Oppgave. Et meldingsvindu vises.
- 3 Klikk Eksporter. Et meldingsvindu vises.
- 4 Velg det alternativet du ønsker og klikk på Eksporter-knappen.
- 5 Adressebokoppføringen lagres som .csv-format. Du kan lagre eller åpne adressebokoppføringen.

## Gruppe

Du kan administrere gruppeadressebøker.

#### Legge til en gruppeadressebok

**MERK:** Du må logge inn som administrator for å administrere adresseboken. Se . ["Logge på Embedded Web Service"](#page-93-4)

- 1 Fra Embedded Web Service velger du kategorien Adressebok  $\rightarrow$  Individuell.
- 2 Klikk på Legg til gruppe-knappen over listen.

Et meldingsvindu vises.

**3** Skriv inn gruppeinformasjonen.

Hvis du vil legge til individuelle adressebokoppføringer til gruppeadresseboken, merker du av for Legg til enkeltperson(er) etter at gruppen er opprettet. Du kan umiddelbart legge til individuelle adresser til gruppen via et meldingsvindu.

4 Klikk Bruk.

#### Slette en gruppe

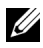

MERK: Du må logge inn som administrator for å administrere adresseboken. Se. ["Logge på Embedded Web Service"](#page-93-4)

- 1 Fra Embedded Web Service velger du kategorien Adressebok  $\rightarrow$  Individuell.
- 2 Merk av avmerkingsboksen(e) til gruppen(e) du ønsker å slette fra listen, og klikk på Slett gruppe-knappen over listen.
- 3 Klikk på OK når bekreftelsesvinduet vises.

#### Redigere en gruppe

- **MERK:** Du må logge inn som administrator for å administrere adresseboken. Se. ["Logge på Embedded Web Service"](#page-93-4)
	- 1 Fra Embedded Web Service velger du kategorien Adressebok  $\rightarrow$  Individuell.
	- 2 Merk av avmerkingsboksen(e) til gruppen(e) du ønsker å slette fra listen, og klikk på Rediger gruppe-knappen over listen.

Et meldingsvindu vises.

- 3 Endre verdien slik du ønsker.
- 4 Klikk Bruk.

# Settings-kategorien

Innstillinger-kategorien har undermenyer: Maskininnstillinger, Nettverksinnstillinger og Løsningsinnstillinger. Du kan ikke vise eller åpne denne kategorien hvis du ikke har logget deg på som administrator. Se . ["Logge på Embedded Web Service"](#page-93-4)

## Maskininnstillinger

Du kan angi maskinrelaterte innstillinger.

#### System

- Oppsett: Du kan angi flere systemrelaterte innstillinger.
- Innskuff : Du kan angi papirformat, type for hver skuff og andre skuffrelaterte innstillinger.
- Lyd/volum : Du kan angi volum for tastelyder, varselmeldinger og lydsignalet for faksjobber.
- Stempel: Du kan justere stempelet på utskrifter.
- **Tid** : Når du angir klokkeslett og dato, vil det bli brukt for å sende/skrive ut forsinkede faks/utskriftsjobber, eller det vil bli skrevet ut på rapporter

#### Skriver

Du kan angi kopirelaterte innstillinger, som f.eks. mørkhet eller justere bakgrunnen.

- Generelt: Du kan angi de grunnleggende innstillingene for utskrift.
- Grafikk : Du kan angi utskriftsoppløsning for utskrift.
- Oppsett : Du kan angi papiroppsett-relaterte innstillinger. Se innstillingene for dette alternativet fra maskinen for ytterligere informasjon om alternativene.
- PCL: Du kan angi PCL-skriftrelaterte innstillinger.
- PostScript : Du kan angi PostScript-relaterte innstillinger.
- PDF : Du kan angi PDF-relaterte innstillinger.
- XPS : Du kan angi XPS-relaterte innstillinger.
- Skrift- og makronedlasting : Du kan laste ned fonter og makro til maskinen.

#### Kopi

Du kan angi kopirelaterte innstillinger, som f.eks. mørkhet.

• Endre standard : Du kan angi kopirelaterte standardinnstillinger.

#### Faks

Du kan angi faksrelaterte innstillinger, som faksnummer eller oppringingsforsøk.

- Generelt : Du kan angi generelle faksrelaterte innstillinger.
- Endre standard : Du kan angi faksrelaterte standardinnstillinger.
- Utskrift av mottatt faks : Du kan angi utskriftsrelaterte innstillinger for mottatte fakser.
	- Utskrift av mottatt faks : Angi generelle faksinnstillinger.
		- Tosidiq utskrift : Velg å skrive ut mottatt faksdata på begge sider av papiret.

- Autoreduksjon : Angi automatisk forminsking av en innkommende side. Når du mottar en faks som er like lang som eller lengre enn papiret i papirskuffen, kan maskinen forminske originalen slik at den passer til papirstørrelsen i maskinen.

Dersom dette alternativet ikke er aktivert, kan ikke maskinen forminske originalen til å få plass på én side. Originalen vil bli delt og skrevet ut i faktisk størrelse på to eller flere sider.

- Forkast str : Angi den forminskede størrelsen for reduksjon. Maskinen hopper over angitt segmentinnstilling satt som format som skal hoppes over. Hvis du har valgt Autom. forminsking, er dette alternativet aktivert.

- Stemple mottatt navn : Du kan stemple mottatt navn på utskrifter.

- Vd.send sendte : Du kan angi innstillinger knyttet til videresending av faks for å la brukeren videresende mottatte eller sendte fakser til andre mål, som faks, e-post, nettverksmappe, FTP. Det er også mulig å videresende fakser til flere mål.
- **Vd.send mottatt** : Du kan angi innstillinger knyttet til videresending av mottatt faks for å la brukeren videresende mottatte fakser til andre mål, som faks, e-post, nettverksmappe eller FTP. Det er også mulig å videresende fakser til flere mål.

#### Legge til en innstilling for videresending av faks

- 1 Fra Embedded Web Service velger du kategorien Innstillinger  $\rightarrow$  Maskininnstillinger  $\rightarrow$  Faks  $\rightarrow$  Videresend.
- 2 Legg inn nødvendig informasjon.
	- **Generelt** 
		- Videresend : Aktiver videresendingsfunksjonen.
		- Vedleggsformat : Velg filtypen for faksvedlegget.
	- Videresend faks til e-post
		- Standard [Fra:] Adresse : Angi standard avsender-e-postadresse.
		- Standardemne : Angi standardemne.
		- **Standardmelding** : Angi standardmelding.

#### 3 Videresendingsliste

Klikk på Legg til-knappen.

- Videresend faks til : Velg målet faksen skal videresendes til.
- Adresse : Angi mottakerens adresse. Du kan laste inn adressen fra adresseboken ved å klikke på Loading Address Book. Hvis du velger FTP og SMB som mål, kan du angi informasjonen manuelt ved å klikke på Direkte inndata.
- 4 Klikk Bruk.

#### Slette en innstilling for videresending av faks

- 1 Fra Embedded Web Service velger du kategorien Innstillinger  $\rightarrow$  Maskininnstillinger  $\rightarrow$  Faks  $\rightarrow$  Videresend.
- 2 Velg innstillingen du vil slette, og klikk deretter på Slett. Et meldingsvindu vises.
- 3 En bekreftelsesmelding vises. Klikk på OK.

Listen lastes inn på nytt, og innstillingen du slettet, er nå fjernet fra listen.

#### Redigere en innstilling for videresending av faks

- 1 Fra Embedded Web Service velger du kategorien Innstillinger  $\rightarrow$  Maskininnstillinger  $\rightarrow$  Faks  $\rightarrow$  Videresend.
- 2 Velg innstillingen du ønsker å redigere, og klikk på Rediger. Et meldingsvindu vises.
- 3 Endre verdien slik du ønsker.
- 4 Klikk Bruk

#### Legge til en innstilling for videresending av faks

- 1 Fra Embedded Web Service velger du kategorien Innstillinger  $\rightarrow$  Maskininnstillinger  $\rightarrow$  Faks  $\rightarrow$  Vd.send mottatt.
- 2 Legg inn nødvendig informasjon.
	- Generelt
		- Vd.send mottatt : Aktiver funksjonen for videresending av mottatte fakser.

- Vedleggsformat : Velg filtypen for faksvedlegget.

- Videresend og skriv ut : Hvis du ønsker å videresende og skrive ut, klikker du på Aktiver-knappen.

- Videresend faks til e-post
	- Standard [Fra:] Adresse : Angi standard avsender-e-postadresse.
	- Standardemne : Angi standardemne.

#### - Standardmelding : Angi standardmelding.

#### 3 Videresendingsliste

Klikk på Legg til-knappen.

- Videresend faks til : Velg målet faksen skal videresendes til.
- Adresse : Angi mottakerens adresse. Du kan laste inn adressen fra adresseboken ved å klikke på Loading Address Book. Hvis du velger FTP og SMB som mål, kan du angi informasjonen manuelt ved å klikke på **Direkte inndata**. Du kan også videresende til PC og faks.
- 4 Klikk Bruk

#### Slette en innstilling for videresending av faks

- 1 Fra Embedded Web Service velger du kategorien Innstillinger  $\rightarrow$  Maskininnstillinger  $\rightarrow$  Faks  $\rightarrow$  Vd.send mottatt faks.
- 2 Velg innstillingen du vil slette, og klikk deretter på Slett. Et meldingsvindu vises.
- 3 En bekreftelsesmelding vises. Klikk på OK.
- 4 Listen lastes inn på nytt, og innstillingen du slettet, er nå fjernet fra listen.

#### Redigere en innstilling for videresending av faks

- 1 Fra Embedded Web Service velger du kategorien Innstillinger  $\rightarrow$  Maskininnstillinger  $\rightarrow$  Faks  $\rightarrow$  Vd.send faks.
- 2 Velg innstillingen du ønsker å redigere, og klikk på Rediger. Et meldingsvindu vises.
- 3 Endre verdien slik du ønsker.
- 4 Klikk Bruk.

#### Skann til e-post

Du kan angi innstillinger for funksjonen skann til e-post.

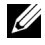

MERK: Hvis ikke serveren til utgående e-post er konfigurert, klikker du på lenken under Utgående e-postserver (SMTP og konfigurerer serveren til utgående e-post først.

– Generelt : Angi generelle innstillinger for skanning til e-post.

- Standard [Fra:] Adresse : Skriv inn standardadressen som skal vises i Fra adresse-feltet.

- Standard [Til:] Adresse : Skriv inn standardadressen som skal vises i Til adresse-feltet.

- Standardemne : Angi standardemnet som skal vises i Emne-feltet.

- Standardmelding : Angi meldingen som skal vises i Melding-feltet. Merk av for **Bruk standardmelding** for **Skann til e-post** hvis du ønsker å bruke standardmeldingen når du sender e-post.

- **Avansert** : Angi avanserte innstillinger for skanning til e-post.

- Rediger [Fra] Adresse : Velg om du ønsker å la brukere endre Fra adresse-feltet.

- **Erstatt [Fra] Adresse** : Velg om du vil at brukerne skal kunne erstatte standard [Fra]-adresse med e-post-adressen til den godkjendte brukeren hvis mulig.

- **Send til meg** : Velg om du ønsker å aktivere funksjonen for automatisk sending til deg selv, hvilket betyr at du mottar en kopi av e-posten.

-Skriv ut bekreftelsesark : Velg når bekreftelsesrapporten skal skrives ut.

– Endre standard

Du kan stille inn innstillinger relatert til skanning til e-post, som Oppløsning, Farge, Format, Tosidig, Originalstr. og Originaltype.

#### Skann til Nettverksmappe

Du kan angi innstillinger for funksjonen skann til nettverksmappe.

#### – Generelt

- Generelt : Du kan angi Tidsavbrudd for servertilkobling. Du kan angi den tiden som maskinen venter før servertilkoblingen mislykkes på grunn av tidsavbrudd. Du kan velge en tidsperiode i området 1-300 sekunder. Tidsperioden må være 30 sekunder eller mer for en pålitelig drift på belastede bedriftsnettverk.

- Skann til nettverksmappe : Du kan stille inn Skriv ut bekreftelsesark. Velg når bekreftelsesrapporten skal skrives ut.

#### – Endre standard

Du kan stille inn innstillinger relatert til nettverksmappe, som Oppløsning, Farge, Format, Tosidig, Originalstr. og Originaltype.

#### Skann til FTP

Du kan angi innstillinger for funksjonen skann til FTP.

#### – Generelt

- Generelt : Du kan angi Tidsavbrudd for servertilkobling. Du kan angi den tiden som maskinen venter før servertilkoblingen mislykkes på grunn av tidsavbrudd. Du kan velge en tidsperiode i området 1-300 sekunder. Tidsperioden må være 30 sekunder eller mer for en pålitelig drift på belastede bedriftsnettverk.

- Skann til FTP : Du kan stille inn Skriv ut bekreftelsesark. Velg når bekreftelsesrapporten skal skrives ut.

– Endre standard

Du kan stille inn innstillinger relatert til nettverksmappe, som **Oppløsning, Farge,** Format, Tosidig, Originalstr. og Originaltype.

#### Skann til USB

Du kan angi innstillinger for funksjonen skann til USB.

#### – Endre standard

Du kan stille inn innstillinger relatert til nettverksmappe, som **Oppløsning, Farge**, Format, Tosidig, Originalstr. og Originaltype og Skrive over

#### Skann til Faksserver

Du kan angi innstillinger for funksjonen skann til faksserver.

– Generelt

- Standard [Fra:] Adresse : Skriv inn standardadressen som skal vises i Fra adresse-feltet.

- Standard [Til:] Adresse : Skriv inn standardadressen som skal vises i Til adresse-feltet.

- Tilpasse felt : Velg feltet du vil tilpasse. Hvis du velger [Fra:] -feltet, kan du ikke bruke Standard [Fra:] Adresse.

#### – Endre standard

Du kan stille inn innstillinger relatert til nettverksmappe, som Oppløsning, Farge, Format, Tosidig, Originalstr. og Originaltype.

#### Skannesikkerhet

Du kan angi skannerelaterte sikkerhetsinnstillinger.

– Generelt

- PC-skannesikkerhet : Når du bruker PC-skanning eller Skann til PC, kan du bruke skannedatakryptering for å lagre.

#### E-post og faks

Du kan angi innstillinger for funksjonen skann til e-post og faks.

– Endre standard

Du kan stille inn innstillinger relatert til nettverksmappe, som E-postinnstillinger-Fra:, E-postinnstillinger-Emne:, Oppløsning, Farge, Format, Tosidig, Oppløsning, Originaltype, Mørkhet, Kvalitet.

#### E-postvarsel

Hvis det oppstår en feil eller det går tomt for forbruksartikler, sender maskinen en e-postmelding om dette til administratoren. Du kan angi om du ønsker å bruke denne funksjonen eller ikke. Du kan også velge hvilke varsler du vil motta og når.

- Generelt
	- E-postvarsel : Merk av for å motta e-postvarsling når det er et varsel.

Mottakere og tilstander : Du kan vise listen over varsler og legge til/slette/redigere gjeldende varsler.

#### Legge til et varsel

- 1 Fra Embedded Web Service velger du kategorien Innstillinger  $\rightarrow$  Maskininnstillinger  $\rightarrow$  E-postvarsling.
- 2 Klikk på Add-knappen under Recipients & Conditions. Et meldingsvindu vises.
- 3 Skriv inn mottakerens kontaktinformasjon under Recipients.
- 4 Velg varsler som du ønsker å motta melding om, under **Notifications**.
- 5 Klikk Bruk.

# Nettverksinnstillinger-kategorien

Du kan konfigurere nettverksmiljøet til å bruke din maskin som en nettverksmaskin.

Fra Embedded Web Service velger du kategorien Innstillinger  $\rightarrow$  Nettverksinnstillinger.

## Generelt

Du kan angi generell maskininformasjon til bruk i nettverket og angi Ethernet-innstillinger.

- Generelt : Angi generelle nettverksinnstillinger.
- Ethernet: Angi generelle Ethernet-innstillinger.

# TCP/IPv4

Du kan angi IPv4-innstillingene.

- Generelt : Angi generelle IPv4-innstillinger.
	- IPv4-protokoll : Merk av for å aktivere IPv4-protokollen.
	- Tilordne en IP-adresse : Velg metode for tildeling av IP-adresse.

- **Manuelt** : Velg om du vil taste inn

IP-adresse/nettverksmaske/Gatewayadresse manuelt.

- **Automatisk** : IP-adresse/nettverksmaske/Gatewayadresse tildeles automatisk av BOOTP/DHCP-serveren.

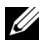

MERK: Hvis du merker av for Auto IP, når BOOTP eller DHCP ikke har greid å tildele IP-adresse/nettverksmaske/Gatewayadresse etter 2 minutter, vil maskinen automatisk tildele en Link-Local IP-adresse. Dette er 169.254.0.0/16-settet med adresser som er definert i RFC 3927.

- Domenenavn: Angi innstillinger for DNS-serveren.
	- Vertsnavn : Viser vertsnavnet. Du kan endre navnet i Innstillinger-kategorien  $\rightarrow$ Nettverksinnstillinger  $\rightarrow$  Generelt  $\rightarrow$  Skrivernavn.
	- Domenenavn: Tast inn domenenavnet. Du kan taste inn opp til 128 tegn.
- Primær DNS-server : Tast inn navnet til den DNS-serveren du primært vil bruke.
- Sekundær DNS-server : Tast inn navnet til den DNS-serveren du vil bruke som et alternativt.
- Dynamisk DNS-registrering : Merk av for å aktivere dynamisk DNS-registrering. Hvis dette alternativet er valgt, vil maskinen registrere vertsnavn og domenenavn for å konfigurere DNS-serverne dynamisk. I tillegg, hvis dette alternativet er aktivert og DHCP er valgt, blir alternativene DHCP FQDN automatisk deaktivert.
- WINS : Angi innstillinger for WINS-serveren.
	- WINS-protokoll : Merk av for å aktivere WINS-server.
	- Primær WINS-server : Tast inn navnet til den WINS-serveren du primært vil bruke.
	- Sekundær WINS-server : Tast inn navnet til den WINS-serveren du vil bruke som et alternativt.

## TCP/IPv6

Du kan angi IPv6-innstillingene.

- Generelt : Angi generelle IPv6-innstillinger.
	- IPv6-protokoll : Merk av for å aktivere IPv6-protokollen.
	- Manuell adresse : Merk av for å skrive inn adresse/prefiks manuelt.
- De tilordnede IPv6-adressene : Viser de tildelte IPv6-adressene.
- DHCPv6 (Dynamic Host Configuration Protocol versjon 6)
	- **DHCPv6-konfigurasjon** : Velger metode for DHCPv6-konfigurasjon.

- Bruk DHCP som påkrevd av ruter : DHCPv6 er aktivert når en ruter markedsfører DHCPv6.

- **Aktiver alltid DHCP** : Uavhengig av ruterens markedsføring kan du bruke DHCPv6 til å innhente en IPv6-adresse.

- Bruk aldri DHCP : Deaktiverer DHCPv6.

- DNSv6 (Domain Name System versjon 6)
	- Vertsnavn : Viser maskinens vertsnavn.
	- IPv6-domenenavn : Tast inn domenenavnet. Du kan taste inn opp til 128 tegn.
	- Primær DNSv6-serveradresse : Tast inn navnet til den DNSv6-serveren du primært vil bruke.
	- Sekundær DNSv6-serveradresse : Tast inn navnet til den DNSv6-serveren du vil bruke som et alternativ.
	- Dynamisk DNSv6-registrering : Merk av for å aktivere eller deaktivere dynamisk DNSv6-registrering.

## Raw TCP/IP, LPR, IPP

Du kan angi TCP/IP, LPR og IPP-protokoller for nettverksutskrift.

• Rå TCP/IP-utskrift

- Raw TCP/IP-protokoll : Merk av for å aktivere Raw TCP/IP.
- Portnummer : Tast inn maskinens portnummer for raw TCP/IP-utskrift. Du kan endre dette portnummeret når nettverksmiljøet du benytter endres.
- LPR/LPD
	- LPR-/LPD-protokoll : Merk av for å aktivere LPR/LPD.
	- Portnummer : Tast inn maskinens portnummer for LPD/utskrift. Du kan endre dette portnummeret når nettverksmiljøet du benytter endres.
- IPP (Internett-utskriftsprotokoll)
	- IPP-protokoll : Merk av for å aktivere IPP.
	- Skrivernavn : Tast inn navnet til skriveren.
	- Nettverksbane : Viser skriverens URL.

## AirPrint

Du kan angi innstillinger relatert til AirPrint.

- AirPrint : Hvis du vil bruke AirPrint, merker du av Aktiver.
	- Egendefinert navn : Viser det egendefinerte navnet som benyttes av AirPrint. Kallenavnet vises i Windows-nettverket når det detekterer en maskin.
	- Plassering : Angi plasseringen til maskinen.
	- Geografisk plassering : Du kan angi den geografiske plasseringen.
		- Breddegrad : Angi breddegrad.
		- Lengdegrad : Angi lengdegrad.
- IPP-innstillinger
	- Sikker IPP : Kobling til Sikker IPP-innstillinger.
	- Raw TCP/IP, LPR, IPP : Kobling til Raw TCP/IP, LPR, IPP-innstillinger.
- Info om forbruksvarer : Du kan sjekke informasjon om forbruksvarer.

# Google Cloud Print

Du kan angi innstillinger for Google Cloud Print.

- Anonym registrering
	- Skrivernavn : Angi navnet du vil bruke for skriveren.
	- Skriverbeskrivelse : Angi beskrivelse for skriveren.
	- Proxy-innstilling : Du kan angi innstillinger for proxy-server.
		- Aktiver Proxy : Hvis du vil bruke proxy-server, merker du av Aktiver.
		- Proxy-IP : Angi proxy-IP.
		- Port : Angi portnummer.
	- Test forbindelse : Test forbindelsen til proxy-serveren.
	- Registreringstatus : Du kan sjekke registreringsstatus.

## Telnet

Du kan stille inn TCP/IP/IPv6, WINS, LPD og Raw TCP/IP-utskriftsprotokoller for nettverksutskrift.

- Telnet-protokoll : Hvis du vil bruke telnet, merker du av Aktiver.
	- Portnummer : Angi et portnummer fra 1 til 65535. Standardport er 23.
	- Påloggings-ID : Angi ID når du kobler til for å skrive ut med telnet.
	- Passord : Skriv inn passordet for å koble til og skrive ut med telnet.
	- Bekreft passord : Tast inn passordet på nytt.

# **WSD**

Hvis du bruker Windows Vista® eller nyere som operativsystem, kan du angi at WSD (Web Service for Device) skal søke etter enheten på nettverket. Du kan også skrive ut fra den søkte enheten.

- WSD-protokoll : Merk av for å aktivere WSD-protokollen.
- Portnummer : Viser portnummeret.

# SLP

Du kan angi at SLP skal søke etter enheten på nettverket.

- SLP-protokoll: Merk av for å aktivere SLP-protokollen.
- Portnummer : Viser portnummeret.
- Område 1~3 : Tast inn nettverksområdet som skal benyttes. 3 områder kan angis. Hver maskin må alltid være i ett etter flere omfang. Du trenger omfang for å kunne gruppere tjenester som er sammenlignbare med nettverksnabolaget i andre systemer.
- Meldingstype : Velg meldingstype.
- SLP-multikasting-TTL: Angi TTL-verdien.
- Registreringslivstid: Tast inn levetiden til tjenesteregistreringen når du registrerer tjenester med DA.
- SLP MTU : Skriv inn MTU-verdi (Maximum Transmission Unit).
- Multikasting-adresse : Viser multicast-adressen.

# UPnP

Simple Service Discovery Protocol (SSDP) er den grunnleggende oppdagelsesprotokollen til UPnP, og gir en mekanisme som nettverksklienter kan bruke til å oppdage nettverkstjenester. I programmer som bruker SSDP som en oppdagelsesprotokoll, kan enheten være identifisert av egendefinert SSDP-navn.

- SSDP-protokoll : Merk av for å aktivere SSDP-protokollen.
- Portnummer : Viser portnummeret.
- SSDP TTL : Tast inn pakkens levetid. Fire er satt som standardverdi.
- Egendefinert navn : Viser kallenavnet som benyttes av SSDP. Kallenavnet vises i Windows-nettverket når det detekterer en maskin.
## mDNS

Multikasting-DNS (mDNS) som brukes i Bonjour (tidligere Rendezvous) fra Apple Inc., gir lignende funksjoner som normal unicast domenenavnsystem på LAN uten DNS-server.

- mDNS-protokoll : Merk av for å aktivere mDNS-protokollen.
- Portnummer : Viser porten som brukes av mDNS.
- mDNS-navn : Viser navnet som benyttes av registreringstjenestene via mDNS.
- Egendefinert navn : Viser kallenavnet som benyttes av mDNS. Kallenavnet vil være det samme som koblingsadressen som benyttes av mDNS-protokollen, og dette vises i et Windows-nettverk når dette registrerer en maskin.

## CIFS (Mine filer)

**MERK:** Alle filer som er lagret i Mine filer er ukrypterte og kan nås av alle brukere. Du kan angi innstillinger for **Mine filer**.

• CIF-server : Hvis du ønsker å bruke CIF-server, merker du av for å aktivere.

- Maks forbindelser : Du kan angi antall brukere som kan koble seg til.
- Anonym : Hvis du ønsker å bruke alle, merker du av for Tillat alle å koble til.
- Påloggings-ID : Skriv inn påloggings-ID.
- Passord : Tast inn passordet.
- Bekreft passord : Tast inn passordet på nytt.
- Hvis du vil endre passordet, merker du av for **Endre passord**.
- Status for mine filer : du kan sjekke mappens samlede størrelse og tilgjengelig plass.

## **SNMP**

Du kan angi SNMP-relaterte innstillinger.

## SNMPv1/v2

Du kan justere SNMPv1/v2-innstillingene.

- **Generelt** 
	- SNMPv1/v2-protokoll : Klikk for å aktivere SNMPv1/v2-protokoll.
- Gruppenavn :
	- Legge til SNMP-gruppe
	- a Fra Embedded Web Service velger du kategorien Innstillinger  $\rightarrow$ Nettverksinnstillinger $\rightarrow$  SNMPT  $\rightarrow$  SNMPv1/v2  $\rightarrow$  Gruppenavn.
	- **b** Klikk på Legg til-knappen. Et meldingsvindu vises.
	- c Legg inn nødvendig informasjon.
	- d Klikk Bruk.
- Slette **SNMP**-aruppe
- a Fra Embedded Web Service velger du kategorien Innstillinger  $\rightarrow$ Nettverksinnstillinger $\rightarrow$  SNMPT  $\rightarrow$  SNMPv1/v2  $\rightarrow$  Gruppenavn.
- b Merk av avmerkingsboksen til navnet (navnene) du ønsker å slette fra listen og klikk på Slett-knappen over listen.
- c Et bekreftelsesvindu vises. Klikk på Ja.
- Redigere SNMP-gruppe
- a Fra Embedded Web Service velger du kategorien Innstillinger  $\rightarrow$ Nettverksinnstillinger $\rightarrow$  SNMPT  $\rightarrow$  SNMPv1/v2  $\rightarrow$  Gruppenavn.
- b Merk av i avmerkingsboksen til navnet du ønsker å redigere på listen, og klikk på Rediger-knappen over listen.
- c Endre den nødvendige informasjonen.
- d Klikk Bruk.
- SNMP-feller :
	- Legge til SNMP-feller
	- a Fra Embedded Web Service velger du kategorien Innstillinger  $\rightarrow$ Nettverksinnstillinger $\rightarrow$  SNMPT  $\rightarrow$  SNMPv1/v2  $\rightarrow$  SNMP-feller.
	- **b** Klikk på Legg til-knappen.

Et meldingsvindu vises.

- c Legg inn nødvendig informasjon.
- d Klikk Bruk.
- Slette SNMP-feller
- a Fra Embedded Web Service velger du kategorien Innstillinger  $\rightarrow$ Nettverksinnstillinger $\rightarrow$  SNMPT  $\rightarrow$  SNMPv1/v2  $\rightarrow$  SNMP-feller.
- b Merk av avmerkingsboksen til navnet (navnene) du ønsker å slette fra listen og klikk på Slett-knappen over listen.
- c Et bekreftelsesvindu vises. Klikk på Ja.
- Redigere SNMP-feller
- a Fra Embedded Web Service velger du kategorien Innstillinger  $\rightarrow$ Nettverksinnstillinger $\rightarrow$  SNMPT  $\rightarrow$  SNMPv1/v2  $\rightarrow$  SNMP-feller.
- b Merk av i avmerkingsboksen til navnet du ønsker å redigere på listen, og klikk på Edit-knappen over listen.
- c Endre den nødvendige informasjonen.
- d Klikk Bruk.

## <span id="page-110-0"></span>SNMPv3

Du kan angi SNMPv3-innstillinger.

- Generelt
	- SNMPv3-protokoll : Merk av for å aktivere SNMPv3-protokoll.
- **Autentisering** 
	- Brukernavn : Merk av for å aktivere SNMPv3-protokoll.
	- Autentiseringspassord : Tast inn passordet du ønsker å bruke for lese- og skriveautentisering.
	- Bekreft passord : Tast inn passordet på nytt for bekreftelse.
	- Autentiseringsalgoritme : Velg autentiseringsmetode.
- Personvern
	- Privat passord : Tast inn passordet som benyttes til kryptering av SNMPv3 forespørsel/svar.
	- Bekreft passord : Tast inn Privat passord på nytt for bekreftelse.
	- Algoritme for personvern : Viser algoritmen som benyttes til å kryptere SNMPv3 forespørsel/svar. Bare DES algoritmen er støttet, og du kan ikke endre denne manuelt.

## SNMP/iPrint

- SNMP/iPrint
	- SNMP/iPrint : Velg operativsystem.

## Utgående e-postserver (SMTP)

Du kan sette opp serverinnstillingene for utgående e-poster. Hvis denne innstillingen ikke blir konfigurert, kan du ikke bruke funksjonen skann-til-e-post. Utgående e-poster sendes via SMTP-serveren du angir her.

- SMTP (Simple Mail Transfer Protocol)
	- **SMTP-server** : Tast inn SMTP-serverens adresse.
	- Portnummer : Angi et serverportnummer fra 1 til 65535. 25 er satt som standardverdi.
- SMTP-påloggingsinformasjon
	- SMTP krever autentisering : Merk av hvis du ønsker å bruke autentisering når du sender utgående e-post.
	- Påloggings-ID : Tast inn påloggings-ID som brukes for autentisering. Du kan taste inn opp til 64 tegn.
	- Passord : Tast inn passordet for autentisering. Du kan taste inn opp til 64 tegn.
	- Bekreft passord : Tast inn Privat passord på nytt for bekreftelse.
- POP3-autentisering
- SMTP krever POP3 før SMTP-autentisering : Du kan velge at POP3-autentisering inntreffer førautentisering av SMTP-klienten blir utført. Hvis du aktiverer dette alternativet, trenger SMTP-serveren POP3 først. Merk av for å velge dette alternativet.
- POP3-server : Tast inn adressen til POP3-serveren.
- Portnummer : Angi et serverportnummer fra 1 til 65535. 110 er satt som standardverdi.
- Påloggings-ID : Tast inn påloggings-ID som brukes for POP3. Du kan taste inn opp til 64 tegn.
- Passord : Tast inn passordet for autentisering. Du kan taste inn opp til 64 tegn.
- Bekreft passord : Tast inn Privat passord på nytt for bekreftelse.
- Avansert
	- Sikker e-posttilkobling med SSL/TLS : Merk av for å aktivere dette alternativet hvis din SMTP-server støtter SSL/TLS. Når du sender en e-post fra maskinen, krypteres e-posten din. TLS/SSL vil opprette en sikker kanal mellom maskinen og SMTP-serveren.
	- Tidsavbrudd for SMTP-servertilkobling : Du kan angi den tiden som maskinen venter før tilkobling av SMTP-serveren mislykkes på grunn av tidsavbrudd. Du kan velge en tidsperiode i området 30-120 sekunder. Tidsperioden må være 30 sekunder eller mer for en pålitelig drift på belastede bedriftsnettverk. Tretti sekunder er satt som standard.
	- **Standard [Fra:] Adresse** : Skriv inn standardadressen som skal vises i Fra adresse-feltet.
	- Maks. meldingsstørrelse : Du kan angi maksimal meldingsstørrelse. Hvis det skannede dokumentet er større enn denne meldingsstørrelsen, vil det bli delt i flere meldinger.
- SMTP-konfigurasjonstest
	- Test Klikk for å teste om serveren virker korrekt.

## HTTP

Du kan tillate eller blokkere brukere fra å få tilgang til Embedded Web Service.

- HTTP-protokoll : Merk av for å gi brukeren tilgang til SyncThru™ Web Service.
- Portnummer : Viser serverportnummeret.

## Proxy

Du kan stille proksy-innstillinger og aktivere autentisering til å koble til lisensserver via http proksy-server. Disse proksy-innstillingene finnes for tiden kun hvis administratoren ønsker å oppdatere lisensen til en XOA-applikasjon online gjennom proksy-serveren.

- Proksy-innstillinger
	- Bruk Proxy : Sjekk for å aktivere proksy-innstillinger.
- **HTTP-adresse for Proxyserver** : Skriv inn HTTP proksy-serveradressen som skal brukes.
- Portnummer for HTTP Proxyserver : Skriv inn HTTP proksy-serveren portnummer som skal brukes.
- Proksy autentiseringsinnstillinger
	- Aktiver : Merk av for å aktivere proksyserver-autentisering.
	- Bruker-ID : Legg inn bruker-ID for proksyserver-autentisering.
	- Passord : Tast inn passordet for proksyserver-autentisering.

#### Trådløs (kun Dell B2375dfw Mono MFP)

Du kan angi innstillinger for trådløs og Wi-Fi.

#### Trådløs

- Generelt
	- Trådløs : Merk av for å aktivere trådløs.
- Innstillinger for trådløs
	- Enkle innstillinger for trådløs : Du kan bruke Enkle innstillinger for trådløs.
	- a Trykk på Veiviser .
	- b Velg Nettverksnavn (SSID) som du vil bruke.
	- c Klikk Neste..
	- d Viser bekreftelse av trådløst oppsett. Klikk Bruk.
- Avanserte innstillinger : Du kan angi avanserte innstillinger. Klikk Egendefinert.
	- Strømsparing : Velg på/av.
	- SSID : Velg Søkeliste-rullegardinliste, eller velg Sett inn Ny SSID.
	- Driftsmodus : Du kan velge driftsmodus.
	- Ad-hoc-kanal : Hvis du velger Ad-hoc-driftsmodus, må du velge Ad-hoc-kanal.
- Tilkoblingsstatus
	- Forbindelsesstatus : Du kan kontrollere forbindelsesstatus.

#### Wi-Fi Direct $TM$

- Wi-Fi Direct $TM$ 
	- **Wi-Fi Direct**™ : Velg Wi-Fi På/Av.
	- Enhetsnavn : Angi enhetsnavn.
	- IP-adresse : Tast inn IP-adressen.
	- Gruppeeier : Du kan aktivere gruppeeier.
	- Nettverksnøkkel : Angi nettverksnøkkelen.
		- Hvis du vil skjule nettverksnøkkelen, merker du av for Skjul nettverksnøkkel.

#### • Wi-Fi DirectTM**Status**

– Viser Wi-Fi-status (Gjeldende rolle, Gjeldende SSID, Gjeldende status).

## Løsningsinnstillinger

Du kan angi løsningsrelaterte innstillinger. Før du bruker denne funksjonen, må du aktivere i Programadministrasjon. Se . ["Programadministrasjon"](#page-127-0)

#### Tilgang til Google Drive

- **Generelt** 
	- Send bekreftelsesrapport : Du kan stille inn maskinen til å skanne meldingsbekreftelse automatisk.
	- Filprefiksnavn : Du kan angi prefiksnavn.
	- Tillat brukeren å skrive inn filnavn : Du kan stille dette til På/Av for å tillate brukere å skrive inn filnavnet.
- Endre standard
	- Skann til Google Drive : Du kan stille inn Oppløsning, Farge, Format, Tosidig, Originalstr. og Originaltype, Skrive over og Opprett mappe.
	- Skriv ut fra Google Drive : Du kan angi Antall eksemplarer, Autom. tilpass., Tosidig og Sortering.
- Brukerlister for auto-pålogg

Du kan sjekke og slette listene for automatisk pålogging.

#### Min kalender

- Endre standard
	- Utskriftsområde : Du kan angi utskriftsområde.
	- Antall eksemplarer : Du kan angi Antall eksemplarer.
	- Skuff : Du kan stille inn Skuff
- Brukerlister for auto-pålogg
	- Du kan sjekke og slette listene for automatisk pålogging.

#### Skann til SharePoint Online

- Generelt
	- Send bekreftelsesrapport : Du kan stille inn maskinen til å skrive ut og skanne meldingsbekreftelse automatisk.
	- Filprefiksnavn: Du kan angi filprefiksnavn.
	- Tillat brukeren å skrive inn filnavn : Du kan stille dette til På/Av for å tillate brukere å skrive inn filnavnet.
	- Skann til SharePoint Online-liste : Du kan Legge til, Slette, Redigere listen. Tast inn URL du ønsker på Legge til-listen.
- Endre standard
	- Skann til SharePoint Online : Du kan stille inn Oppløsning, Farge, Format, Tosidig, Originalstr. og Originaltype, Skrive over og Opprett mappe.
- Brukerlister for auto-pålogg
	- Du kan sjekke og slette listene for automatisk pålogging.

#### Mine skjemaer

- Endre standard
	- Skann til Mine skjemaer : Du kan stille inn Oppløsning, Farge, Format, Tosidig, Originalstr. og Originaltype og Skrive over.
	- Skriv ut Mine skjemaer : Du kan angi Antall eksemplarer, Autom. tilpass. og Tosidig.
- Bokmerke : Du kan legge til, redigere eller slette bokmerker.

#### Legge til et bokmerke

 $\mathbb Z$  **MERK:** Du må logge deg på som administrator for å administrere bokmerker. Se . ["Logge på Embedded Web Service"](#page-93-0)

- 1 Fra Embedded Web Service velger du kategorien Innstillinger  $\rightarrow$  Mine skjemaer  $\rightarrow$ Bokmerke.
- 2 Klikk på Legg til-knappen over listen. Et meldingsvindu vises.
- 3 Velg type som skal legges til. Hvis du velger Legg til mappe, angir du Mappenavn. Hvis du velger Legg til bokmerke, går du til neste trinn.
- 4 Velg Type bokmerke som skal legges til.
	- Mine filer
	- Bokmerkenavn : Skriv inn bokmerkenavnet du vil bruke.
	- Mine filer-bane : Angi filplasseringen.
	- Nettverkmappe
	- Bokmerkenavn : Skriv inn bokmerkenavnet du vil bruke.
	- **URL** : Skriv inn URL-banen.
	- **Server-port** : Tast inn serverport.
	- Domene : Tast inn domenenavnet.
	- FTP
	- Bokmerkenavn : Skriv inn bokmerkenavnet du vil bruke.
	- URL : Skriv inn URL-banen.
	- Server-port : Tast inn serverport.
- 5 Klikk Bruk.

#### Slette en bokmerkeoppføring

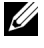

 $\mathbb Z$  MERK: Du må logge deg på som administrator for å administrere bokmerker. Se . ["Logge på Embedded Web Service"](#page-93-0)

- 1 Fra Embedded Web Service velger du kategorien Innstillinger  $\rightarrow$  Mine skjemaer  $\rightarrow$ Bokmerke.
- 2 Merk av avmerkingsboksen(e) til oppføringen du ønsker å slette fra listen, og klikk på Slett-knappen over listen.
- 3 Når bekreftelsesmeldingen vises, klikker du på OK.

#### Redigere en bokmerkeoppføring

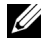

 $\mathbb Z$  **MERK:** Du må logge deg på som administrator for å administrere bokmerker. Se . ["Logge på Embedded Web Service"](#page-93-0)

- 1 Fra Embedded Web Service velger du kategorien Innstillinger  $\rightarrow$  Mine skjemaer  $\rightarrow$ Bokmerke.
- 2 Klikk på Rediger-knappen over listen. Et meldingsvindu vises.
- 3 Endre verdien slik du ønsker.
- 4 Klikk Bruk

#### Søke etter en bokmerkeoppføring

**MERK:** Du må logge deg på som administrator for å administrere bokmerker. Se . ["Logge på Embedded Web Service"](#page-93-0)

- 1 Fra Embedded Web Service velger du kategorien Innstillinger  $\rightarrow$  Mine skjemaer  $\rightarrow$ Bokmerke.
- 2 Skriv inn nøkkelordet for søket og i rullegardinlisten velger du kategori for å innsnevre søket.
- 3 Klikk Søk  $(Q_n)$ -knappen.

Søkeresultatet vises på listen.

#### Mine filer

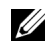

**MERK:** Alle filer som er lagret i Mine filer er ukrypterte og kan nås av alle brukere.

- Endre standard
	- Skann til Mine filer : Du kan stille inn Oppløsning, Farge, Format, Tosidig, Originalstr. og Originaltype og Skrive over.
	- Skriv ut fra Mine filer : Du kan angi Antall eksemplarer, Autom. tilpass. og Tosidig.

# Security-kategorien

Sikkerhetskategorien har fire undermenyer, System Security, Network Security, User Access Control og System Log. Du har ikke tilgang til denne kategorien hvis du ikke har logget deg på som administrator.

## System Security

Fra Embedded Web Service velger du kategorien Sikkerhet  $\rightarrow$  Systemsikkerhet.

#### Systemadministrator

Fra Embedded Web Service velger du kategorien Sikkerhet  $\rightarrow$  Systemsikkerhet $\rightarrow$  Systemadministrator.

Angi informasjon om systemansvarlig.

#### Funksjonsbehandling

Fra Embedded Web Service velger du kategorien Sikkerhet  $\rightarrow$  Systemsikkerhet $\rightarrow$  Funksjonsbehandling.

Du kan aktivere/deaktivere nettverksegenskaper. Merk av for de funksjonen du ønsker å aktivere og klikk på **Bruk**.

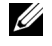

**MERK:** Hvis du ønsker å koble til via **Secure HTTP** (HTTPS), merker du av både HTTP og HTTPS.

#### Skjule informasjon

Du kan aktivere/deaktivere skjuling av informasjon. Velg de funksjonen du ønsker å aktivere og klikk **Bruk**.

- Alternativ for å skjule begrensning
	- Vis all informasjon : Hvis du krysser av for denne knappen, vises all informasjon.
	- Vis kun brukerens egen informasjon : Hvis du krysser av for denne knappen, vises kun brukerens egen informasjon.

#### Start enhet på nytt

Fra Embedded Web Service velger du kategorien Sikkerhet -> Systemsikkerhet-> Start enhet på nytt.

Du kan starte maskinen på nytt. Klikk på Start på nytt nå-knappen for å starte maskinen på nytt.

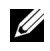

MERK: Hvis du starter maskinen på nytt, vil alle gjeldende jobber bli slettet. Lukk jobbene før du starter maskinen på nytt.

## Network Security

Fra Embedded Web Service velger du kategorien Sikkerhet -> Nettverksikkerhet.

#### Digitalt sertifikat

Du kan administrere digitale sertifikater. Et digitalt sertifikat er et elektronisk sertifikat som bekrefter den sikre forbindelsen mellom kommunikasjonsnoder. Du må legge til sertifikatet for SSL-kommunikasjon.

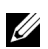

- $\mathbb{Z}$  Du kan vise alle detaljer om sertifikatene ved å klikke på Vis alt-knappen og lukke dem ved å klikke på Skjul alt-knappen.
	- For sikker kommunikasjon mellom **Embedded Web Service** og maskinen legger du til et sertifikat på forhånd og merker av for Sikker HTTP for å bruke maskinen i et sikkert miljø.

#### Legge til et sertifikat

- 1 Fra Embedded Web Service velger du kategorien Sikkerhet  $\rightarrow$  Nettverksikkerhet $\rightarrow$  Digitalt sertifikat.
- 2 Klikk på Legg til-knappen. Et meldingsvindu vises.
- 3 Velg én av følgende installasjonsmetoder, og legg til et sertifikat.
	- Opprett et egensignert enhetssertifikat
	- a Fra Installer/opprett enhetssertifikat eller CSR velger du Opprett et egensignert enhetssertifikat og klikker Neste.
	- **b** Se avsnittet om hvordan du oppretter et nytt sertifikat og angir de nødvendige verdiene.
	- c Klikk Neste, sjekk informasjonen og klikk så Lukk.
	- d Merk det opprettede sertifikatet på listen.
	- Installer CA-signert enhetssertifikat
	- a Fra Install/Create Device Certificate or CSR velger du Install CA Signed Device Certificate og klikker på Next.
	- b Skriv inn sertifikatets Friendly Name, Private Password og Confirm Password.
	- c Velg det CA-signerte sertifikatet med Browse-knappen.
	- d Klikk på **Next** og sjekk informasjonen.
	- e Merk det opprettede sertifikatet på listen.
	- Opprett forespørsel om sertifikatsignering (CSR)
	- a Fra Install/Create Device Certificate or CSR velger du Create Certificate Signing Request (CSR) og klikker på Next.
	- b Se avsnittet om hvordan du oppretter et nytt sertifikat og angir de nødvendige verdiene.
	- c Kopier informasjonen i Certificate Signing Request og hent sertifikatet fra sertifiseringsserveren.

#### – Slik henter du sertifikatet fra sertifiseringsserveren:

1. Åpne en nettleser i sertifiseringsserveren og koble til http://certification serverens IP-adresse/certsrv/.

- 2. Velg request a certificate.
- 3. Velg avansert sertifikatforespørsel.

4. Velg send sertifikatforespørsel ved å bruke base-64-kodet CMC eller PKC ….

5. Lim inn den kopierte Certificate Signing Request information saved request og velg submit.

- 6. Hent sertifikatet fra download certificate.
- d Finn og last opp sertifikatet med Bla giennom-knappen og Last opp sertifikat-knappen.
- Slette et sertifikat
- a Fra Embedded Web Service velger du kategorien Sikkerhet  $\rightarrow$  Nettverksikkerhet $\rightarrow$  Digitalt sertifikat.
- b Merk av avmerkingsboksen til sertifikatet (sertifikatene) du ønsker å slette fra listen og klikk på **Slett**-knappen over listen.
- c Listen lastes på nytt og sertifikatet du slettet er nå fjernet fra listen.
- Redigere et sertifikat
- a Fra Embedded Web Service velger du kategorien Sikkerhet  $\rightarrow$  Nettverksikkerhet $\rightarrow$  Digitalt sertifikat.
- b Merk av avmerkingsboksen til sertifikatet du ønsker å redigere på listen og klikk på Rediger-knappen over listen.

Et meldingsvindu vises.

- c Rediger den nødvendige informasjonen.
- d Klikk Bruk.

#### Sikker forbindelse

Du kan stille inn sikker tilkobling.

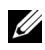

**MERK:** For å stille inn sikker tilkobling, kreves et digitalt sertifikat.

#### SNMPv3

Se "[SNMPv3](#page-110-0)".

#### IP-sikkerhet

Du kan velge å aktivere eller deaktivere IPSec-tilkobling. Du kan også sjekke IPSec-status.

#### IP/MAC Filtering

Du kan angi filtreringsalternativene for IP- og MAC-adressene. Hvis ikke administratoren må legge til en filtrering for IPv4, IPv6 og MAC-adressene, er det ingen ting som filtreres. Hvis administratoren har lagt til en filtrering, filtreres IPv4, IPv6 og MAC-adressene som er lagt inn.

#### IPv4-filtrering

Du kan aktivere/deaktivere IPv4-filtrering samt administrere filtreringen.

#### IPv6-filtrering

Du kan aktivere/deaktivere IPv6-filtrering samt administrere filtreringen.

#### MAC-filtrering

Du kan aktivere/deaktivere Mac-filtrering samt administrere filtreringen.

#### 802.1x

Du kan aktivere/deaktivere 802.1x-sikkerhet. Se["802.1x"](#page-123-0)

#### Ekstern autentiseringsserver

Angi serverne som skal autentiseres.

#### Kerberos-server

Du kan angi Kerberos-serverinnstillinger.

#### Legge til en Kerberos-server

- 1 Fra Embedded Web Service velger du kategorien Sikkerhet  $\rightarrow$  Nettverksikkerhet $\rightarrow$  Ekstern autentiseringsserver  $\rightarrow$  Kerberos-server.
- 2 Klikk på Legg til-knappen. Et meldingsvindu vises.
- **3** Legg inn nødvendig informasjon.
	- Nødvendig informasjon
	- Område : Tast inn standard realm.
	- Serveradresse : Tast inn standard serveradresse.
	- Portnummer : Tast inn standard portnummer. 88 er satt som standardverdi.
	- Gjør til standardserver : Merk av for å bruke denne serveren som standardserver.
	- Tilleggsinformasjon
	- Server for sikkerhetskopiering : Tast inn den ekstra serveradressen.
	- Portnummer : Tast inn det ekstra portnummeret. 88 er satt som standardverdi.
- 4 Klikk Bruk

#### Slette en Kerberos-server

- 1 Fra Embedded Web Service velger du kategorien Sikkerhet  $\rightarrow$  Nettverksikkerhet $\rightarrow$  Ekstern autentiseringsserver  $\rightarrow$  Kerberos-server.
- 2 Merk serveren (serverne) du ønsker å slette fra listen med Kerberos-serveren.
- 3 Klikk på Slett-knappen.
- 4 En bekreftelsesmelding vises. Klikk på Ja.

#### Redigere en Kerberos-server

- 1 Fra Embedded Web Service velger du kategorien Sikkerhet  $\rightarrow$  Nettverksikkerhet $\rightarrow$  Ekstern autentiseringsserver  $\rightarrow$  Kerberos-server.
- 2 Merk serveren (serverne) du ønsker å redigere fra listen med Kerberos-serveren. Et meldingsvindu vises.
- **3** Endre den nødvendige informasjonen.
- 4 Klikk Bruk

#### Teste en Kerberos-server

- 1 Fra Embedded Web Service velger du kategorien Sikkerhet  $\rightarrow$  Nettverksikkerhet $\rightarrow$  Ekstern autentiseringsserver  $\rightarrow$  Kerberos-server.
- 2 Merk serveren du ønsker å teste fra listen med Kerberos-serveren.
- $\mathscr{U}$  MERK: Serveren som skal testes, velges fra listen over servere som ble lagt til med funksjonen for å legge til en server.
	- 3 Klikk på Test-knappen.

#### SMB-server

Du kan angi SMB-serverinnstillinger.

#### Legge til en SMB-server

- 1 Fra Embedded Web Service velger du kategorien Sikkerhet  $\rightarrow$  Nettverksikkerhet $\rightarrow$  Ekstern autentiseringsserver  $\rightarrow$  SMB-server.
- 2 Klikk på Legg til-knappen. Et meldingsvindu vises.
- **3** Legg inn nødvendig informasjon.
	- Nødvendig informasjon
	- Domene : Tast inn domenenavnet som skal benyttes ved innlogging. Du kan taste inn opp til 128 tegn. Du kan bare bruke tegnsettene ASCII 32 – 35, 37 – 63, 65 – 123 eller 125.
	- Serveradresse : Legg inn standardserveren.
	- Portnummer : Angi et standard portnummer fra 1 til 65535. 445 er satt som standardverdi.
		- Standard portnummer for SMB over NetBIOS er 139.
- Standard portnummer for SMB over TCPIP direct er 445.
- Gjør til standardserver : Velg for å gjøre den til standardserver.
- Tilleggsinformasjon
- Server for sikkerhetskopiering : Legg inn sikkerhetsserveren.
- Portnummer : Angi et reserveportnummer fra 1 til 65535. 445 er satt som standardverdi.
- 4 Klikk **Bruk**

#### Slette en SMB-server

- 1 Fra Embedded Web Service velger du kategorien Sikkerhet  $\rightarrow$  Nettverksikkerhet $\rightarrow$  Ekstern autentiseringsserver  $\rightarrow$  SMB-server.
- 2 Merk serveren (serverne) du ønsker å slette fra listen med SMB-serveren.
- 3 Klikk på Slett-knappen.
- 4 En bekreftelsesmelding vises. Klikk på Ja.

#### Redigere en SMB-server

- 1 Fra Embedded Web Service velger du kategorien Sikkerhet  $\rightarrow$  Nettverksikkerhet $\rightarrow$  Ekstern autentiseringsserver  $\rightarrow$  SMB-server.
- 2 Merk serveren (serverne) du ønsker å redigere fra listen med SMB-serveren og klikker på Rediger.

Et meldingsvindu vises.

- 3 Endre den nødvendige informasjonen.
- 4 Klikk Bruk

#### Teste en SMB-server

- 1 Fra Embedded Web Service velger du kategorien Sikkerhet  $\rightarrow$  Nettverksikkerhet $\rightarrow$  Ekstern autentiseringsserver  $\rightarrow$  SMB-server.
- 2 Merk serveren du ønsker å teste fra listen med SMB-serveren.

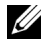

MERK: Serveren som skal testes, velges fra listen over servere som ble lagt til med funksjonen for å legge til en server.

3 Klikk på Test-knappen.

## LDAP-server

Du kan angi LDAP-serverinnstillinger.

#### Legge til en LDAP-server

- 1 Fra Embedded Web Service velger du kategorien Sikkerhet  $\rightarrow$  Nettverksikkerhet $\rightarrow$  Ekstern autentiseringsserver  $\rightarrow$  LDAP-server.
- 2 Klikk på Legg til-knappen.

Et meldingsvindu vises.

- **3** Legg inn nødvendig informasion.
	- LDAP-server
	- **LDAP-server** : Tast inn serveradressen.
	- Portnummer : Angi et serverportnummer fra 1 til 65535. 389 er satt som standardverdi.
	- Sammenlign brukers påloggings-ID med følgende LDAP-attributt : Velg attributt.
	- LDAP-brukersøk
	- Rotkatalog for søk : Tast inn søkets rotkatalog, som er topp søkenivå på LDAP-serverens mappestruktur. Du kan taste inn opp til 64 tegn.
	- Autentiseringsmetoder : Velg autentiseringsmetode for tilgang til LDAP-serveren under søk i adresseboken.
		- **Anonym** : Velg for å tillate brukere uten at de logger seg på.

- **Enkel** : Velg for å angi passord for pålogging. Hvis du velger Enkel, legger du inn følgende informasjon.

- Påloggingsnavn : Du kan taste inn opp til 64 tegn.
- Passord : Du kan taste inn opp til 64 tegn.
- Bekreft passord : Tast inn passordet på nytt for bekreftelse.
- Legg rot til base-DN : Velg om du vil aktivere eller deaktivere tilføy rotbase til DN.
- Maks. antall søk : Du kan velge maksimalt antall resultater som skal returneres under LDAP-søk i adresseboken.
- Tidsavbrudd for søk : Du kan sette maksimal tidsavbrudd for søk ved søk i LDAP-serverens adressebok.
- LDAP-referanse: Velg om du ønsker å slå LDAP-referanse på eller av. Hvis dette alternativet er På, vil LDAP-klienten søke referanseserveren hvis LDAP-serveren ikke har svar på spørringen og hvis LDAP-serveren har en referanseserver.
- Søk etter : Velg kategorien du vil bruke til søk.
- LDAP-er : Merk av for å aktivere LDAP-er.
- 4 Klikk Bruk

#### Slette en LDAP-server

- 1 Fra Embedded Web Service velger du kategorien Sikkerhet  $\rightarrow$  Nettverksikkerhet $\rightarrow$  Ekstern autentiseringsserver  $\rightarrow$  LDAP-server.
- 2 Merk serveren (serverne) du ønsker å slette fra listen med LDAP-serveren.
- 3 Klikk på Slett-knappen.
- 4 En bekreftelsesmelding vises. Klikk på Ja.

#### Redigere en LDAP-server

- 1 Fra Embedded Web Service velger du kategorien Sikkerhet  $\rightarrow$  Nettverksikkerhet $\rightarrow$  Ekstern autentiseringsserver  $\rightarrow$  LDAP-server.
- 2 Merk serveren (serverne) du ønsker å redigere fra listen med LDAP-serveren og klikker på Rediger.

Et meldingsvindu vises.

- 3 Endre den nødvendige informasjonen.
- 4 Klikk Bruk.

#### Tese en LDAP-server

- 1 Fra Embedded Web Service velger du kategorien Sikkerhet  $\rightarrow$  Nettverksikkerhet $\rightarrow$  Ekstern autentiseringsserver  $\rightarrow$  LDAP-server.
- 2 Merk serveren du ønsker å teste fra listen med LDAP-serveren.
- 3 Klikk på Test-knappen.

## <span id="page-123-0"></span>802.1x

Du kan aktivere 802.1x autentisering, som er en portbasert autentisering. Hvis denne autentiseringen er aktivert, er det ikke tillatt å få tilgang til maskinen gjennom den beskyttede siden av nettverket før maskinen er godkjent. Bruk denne funksjonen for å beskytte nettverket ditt.

#### 802.1x Sikkerhet

- 802.1x-sikkerhet : Merk av for å velge denne funksjonen.
- Autentiseringsalgoritme : Velg hvilken autentiserings-algoritme som skal brukes.
	- EAP-MD5 : Tilbyr minimal sikkerhet. MD5 hash-funksjonen er utsatt for dictionary-angrep, og støtter ikke generering av nøkler.
	- PEAPv0/EAP-MS-CHAPv2 : Anbefales for brukere som kun har til hensikt å bruke Microsoft skrivebordsklienter og -servere. Den anbefales ikke for andre brukere.
	- EAP-MS-CHAPv2 : MS-CHAPv2 har to-veis autentisering mellom noder ved å kombinere en node Challenge-melding med Response-pakken og en authenticator Response-melding på Success-pakken.
	- TLS : Dette brukes for å sørge for sikker kommunikasjon over internett mellom en klient og en server.
- Påloggingsinformasjon : Angi Brukernavn, Passord og Bekreft passord for å bruke autentiseringen.
- Validering av server : velg/opphev valget av sertifikatet som skal brukes for validering. Dette alternativet vises når du velger PEAPv0/EAP-MS-CHAPv2 eller TLS.

## User Access Control

Du kan begrense brukeres tilgang til maskinen eller programmet. Du kan også gi spesifikk tillatelse for brukere til å bruke bare visse funksjoner i maskinen. Du kan f.eks. la bruker A bare bruke utskriftsfunksjonen. I dette tilfellet vil ikke bruker A kunne skanne, kopiere eller sende faks med denne maskinen.

#### Autentisering (aktivere tilgangskontroll)

#### Fra Embedded Web Service velger du kategorien Sikkerhet  $\rightarrow$  Brukertilgangskontroll  $\rightarrow$ Autentisering.

Du kan velge autentiseringsmetode for brukerautentiseringen. Velg modus og klikk på Options-knappen.

- Modus
	- Enkel autentisering : Aktiver grunnleggende autentisering. Brukere blir bedt om å logge seg på når de velger alternativene som kun er tilgjengelig for administratorer. Disse alternativene er merket med "a" eller "(kun administrator)" i denne brukerhåndboken.
	- Enhetsautentisering : Aktivere enhetsautentisering. Enhetsautentisering ber brukeren om å logge seg på før han eller hun bruker enheten. Brukere kan ikke bruke et program uten først å logge seg på. Trykk Rediger program-knappen og velg funksjonen for å aktivere/deaktivere autentisering.
	- Programautentisering : Aktiver programautentisering. En administrator kan velge program som skal kreve at brukeren logger inn for å bruke enheten. Brukere kan ikke bruke det/de valgte programmet/programmene uten først å logge seg på. Trykk Rediger program-knappen og velg programmet/programmene for å aktivere/deaktivere autentisering.
- Programstatus
	- Rediger program : Velg funksjonen/programmet du ønsker for å aktivere/deaktivere autentisering. Dette alternativet er kun tilgjengelig for Enhetsautentisering og Programautentisering.
- AA-metode : Velg autentiseringsmetoden fra listen.
	- Options-knapp
	- Påloggings-ID : Velg alternativene for pålogging.
	- Tid før passord utløper : Velg hvorvidt passordet skal ha en utløpsperiode.
	- Passordpolicy : Velg passordpolicyen. Hvis du aktiverer Bruk sterkt passord, må passordet inneholde minst åtte tegn og bestå av en kombinasjon av bokstaver, tall og spesialtegn (unntatt <, >, ", \). Hvis du velger Ekstern autentisering,
- Påloggingsbegrensninger : Velg hva som skal skje når brukerne ikke kan logge seg på. Velg Aktiver for å aktivere denne funksjonen.
- Policy for avlogging : Velg når du skal logge ut brukerne.
	- Tvungen avlogging : Velg automatisk utlogging når en jobb er fullført.
	- Ikke logg av : Velg for å la brukerne logge seg ut manuelt.
- Påminnelse om avlogging : Velg for å vise brukerne en meldingsforespørsel om utlogging når en jobb er fullført.
- Avloggingstid : Velg tidsperiode for automatisk utlogging. Når det ikke er noen jobber i gang eller ingen aktivitet i løpet av valgte tidsperiode, logger systemet automatisk ut.

#### Brukerprofil

Du kan lagre brukerinformasjon på maskinens harddisk. Du kan bruke denne funksjonen for å administrere brukerne som bruker maskinen. Du kan også gruppere brukerne og administrere dem som en gruppe. Du kan legge til opptil 20 oppføringer. Brukere som identifiseres med bruker-ID og passord har tillatelse til å endre sine egne passord. De har tillatelse til å vise hele sin profilinformasjon. Når det gjelder rollen, har brukerne tillatelse til å se bare den rollen de tilhører, men ikke tillatelsene.

#### Legge til en brukerprofil

- 1 Fra Embedded Web Service velger du kategorien Sikkerhet  $\rightarrow$  Brukertilgangskontroll  $\rightarrow$  Brukerprofil.
- 2 Klikk på Legg til-knappen.

Et meldingsvindu vises.

**3** Legg inn nødvendig informasjon.

<u>U</u> MERK: Hvis du grupperer en bruker i en gruppe med ADMIN-rettigheter, vil brukeren kunne bruke samme ADMIN-rettigheter.

4 Klikk Bruk.

#### Slette en brukerprofil

- 1 Fra Embedded Web Service velger du kategorien Sikkerhet  $\rightarrow$  Brukertilgangskontroll  $\rightarrow$  Brukerprofil $\rightarrow$  Individuell .
- 2 Merk av avmerkingsboksen til rollen du ønsker å slette fra listen og klikk på Slett-knappen over listen.

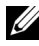

**MERK:** Det skal være minst én person eller én gruppe med ADMIN-rettigheter, og denne kan ikke slettes.

3 Klikk på OK når bekreftelsesvinduet vises.

Listen lastes på nytt og den profilen du slettet er nå fjernet fra listen.

#### Redigere en brukerprofil

- 1 Fra Embedded Web Service velger du kategorien Sikkerhet  $\rightarrow$  Brukertilgangskontroll  $\rightarrow$  Brukerprofil $\rightarrow$  Individuell .
- 2 Merk av avmerkingsboksen til rollen du ønsker å redigere på listen og klikk på Rediger-knappen over listen.

Et meldingsvindu vises.

- 3 Rediger den nødvendige informasjonen.
- 4 Klikk Bruk

## System Log

Du kan holde hendelseslogger over hva som har skjedd i maskinen. Administratoren kan registrere og administrere informasjon om maskinbruken ved å holde systemloggfiler. Systemloggfilene lagres på maskinens harddisk og når den er full, vil den slette gamle data. Eksporter og lagre viktig revisjonsdata separat ved å bruke eksportfunksjonen.

#### Loggkonfigurasjon

Du kan aktivere eller deaktivere loggføringen. Du kan også sikkerhetskopiere loggfiler etter periode og overføre dem til en lagerserver.

- Log Configuration
	- Jobblogg : Merk av for å føre logger.
	- Operasjonslogg : Merk av for å føre driftslogger som systemoppstart.
	- Logg for sikkerhetshendelser : Merk av for å føre sikkerhetslogger (brukerautentisering, vise/slette loggdata).
- Sikkerhetskopiering av logg
	- Sikkerhetskopiering av logg : Merk av for å sikkerhetskopiere loggfilene.
	- Plan : Merk av for perioden som skal sikkerhetskopieres.
	- Tid : Merk av for tidsperioden som skal sikkerhetskopieres.
	- Protokoll : Velg serveren der de sikkerhetskopierte filene skal lagres.
	- Serveradresse : Tast inn serveradressen.
	- Server-port : Tast inn portnummeret.
	- Påloggingsnavn : Tast inn påloggingsnavnet som skal brukes ved innlogging til serveren. Hvis du vil gi andre tilgang til serveren, merker du av for Anonym.
	- Passord : Tast inn passordet.
	- Bekreft passord : Tast inn passordet på nytt for bekreftelse.
	- Domene : Tast inn domenenavnet. Avhengig av protokollen du velger, kan det hende at dette feltet ikke er tilgjengelig.
	- Bane : Angi banen der sikkerhetskopiloggfilen skal lagres.
	- Manuell sikkerhetskopiering : Sikkerhetskopier med det samme med gjeldende innstillinger. Hvis du sikkerhetskopierer manuelt, lagres ikke innstillingene.

#### Log Viewer

Du kan vise, slette og søke i loggfiler.

#### Vise loggfilen

Du kan vise, slette og søke i loggfiler.

- 1 Fra Embedded Web Service velger du kategorien Sikkerhet  $\rightarrow$  Systemlogg  $\rightarrow$ Loggvisning.
- 2 Klikk på loggfilen og klikk på Vis alt-knappen.
- 3 Klikk på Skjul alt-knappen for å lukke loggfilen.

#### Slette loggfilen

- 1 Fra Embedded Web Service velger du kategorien Sikkerhet  $\rightarrow$  Systemlogg  $\rightarrow$ Loggvisning.
- 2 Merk av avkryssingsboksen(e) til loggfilen(e) som du ønsker å slette, og klikk på Slett-knappen.
- 3 En bekreftelsesmelding vises. Klikk på OK.

#### Søke i loggfilen

- 1 Fra Embedded Web Service velger du kategorien Sikkerhet  $\rightarrow$  Systemlogg  $\rightarrow$ Loggvisning.
- 2 Tast inn nøkkelordet i feltet, og velg kategorien fra rullegardinlisten ved siden av. Listen lastes på nytt.

#### Eksportere loggfilen

- 1 Fra Embedded Web Service velger du kategorien Sikkerhet  $\rightarrow$  Systemlogg  $\rightarrow$ Loggvisning.
- 2 Merk av avkryssingsboksen(e) til loggfilen(e) som skal eksporteres, og velg Export fra rullegardinlisten Task.

Et meldingsvindu vises.

3 Velg mottakeren til filen du ønsker og klikk på Export.

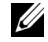

MERK: Filen lagres som .csv-format

- 4 Lagre filen.
- 5 Klikk Lukk.

# Kategorien Maintenance

I denne kategorien kan du vedlikeholde maskinen ved å oppgradere fastvare, administrere programmer og angi kontaktinformasjon for sending av e-post. Du kan også koble til Dell-nettstedet eller laste ned håndbøker og drivere ved å velge Kobling-menyen.

## Fastvareoppgradering

Du kan sjekke hvilken fastvareversjon som brukes i maskinen. Sjekk versjonen og oppdater den om nødvendig.

#### Kontrollere fastvareversjon.

- 1 Fra Embedded Web Service velger du kategorien Vedlikehold  $\rightarrow$  Fastvareoppgradering.
- 2 Kontroller fastvareversjonen.

## <span id="page-127-0"></span>Programadministrasjon

Du kan administrere programmene.

#### Program

Du kan legge til/ slette / aktivere / deaktivere programmer. Men OOB-funksjoner kan ikke legges til eller slettes.

#### Legge til et program

Du kan legge til programmer.

- 1 Fra Embedded Web Service velger du kategorien Vedlikehold  $\rightarrow$  Programadministrasjon $\rightarrow$  Program.
- 2 Klikk på Legg til-knappen.

Et meldingsvindu vises.

- 3 Finn programfilen ved å skrive inn URL-adressen eller ved å bruke Bla gjennom-knappen.
- 4 Klikk OK

#### Slette et program

Du kan slette programmer.

- 1 Fra Embedded Web Service velger du kategorien Vedlikehold  $\rightarrow$  Programadministrasjon $\rightarrow$  Program.
- 2 Velg programmet (programmene) du ønsker å slette fra listen, og klikk på Slett.
- 3 En bekreftelsesmelding vises. Klikk på OK. Listen lastes inn på nytt, og programmet du slettet, er nå fjernet fra listen.
- 4 Klikk OK

#### Aktivere/deaktivere et program

Du kan aktivere eller deaktivere programmer.

- 1 Fra Embedded Web Service velger du kategorien Vedlikehold  $\rightarrow$  Programadministrasjon $\rightarrow$  Program.
- 2 Fra listen velger du programmet du ønsker å vise i detalj, og trykker Innstillinger.
- 3 Et vindu hvor du kan velge å aktivere/deaktivere vises. Velg ønsket alternativ.
- 4 Trykk på OK.

## Slette lagret jobb

Du kan slette sikre utskriftsjobber og lagrede utskriftsjobber.

## Cloning

Du kan importere eller eksportere (overføre) ulike innstillinger (maskinoppsett, nettverksinformasjon, adressebok etc.) mellom enheter som har **Cloning**-funksjonen i Embedded Web Service.

## Kontaktinformasjon

Viser informasjon om en systemadministrator.

## Generelle innstillinger

Du kan angi Gjenstandsmerke.

## Weblink-alternativer

Viser lenker til nyttige sider hvor du kan laste ned eller få informasjon. Du kan også legge til nyttige nettsteder.

# Papirhåndtering

[Retningslinjer for utskriftsmedier](#page-131-0)

[Lagre utskriftsmedia](#page-138-0)

[Identifisere utskriftsmediekilder og spesifikasjoner](#page-138-1)

[Velge utskuff](#page-143-0)

[Legge i utskriftsmedier i papirskuffen](#page-145-0)

[Bruke flerfunksjonsskuffen](#page-146-0)

[Angi papirstørrelse](#page-149-0)

[Angi papirtype](#page-149-1)

[Angi papirmarg](#page-149-2)

[Velge papirskuff](#page-150-0)

# <span id="page-131-0"></span>Retningslinjer for utskriftsmedier

Utskriftsmedier er papir, kartong, transparenter, etiketter og konvolutter. Skriveren din tilbyr utskrifter av høy kvalitet på en rekke ulike typer utskriftsmedier. Ved å velge egnede utskriftsmedier for skriveren kan du lettere unngå utskriftsproblemer. Dette kapittelet inneholder informasjon om hvordan du velger utskriftsmedier, hvordan du håndterer utskriftsmediene og hvordan du legger dem i skuff 1, skuff 2 (tilleggsutstyr) eller flerfunksjonsskuffen.

# Papir

Bruk 80 g/m<sup>2</sup> langkornet kopipapir for best mulig utskriftskvalitet. Prøv et eksempel på papir du har tenkt å bruke i skriveren før du kjøper inn store kvanta.

Legg merke til anbefalt utskriftsside på papiremballasjen når du legger i papir. Se ["Legge i](#page-145-0)  [utskriftsmedier i papirskuffen"](#page-145-0) og ["Bruke flerfunksjonsskuffen"](#page-146-0) for detaljerte instruksjoner om å legge i papir.

## Papiregenskaper

Følgende papirkarakteristikker påvirker utskriftskvaliteten og påliteligheten. Vi anbefaler at du følger disse retningslinjene ved innkjøp av papir.

#### *Vekt*

Skriveren kan brukes med 60 til 105 g/m<sup>2</sup> langkornet papir i den automatiske dokumentmateren, og 60 til 105g/m2 langkornet papir i papirskuffen. Papir som er lettere enn 60 g/m2, kan være for mykt til at det mates riktig, slik at det forårsaker papirstopp. For best mulig ytelse bør du bruke 80 g/m2 langkornet papir.

For tosidig utskrift bør du bruke 75 til 90 g/m2 papir.

## *Krølling*

Krumming er når et utskriftsmateriale bøyes i kantene. For mye krumming kan forårsake problemer med papirmatingen. Krumming oppstår vanligvis når papiret føres gjennom skriveren, der det utsettes for høye temperaturer. Papir som lagres uten emballasje i fuktige omgivelser, selv i papirskuffen, øker faren for krumming og dermed problemer med papirmatingen.

## *Glatthet*

Glattheten på papiroverflaten har direkte innvirkning på utskriftskvaliteten. Hvis papiret er for grovt festes ikke toneren skikkelig til papiret, med dårlig utskriftskvalitet som resultat. Hvis papiret er for glatt kan det forårsake problemer med papirmatingen. Glattheten bør være mellom 100 og 300 Sheffield-punkter. Best utskriftskvalitet oppnås med en glatthet på 150 til 250 Sheffield-punkter.

#### *Fuktighetsinnhold*

Mengden av fuktighet i papiret påvirker både utskriftskvaliteten og papirmatingen. La papiret ligge i originalemballasjen til det skal brukes. Dette gjør papiret mindre utsatt for endringer i luftfuktigheten som kan føre til dårligere ytelse.

#### *Fiberretning*

Kornretningen er papirfibrenes retning i et papirark. Kornretningen er enten langkornet, som går i papirets lengderetning, eller kortkornet, som går i papirets kortretning.

For 60 til 90 g/m<sup>2</sup> papir anbefales langkornet type. For papir som er tyngre enn 90 g/m<sup>2</sup>, anbefales kortkornet type. For flerfunksjonsskuffen anbefales 60 til 90 g/m<sup>2</sup> langkornet papir.

## *Fiberinnhold*

De fleste typer kopipapir av høy kvalitet er laget av 100 % kjemisk behandlet tremasse. Dette innholdet gir papiret høy stabilitet, som igjen gir færre problemer med papirmating og høyere utskriftskvalitet. Papir som inneholder for eksempel bommullsfiber har egenskaper som kan gå ut over papirhåndteringen.

## Anbefalt papir

For å sikre best mulig utskriftskvalitet og pålitelig papirmating bør du bruke 80 g/m<sup>2</sup> kopipapir. Kontorpapir som er laget for generell kontorbruk kan også gi akseptabel utskriftskvalitet.

Skriv alltid ut flere prøver før du kjøper inn store kvanta av en papirtype. Når du velger utskriftsmedier bør vekt, fiberinnhold og farge tas i betraktning.

Bruk bare papir som tåler høye temperaturene uten at det oppstår misfarging, tonersøl eller utslipp av farlige gasser. Rådfør deg med produsenten eller forhandleren for å finne ut om papiret du har valgt er egnet for laserskrivere.

## Papir som ikke kan brukes

Følgende papirtyper anbefales ikke for bruk i skriveren:

- Kjemisk behandlet papir som brukes til å lage kopier uten karbonpapir, også kalt karbonfritt papir (CCP- eller NCR-papir).
- Forhåndstrykt papir som inneholder kjemikalier som kan skade skriveren.
- Forhåndstrykt papir som kan bli påvirket av temperaturen i varmeelementet.
- Forhåndstrykt papir som krever registrering (nøyaktig plassering av utskriften på arket) som er mer nøyaktig enn +2,28 mm, for eksempel skjemaer for optisk gjenkjenning (OCR-skjemaer)
- Belagt papir, syntetisk papir, termisk papir.
- Papir med ujevne kanter, ujevn overflate eller andre ujevnheter.
- Resirkulert papir som inneholder mer enn 25 % forbrukeravfall som ikke oppfyller kravene i DIN 19 309.
- Resirkulert papir som er lettere enn 60 g/m2.
- Skjemaer eller dokumenter med flere ark

## Velge papir

Legg i papir på riktig måte for å unngå papirstopp og sikre feilfri utskrift.

Slik unngår du papirstopp og dårlig utskriftskvalitet:

- Bruk alltid nytt og uskadet papir.
- Pass på at du legger papiret med utskriftssiden riktig vei. Informasjon om dette finnes vanligvis på pakken.
- Ikke bruk papir som du har klippet eller skåret til selv.
- Ikke bland ulike papirstørrelser, vekter eller typer i samme kilde. Blanding fører til papirstopp.
- Ikke bruk belagt papir.
- Husk å endre innstillingen for papirstørrelse hvis du bruker en papirkilde som ikke støtter automatisk registrering av papirstørrelse.
- Ikke ta ut skuffene mens en utskriftsjobb pågår.
- Kontroller at papiret legges riktig i papirkilden.
- Bøy papirbunken frem og tilbake. Ikke brett eller krøll papiret. Rett ut kantene på et jevnt underlag.

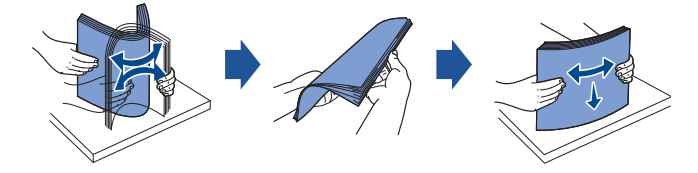

## Velge forhåndstrykte skjemaer og papir med brevhode

Bruk følgende retninslinjer når du velger forhåndstrykte skjemaer og brevhoder som skal brukes i skriveren:

- Bruk langkornet papir for å oppnå best mulig resultat.
- Bruk bare skjemaer og papir med brevhode som er trykt som offset-litografi eller stikk.
- Velg papir som absorberer blekk uten at det trekker utover.
- Unngå papir med grov overflate.

Bruk papir som er trykt med varmebestandig blekk beregnet for kopimaskiner. Blekket må tåle en temperatur på 180 °C uten å smelte eller avgi farlige gasser. Bruk blekk som ikke påvirkes av stoffene i toneren eller silikonen i fikseringsenheten. Blekk som er oksidert eller oljebasert oppfyller vanligvis disse kravene. Latexbasert blekk oppfyller ikke alltid kravene. Hvis du er i tvil kontakter du papirleverandøren.

Forhåndstrykt papir, for eksempel papir med brevhode, må tåle en temperatur på 180 °C uten å smelte eller avgi farlige gasser.

## Utskrift på papir med brevhode

Rådfør deg med produsenten eller forhandleren for å finne ut om det forhåndstrykte papiret med brevhodet du har valgt, er egnet for laserskrivere.

Papirretningen er viktig ved utskrift på papir med brevhode. Bruk følgende tabell når du legger papir med brevhode i papirkildene.

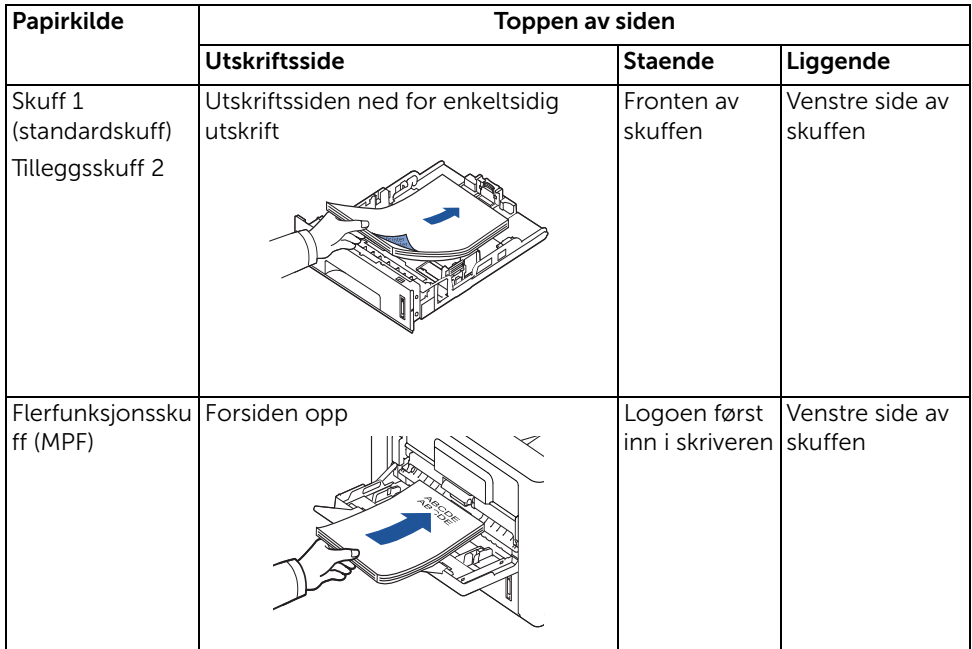

## Velge forhåndshullet papir

Forhåndshullet papir kan variere når det gjelder hullenes antall og plassering, og når det gjelder produksjonsteknikk.

Bruk følgende retningslinjer når du velger og bruker forhåndshullet papir:

- Test papir fra flere produsenter før du bestiller og bruker store kvanta forhåndshullet papir.
- Papiret bør være hullet av produsenten, ikke boret i pakket papir. Boret papir kan forårsake papirstopp fordi flere ark mates gjennom skriveren samtidig.
- Forhåndshullet papir kan inneholde mer papirstøv enn vanlig papir. Det kan være nødvendig å rengjøre skriveren oftere enn vanlig, og det kan gå ut over skriverens pålitelighet i forhold til vanlig papir.

# **Transparenter**

Prøv et eksempel på transparenter du har tenkt å bruke i skriveren før du kjøper inn store kvanta.

- Bruk transparenter som er laget spesielt for laserskrivere. Transparenter må tåle en temperatur på 180 °C uten at de smelter eller at det oppstår misfarging, forskyvning eller farlige gasser.
- Unngå å få fingeravtrykk på transparentene. Det kan føre til dårlig utskriftskvalitet.
- Bøy bunken som en vifte før den legges i papirkilden for å unngå at arkene klistrer seg sammen.
- Legg én transparent om gangen i flerfunksjonsskuffen.

## Velge transparenter

Skriveren kan skrive ut direkte på transparenter som er laget for bruk i laserskrivere. Utskriftskvalitet og holdbarhet avhenger av transparentene som brukes. Prøv alltid å skrive ut på transparenter før du kjøper inn store kvanta.

Rådfør deg med produsenten eller forhandleren for å kontrollere at transparentene kan brukes i laserskrivere der de varmes opp til 180 °C. Bruk bare transparenter som tåler denne temperaturen uten at den smelter eller at det oppstår misfarging, forskyvning eller farlige gasser.

## Konvolutter

Prøv et eksempel på konvolutter du har tenkt å bruke i skriveren før du kjøper inn store kvanta. Se ["Bruke flerfunksjonsskuffen"](#page-146-0) for instruksjoner om hvordan du legger en konvolutt. Ved utskrift på konvolutter:

- Bruk bare konvolutter av høy kvalitet som er laget for bruk i laserskrivere, for å sikre best mulig utskriftskvalitet.
- For best mulig ytelse bør du bruke konvolutter laget av 80 g/m<sup>2</sup> langkornet papir. Du kan bruke opptil 90 g/m<sup>2</sup> i flerfunksjonsskuffen forutsatt at bomullsinnholdet er 25 % eller lavere.
- Bruk bare nye, uskadde konvolutter.
- For å oppnå best mulig ytelse og unngå papirstopp, bør du unngå å bruke følgende typer konvolutter:
	- Krumme eller vridde
	- Sammenlimte eller skadde
	- Med hull, perforering, utskjæringer eller preg
	- Med metallklips, tråder eller metall
	- Med sammenbrettet utforming
	- Med frimerker
	- Har blottlagt lim når klaffen er lukket
	- Har eselører eller bøyde hjørner
	- Med ujevn overflate
- Bruk konvolutter som tåler 180 °C uten å klistres sammen, krummes, bøyes eller avgi farlige gasser. Hvis du er i tvil om konvoluttene du har tenkt å bruke, rådfører du deg med leverandøren.
- Juster breddeførerne i forhold til bredden på konvoluttene.
- Legg i en konvolutt med klaffsiden ned og frimerkeområdet øverst til venstre. Frimerkeenden skal mates inn først i flerfunksjonsskuffen.

Se ["Bruke flerfunksjonsskuffen"](#page-146-0) for instruksjoner om hvordan du legger en konvolutt.

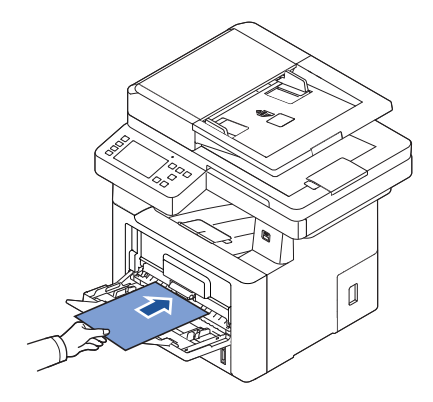

 $\mathscr{U}$  **MERK:** Du kan forbedre utskriftskvaliteten på konvolutter ved å trekke ned det bakre dekselet og trykke ned de to blå spakene. Dette er spesielt nyttig ved utskrift på DL- og C5-konvolutter.

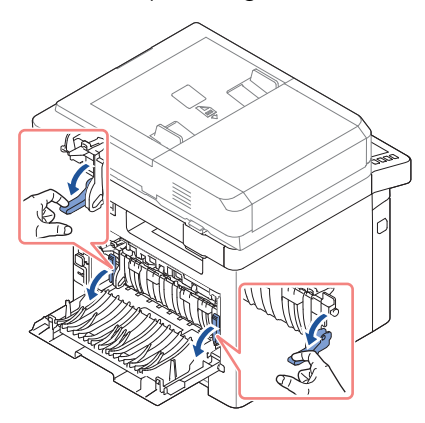

• I kombinasjon med høy luftfuktighet (over 60 %) og de høye utskriftstemperaturen kan konvoluttene bli klistret igjen.

# Etiketter

Skriveren kan skrive ut på mage typer etiketter laget for bruk med laserskrivere. Disse etikettene leveres i ark i størrelsene Letter, A4, og Legal. Lim, forside, og belegg må tåle en temperatur på 180 °C og et trykk på 1,76 kg/cm2. Du kan legge i ett etikettark av gangen i flerfunksjonsskuffen.

Prøv et eksempel på etiketter du har tenkt å bruke i skriveren før du kjøper inn store kvanta:

- Bruk fullstendige etikettark. Ufullstendige ark kan føre til at etikettene løsner under utskrift, slik at det oppstår papirstopp. Ufullstendige ark kan også føre til at skriveren forurenses av limet, slik at garantien for skriveren og tonerkassetten blir ugyldig.
- Bruk etiketter som tåler 180 °C uten å klistres sammen, krummes, bøyes eller avgi farlige gasser.
- Unngå å skrive ut mindre enn 1 mm fra kanten av etiketten, på perforeringer eller utskjæringer.
- Ikke bruk etikettark der det er lim helt ut til kanten på arket. Vi anbefaler sonedekning av lim minst 1 mm fra kantene. Limet kan forurense skriveren og føre til at garantien blir ugyldig.
- Hvis sonedekning av limet ikke er mulig, bør en kant på 3 mm (0,125 tommer) fjernes fra kantene, og et ikke-flytende lim brukes.
- Fjern en stripe på 3 mm fra kanten som går først inn i maskinen for å hindre at de første etikettene løsner inne i skriveren.
- Stående utskriftsretning anbefales, spesielt ved utskrift av strekkoder.
- Ikke bruk etiketter med blottlagt lim.

## Kartong

Kartong består av ett lag og har en lang rekke egenskaper, for eksempel fuktinnhold, tykkelse og overflate, som kan påvirke utskriftskvaliteten. Se "Identifisere utskriftsmediekilder [og spesifikasjoner"](#page-138-1) hvis du vil ha mer informasjon om anbefalt vekt og fiberretning for utskriftsmedier.

Prøv et eksempel på kartong du har tenkt å bruke i skriveren før du kjøper inn store kvanta:

- Vær oppmerksom på at forhåndstrykk, perforering og ujevnheter kan påvirke utskriftskvaliteten og forårsake problemer med håndtering og papirstopp.
- Unngå å bruke kartong som kan avgi farlige gasser når den varmes opp.
- Unngå å bruke kartong som er produsert med kjemikalier som kan forurense skriveren. Forhåndstrykk inneholder delvis flytende og ustabile elementer som kommer inn i skriveren.
- Vi anbefaler bruk av langkornet kartong.

<span id="page-138-0"></span>Følg disse retningslinjene for oppbevaring av utskriftsmedier. Dette bidrar til å unngå problemer med mating og ujevn utskriftskvalitet:

- For best mulig resultat bør utskriftsmediene lagres i en temperatur på ca. 21 °C og en relativ fuktighet på 40 %.
- Lagre kartonger med utskriftsmedia på en palle eller hylle, ikke direkte på gulvet.
- Hvis du lagrer enkeltpakker med utskriftsmedier ute av originalkartongen, passer du på at de ligger på en flat overflate slik at kantene ikke blir bøyd eller krummet.
- Ikke plasser gjenstander på pakkene med utskriftsmedier.

# <span id="page-138-1"></span>Identifisere utskriftsmediekilder og spesifikasjoner

I tabellen nedenfor finner du informasjon om standard og valgfrie kilder, inkludert de mediestørrelsene du kan velge på menyen for papirstørrelse, og vekter som støttes.

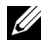

MERK: Hvis du bruker en mediestørrelse som ikke står i listen, velger du den nærmeste størrelsen over.

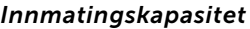

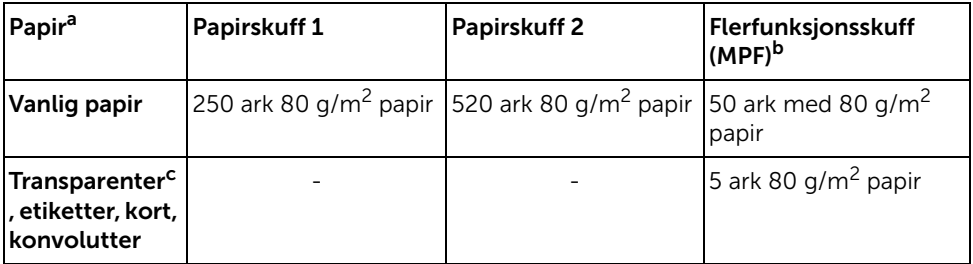

a Manuell mating anbefales for spesielle utskriftsmedier, for eksempel transparenter, konvolutter og kort.

- b Bruk av spesielle utskriftsmedier i flerfunksjonsskuffen kan føre til problemer med mating, avhengig av kvaliteten på materialet.
- c Bruk av kortsidemating anbefales for transparenter med papirbakside.

#### Utmatingskapasitet

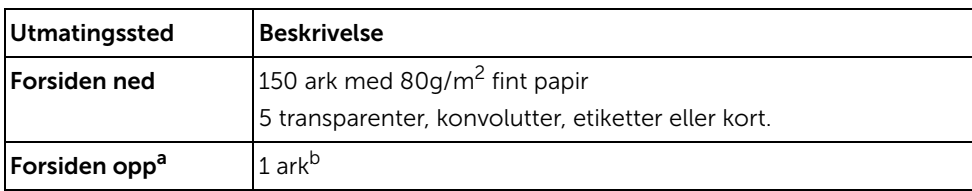

a Utskriftssiden opp gjelder hovedsaklig for konvolutter og tykt papir.

b Trykk de to blå spakene ned for bedre utskriftskvalitet på konvolutter, etiketter, kartong og tykt papir.

#### *Utskriftsmediestørrelser og -støtte*

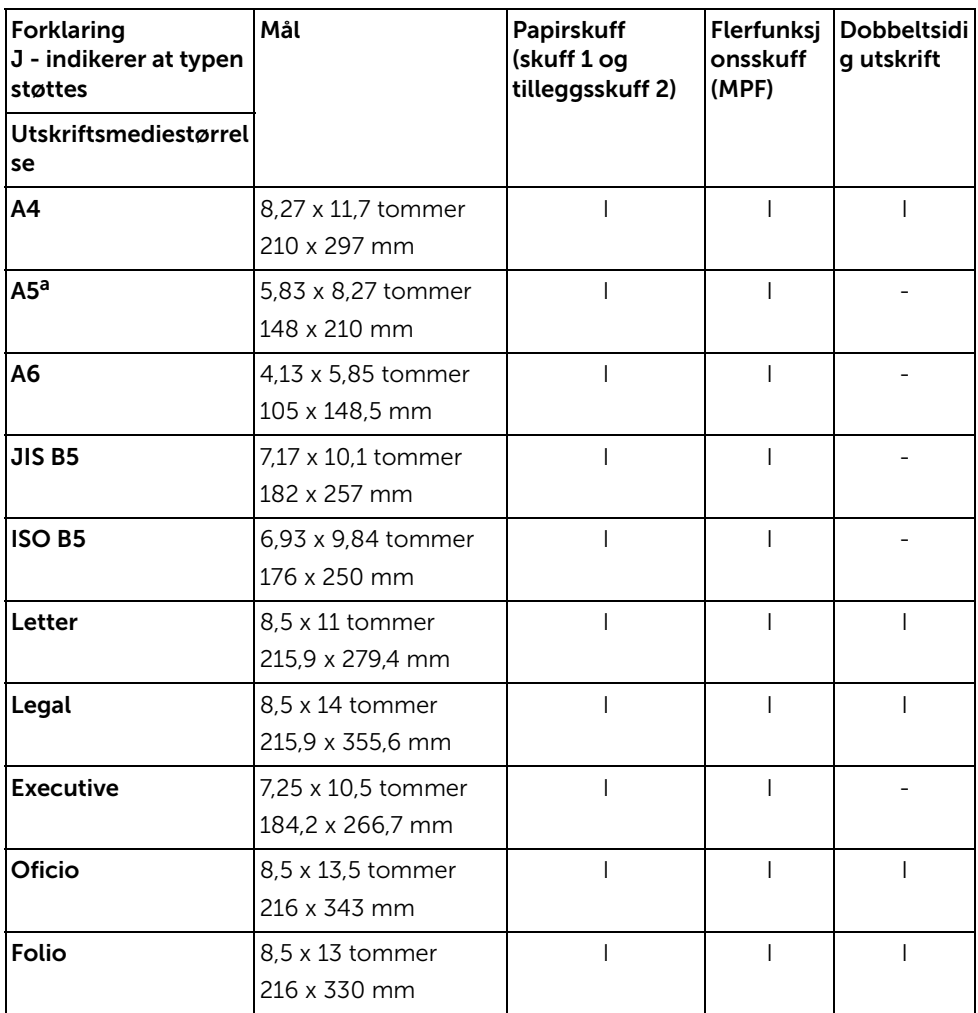

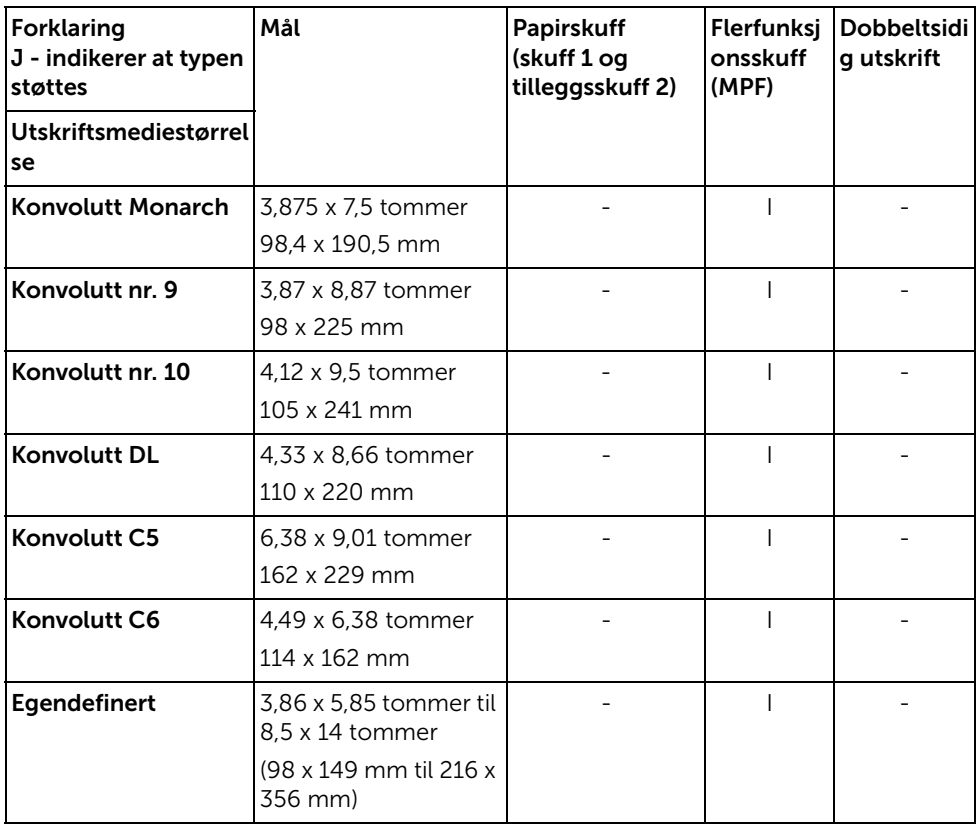

a Kontroller at A5-papir IKKE er A4-papir som er delt i to.

#### *Utskriftsmedier som støttes*

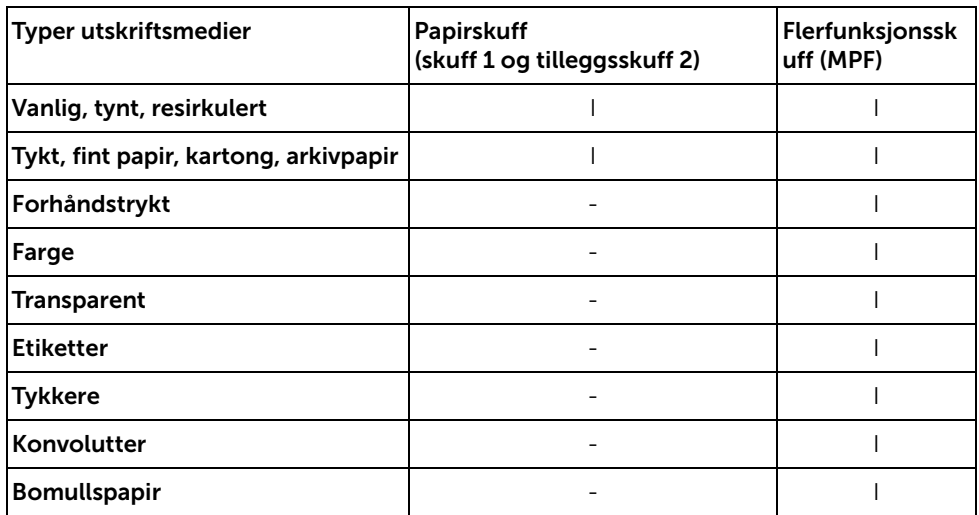

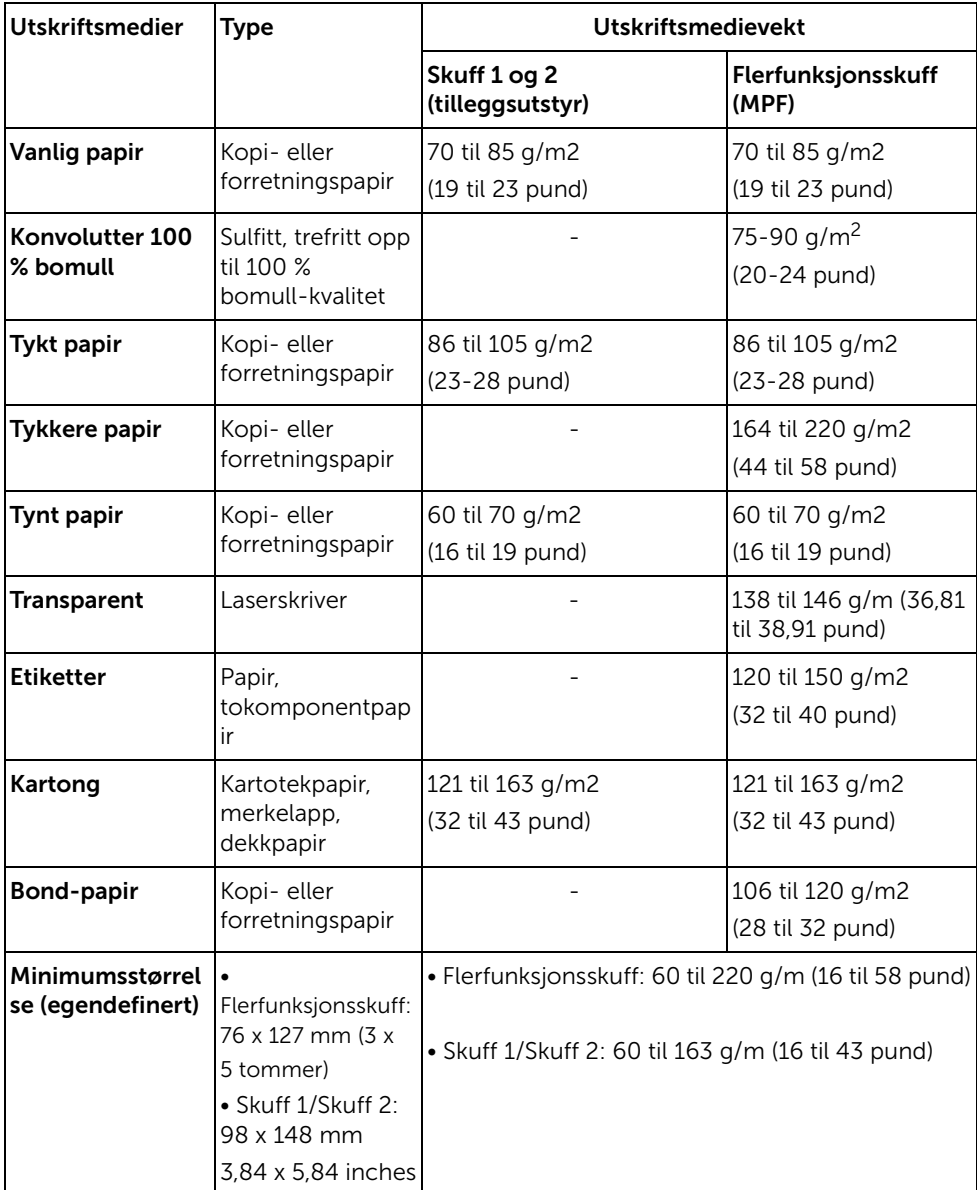

<span id="page-143-0"></span>Skriveren har to utmatinger, utskuffen (utskriftssiden ned) og det bakre dekselet (utskriftssiden opp).

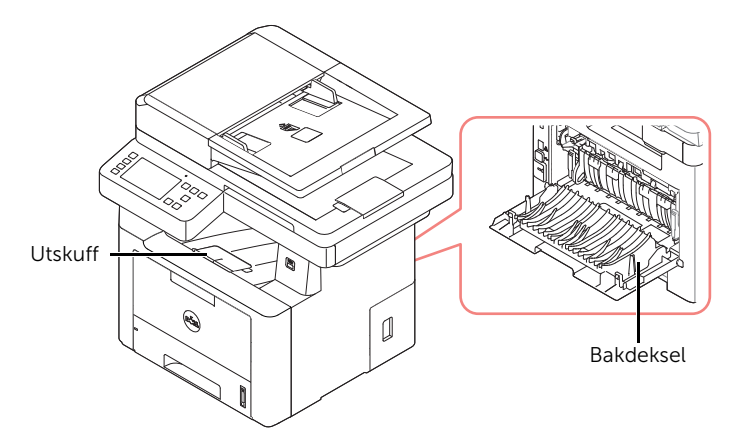

Hvis du vil bruke utskuffen, må det bakre dekselet være lukket. Åpne det bakre dekselet hvis du vil bruke det.

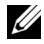

 $\mathbb Z$  MERK: Hvis det oppstår problemer med papiret mens det mates ut, for eksempel at det bøyes for mye, kan du prøve å skrive ut til det bakre dekselet.

 $\mathbb Z$  MERK: For å unngå papirstopp må du ikke åpne eller lukke det bakre dekselet mens skriveren skriver ut.
#### Skrive ut til utskuffen (utskriftssiden ned)

Utskuffen samler opp arkene med utskriftssiden ned, i riktig rekkefølge. Denne skuffen bør brukes til de fleste utskriftsjobber.

Om nødvendig utvider du papirutmatingsåpningen for å hindre at utskriftene faller av utskuffen.

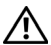

 $\bigwedge$  FORSIKTIG: Utskuffens overflate kan bli varm hvis du skriver ut mange sider uten pause. Ikke berør overflaten, og pass på at barn ikke kommer i nærheten av den.

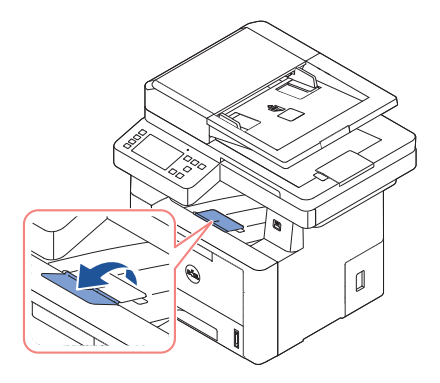

#### Skrive ut til det bakre dekselet (utskriftssiden opp)

Når du bruker det bakre dekselet, mates papiret ut av skriveren med utskriftssiden opp.

Ved utskrift fra flerfunksjonsskuffen til det bakre dekselet får du en rett papirbane. Bruk av det bakre dekselet kan forbedre utskriftskvaliteten på spesialmaterialer.

Slik bruker du det bakre dekselet:

Åpne det bakre dekselet ved å skyve det ned.

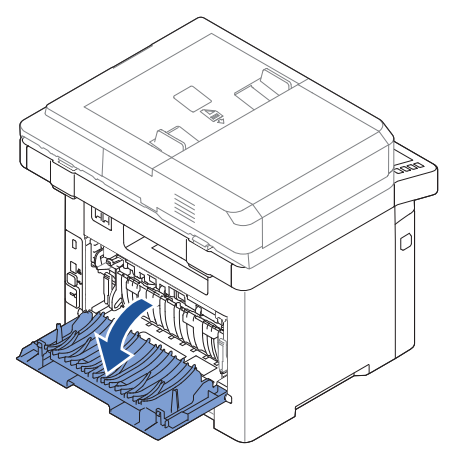

# Legge i utskriftsmedier i papirskuffen

Du kan legge ca. 250 ark vanlig papir i skuff 1 eller tilleggsskuff 2. Hvis du har kjøpt tilleggsskuff 2, finner du instruksjoner for montering i ["Montere tilleggsskuff 2".](#page-352-0) Ved faksing kan du bare bruke papirtypene A4, Letter eller Legal. Ved kopiering og utskrift kan du bruke mange ulike papirstørrelser. Se ["Identifisere utskriftsmediekilder og spesifikasjoner"](#page-138-0).

Følg disse instruksjonene for å legge utskriftsmedier i skuff 1 eller tilleggsskuff 2. Papir legges i på samme måte i disse skuffene.

1 Trekk papirskuffen ut og legg papiret inn med utskriftssiden ned.

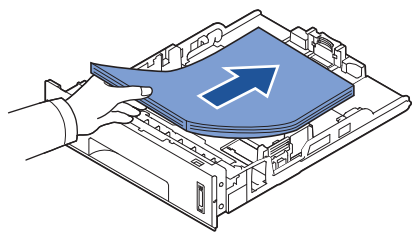

Papir med brevhode skal legges i med brevhodet ned. Toppenden av brevhodearket skal legges mot fronten av skuffen.

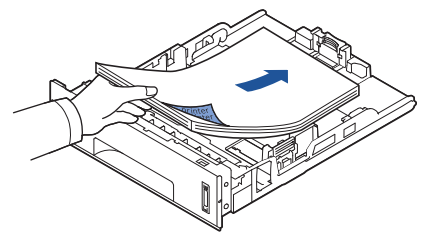

Hvis du vil ha mer informasjon om hvordan du legger papir i papirskuffen, se "Legge i [papir".](#page-37-0)

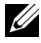

**MERK:** Hvis det oppstår problemer med papirmatingen, legger du papiret i flerfunksjonsskuffen.

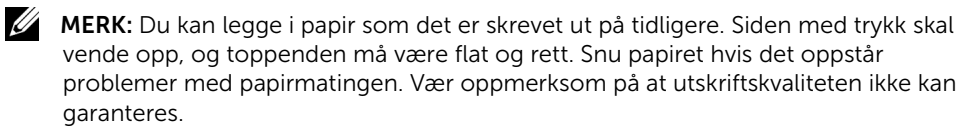

Bruk flerfunksjonsskuffen til å skrive ut på transparenter, etiketter, konvolutter eller postkort. I tillegg kan du bruke flerfunksjonsskuffen til raske utskriftsjobber med papirtyper eller størrelser som ikke ligger i papirskuffen.

Du kan skrive ut på postkort, kartotekkort i størrelsen 88,9 x 148,1 mm (3,5 x 5,83 tommer) og andre medier i egendefinert størrelse med denne skriveren. Minimumsformatet er 76 x 127 mm (3 x 5 tommer), og maksimumsformatet er 216 x 356 mm (8,5 x 14 tommer).

Utskriftsmaterialer som kan brukes er vanlig papir fra 76 x 127 mm til Legal, 216 x 356 mm, det største formatet som kan brukes, og med en vekt på mellom 60 g/m2 og 160 g/m2.

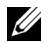

 $\mathscr{U}$  MERK: Legg kun i utskriftsmateriell som er angitt i spesifikasjonene på "Identifisere [utskriftsmediekilder og spesifikasjoner"](#page-138-0) for å unngå papirstopp og problemer med utskriftskvaliteten.

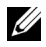

**MERK:** Glatt ut krummede postkort, konvolutter og etiketter før du legger dem i flerfunksjonsskuffen.

Slik bruker du flerfunksjonsskuffen:

1 Åpne flerfunksjonsskuffen og trekk ut forlengeren som vist.

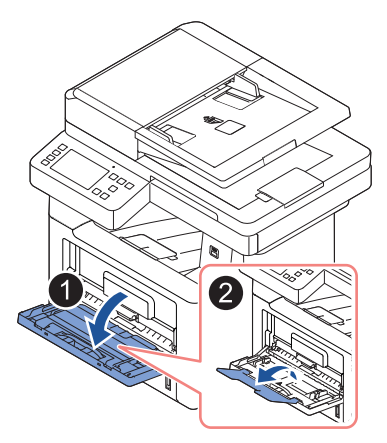

2 Hvis du bruker papir, må du bøye eller lufte papiret for å skille arkene fra hverandre før du legger dem i skuffen.

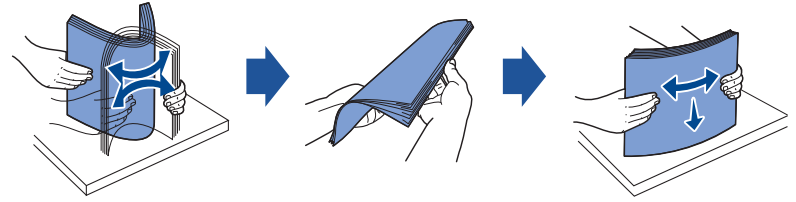

Hvis du skal skrive ut på transparenter, må du holde dem i kantene for å unngå å berøre utskriftssiden. Fett fra fingrene kan føre til problemer med utskriftskvaliteten. 3 Legg i utskriftsmaterialet med utskriftssiden vendt opp.

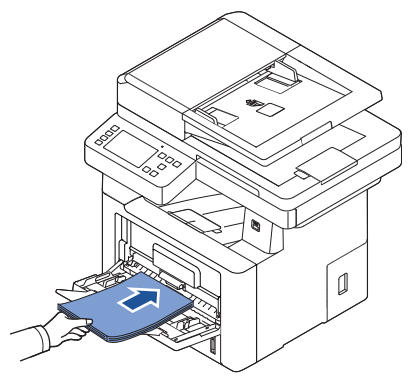

Bruk følgende metoder for ilegging av papir, avhengig av papirtype:

- Konvolutter: legg dem i med klaffen ned og frimerkeområdet øverst til venstre.
- Transparenter: legg dem i med utskriftssiden opp og toppen med den selvklebende stripen først inn i skriveren.
- Etiketter: legg dem i med utskriftssiden opp og øvre kortkant først inn i skriveren.
- Forhåndstrykt papir: legg det i med den trykte siden opp, med den øvre kanten mot skriveren.
- Kartong: legg dem i med utskriftssiden opp og øvre kortkant først inn i skriveren.
- Forhåndstrykt papir: siden med trykk skal vende opp, og toppenden må være flat og rett.
- 4 Klem sammen breddeføreren og juster den i forhold til bredden på utskriftsmaterialet. Ikke bruk for mye makt, da dette kan føre til at papiret bøyes, noe som igjen kan føre til papirstopp eller skjeve kopier.

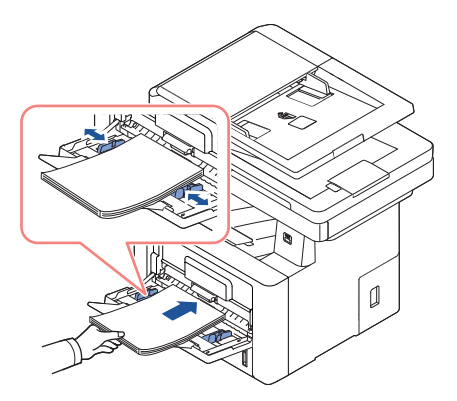

5 Når du har lagt i papir, angir du papirtype og -størrelse for flerfunksjonsskuffen. Se ["Angi papirtype"](#page-149-0) for informasjon om kopiering og faksing, eller "Papir[-kategorien"](#page-157-0) for informasjon om utskrift fra datamaskin.

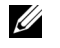

MERK: Innstillingene som velges i skriverdriveren overstyrer innstillingene på brukerpanelet.

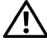

FORSIKTIG: Kontroller at det bakre dekselet åpnes når du skriver ut på transparenter. Ellers kan de rives opp når de kommer ut av maskinen.

6 Når utskriften er fullført, folder du sammen forlengeren og lukker flerfunksjonsskuffen.

#### Tips for bruk av flerfunksjonsskuffen

- Legg bare én utskriftsmaterialstørrelse av gangen i flerfunksjonsskuffen.
- Unngå å legge i papir mens det fremdeles er papir i flerfunksjonsskuffen, for å unngå papirstopp. Dette gjelder også andre typer utskriftsmateriale.
- Utskriftsmaterialet legges midt i flerfunksjonsskuffen med utskriftssiden opp og med den øvre kanten først.
- Legg bare i utskriftsmaterialer som er angitt på ["Retningslinjer for utskriftsmedier"](#page-131-0) for å unngå papirstopp og problemer med utskriftskvaliteten.
- Glatt ut krummede postkort, konvolutter og etiketter før du legger dem i flerfunksjonsskuffen.
- Når du skriver ut på utskriftsmateriale i størrelsen 76 x 127 mm via flerfunksjonsskuffen, åpner du det bakre dekselet for å få en rett papirbane og unngå papirstopp.
- Kontroller at det bakre dekselet åpnes når du skriver ut på transparenter. Ellers kan de rives opp når de kommer ut av maskinen.

Når du har lagt papir i papirskuffen, må du angi papirstørrelsen på brukerpanelet. Denne innstillingen vil gjelde for faks- og kopieringsmodus. For utskrift fra datamaskin må du velge papirtype i programmet du skriver ut fra.

- 1 Trykk Mine innstillinger  $\rightarrow$  Maskinoppsett  $\rightarrow$  Papiroppsett fra startskjermen.
- 2 Trykk på papirskuffen du ønsker å bruke.
- 3 Trykk Papirstørrelse.
- 4 Trykk papirstørrelsen du bruker.
- 5 Trykk Sjekk(  $\checkmark$  ) for å fullføre.

# <span id="page-149-0"></span>Angi papirtype

Når papiret er lagt i papirskuffen eller flerfunksjonsskuffen, må du angi papirtypen på brukerpanelet. Denne innstillingen vil gjelde for faks- og kopieringsmodus. For faksing kan du bare bruke papirtypen Vanlig. For utskrift fra datamaskin må du velge papirtype i programmet du skriver ut fra.

- 1 Trykk Mine innstillinger  $\rightarrow$  Maskinoppsett  $\rightarrow$  Papiroppsett fra startskjermen.
- 2 Trykk på papirskuffen du ønsker å bruke.
- **3** Trykk **Papirtype**.
- 4 Trykk på papirtypen du bruker.
- 5 Trykk Sjekk $( \vee )$  for å fullføre.

# Angi papirmarg

Du kan angi papirmarg for ensidige eller tosidige duplex utskrifter.

- 1 Trvkk Mine innstillinger  $\rightarrow$  Maskinoppsett  $\rightarrow$  Papiroppsett $\rightarrow$  Marg fra startskjermen.
- 2 Trykk på papirskuffen du ønsker å bruke.
- 3 Trykk utskriftstypen du ønsker å bruke.
- 4 Velg et mål, for eksempel Toppmarg, Venstremarg, Kortsideinnbinding, Langsideinnbinding osv. for å angi papirmarg.
- 5 Velg alternativet du ønsker med venstre/høyre piltast
- 6 Trykk Sjekk $( \vee )$  for å fullføre.

Med denne funksjonen kan du velge skuffen og papiret du vil bruke for en utskriftsjobb. Her angir du alternativer for papirstørrelse og papirskuff.

#### Angi sammenkobling av skuffer

Hvis både skuff 1 og skuff 2 inneholder papir i Letter-format, og dette alternativet er På, fortsetter maskinen å skrive ut med papir fra skuff 2 når det er tomt i skuff 1.

- 1 Trykk Mine innstillinger  $\rightarrow$  Maskinoppsett fra startskjermen.
- 2 Trykk Skuffbehandling.
- 3 Trykk Sammenkobling av skuffer.
- 4 Trykk venstre/høyre piltast for å velge På.
- **5** Trykk hjemmeikonet  $(\sqrt[n]{n})$  for å gå tilbake til startskjermen.

#### Erstatningsskuff

Hvis det oppstår en uoverensstemmelse i papirstørrelse, for eksempel hvis det er lagt papir i Letter-format i skuff 1, mens utskriftsjobben krever papir i A4-format, skriver maskinen automatisk ut jobben på papir i Letter-format.

- 1 Trykk Mine innstillinger  $\rightarrow$  Maskinoppsett fra startskjermen.
- 2 Trykk Skuffbehandling.
- 3 Trykk Erstatningsskuff.
- 4 Trykk på venstre/høyre piltast for å velge Næreste størrelse.
- 5 Trykk hjemmeikonet  $\binom{n}{n}$  for å gå tilbake til startskjermen.

#### Angi standardskuff

Du kan velge hvilken skuff du vil bruke som standardskuff for utskriftsjobber.

- 1 Trykk Mine innstillinger  $\rightarrow$  Maskinoppsett fra startskjermen.
- 2 Trykk Skuffbehandling.
- 3 Trykk Standardkilde.
- 4 Trykk venstre/høyre piltast for å velge papirskuffen du bruker.
- 5 Trykk hjemmeikonet  $\binom{1}{n}$  for å gå tilbake til startskjermen.

#### Velge papirmatingsflyt

- 1 Trykk Mine innstillinger  $\rightarrow$  Maskinoppsett fra startskjermen.
- 2 Trykk Skuffbehandling.
- **3** Trykk **Konfigurer MPF.**
- 4 Trykk venstre/høyre piltast for å velge papirskuffen du bruker.
	- Tray Mode: Når du sender en utskriftsjobb fra datamaskinen, brukes papiret i skuffen som er definert i skriveregenskapene. I denne modusen behandles flerfunksjonsskuffen som en vanlig papirskuff. I stedet for å behandle flerfunksjonsskuffen som foretrukket papirkilde, brukes papir fra den skuffen som inneholder papirstørrelsen og -typen som er angitt for jobben. Standardkilden for jobben prioriteres.
	- Bypass Mode: Når du sender en utskriftsjobb fra datamaskinen og det er lagt papir i flerfunksjonsskuffen, brukes papiret i denne skuffen først. I denne modusen henter skriveren papir fra flerfunksjonsskuffen først (forutsatt at skuffen er ikke er lukket eller tom). Flerfunksjonsskuffen får høyest prioritet, og materialet som er lagt i flerfunksjonsskuffen, blir brukt. **Bypass Mode** er standardinnstillingen.
- 5 Trykk hjemmeikonet  $\binom{P_n}{n}$  for å gå tilbake til startskjermen.

### Angi automatisk papirmating

Hvis det oppstår en uoverensstemmelse i papirstørrelse, venter maskinen noen få sekunder. Deretter starter utskriften automatisk, selv om papirstørrelsene ikke stemmer overens.

- 1 Trykk Mine innstillinger  $\rightarrow$  Maskinoppsett fra startskjermen.
- 2 Trykk Skuffbehandling.
- 3 Trykk Autofortsett.
- 4 Trykk venstre/høyre piltast for å velge På.
- 5 Trykk hjemmeikonet  $\binom{m}{1}$  for å gå tilbake til startskjermen.

#### Erstatningsstørrelse

Innstillingen for erstatningsstørrelse brukes til å angi om skriveren kan bruke en annen papirstørrelse hvis størrelsen for utskriftsjobben ikke er tilgjengelig i skuffene. Skriveren kan erstatte A4 med Letter, A5 med Statement, B5 med ISO B5 og Folio med Oficio. Hvis for eksempel A4 er angitt for en utskriftsjobb og det ikke er lagt A4-papir i noen av skuffene, vil skriveren skrive ut jobben på Letter-papir (hvis det er tilgjengelig).

Hvis innstillingen for erstatningsstørrelse er satt til Off, er funksjonen deaktivert. Dette alternativet gjelder ikke for utskrift av mottatte fakser.

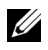

 $\mathbb Z$  **MERK:** Du kan bruke denne funksjonen for utskrift og kopiering.

### Konfigurer flerfunksjonsskuffen (MPF)

Flerfunksjonsskuffen (MPF) kan konfigureres slik at den fungerer i modusene Tray Mode og Bypass Mode ved å bruke menyen Configure MPF på kontrollpanelet.

### Bypass Mode

I denne modusen henter skriveren papir fra flerfunksjonsskuffen først (forutsatt at skuffen er ikke er lukket eller tom). Flerfunksjonsskuffen får høyest prioritet, og materialet som er lagt i flerfunksjonsskuffen, blir brukt.

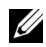

**MERK:** Du kan bruke denne funksjonen for utskrift og kopiering.

### Tray Mode

I denne modusen behandles flerfunksjonsskuffen som en vanlig papirskuff. I stedet for å behandle flerfunksjonsskuffen som foretrukket papirkilde, brukes papir fra den skuffen som inneholder papirstørrelsen og -typen som er angitt for jobben. Standardkilden for jobben prioriteres.

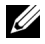

 $\mathbb Z$  MERK: Du kan bruke denne funksjonen for utskrift, kopiering og faksing.

# Utskrift

[Skrive ut et dokument](#page-154-0)

[Åpne utskriftsinnstillinger](#page-155-0)

[Skrive utFlere sider på ett ark](#page-168-0)

[Endre utskriftsprosent for dokumentet](#page-170-0)

[Skrive ut plakater](#page-171-0)

[Skrive ut hefter](#page-173-0)

[Skrive ut på begge sider av arket](#page-174-0)

[Bruke Vannmerker](#page-176-0)

[Bruke overlegg](#page-178-0)

<span id="page-154-0"></span>Følgende Utskriftsinnstillinger-vindu er for Notisblokk i Windows 7.

- 1 Åpne dokumentet som du vil skrive ut.
- 2 Velg Skriv ut i Fil-menyen.
- 3 Velg maskinen fra Velg skriver-listen.

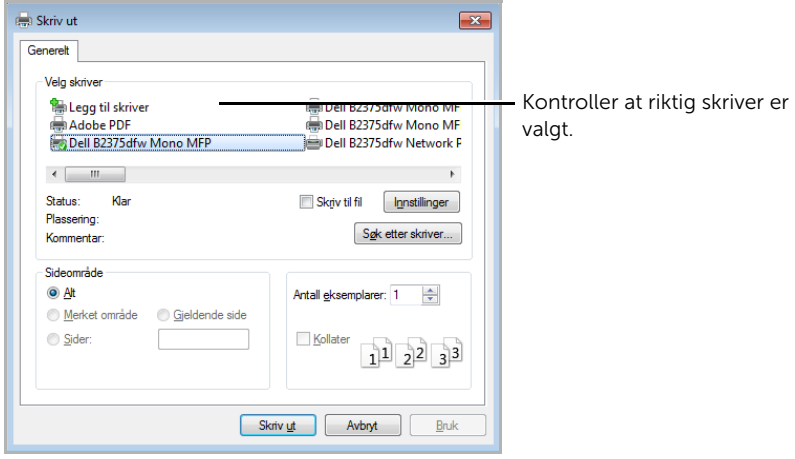

Windows 7

- 4 Velg den skriverdriveren du vil bruke, i utskriftsvinduet.
- 5 Grunnleggende utskriftsinnstillinger, herunder antall kopier og utskriftsområde, velges i vinduet Skriv ut.
- 6 Start utskriftsjobben ved å klikke på OK eller Skriv ut i utskriftsvinduet.

#### Avbryte en utskriftsjobb

Hvis utskriftsjobben venter i en skrive- eller utskriftskø, kan du annullere jobben som følger:

- Du kan også åpne dette vinduet ved å dobbeltklikke på maskinikonet oppgavelinjen i Windows.
- Du kan også avbryte den gjeldende jobben ved å trykke på  $\times$  på skjermen.

# <span id="page-155-0"></span>Åpne utskriftsinnstillinger

- 
- $\mathbb{Z}$  Utskriftsinnstillinger-vinduet som vises i denne brukerhåndboken, kan se annerledes ut enn på din maskin.
	- Når du velger et alternativ i Utskriftsinnstillinger, kan det hende det vises en advarsel,  $\otimes$  eller  $\cdots$ . Et  $\cdots$  betyr at du kan velge det spesielle alternativet, men at det ikke anbefales, og et  $\bullet$  betyr at du ikke kan velge det alternativet på grunn av maskinens innstillinger eller miljøet.
	- 1 Åpne dokumentet som du vil skrive ut.
	- 2 Velg Skriv ut i Fil-menyen. Skriv ut-vinduet åpnes.
	- 3 Velg maskinen fra Velg skriver.
- 4 Klikk på Egenskaper eller Innstillinger.

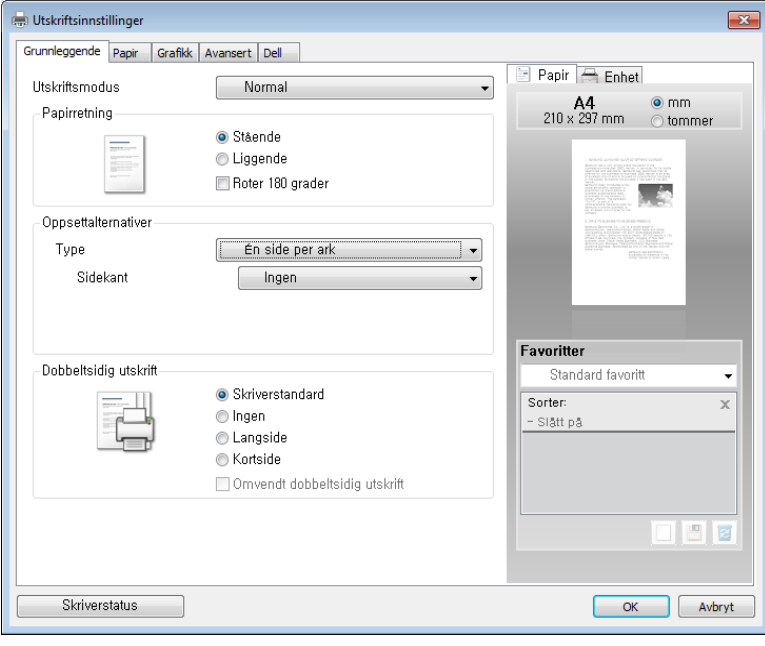

**MERK:** Skjermbildet kan variere, avhengig av modell.

#### Grunnleggende-kategorien

Grunnleggende-kategorien inneholder alternativer for å angi hvordan det utskrevne dokumentet skal se ut. Delen Oppsettalternativer inneholder avanserte utskriftsalternativer, for eksempel Flere sider per side og Plakatutskrift.

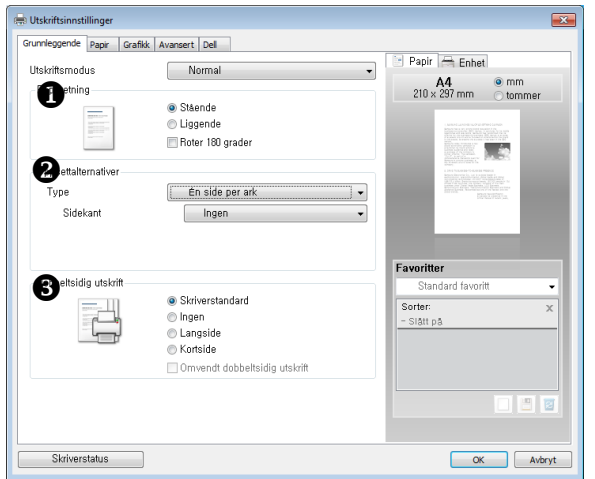

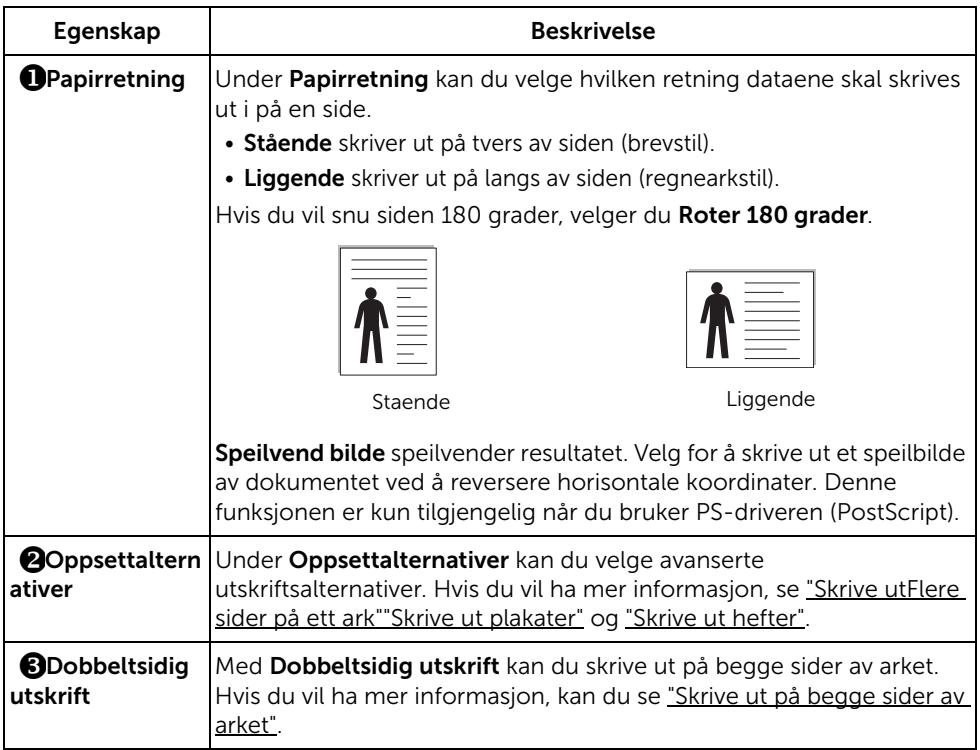

#### <span id="page-157-0"></span>Papir-kategorien

Bruk følgende alternativer for å stille inn nødvendige papiralternativer når du går inn i skriveregenskapene. Klikk på kategorien Paper for å vise papiregenskapene.

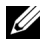

**MERK:** Når du velger et alternativ, kan det hende at det vises et utropstegn  $\left( \frac{1}{\epsilon} \right)$  eller et kryss ( $\bigcirc$ ). Et utropstegn betyr at du kan velge alternativet, men at det er ikke anbefalt. Et kryss ( $\bigotimes$ ) betyr at du ikke kan velge alternativet på grunn av maskinens innstillinger eller driftsmiljø.

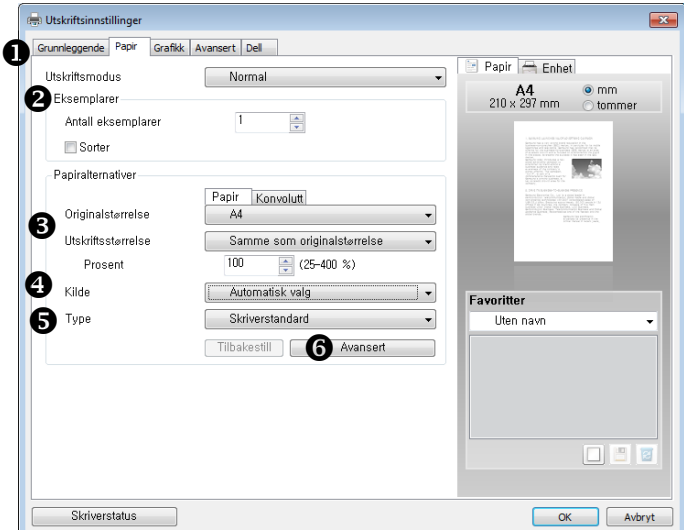

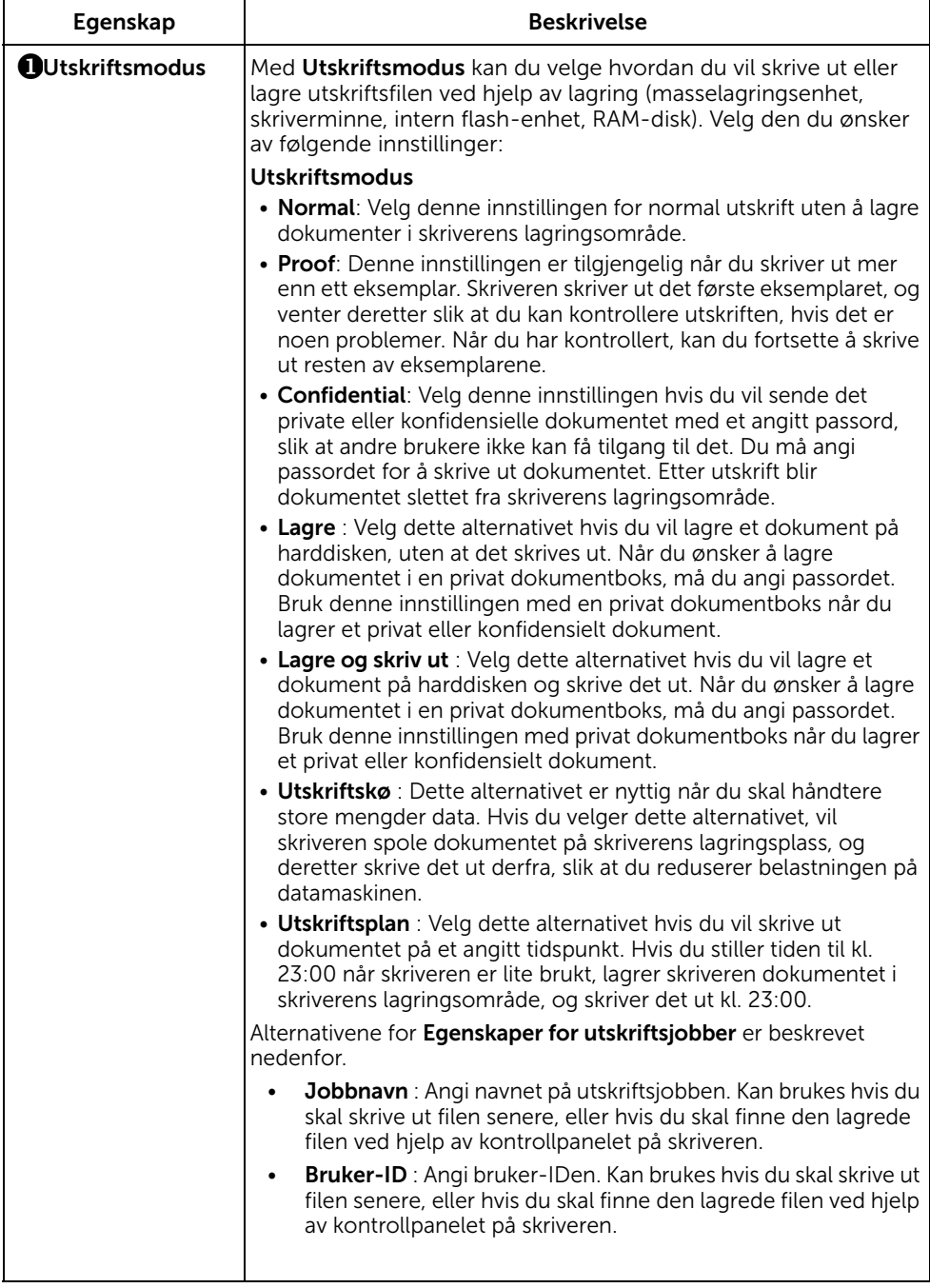

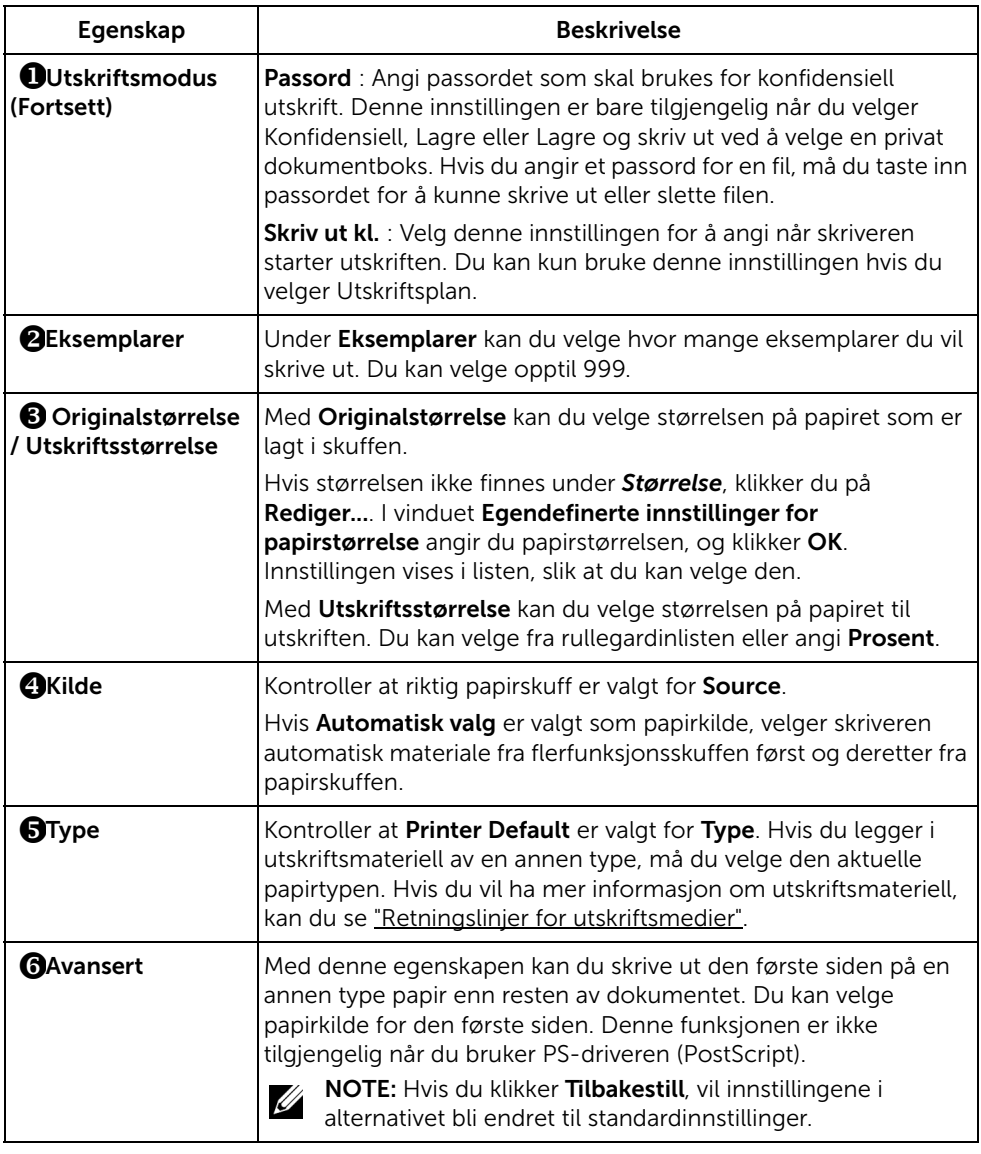

#### Grafikk-kategorien

Bruk grafikkalternativene nedenfor til å justere utskriftskvaliteten etter behov. Klikk på kategorien Graphic for å vise egenskapene som beskrives nedenfor.

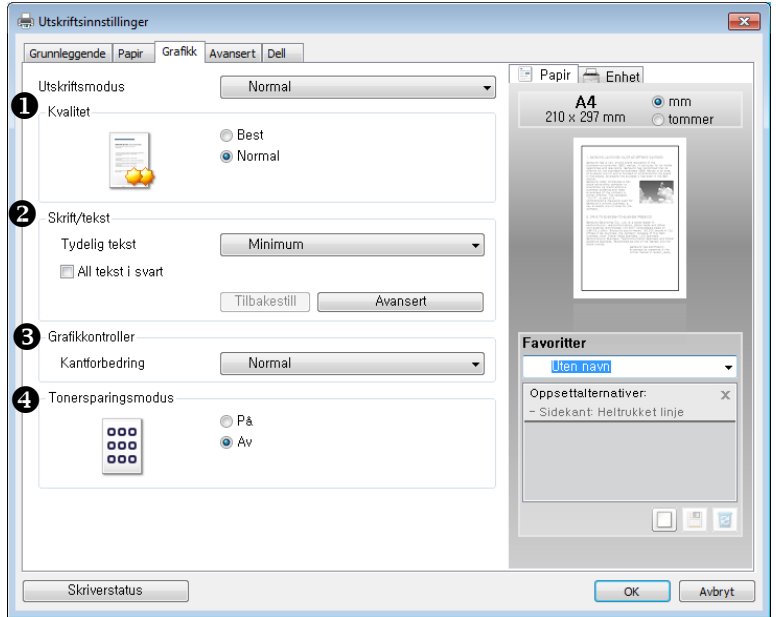

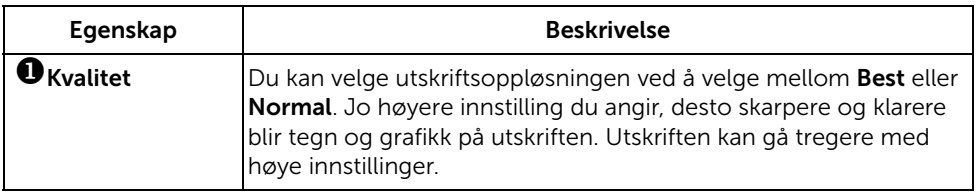

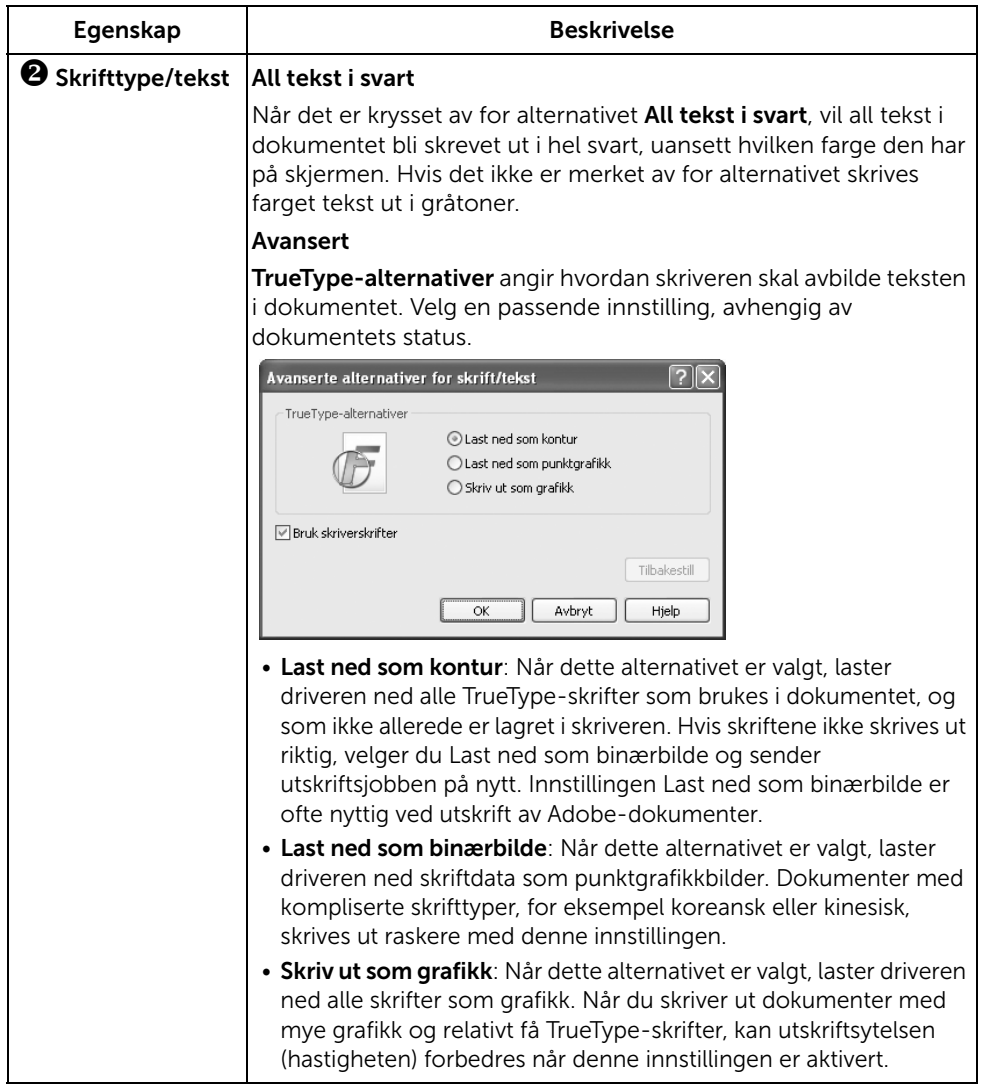

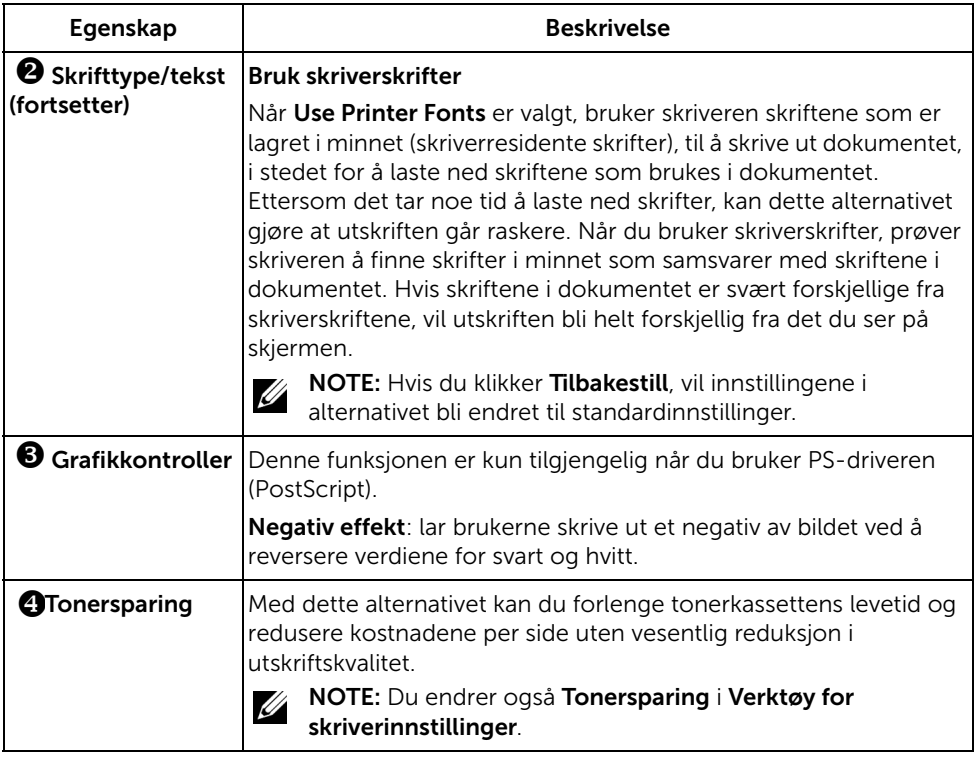

#### Avansert-kategorien

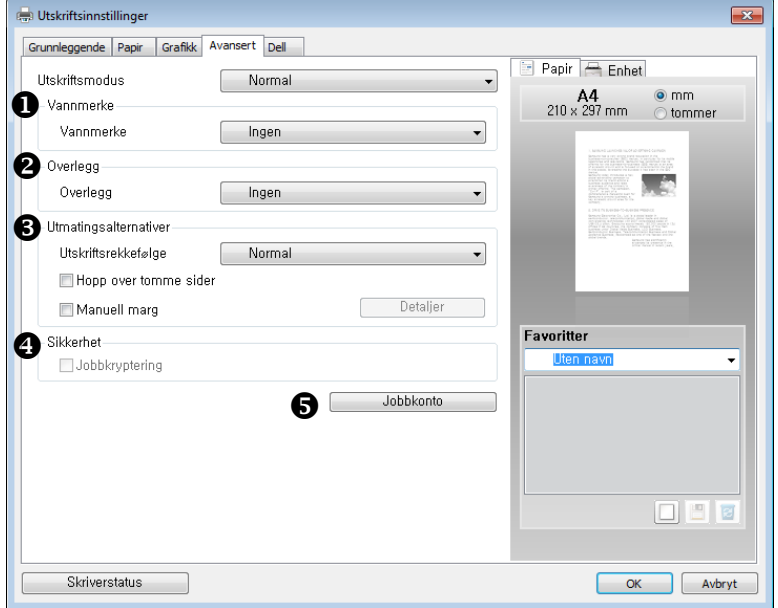

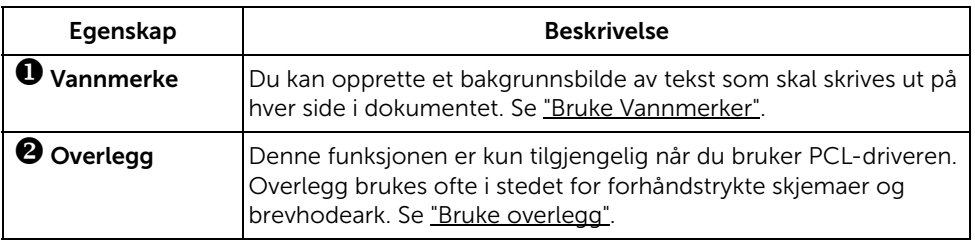

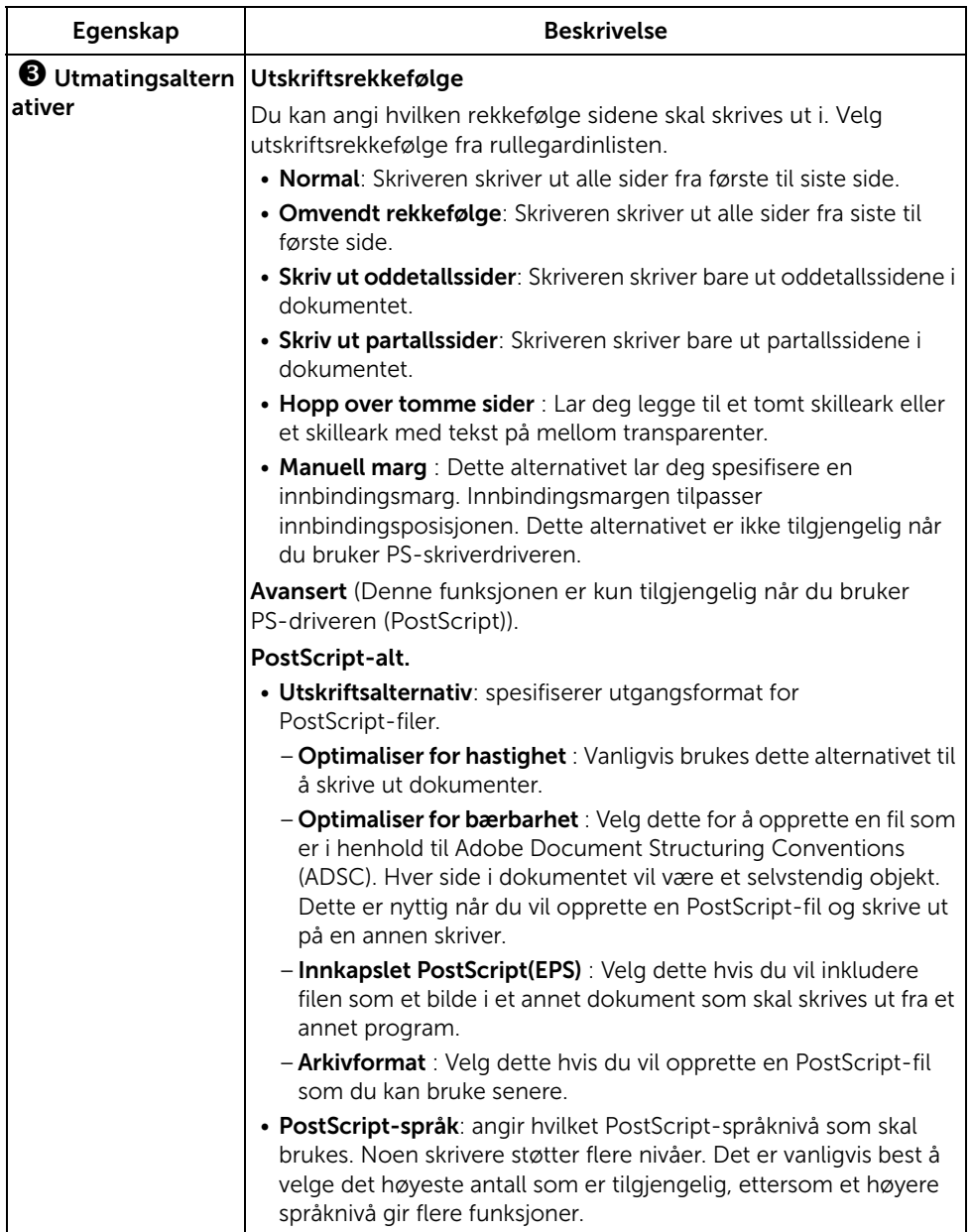

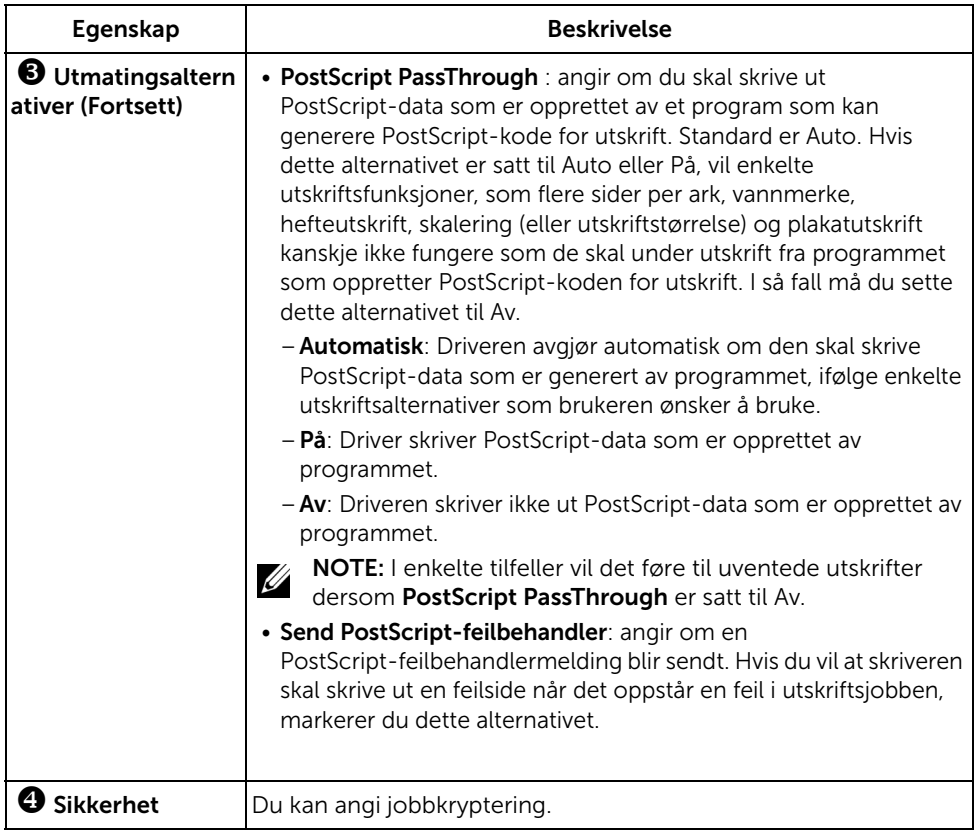

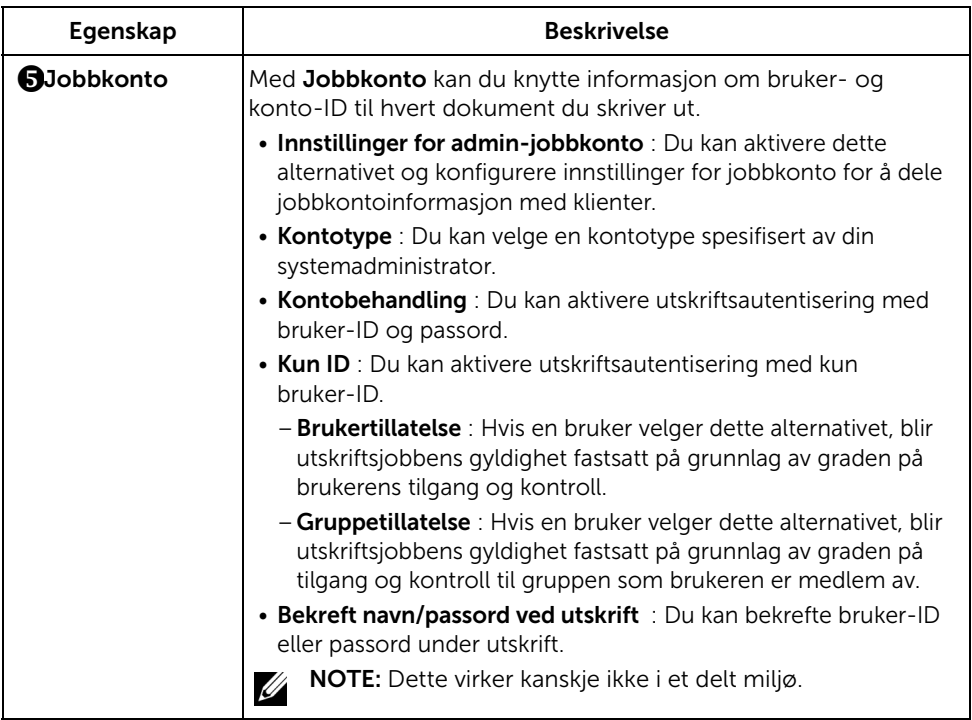

#### Dell-kategorien

Dell-kategorien viser informasjon om opphavsrett og driverens versjonsnummer. Hvis du har tilgang til Internett, kan du koble deg til Internett ved å klikke på ikonet for Dells nettsted.

#### Bruke en Favoritt-innstilling

Favoritt-alternativet som finnes i alle kategorier under egenskaper, gir deg mulighet til å lagre de aktuelle innstillingene for egenskaper til fremtidig bruk.

Slik lagrer du et Favoritt-element:

- 1 Endre innstillingene i hver kategori etter behov.
- 2 Angi et navn for elementet i Favoritt-feltet.

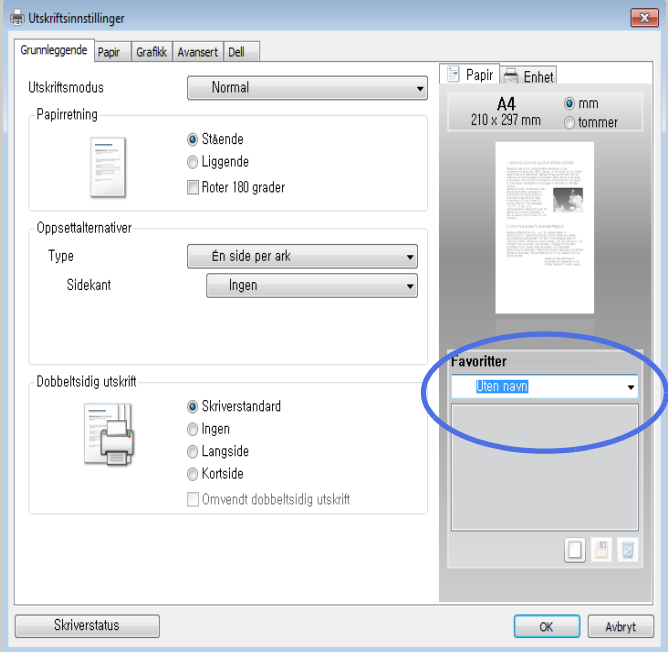

#### 3 Klikk Legg til  $(\Box)$ .

Når du skal bruke en lagret innstilling, velger du den fra Favoritt-rullegardinlisten. Maskinen er nå stilt inn til å skrive ut i samsvar med innstillingen du valgte.

Hvis du vil slette en lagret innstilling, velger du den fra Favoritt-rullegardinlisten, og klikker  $S$ lett  $(|\mathbf{z}|)$ .

Du kan også velge å tilbakestille skriveren til standardinnstillingene ved å velge Skriverstandard fra listen.

#### Bruke Hjelp

Klikk på alternativet du ønsker å vite i vinduet Utskriftsinnstillinger og trykk F1 på tastaturet.

Hvis du vil søke etter informasjon via nøkkelord, klikker du på kategorien Dell i Utskriftsinnstillinger-vinduet og skriver inn et nøkkelord i inndatafeltet til Hjelp-alternativet.

## <span id="page-168-0"></span>Skrive utFlere sider på ett ark

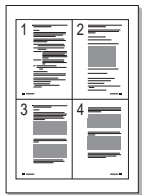

Du kan velge hvor mange sider du vil skrive ut på et enkeltark. For å skrive ut mer enn én side pr. ark, må sidene skrives ut med redusert størrelse og fordeles på siden. Du kan skrive ut opptil 16 sider på ett ark.

- 1 Du kan endre utskriftsinnstillinger i skriveregenskapene i programmet.
- 2 I Grunnleggende-kategorien velger du Flere sider per side i Type-rullegardinlisten.

3 Velg hvor mange sider du vil skrive ut per ark (2, 4, 6, 9 eller 16) under Sider per ark-rullegardinlisten..

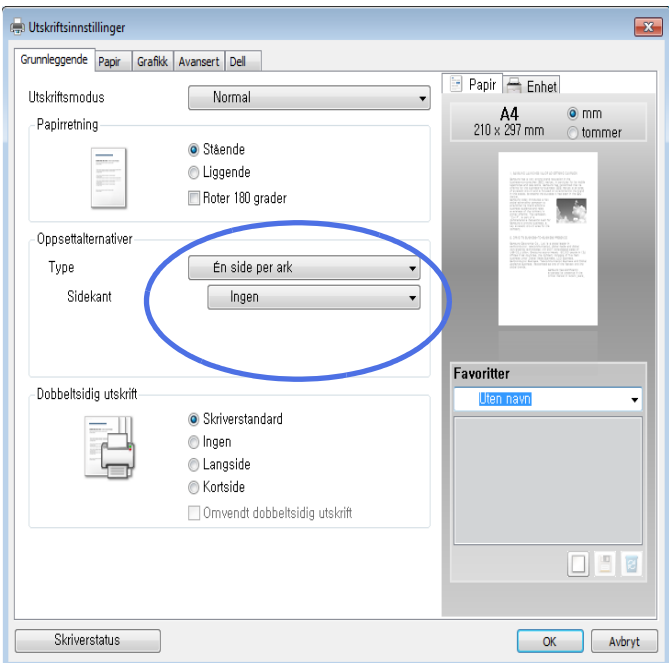

4 Om nødvendig velger du siderekkefølge i Siderekkefølge-rullegardinlisten.

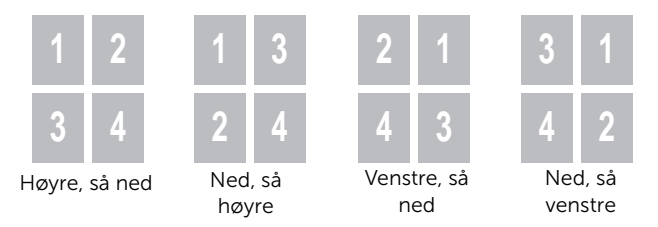

Merk av for Skriv ut sidekant for å skrive ut en kant rundt hvert side på arket. Print Page Border aktiveres bare hvis det er angitt en verdi høyere enn 1 for innstillingen Pages per Side.

- 5 Velg kategorien Papir, og velg deretter papirkilde, -format og -type.
- 6 Klikk på OK, og skriv ut dokumentet.

# <span id="page-170-0"></span>Endre utskriftsprosent for dokumentet

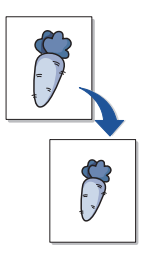

Du kan skalere utskriftsjobben på en side.

- 1 Du kan endre utskriftsinnstillinger i skriveregenskapene i programmet.
- 2 Fra Papir-kategorien.
- 3 Angi skaleringsgrad i Prosent-boksen.

Du kan også klikke på  $\wedge$  eller  $\vee$ .

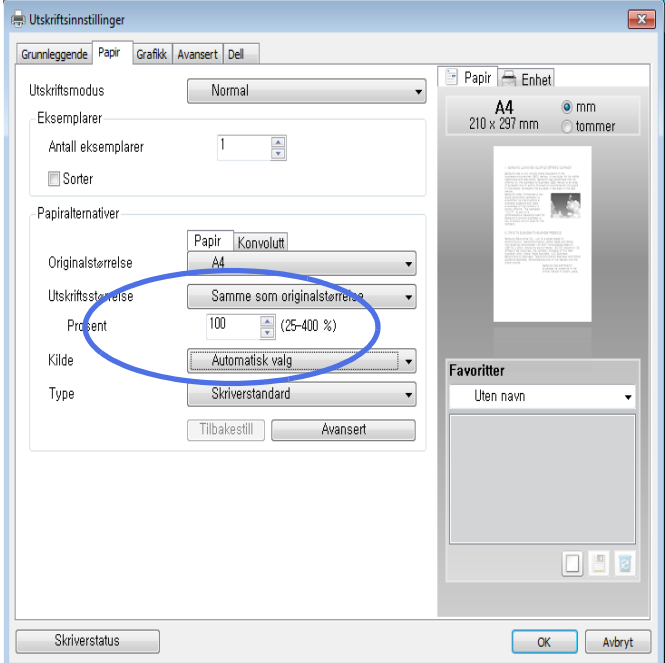

- 4 Velg papirkilde, -format og -type.
- 5 Klikk på OK, og skriv ut dokumentet.

<span id="page-171-0"></span>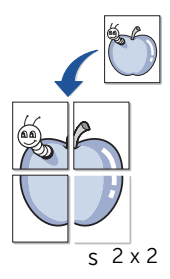

Du kan skrive ut et dokument på én side på 4, 9 eller 16 papirark, slik at arkene kan limes sammen til en plakat.

- 1 Du kan endre utskriftsinnstillinger i skriveregenskapene i programmet.
- 2 Fra Grunnleggende-kategorien velger du Plakatutskrift i Type-rullegardinlisten.

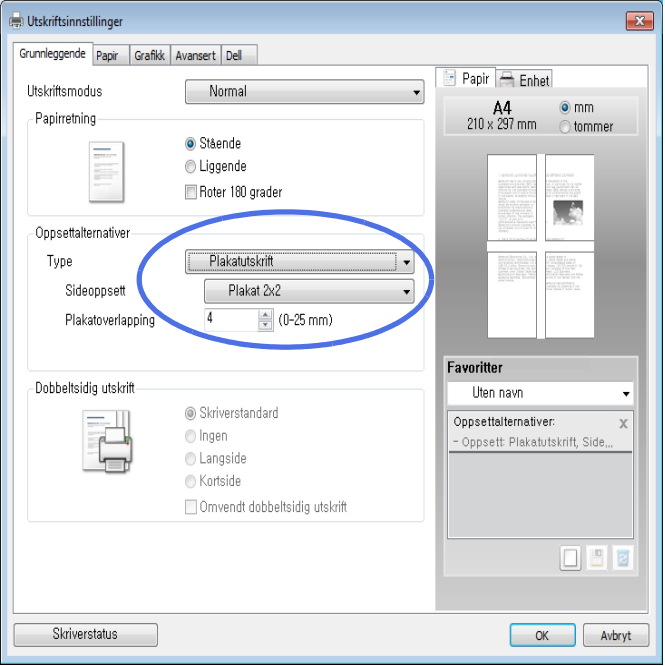

3 Velg ønsket sideoppsett.

Spesifikasjon av sideoppsettet:

- Plakat 2x2: Dokumentet vil bli forstørret og delt opp i 4 sider.
- Plakat 3x3: Dokumentet vil bli forstørret og delt opp i 9 sider.
- Plakat 4x4: Dokumentet vil bli forstørret og delt opp i 16 sider.

4 Velg verdien for Plakatoverlapping. Angi Plakatoverlapping i millimeter eller tommer ved å velge alternativknappen øverst til høyre i kategorien Grunnleggende for å gjøre det lettere å lime sammen sidene.

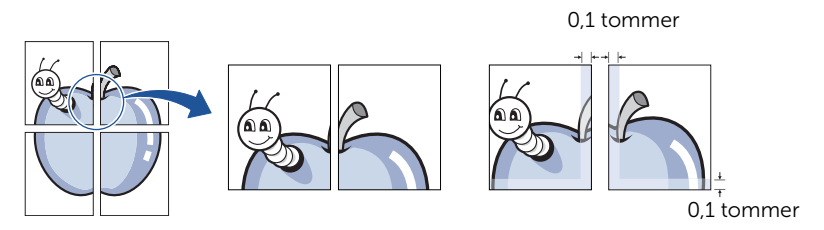

- 5 Velg kategorien Papir, og velg deretter papirkilde, -format og -type.
- 6 Klikk på OK, og skriv ut dokumentet. Du kan gjøre ferdig plakaten ved å sette sammen sidene.

## <span id="page-173-0"></span>Skrive ut hefter

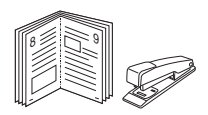

Med funksjonen for hefteutskrift kan du skrive ut et dokument på begge sider av arket og ordne sidene slik at arkene kan brettes i to til et hefte når de er skrevet ut.

- 1 Du kan endre utskriftsinnstillinger i skriveregenskapene i programmet.
- 2 Fra Grunnleggende-kategorien velger du Hefteutskrift på Type-rullegardinlisten.

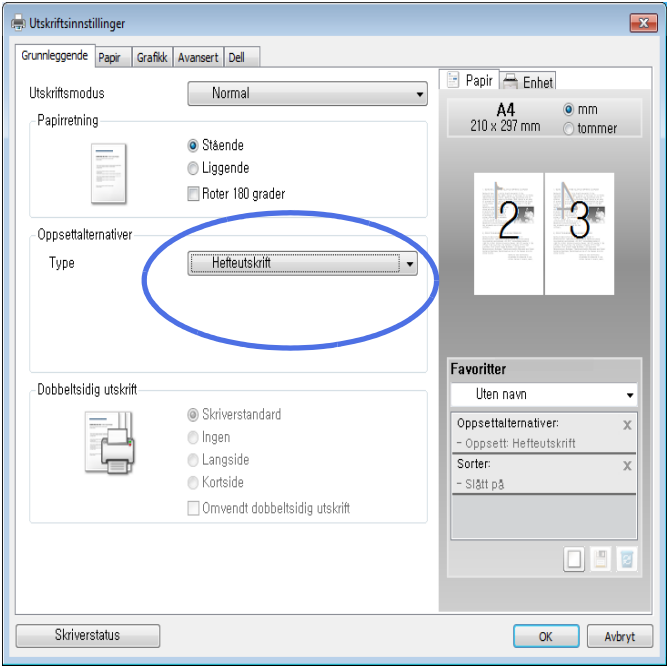

MERK: Alternativet Hefteutskrift er ikke tilgjengelig for alle papirstørrelser. Du finner tilgjengelige papirstørrelser for denne funksjonen ved å velge papirstørrelsen under Størrelse-alternativet Papir-kategorien og kontrollere at Hefteutskrift er aktivert på Overleggalternativer-rullegardinlisten i Grunnleggende-kategorien.

- 3 Velg papirkilde, -format og -type.
- 4 Klikk på OK, og skriv ut dokumentet.

<span id="page-174-0"></span>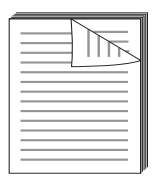

Skriveren skriver automatisk ut på begge sider av arket.

Før du skriver ut bestemmer du hvilken kant på det ferdige dokumentet som skal bindes inn. Du har følgende innbindingsvalg:

- Langside, som er det vanlige oppsettet for bøker som skal bindes inn.
- Kortside, som ofte brukes for kalendere.

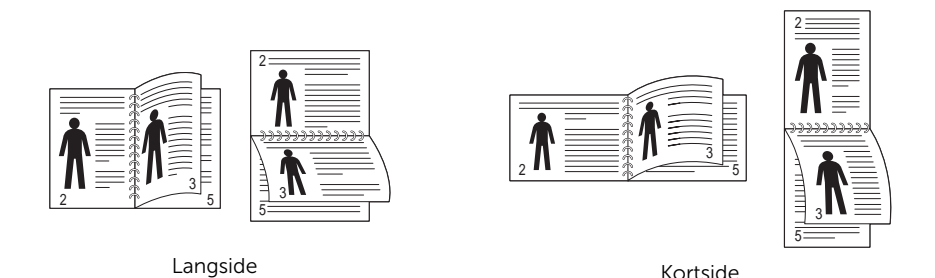

<u>U</u> MERK: Ikke skriv ut på begge sider av etiketter, transparenter, konvolutter eller tykt papir. Det kan føre til skader på skriveren og papirstopp.

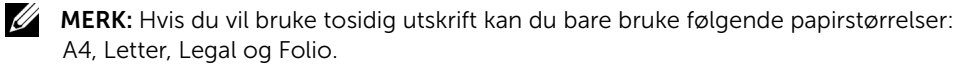

- 1 Du kan endre utskriftsinnstillinger i skriveregenskapene i programmet.
- 2 Velg papirretning i Grunnleggende-kategorien.

3 Velg ønsket innbindingsalternativ under Dobbeltsidig utskrift.

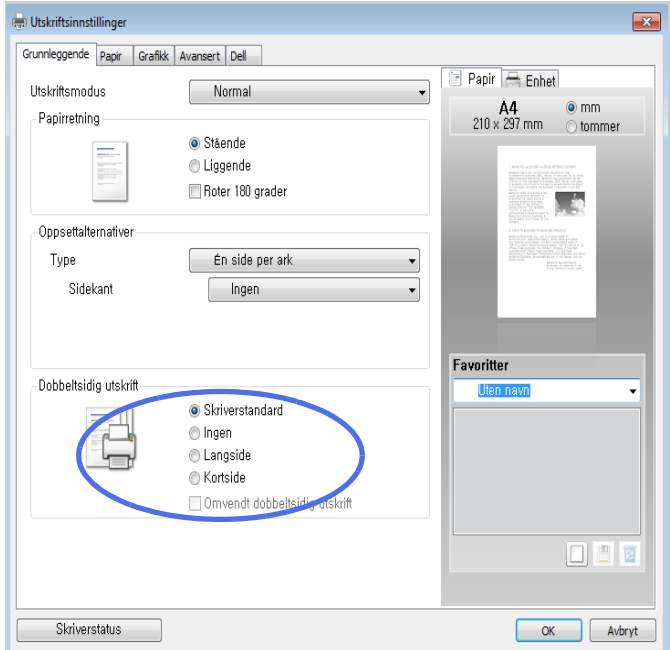

- 4 Velg kategorien Papir, og velg deretter papirkilde, -format og -type.
- 5 Klikk på OK, og skriv ut dokumentet.

Skriveren skriver automatisk ut på begge sider av arket.

<span id="page-176-0"></span>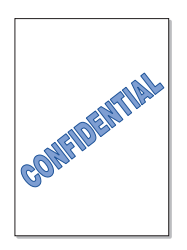

Med vannmerkefunksjonen kan du skrive ut tekst oppå et eksisterende dokument. Du kan f.eks. legge på store grå bokstaver med teksten "UTKAST" eller "KONFIDENSIELT" diagonalt over førstesiden eller alle sidene i et dokument.

Det finnes en rekke forhåndsdefinerte vannmerker som leveres med skriveren. Disse kan endres, eller du kan legge til nye i listen.

#### Bruke et eksisterende vannmerke

- 1 Du kan endre utskriftsinnstillinger i skriveregenskapene i programmet.
- 2 Klikk Avansert-kategorien, og velg et vannmerke i Vannmerke-rullegardinlisten. Vannmerket vises i forhåndsvisningsvinduet.

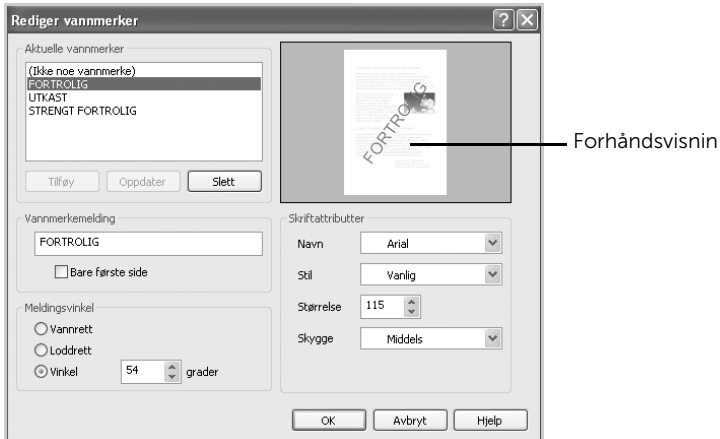

3 Klikk på OK, og start utskriften.

#### Opprette et vannmerke

- 1 Du kan endre utskriftsinnstillinger i skriveregenskapene i programmet.
- 2 Klikk på Avansert-kategorien og deretter på Rediger... ved Vannmerke. Vinduet Rediger vannmerker åpnes.
- 3 Skriv inn teksten du vil skrive ut på dokumentet, i feltet **Vannmerkemelding**.

Meldingen vises i forhåndsvisningsvinduet. Forhåndsvisningsbildet skal vise deg hvordan vannmerket vil se ut på siden som skal skrives ut.

Hvis det er merket av for First Page Only, blir vannmerket bare skrevet ut på den første siden.

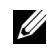

**MERK:** Du kan skrive inn opptil 256 tegn.

4 Velg vannmerkealternativer.

Du kan velge skriftnavn, stil, størrelse og gråtonenivå under Skriftattributter. og angi vannmerkevinkel under Meldingsvinkel.

- 5 Klikk på Tilføy for å legge til det nye vannmerket i listen.
- 6 Når du er ferdig, klikker du på OK og starter utskriften.

Hvis du vil stoppe utskriften av vannmerket, velger du Ingen i Vannmerke-rullegardinlisten.

#### Redigere et vannmerke

- 1 Du kan endre utskriftsinnstillinger i skriveregenskapene i programmet.
- 2 Klikk på Avansert-kategorien og deretter på Rediger... ved Vannmerke. Vinduet Rediger vannmerker vises.
- 3 Velg ønsket vannmerke fra Aktuelle vannmerker-listen, og endre vannmerketeksten eller andre alternativer.
- 4 Klikk Oppdater for å lagre endringene.
- 5 Klikk OK.

#### Slette et vannmerke

- 1 Du kan endre utskriftsinnstillinger i skriveregenskapene i programmet.
- 2 Klikk på Avansert-kategorien og deretter på Rediger... ved Vannmerke. Vinduet Rediger vannmerker åpnes.
- 3 Velg vannmerket du vil slette, i listen Aktuelle vannmerker, og klikk på Slett.
- 4 Klikk OK

#### <span id="page-178-0"></span>Hva er et overlegg?

Et overlegg er tekst og/eller bilder som er lagret på datamaskinens harddisk i et spesielt filformat som kan skrives ut på et dokument. Overlegg brukes ofte i stedet for forhåndstrykte skjemaer og brevhodeark. I stedet for å bruke et forhåndstrykt brevhode, kan du opprette et overlegg som inneholder nøyaktig samme informasjon som brevhodet. Når du skal skrive ut et brev med firmaets brevhode, trenger du ikke legge inn fortrykt papir med brevhode. Du trenger bare å gi maskinen beskjed om å skrive ut brevhodet på dokumentet ditt.

#### Opprette et nytt sideoverlegg

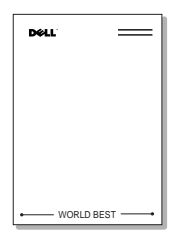

Hvis du vil bruke et sideoverlegg, må du opprette et nytt overlegg som inneholder logo eller bilde.

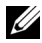

**MERK:** Formatet på overleggdokumentet må være det samme som for dokumentet du skal skrive ut sammen med overlegget. Overlegget må ikke inneholde vannmerker.

- 1 Opprett eller åpne dokumentet som inneholder teksten eller bildet du vil bruke i det nye sideoverlegget. Plasser elementene nøyaktig slik som de skal fremstå når de er skrevet ut som et overlegg. Om nødvendig lagrer du filen slik at den kan brukes igjen.
- 2 Du kan endre utskriftsinnstillinger i skriveregenskapene i programmet.

3 Klikk på Avansert-kategorien og deretter på Rediger... ved Overlegg.

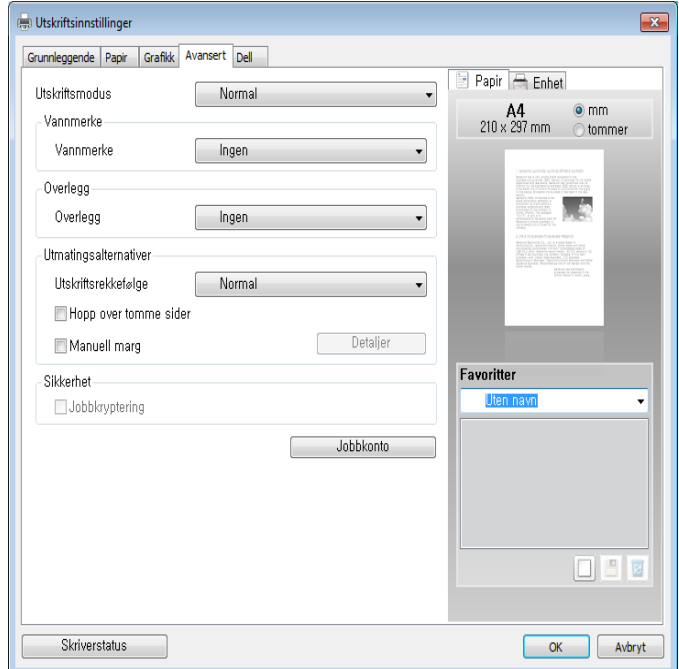

4 I Rediger overlegg-vinduet klikker du Opprett.

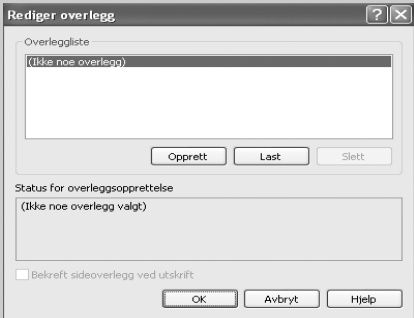
5 I Lagre som-vinduet skriver du inn et navn på opptil åtte tegn i Filnavn-boksen. Velg målbane ved behov. (Standardverdien er C:\FormOver.)

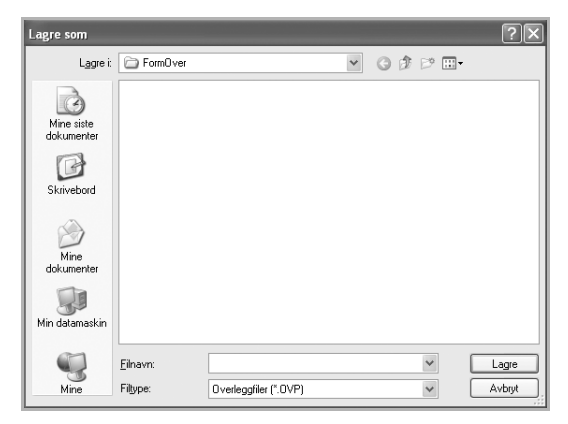

- 6 Klikk Lagre. Navnet vises på listen over overlegg.
- 7 Klikk OK eller Ja til opprettingen er ferdig.

Filen blir ikke skrevet ut, men lagret på datamaskinen.

#### Bruke et sideoverlegg

Når et overlegg er opprettet, kan det skrives ut sammen med et dokument. Slik skriver du ut et overlegg sammen med et dokument:

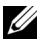

MERK: Oppløsningen i overlegget må være den samme som oppløsningen til dokumentet der overlegget skal skrives ut.

- 1 Opprett eller åpne dokumentet du vil skrive ut.
- 2 Du kan endre utskriftsinnstillinger i skriveregenskapene i programmet.
- 3 Klikk Avansert-kategorien.
- 4 Velg ønsket overlegg under Tekst-rullegardinlisten.
- 5 Hvis den ønskede overlayfil ikke vises på rullegardinlisten Tekst, kan du velge Rediger... på listen og klikke på Last. Velg ønsket overleggsfil. Hvis overleggsfilen er lagret på et eksternt medium, kan du også laste inn filen fra vinduet Last.

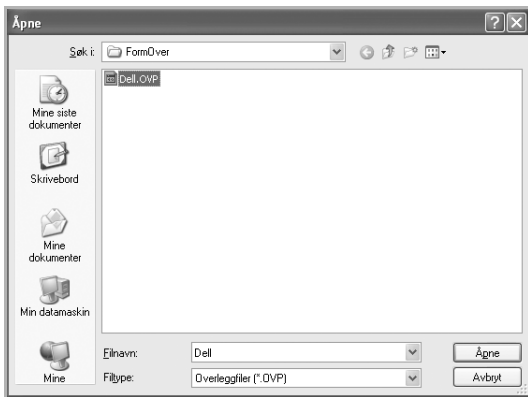

Når du har valgt filen, klikker du på **Åpne**. Filen vises nå i boksen **Overleggliste**, og er tilgjengelig for utskrift. Velg overlegget fra Overleggliste-boksen.

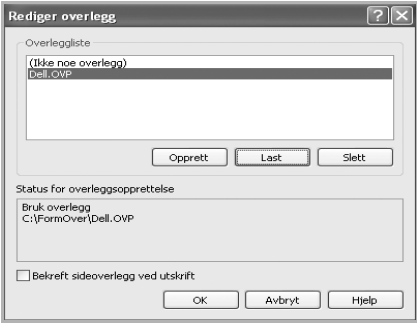

6 Klikk om nødvendig Bekreft sideoverlegg ved utskrift. Når denne avkrysningsboksen er avmerket, åpnes et meldingsvindu hver gang du sender et dokument til skriveren. I meldingen blir du bedt om å bekrefte om du vil skrive ut et overlegg sammen med dokumentet.

Svarer du Ja i dette vinduet, betyr det at valgt overlegg vil bli skrevet ut på dokumentet ditt. Hvis du svarer No, avbrytes utskriften av overleggsiden.

Hvis denne boksen er tom og du har valgt et overlegg, blir overlegget automatisk skrevet ut sammen med dokumentet.

7 Klikk på OK eller Ja til utskriften starter.

Overlegget lastes ned sammen med utskriftsjobben din og blir skrevet ut på dokumentet.

#### Slette et sideoverlegg

Du kan slette sideoverlegg som ikke lengre skal brukes.

- 1 I vinduet for skriveregenskaper klikker du på Avansert-kategorien.
- 2 Klikk Rediger... under Overlegg.
- 3 Velg ønsket overlegg fra Overleggliste-boksen.
- 4 Klikk Slett.
- 5 Klikk Ja i bekreftelsesvinduet som åpnes.
- 6 Klikk OK til Utskrift-vinduet lukkes.

# Kopiering

[Legge i papir for kopiering](#page-184-0) [Velge papirskuff](#page-184-1) [Klargjøre et dokument](#page-184-2) [Legge inn et originaldokument](#page-185-0) [Lage kopier](#page-188-0) [Kopiere og stille inn alternativer](#page-188-1) [Endre standardinnstillinger](#page-198-0)

<span id="page-184-0"></span>Du legger i utskriftsmateriell på samme måte enten du skal skrive ut, sende faks eller kopiere. For ytterligere informasjon kan du se ["Legge i papir"](#page-37-0) for innlegging i papirskuffen og ["Bruke flerfunksjonsskuffen"](#page-146-0) for innlegging i flerfunksjonsskuffen.

# <span id="page-184-1"></span>Velge papirskuff

Når du har lagt i utskriftsmaterialet for kopiering, må du velge hvilken papirskuff du vil bruke.

- 1 Trykk Kopi på startskjermen.
- 2 Trykk venstre/høyre piltast for å velge Skuff.
- **3** Velg papirskuffen du vil bruke.

Du kan velge Tray1, Tray2 (tilleggsutstyr) eller MPF (flerfunksjonsskuff). Hvis du ikke har montert skuff 2 (tilleggsutstyr), vises ikke menyvalget Skuff2 (tilleggsutstyr) på skjermen.

4 Trykk hjemmeikonet  $\binom{P_n}{n}$  for å gå tilbake til startskjermen.

# <span id="page-184-2"></span>Klargjøre et dokument

Du kan bruke glassplaten eller den automatiske dokumentmateren (DADF) til å legge i et originaldokument for kopiering, skanning eller faksing. Når du bruker den automatiske dokumentmateren, kan du legge i opptil 50 ark papir (80 g/m<sup>2</sup>) per jobb. Når du bruker skannerglasset kan du legge i ett ark av gangen.

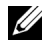

**MERK:** For å oppnå best mulig skannekvalitet bør du bruke skannerens glassplate i stedet for den automatiske dokumentmateren.

Når du bruker den tosidige automatiske dokumentmateren (DADF):

- Ikke legg i dokumenter som er mindre enn 142 x 148 mm eller større enn 216 x 356 mm.
- Ikke legg i følgende typer dokumenter:
	- Karbonpapir eller papir med karbonbakside
	- Bestrøket papir
	- Kalkerpapir eller tynt papir
	- Skrukket eller brettet papir
	- Krøllet papir eller papir som har vært sammenrullet
	- Revet papir
- Hjørneskade på grunn av gjentatt stifting eller fjerning av stifter.
- Fjern alle stifter og binders før du legger i dokumenter.
- Kontroller at lim, blekk eller korrekturlakk på papiret er helt tørket før du legger i dokumentene.
- Ikke legg i dokumenter med forskjellig format eller papirvekt.
- Ikke legg i hefter, pamfletter, transparenter eller dokumenter med andre uvanlige egenskaper.

# <span id="page-185-1"></span><span id="page-185-0"></span>Legge inn et originaldokument

Du kan bruke den automatiske dokumentmateren eller skannerens glassplate til å legge i et originaldokument. Når du bruker den automatiske dokumentmateren, kan du legge i opptil 50 ark med en papirvekt på 80 g/m<sup>2</sup> om gangen. Når du bruker skannerglasset kan du legge i ett ark av gangen.

MERK: Kontroller at det ikke ligger dokumenter i den automatiske dokumentmateren. Hvis det ligger et dokument i den automatiske dokumentmateren, har dette høyere prioritet enn dokumentet på skannerens glassplate.

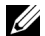

 $\mathscr U$  MERK: For å oppnå best mulig skannekvalitet, spesielt for bilder i farger eller gråtoner, bør du bruke skannerens glassplate i stedet for den automatiske dokumentmateren.

MERK: Hvis du bruker tosidig kopiering, kan du se ["Endre standardinnstillinger"](#page-198-0).

Slik legger du dokumentet i den automatiske dokumentmateren:

1 Plasser dokumentet eller dokumentene med utskriftssiden opp i den automatiske dokumentmateren og med øvre kant inn mot materen

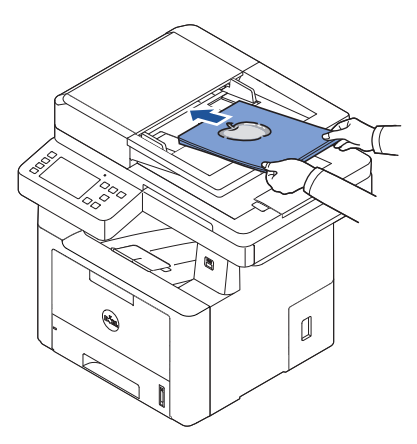

2 Juster dokumentbreddeførerne i forhold til dokumentets størrelse. Kontroller at bunnen av papirbunken stemmer med papirstørrelsen som er markert på innskuffen.

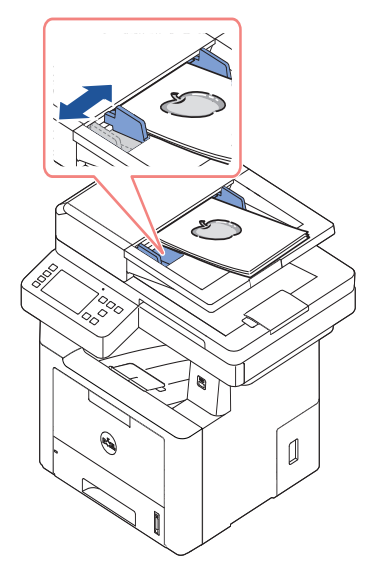

Hvis du vil ha mer detaljert informasjon om klargjøring av et originaldokument, kan du se ["Klargjøre et dokument"](#page-184-2).

Slik legger du dokumentet på skannerglasset:

1 Åpne dokumentdekselet.

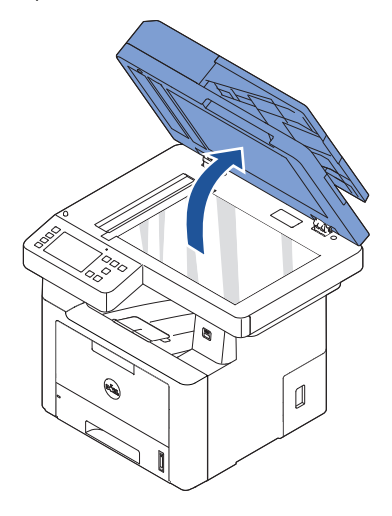

2 Legg dokumentet med utskriftssiden ned på skannerglasset, og juster det i forhold til skalaen i øvre venstre hjørne på glasset.

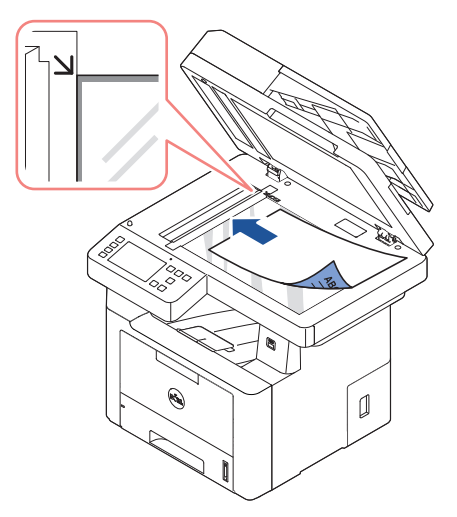

Hvis du vil ha mer detaljert informasjon om klargjøring av et originaldokument, kan du se ["Klargjøre et dokument"](#page-184-2).

3 Lukk dokumentdekselet.

MERK: Hvis du kopierer en side fra en bok eller et magasin, løfter du dekselet til hengslene stoppes, og lukker deretter dekselet. Hvis boken eller bladet er tykkere enn 30 mm, kan du kopiere med dekselet åpent.

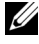

**MERK:** Hyis du lar dekselet stå åpent under kopiering, kan det påvirke kopikvaliteten og tonerforbruket.

# <span id="page-188-0"></span>Lage kopier

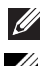

MERK: Det kreves ikke tilkobling til en datamaskin for å kopiere.

MERK: Støv og smuss på glassplaten kan føre til svarte flekker på utskriften. Rengjør glassplaten før bruk for best mulig resultat. Se ["Rengjøre skanneren"](#page-301-0).

1 Legg dokumentet eller dokumentene i den automatiske dokumentmateren med utskriftssiden opp og med den øvre kanten inn. ELLER

Legg et dokument på én side med forsiden ned på glassplaten.

Hvis du vil ha mer informasjon om hvordan du legger i et dokument kan du se "Legge [inn et originaldokument".](#page-185-0)

- 2 Tilpass kopieringsinnstillingene, inkludert antall kopier, kopistørrelse, mørkhet og bildekvalitet ved å bruke knappene på brukerpanelet. Se "Kopiere og stille inn [alternativer".](#page-188-1)
- **3** Trykk **Start** ( $\triangleright$ ) på skjermen for å starte kopieringen.

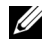

**MERK:** Du kan avbryte kopieringsjobben når som helst. Trykk  $\left( \times \right)$  på skjermen, så stopper kopieringen.

# <span id="page-188-1"></span>Kopiere og stille inn alternativer

Med Kopiering-menyene på kontrollpanelet kan du tilpasse alle grunnleggende kopialternativer, som antall kopier, tosidig, zoom, mørkhet, originalstørrelse, originaltype, skuff, layout, sortering, stempel og vannmerke. Angi alternativer for gjeldende kopieringsjobb før du trykker på **Start** ( $\triangleright$ ) for å lage kopiene.

## Antall eksemplarer

Du kan velge antall kopier fra 1 til 199.

- 1 Trykk Kopi på startskjermen.
- 2 Trykk venstre/høyre piltast og finn Antall eksemplarer.
- **3** Trykk på -/+-knappene for å velge antall eksemplarer.
- 4 Trykk Start ( $\triangleright$ ) på skjermen for å starte kopieringen.

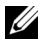

**MERK:** Du kan avbryte kopieringsjobben når som helst. Trykk  $\left(\begin{array}{c} \times \end{array}\right)$  på skjermen, så stopper kopieringen.

## **Tosidig**

Du kan angi at skriveren skal skrive ut kopier på begge sider av papiret.

- 1 Legg dokumentene som skal kopieres, i den automatiske materen. Hvis du vil ha mer informasjon om hvordan du legger i et dokument kan du se ["Legge](#page-185-0)  [inn et originaldokument".](#page-185-0)
- 2 Trykk Kopi på startskjermen
- 3 Trykk på venstre/høyre piltast for å velge Tosidig.
- 4 Velg innbindingsalternativet du vil bruke.
	- 1->1 side: Skriver ut i normal modus
	- 1->2 Side lang kant: Skriver ut sider som leses som en bok.
	- 1->2 Side kort kant: Skriver ut sider som leses ved å bla som i en notisblokk.
	- 2->1 Side lang kant: Skanner begge sidene av originalene og skriver dem ut på hvert sitt ark.
	- 2->1 Side kort kant: Skanner begge sidene av originalen, og skriver ut sidene på hvert sitt ark. Teksten på baksiden av utskriften roteres 180°.
	- 2->2 Side kort kant: Skanner begge sider av originalen og skriver ut på begge sider av papiret. Når du velger denne funksjonen, får du en utskrift som er helt lik originalen.

Trykk **Start** ( $\triangleright$ ) på skjermen for å starte kopieringen.

## Zoom

Du kan forminske eller forstørre en kopi fra 25 til 400 prosent når du kopierer fra glassplaten eller fra den automatiske dokumentmateren.

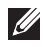

MERK: Når du lager en forminsket kopi, kan det forekomme svarte streker nederst på kopien.

Slik velger du en forhåndsdefinert kopistørrelse:

- 1 Trykk Kopi på startskjermen.
- 2 Trykk venstre/høyre piltast for å velge Zoom.
- 3 Trykk venstre/høyre piltast for å velge ønsket zoomnivå.
- 4 Du kan velge mellom Autotilpass, 25-400%.

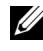

**MERK:** Hvis det registreres et dokument i den automatiske dokumentmateren, fungerer ikke Autotilpass-funksjonen.

## Mørkhet

Juster mørkhet for å gjøre kopien lysere eller mørkere enn originalen.

- 1 Trykk Kopi på startskjermen
- 2 Trykk venstre/høyre piltast for å velge Mørkhet.
- **3** Trykk på  $-/-$ knappene for å velge nivå fra  $-5$  til 5.
- 4 Trykk Start  $(\triangleright)$  på skjermen for å starte kopieringen.

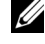

**MERK:** Du kan avbryte kopieringsjobben når som helst. Trykk  $\left(\begin{array}{c} \times \end{array}\right)$  på skjermen, så stopper kopieringen.

## Originalstørrelse

Du kan angi størrelsen for en kopi når du kopierer fra glassplaten eller fra den automatiske dokumentmateren.

- 1 Trykk Kopi på startskjermen.
- 2 Trykk venstre/høyre piltast for å velge Originalstr..
- 3 velg ønsket originalstørrelse.

## **Originaltype**

Innstillingen for originaltype brukes til å forbedre kvaliteten ved å velge dokumenttype for den gjeldende kopijobben.

- 1 Trykk Kopi på startskjermen.
- 2 Trykk venstre/høyre piltast for å velge Originaltype.
- 3 Velg bildekvaliteten du ønsker.
	- Tekst: Brukes for dokumenter med fine detaljer, for eksempel liten skrift.
	- Tekst og foto: Brukes for dokumenter med både tekst og bilder/gråtoner.
	- Foto: Brukes for dokumenter med foto eller gråtoner.

## **Skuff**

Du kan velge papirskuffen som du vil bruke for kopieringsjobben.

- 1 Trykk Kopi på startskjermen.
- 2 Trykk venstre/høyre piltast for å velge Skuff.
- **3** Velg papirskuffen du vil bruke.

Du kan velge Tray1, Tray2 (tilleggsutstyr) eller MPF (flerfunksjonsskuff). Hvis du ikke har montert skuff 2 (tilleggsutstyr), vises ikke menyvalget **Skuff2** (tilleggsutstyr) på skjermen.

Trykk hjemmeikonet ( $\bigoplus$ ) for å gå tilbake til startskjermen.

# **Oppsett**

Justerer utskriftsoppsett som for eksempel 2-opp, 4-opp, ID, Hefte, Klon, Plakat, Bok.

#### 2-opp- eller 4-opp-kopiering (N-opp)

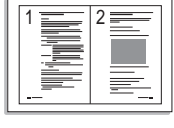

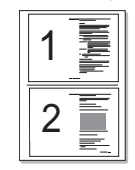

- 2-opp-kopierin g (Stående)
- 2-opp-kopierin g (Liggende)

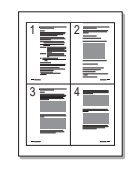

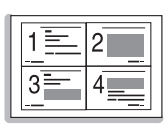

4-opp-kopierin g (Stående)

4-opp-kopierin g (Liggende)

Maskinen forminsker størrelsen på originalbildene, og skriver ut to eller fire sider på ett ark med papir. Denne spesialkopieringsmodusen kan bare brukes når du legger dokumentet i den automatiske dokumentmateren.

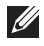

**MERK:** Du kan ikke justere kopistørrelsen med Zoom-menyen når du skal lage en 2 opp- eller 4 opp-kopi.

1 Legg dokumentet eller dokumentene med utskriftssiden opp og den øvre kanten inn i den automatiske dokumentmateren.

ELLER

Legg et dokument på én side med forsiden ned på glassplaten.

Hvis du vil ha mer informasjon om hvordan du legger i et dokument, kan du se ["Legge](#page-185-0)  [inn et originaldokument".](#page-185-0)

2 Trykk Kopi  $\rightarrow$  Oppsett  $\rightarrow$  2-opp eller 4-opp fra startskjermen.

ELLER

Trykk Flere-opp-kopi  $\rightarrow$  Flere-opp  $\rightarrow$  2-opp eller 4-opp fra startskjermen.

- $3$  Velg 2-opp eller  $>$  4-opp.
	- 2-opp: Kopierer to separate originaler over på én side.
	- 4-opp: Kopierer fire separate originaler over på én side.
- 4 Trykk på venstre/høyre piltast for å velge Stående eller Liggende avhenging av den opprinnelige papirretningen.
- 5 Om nødvendig kan du tilpasse kopieringsinnstillingene, inkludert antall eksemplarer, mørkhet, originalstørrelse og originaltype. Se ["Kopiere og stille inn alternativer"](#page-188-1).
- **6** Trykk  $\bigcirc$  for å gå til øverste meny.
- 7 Trykk Start  $(b)$  for å starte kopieringen.

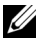

**MERK:** Du kan avbryte kopieringsjobben når som helst. Trykk  $\left( \times \right)$  på skjermen, så stopper kopieringen.

#### Kopiering av hefter

Maskinen skriver automatisk ut på en eller begge sider av papiret. Når papiret brettes, blir det et hefte med alle sidene i riktig rekkefølge.

Maskinen forminsker og justerer også plasseringen av alle bildene, slik at de kan plasseres på det valgte papiret.

#### Slik kopierer du hefte:

1 Legg et dokument på én side med forsiden ned på glassplaten.

Hvis du vil ha mer informasjon om hvordan du legger i et dokument kan du se "Legge [inn et originaldokument".](#page-185-0)

- 2 Trykk Kopi $\rightarrow$  Oppsett  $\rightarrow$  Hefte på startskjermen.
- **3** Trykk egnet alternativ.
	- Av: Deaktiverer denne funksjonen.
	- 1-sidig original: Kopierer fra én side av originalen til én side i et hefte.
	- 2-sidig original Bok: Kopierer hver side av originalen til én side i et hefte.
	- 2-sidig original Kalender: Kopierer hver side av originalen til én side i et hefte. Den andre siden av hver original roteres 180 grader, slik at testen vil være loddrett i heftet.
- 4 Trykk Start  $(b)$  fra skjermen.

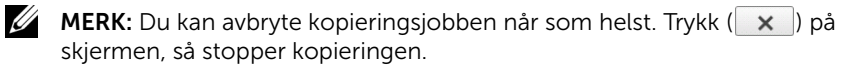

#### ID-kopiering

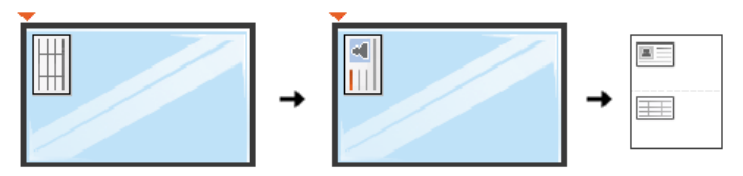

Når du kopierer med denne funksjonen, skrives det ut én side på øvre halvdel av arket og den andre siden på nedre halvdel, uten å redusere formatet. Denne funksjonen er nyttig ved kopiering av dokumenter med lite format, f.eks. navnekort.

Hvis originaldokumentet er større enn det utskrivbare området, kan det være at deler av dokumentet ikke skrives ut.

Denne spesialkopieringsmoudusen kan bare brukes når du legger dokumentet på dokumentglasset. Hvis det registreres et dokument i den automatiske dokumentmateren, fungerer ikke ID-kopieringsfunksjonen.

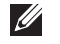

**MERK:** Du kan ikke justere kopistørrelsen med **Zoom**-menyen for ID-kopiering.

Slik lager du ID-kopier:

1 Trykk Kopi $\rightarrow$  Oppsett  $\rightarrow$  ID på startskjermen. ELLER

Trykk **Alle programmer (** $\blacksquare$ **)**  $\rightarrow$  ID fra startskiermen.

- 2 Plasser originalen med forsiden ned på glassplaten slik pilene viser, og lukk skannerdekselet.
- **3** Trykk **Neste**  $\left(\rightarrow\right)$ -knappen.
- 4 Om nødvendig kan du tilpasse kopieringsinnstillingene, inkludert antall eksemplarer, mørkhet, originaltype og originalstørrelse ved å trykke Alternativer. Se Kopiere og [stille inn alternativer".](#page-188-1)
- 5 Trykk Start  $(b)$  fra skjermen.
- 6 Snu originalen, plasser den på glassplaten slik pilene viser, og lukk skannerdekselet.
- 7 Trykk Start  $(b)$  fra skjermen.

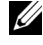

**MERK:** Du kan avbryte kopieringsjobben når som helst. Trykk  $\left(\begin{array}{c} \times \end{array}\right)$  på skjermen, så stopper kopieringen.

#### Klonkopiering

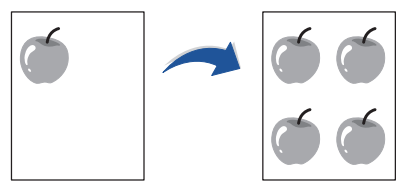

Denne spesialkopieringsmoudusen kan bare brukes når du legger dokumentet på dokumentglasset. Hvis det registreres et dokument i den automatiske dokumentmateren, fungerer ikke Klon-kopieringsfunksjonen.

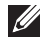

 $\mathscr{U}_1$  MERK: Du kan ikke justere kopistørrelsen med Zoom-menyen når du lager en klonkopi.

Slik lager du en Klon-kopi:

1 Legg et dokument på én side med forsiden ned på glassplaten.

Hvis du vil ha mer informasjon om hvordan du legger i et dokument kan du se "Legge [inn et originaldokument".](#page-185-0)

- 2 Trykk Kopi på startskjermen.
- 3 Trykk på venstre/høyre piltast for å velge Oppsett  $\rightarrow$  Klon.
- 4 Om nødvendig kan du tilpasse kopieringsinnstillingene, inkludert antall eksemplarer, mørkhet, originaltype og originalstørrelse ved å trykke Alternativer. Se Kopiere og [stille inn alternativer".](#page-188-1)
- 5 Trykk Start  $(b)$  for å starte kopieringen.

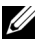

**MERK:** Du kan avbryte kopieringsjobben når som helst. Trykk  $\left( \times \right)$  på skjermen, så stopper kopieringen.

#### Plakatkopiering

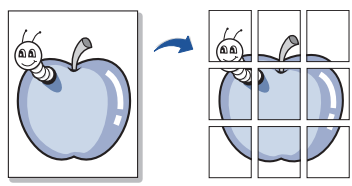

Denne spesialkopieringsmoudusen kan bare brukes når du legger dokumentet på dokumentglasset. Hvis det registreres et dokument i den automatiske dokumentmateren, fungerer ikke funksjonen for Plakat-kopiering.

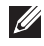

 $\mathscr{U}$  MERK: Du kan ikke justere kopistørrelsen med Zoom-menyen når du lager en plakat.

Slik bruker du Plakat-kopiering:

1 Legg et dokument på én side med forsiden ned på glassplaten.

Hvis du vil ha mer informasjon om hvordan du legger i et dokument kan du se "Legge [inn et originaldokument".](#page-185-0)

- 2 Trykk Kopi på startskjermen.
- 3 Trykk på venstre/høyre piltast for å velge Oppsett  $\rightarrow$  Plakat.
- 4 Trykk Start  $(b)$  for å starte kopieringen.

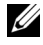

**MERK:** Du kan avbryte kopieringsjobben når som helst. Trykk  $(\mathbf{x})$  på skjermen, så stopper kopieringen.

Originaldokumentet deles inn i ni deler. Hver del skannes og skrives ut én etter én i følgende rekkefølge:

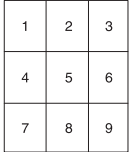

#### Kopiering av bøker

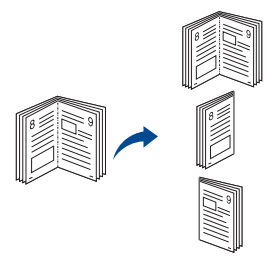

Bruk denne funksjonen hvis du skal kopiere en bok. Hvis boken er for tykk, løfter du opp skannerlokket til hengslene treffer stopperne. Deretter lukker du skannerlokket igjen. Hvis boken eller bladet er tykkere enn 30 mm (1,18 tommer), begynner du kopieringen med skannerlokket åpent.

Denne spesialkopieringsmoudusen kan bare brukes når du legger dokumentet på dokumentglasset. Hvis det registreres et dokument i den automatiske dokumentmateren, fungerer ikke Bok-kopieringsfunksjonen.

1 Legg et dokument på én side med utskriftsiden ned på glassplaten:

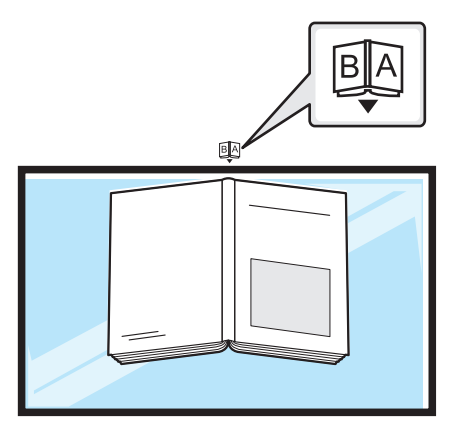

2 Trykk Kopi $\rightarrow$  Oppsett  $\rightarrow$  Bok på startskjermen. ELLER

Trykk Alle programmer ( $\cdots$ )  $\rightarrow$  Bokkopi fra startskjermen.

- **3** Trykk venstre/høyre piltast for å velge.
	- Begge: Skriver ut begge de motstående sidene i boken.
	- Venstre: Skriver ut venstre side av boken.
	- Høyre: Skriver ut høyre side av boken.
- 4 Trykk Start  $(b)$  for å starte kopieringen.

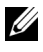

**MERK:** Du kan avbryte kopieringsjobben når som helst. Trykk  $\left( \times \right)$  på skjermen, så stopper kopieringen.

## Sortering

Slik stiller du maskinen slik at den sorterer kopieringsjobben. Hvis du for eksempel lager to kopier av en 3-siders original, skrives det ut ett komplett 3-siders dokument, etterfulgt av ytterligere ett komplett dokument.

Slik utfører du Sortert kopiering:

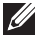

MERK: Menyvalgene Sorter kopier, 2-opp og 4-opp kan bare være tilgjengelige når du har lagt et dokument i den automatiske dokumentmateren.

1 Legg dokumentet eller dokumentene med utskriftssiden opp og den øvre kanten inn i den automatiske dokumentmateren.

ELLER

Legg et dokument på én side med forsiden ned på glassplaten.

Hvis du vil ha mer informasjon om hvordan du legger i et dokument, kan du se "Legge [inn et originaldokument".](#page-185-0)

- 2 Trykk Kopi på startskjermen.
- 3 Trykk på venstre/høyre piltast for å velge Sortering.
- 4 Velg det du vil.
	- På : Skriver ut i sett for å samsvare med rekkefølgen til originalen.

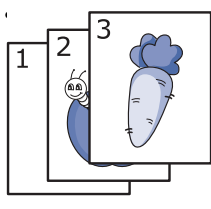

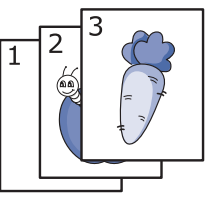

Av : Skriver ut stabler av enkeltsider.

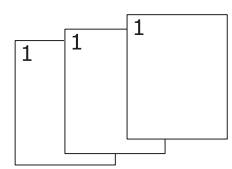

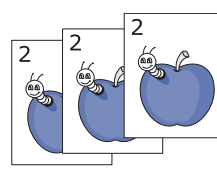

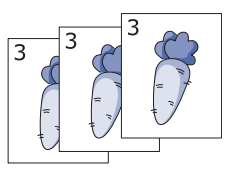

**MERK:** Du kan avbryte kopieringsjobben når som helst. Trykk ( $\times$ ) på skjermen, så stopper kopieringen.

## Stempel

U

Du kan behandle dokumenter ved å skrive ut dato og klokkeslett, sidetall eller bruker-ID på utskriftene.

- 1 Trykk Kopi på startskjermen.
- 2 Trykk venstre/høyre piltast for å velge Stempel. ELLER

#### Trykk Mine innstillinger  $\rightarrow$  Maskinoppsett $\rightarrow$  Stempel.

Hvis denne metoden, inaktiv i Kopi-menyen, og gjelder ikke for utskrift av faks.

- 3 Velg ønskede alternativer.
	- **Element:** Skriver ut klokkeslett og dato, IP-adresse, sidenummer, enhetinformasjon, kommentar, eller bruker-ID på kopien.
	- Ugjennomsiktighet : Du kan velge gjennomsiktig eller ugjennomsiktig.
	- Posisjon : Stiller inn posisjonen.

## Vannmerke

Med vannmerkefunksjonen kan du skrive ut tekst oppå et eksisterende dokument. Du kan for eksempel legge på store, grå bokstaver med teksten "UTKAST" eller "KONFIDENSIELT" diagonalt over førstesiden eller alle sidene i et dokument.

- 1 Trykk Kopi på startskjermen.
- 2 Trykk på venstre/høyre piltast for å velge Vannmerke.
- **3** Velg ønskede alternativer.
	- Melding : Velg tekstmeldingen.
	- Fontstørrelse : Velg størrelse på tekstmeldingen.
	- Posisjon : Velg plasseringen til tekstmeldingen.
	- Mørkhet : Velg mørket for teksten.
	- Bare første side : Velg å skrive ut alternativet bare på den første siden.

## Øko-kopiering

Du kan redusere toner- og papirforbruket.

Slik utfører du Øko-kopiering:

1 Legg dokumentet eller dokumentene med utskriftssiden opp og den øvre kanten inn i den automatiske dokumentmateren.

ELLER

Legg et dokument på én side med forsiden ned på glassplaten.

Hvis du vil ha mer informasjon om hvordan du legger i et dokument, kan du se ["Legge](#page-185-0)  [inn et originaldokument".](#page-185-0)

2 Trykk på Øko-kopi på startskjermen. ELLER

Trykk Alle programmer ( $\frac{1}{n+1}$ )  $\rightarrow$  Øko-kopi fra startskjermen.

- 3 Hvis nødvendig kan du tilpasse kopieringsinnstillingene. Se . "Kopiere og stille inn [alternativer"](#page-188-1)
- 4 Trykk Start  $(\triangleright)$  for å starte kopieringen.

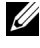

**MERK:** Du kan avbryte kopieringsjobben når som helst. Trykk  $\left( \times \right)$  på skjermen, så stopper kopieringen.

<span id="page-198-0"></span>Kopieringsalternativer som mørkhet, bildekvalitet, kopistørrelse og antall kopier kan stilles inn på de mest brukte alternativene. Når du kopierer et dokument, brukes standardinnstillingene hvis du ikke endrer dem ved hjelp av brukerpanelet.

Slik angir du egne standardinnstillinger:

- 1 Trykk Mine innstillinger  $\rightarrow$  Maskinoppsett $\rightarrow$  Standardinnstilling  $\rightarrow$  Kopistandard  $\rightarrow$  Vanlig fra startskjermen.
- 2 Velg ønsket alternativ.
- 3 Trykk hjemmeikonet  $\binom{1}{\ln}$  for å gå tilbake til startskjermen.

# Skanne

[Oversikt over skanning](#page-200-0)

[Skann til e-post](#page-201-0)

[Skann til PC/nettverks-PC](#page-202-0)

[Skann til nettverksmappe/FTP-server](#page-203-0)

[Skanne til faksserver](#page-205-0)

[Skann til WSD](#page-206-0)

[E-post og faks](#page-207-0)

[Skanne fra bildebehandlingsprogram](#page-208-0)

[Skanning ved hjelp av WIA-driveren](#page-209-0)

<span id="page-200-0"></span>Når du skanner bilder og tekst med maskinen, gjøres materialet om til digitale filer som kan lagres på datamaskinen. Filene kan fakses eller sendes som e-post, lastes opp på et webområde eller brukes i andre prosjekter som du kan skrive ut.

Du kan skanne til e-post, en datamaskin (lokalt eller på nettverket) og USB.

Bruk Dell B2375dfw Mono MFP eller Dell B2375dnf Mono MFP til å konvertere bilder og tekst til redigerbare bilder på datamaskinen. Når du har installert programvaren fra CD-en med drivere og dokumentasjon, kan du skanne bilder ved å bruke Dell Scan Manager, som lar deg skanne et dokument på skriveren som en JPEG-, TIFF- eller PDF-fil og lagre filen på en nettverkstilkoblet datamaskin. Du kan også sende det skannede bildet som vedlegg i en e-post direkte fra skriveren.

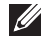

**MERK:** Hvis du foretrekker å bruke et annet program, for eksempel Adobe PhotoShop, må du tilordne programmet til skriveren ved å velge det i listen over tilgjengelige programmer.

#### <span id="page-201-0"></span>Sette opp en e-postkonto

- 1 Få tilgang til Embedded Web Service. Se . ["Obligatorisk nettleser"](#page-93-0)
- 2 Velg Innstillinger  $\rightarrow$  Nettverksinnstillinger  $\rightarrow$  Utgående e-postserver(SMTP).
- 3 Angi IP-adressen som tall med punktum mellom, eller som et vertsnavn.
- 4 Angi et serverportnummer fra 1 til 65535.
- 5 Merk av boksen ved siden av **SMTP Requires Authentication** hvis du ønsker autentisering.
- 6 Angi påloggingsnavn og passord for SMTP-serveren.
- 7 Trykk Bruk.

MERK: Hvis autentiseringsmetoden til SMTP-serveren er POP3 før SMTP, merker du av for SMTP Requires POP Before SMTP Authentication.

MERK: Legg inn IP-adresse og portnummer.

#### Skanne og sende en e-postmelding

1 Legg dokumentet eller dokumentene med utskriftssiden opp og den øvre kanten inn i den automatiske dokumentmateren. ELLER

Legg et dokument på én side med forsiden ned på glassplaten.

Hvis du vil ha mer informasjon om hvordan du legger i et dokument, kan du se ["Legge](#page-185-1)  [inn et originaldokument".](#page-185-1)

- 2 Trykk Skann til e-post fra startskjermen.
- 3 Trykk på venstre/høyre piltast for å velge Send e-post.

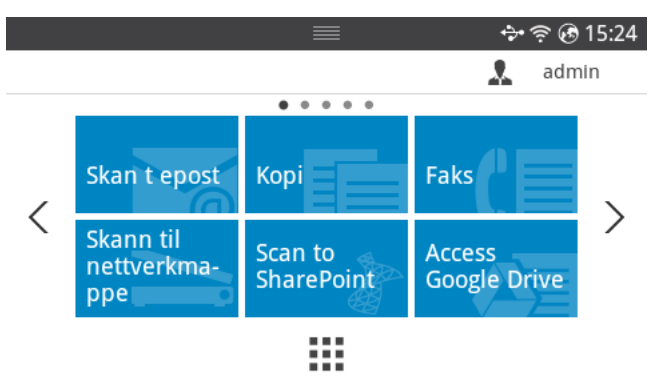

- 4 Angi mottakerens e-postadresse med **Direkte inndata** eller Adresse (  $\frac{1}{2}$  ) fra skjermen.
- 5 Hvis nødvendig kan du tilpasse skanneinnstillingene inkludert skanneoppløsning, skannefarge, skanneformat, pdf-kryptering, tosidig, original størrelse og originaltype ved hjelp av **Innstillinger(** $\bullet$ ) fra skjermen.
- 6 Trykk Start  $(b)$  fra skjermen.

Skriveren starter skanningen og sender deretter e-posten.

# <span id="page-202-0"></span>Skann til PC/nettverks-PC

1 Legg dokumentet eller dokumentene med utskriftssiden opp og med den øvre kanten inn i den automatiske dokumentmateren. ELLER

Legg et dokument på én side med forsiden ned på glassplaten.

Hvis du vil ha mer informasjon om hvordan du legger i et dokument, kan du se "Legge [inn et originaldokument".](#page-185-1)

2 Trykk Skan til PC eller Skann til nettv.-PC fra startskjermen.

ELLER

Trykk Alle programmer ( $\frac{1}{2}$ )  $\rightarrow$  Skann til PC eller Skann til nettv.-PC fra startskjermen.

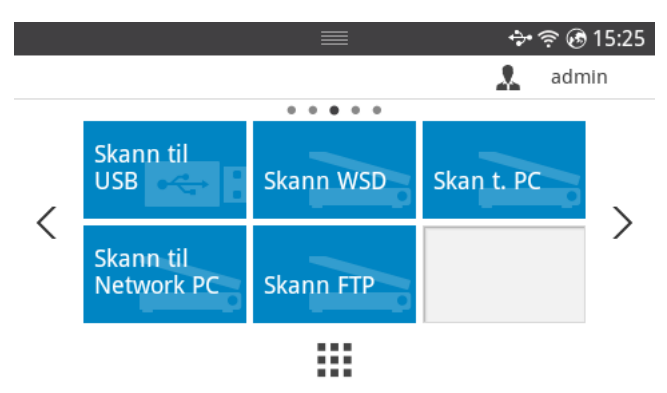

3 Trykk på piltastene opp/ned til du ser ønsket program.

Hvis du velger Skann til nettv.-PC, angir du maskin-ID-en og passordet ved hjelp av skjermtastaturet.

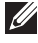

**MERK: ID** er samme ID og passord som registrert skann-ID for **Dell Printer** Manager  $\rightarrow \Box$  Skift til avansert modus  $\rightarrow$  Skann til PC-innstillinger.

- 4 Vinduet med det valgte programmet åpnes. Juster skanneinnstillinger, og skann. Du finner mer informasjon om dette i programmets brukerhåndbok.
- 5 Trykk Start  $(b)$  fra skjermen.

Maskinen begynner å skanne og sender deretter det skannede bildet til **Dell Printer** Manager.

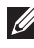

MERK: Hvis du valgte Mine dokumenter, lagres skannede bilder i mappen Mine dokumenter  $\rightarrow$  Mine bilder  $\rightarrow$  Dell.

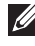

 $M$  MERK: Du kan bruke TWAIN-driveren til rask skanning i programmet Dell Scan Manager.

## <span id="page-203-0"></span>Skann til nettverksmappe/FTP-server

#### Sette opp en nettverksmappe/FTP-server

- 1 Få tilgang til Dell Printer Configuration Web Tool. Se . ["Embedded Web Service"](#page-93-1)
- 2 Velg Adressebok $\rightarrow$  Individuell  $\rightarrow$  Legg til.
- 3 Merk av boksen ved siden av Legg til FTP eller Legg til nettverksmappe.
- 4 Angi IP-adressen som tall med punktum mellom, eller som et vertsnavn.
- 5 Angi et serverportnummer fra 1 til 65535.
- 6 Merk av i boksen ved siden av **Anonymous**, deretter får uautoriserte personer tilgang til serveren.
- 7 Oppgi påloggingsnavn og passord.
- 8 Legg inn domenenavn hvis serveren er tilknyttet et spesielt domene. Hvis ikke, legg inn datamaskinens navn som er registrert for nettverksmappen.
- 9 Oppgi bane for lagring av det skannede bildet.
- **6 Mappen hvor skannet bilde skal lagres må være på rota.** 
	- Mappen må stilles inn som en delt mappe.
	- Brukernavnet ditt må ha rettigheter til å lese og skrive i mappen.
- 10 Trykk Bruk.

#### Skanne og sende til en nettverksmappe/FTP-server

- 1 Kontroller at maskinen er koblet til nettverket.
- 2 Legg dokumentet eller dokumentene med utskriftssiden opp og den øvre kanten inn i den automatiske dokumentmateren.

ELLER

Legg et dokument på én side med forsiden ned på glassplaten.

Hvis du vil ha mer informasjon om hvordan du legger i et dokument, kan du se "Legge [inn et originaldokument".](#page-185-1)

3 Trykk Alle programmer ( $\frac{1}{n+1}$ )  $\rightarrow$  Skann til FTP eller Skann til nettverksmappe fra startskjermen.

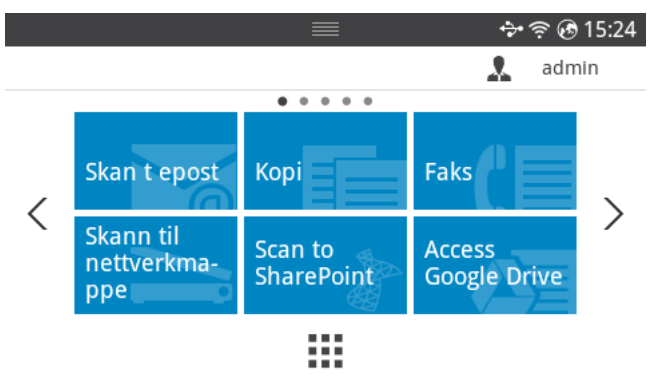

- 4 Velg server og skanneformat.
- 5 Maskinen begynner å skanne og sender deretter det skannede bildet til serveren du oppgav.

<span id="page-205-0"></span>Faksserveren leverer faks-/e-postdata for å sende jobben. E-posten behandles automatisk av faksserveren, og sendes til den angitte mottakeren.

Først sender skriveren de skannede dataene til faksserveren. Deretter bruker faksserveren PSTN til å sende faks-/e-postdata til mottakeren.

Hvis du vil bruke funksjoner som skanning til e-post, må du først konfigurere nettverksinnstillingene. Se ["Embedded Web Service"](#page-93-1) for nettverksparametere.

- 1 Kontroller at maskinen er koblet til nettverket.
- 2 Legg dokumentet eller dokumentene med utskriftssiden opp og den øvre kanten inn i den automatiske dokumentmateren.

ELLER

Legg et dokument på én side med forsiden ned på glassplaten.

Hvis du vil ha mer informasjon om hvordan du legger i et dokument, kan du se ["Legge](#page-185-1)  [inn et originaldokument".](#page-185-1)

3 Trykk Alle programmer  $(\frac{1}{n}) \rightarrow$  Skann til faksserver fra startskjermen.

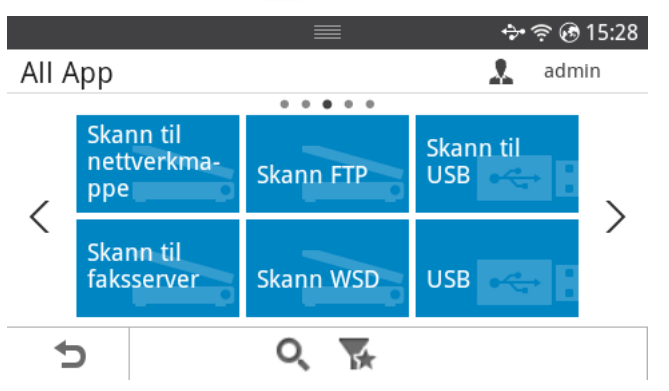

- 4 Tast inn mottakerens faksnummer ved hjelp av Direkte inndata eller Faksliste.
- 5 Velg server og skanneformat.
- 6 Trykk Start  $(b)$  fra skjermen.

Skriveren starter skanningen og sender deretter e-postmeldingen.

<span id="page-206-0"></span>Skanner originalene og lagrer skannet data på datamaskinen hvis den støtter funksjonen WSD (Web Service for Device). Du må installere WSD-skriverdriveren på datamaskinen for å bruke WSD-funksjonen. For Windows 7 kan du installere WSD-driveren fra Kontrollpanel  $\rightarrow$  Enheter og skrivere  $\rightarrow$  Legg til en skriver. Klikk på Legg til en nettverksskriver fra

veiviseren.

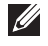

MERK: WSD-funksionen kan kun brukes med Windows Vista® eller nyere versjoner som er WSD-kompatible.

 $\mathscr{U}$  MERK: Følgende installasjonstrinn er basert på en datamaskin med Windows 7.

#### Slik installerer du en WSD skriverdriver

 $\mathbb Z$  **MERK:** For å installere WSD-skriver må skriverdriveren installeres.

- 1 Velg Start  $\rightarrow$  Kontrollpanel  $\rightarrow$  Enheter og skrivere  $\rightarrow$  Legg til en skriver.
- 2 Klikk på Legg til en nettverksskriver, trådløs skriver eller Bluetooth-skriver fra veiviseren.
- 3 Velg skriveren du ønsker å bruke og klikk på Neste.

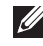

**MERK:** IP-adressen for WSD-skriver er http://IP address/ws/ (eksempel: http:// 111.111.111.111/ws/).

MERK: Hvis ingen WSD-skriver vises i listen, klikk på Skriveren jeg ønsker er ikke på listen  $\rightarrow$  Legg til en skriver ved å bruke en TCP/IP-adresse eller et vertsnavn og velg Enhet for webtjenester fra Enhetstype. Skriv så inn skriverens IP-adresse.

4 Følg instruksene i installasjonsvinduet.

#### Skanning ved bruk av WSD-funksjonen

- 1 Kontroller at maskinen er koblet til nettverket.
- 2 Legg dokumentet eller dokumentene med utskriftssiden opp og den øvre kanten inn i den automatiske dokumentmateren.

ELLER

Legg et dokument på én side med forsiden ned på glassplaten.

Hvis du vil ha mer informasjon om hvordan du legger i et dokument, kan du se "Legge [inn et originaldokument".](#page-185-1)

3 Trykk på Skann til WSD fra startskjermen.

ELLER

Trykk Alle programmer ( $\frac{1}{2}$ )  $\rightarrow$  Skann til WSD fra startskjermen.

- 4 Velg din datamaskins navn fra Målprogrammer.
- 5 Trykk Start  $(b)$  fra skjermen. Skriveren begynner å skanne og lagrer det skannede bildet til WSD-serveren.

# <span id="page-207-0"></span>E-post og faks

Skanner originalene og sender skannede data til e-post og faks med en gang.

1 Legg dokumentet eller dokumentene med utskriftssiden opp og den øvre kanten inn i den automatiske dokumentmateren. ELLER

Legg et dokument på én side med forsiden ned på glassplaten.

Hvis du vil ha mer informasjon om hvordan du legger i et dokument, kan du se "Legge [inn et originaldokument".](#page-185-1)

2 Trykk E-post og faks fra startskjermen.

ELLER

Trykk Alle programmer ( $\frac{1}{2}$ )  $\rightarrow$  E-post og faks fra startskjermen.

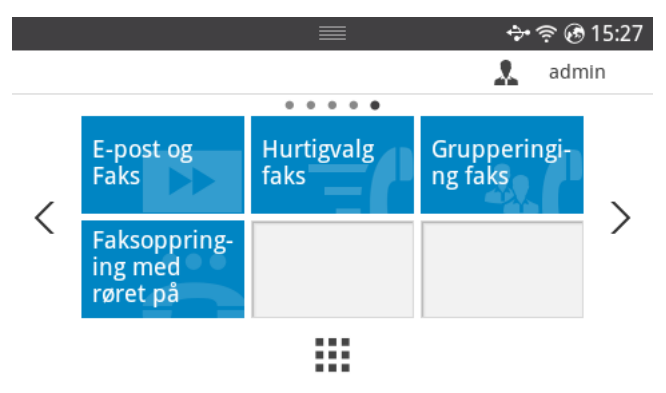

- 3 Angi mottakerens e-postadresse og faksnummer med Direkte inndata eller Adresse  $\begin{pmatrix} \frac{1}{2} & \frac{1}{2} \\ \frac{1}{2} & \frac{1}{2} \end{pmatrix}$  fra skjermen.
- 4 Hvis nødvendig kan du tilpasse skanneinnstillingene inkludert skanneoppløsning, skannefarge, skanneformat, pdf-kryptering, tosidig, original størrelse, originaltype osv. ved hjelp av **Innstillinger** $\Box$  ) fra skjermen.
- 5 Trykk Start  $(b)$  fra skjermen.

Skriveren starter skanningen og sender deretter e-post og faks.

# <span id="page-208-0"></span>Skanne fra bildebehandlingsprogram

Du kan også skanne og importere dokumenter i programvare for bildebehandling, slik som Adobe Photoshop, hvis programvaren er TWAIN-kompatibel. Følg fremgangsmåten nedenfor for å skanne med TWAIN-kompatibel programvare:

- 1 Kontroller at maskinen er koblet til datamaskinen og slått på.
- 2 Legg dokumentet eller dokumentene med utskriftssiden opp og den øvre kanten inn i den automatiske dokumentmateren. ELLER

Legg et dokument på én side med forsiden ned på glassplaten.

Hvis du vil ha mer informasjon om hvordan du legger i et dokument, kan du se "Legge [inn et originaldokument".](#page-185-1)

- **3** Åpne et program, for eksempel Adobe Photoshop.
- 4 Klikk Fil  $\rightarrow$  Importer, og velg skanner.
- 5 Juster skanneinnstillingene.
- 6 Skann og lagre det skannede bildet.

# <span id="page-209-0"></span>Skanning ved hjelp av WIA-driveren

Maskinen støtter også WIA-driveren (Windows Image Acquisition) for skanning av bilder. WIA er en av standardkomponentene i Microsoft Windows 7, og fungerer med digitale kameraer og skannere. I motsetning til TWAIN-driveren, kan WIA-driveren brukes til å skanne og enkelt justere bilder uten å måtte bruke annen programvare.

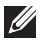

**MERK:** WIA-driveren fungerer i Windows operativsystem med en USB-port.

- 1 Kontroller at maskinen er koblet til datamaskinen og slått på.
- 2 Legg dokumentet eller dokumentene med utskriftssiden opp og den øvre kanten inn i den automatiske dokumentmateren. ELLER

Legg et dokument på én side med forsiden ned på glassplaten.

Hvis du vil ha mer informasjon om hvordan du legger i et dokument, kan du se "Legge [inn et originaldokument".](#page-185-1)

- 3 Klikk Start  $\rightarrow$  Kontrollpanel  $\rightarrow$  Enheter og skrivere .
- 4 Høyreklikk på ikonet for enheten i Skrivere og telefakser  $\rightarrow$  Start skanning.
- 5 Ny skanning åpnes.
- 6 Velg skanneinnstillinger og klikk på Forhåndsvisning for å se hvordan innstillingene påvirker bildet.
- 7 Skann og lagre det skannede bildet.

# Nettverk

[Nettverksoppsett \(kun administrator\)](#page-211-0)

[Nyttige nettverksprogrammer](#page-212-0)

[Angi IP-adresse](#page-213-0)

[Installere driver over nettverket](#page-214-0)

[IPv6-konfigurasjon](#page-217-0)

[Oppsett av trådløst nettverk \(kun Dell B2375dfw\)](#page-219-0)

[Bruke WPS-knappen \(kun Dell B2375dfw Mono MFP\)](#page-220-0)

[Oppsett ved bruk av Windows \(kun Dell B2375dfw](#page-224-0)  [Mono MFP\)](#page-224-0)

[Slå Wi-Fi-nettverk på/av \(kun Dell B2375dfw Mono](#page-237-0)  [MFP\)](#page-237-0)

[Konfigurere Wi-Fi Direct for mobil utskrift](#page-238-0)

[Feilsøking for trådløst nettverk](#page-239-0)

[AirPrint](#page-243-0)

[Google Cloud Print™](#page-244-0)

<span id="page-211-0"></span>

 $\mathbb Z$  MERK: Du kan også bruke denne funksjonen fra **Dells webverktøy for** skriverkonfigurasjon. Åpne nettleseren fra din nettverkstilkoblede datamaskin og skriv inn maskinens IP-adresse. Når Dells webverktøy for skriverkonfigurasjon åpnes, klikker du Innstillinger -> Nettverksinnstillinger.

- Alternativ Beskrivelse Ethernet-hastighet Konfigurer nettverkets overføringshastighet. **TCP/IP (IPv4)** Velger ønsket protokoll og konfigurerer parameterne til å bruke nettverksmiljøet. **MERK:** Det finnes mange parametere som kan angis. Hvis du ikke er sikker på hva de gjør, la dem være eller ta kontakt med nettverksadministratoren. TCP/IP (IPv6) Velger dette alternativet for å bruke nettverksmiljøet via IPv6. 802.1x **Du kan velge brukerautentiseringen for nettverkskommunikasjon.** Ta kontakt med nettverksadministrator for ytterligere informasjon. Aktiver Ethernet | Du kan velge om du vil bruke Ethernet på eller av. **MERK:** Slå strømmen av og på etter at du har endret dette alternativet. Wi-Fi Velger dette alternativet for å bruke det trådløse nettverket. Tøm innstillinger | Tilbakestiller nettverksinnstillingene til standardverdier. **MERK:** Slå strømmen av og på etter at du har endret dette alternativet.
- Trykk Mine innstillinger  $\rightarrow$  Maskinoppsett $\rightarrow$  Nettverksoppsett fra startskjermen.

<span id="page-212-0"></span>Det finnes flere forskjellige programmer du kan bruke til å konfigurere nettverksinnstillingene på en enkel måte i nettverksmiljøet. Spesielt for nettverksansvarlig er det mulig å administrere flere maskiner på nettverket.

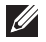

**MERK:** Angi IP-adressen før du bruker programmene nedenfor.

#### Dells webverktøy for skriverkonfigurasjon

Webserveren som er innebygd i nettverksmaskinen, gjør det mulig å foreta følgende oppgaver.

- Sjekk informasjon og status for rekvisita.
- Tilpasse maskininnstillingene.
- Sett alternativ for e-postvarsel. Når du velger dette alternativet, blir maskinens status (lavt nivå i tonerkassett eller maskinfeil) automatisk sendt til den angitte e-postadressen.
- Konfigurere nødvendige nettverksparametrene for at maskinen skal kunne kobles til ulike nettverksmiljøer.

## Oppsett av kablet SetIP-nettverk

Med dette verktøyet kan du velge et nettverksgrensesnitt og manuelt konfigurere IP-adressene som skal brukes med TCP/IP-protokollen.

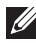

**MERK:** TCP/IPv6 støttes ikke av dette programmet.

#### <span id="page-212-1"></span>Skrive ut en nettverkskonfigurasjonsrapport

Du kan skrive ut en nettverkskonfigurasjonsrapport fra maskinens kontrollpanel som vil vise gjeldende maskins nettverksinnstillinger. Dette er nyttig når du skal konfigurere et nettverk.

Maskinen har skjermen: Trykk Mine innstillinger  $\rightarrow$  Maskinoppsett  $\rightarrow$  Rapporter  $\rightarrow$ Nettverksinnstillinger fra startskjermen.

Du kan bruke denne nettverkskonfigurasjonsrapporten til å finne maskinens MAC-adresse og IP-adresse.

For eksempel:

- MAC-adresse: 00:15:99:41:A2:78
- IP-adresse: 169.254.192.192

#### Skrive ut via et nettverk

Uansett om skriveren er koblet til lokalt eller via nettverket, må du installere Dell B2375dfw Mono MFP- eller Dell B2375dnf Mono MFP-programvaren på alle datamaskiner som skal skrive ut dokumenter på skriveren.

# <span id="page-213-0"></span>Angi IP-adresse

Først må du konfigurere en IP-adresse for nettverksutskrift og -administrasjon. I de fleste tilfeller tilordnes en ny IP-adresse automatisk av en DHCP-server (Dynamic Host Configuration Protocol Server) på nettverket.

## IPv4-konfigurering ved bruk av SetIP

Før du bruker programmet SetIP, bør du deaktivere datamaskinens brannmur fra Kontrollpanel  $\rightarrow$  Sikkerhetssenter  $\rightarrow$  Windows-brannmur.

- 1 Last ned programvaren fra nettsiden til Dell, og pakk ut og installer den:  $(\text{http://www. dell.com} \rightarrow \text{finn dit product} \rightarrow \text{State eller Nedlastinger}).$
- 2 Følg instruksene i installasjonsvinduet.
- 3 Bruk en nettverkskabel for å koble maskinen til nettverket.
- 4 Slå på maskinen.
- 5 Fra Windows Start-menyen velger du Alle programmer  $\rightarrow$  Dell-skrivere  $\rightarrow$  Dell B2375dfw Mono MFP eller Dell B2375dnf Mono MFP  $\rightarrow$  SetIP.
- 6 Klikk på ikonet (det tredje fra venstre) i vinduet SetIP for å åpne TCP/IP-konfigurasjonsvinduet.
- 7 Angi den nye informasjonen for maskinen i konfigurasjonsvinduet. I intranett i bedrifter kan det hende du trenger å få denne informasjonen tilordnet av en nettverksansvarlig før du fortsetter.

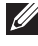

MERK: Finn maskinens MAC-adresse fra Nettverkskonfigurasjonsrapporten. Se ["Skrive ut en nettverkskonfigurasjonsrapport".](#page-212-1) og skriv den inn uten kolon. Adressen 00:15:99:29:51:A8 blir for eksempel 0015992951A8.

8 Klikk Bruk og deretter OK. Maskinen skriver ut Nettverkskonfigurasjonsrapporten automatisk. Kontroller at alle innstillingene er riktige.

#### <span id="page-214-0"></span>Konfigurere nettverksparametre på brukerpanelet

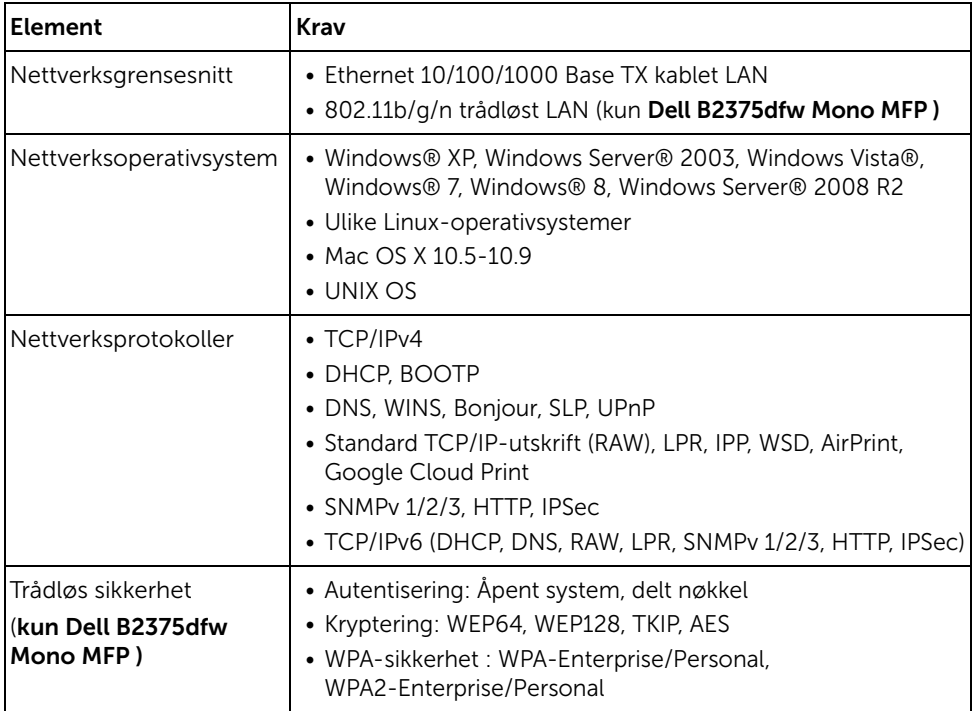

- 1 Kontroller at maskinen er koblet til datamaskinen og slått på.
- 2 Sett den medfølgende programvare-CD-en inn i CD-stasjonen.

CD-en skal starte automatisk, og et installeringsvindu vil åpnes.

Hvis installasjonsskjermen ikke vises, klikker du Start  $\rightarrow$  Alle programmer  $\rightarrow$ Tilbehør $\rightarrow$  Kjør.

Skriv X:\Setup.exe, og bytt ut "X" med bokstaven som representerer din CD-ROM-stasjon. Klikk deretter på OK.

I Windows 8, hvis installasjonsvinduet ikke vises, velger du Perler, Søk -> Apperog søker etter Kjør. Skriv inn X:\Setup.exe og bytt ut "X" med bokstaven som representerer din CD-ROM-stasjon. Klikk deretter OK. Hvis vinduet "Trykk for å velge hva som skjer med denne disken." vises, klikker du på vinduet og velger Kjør Setup.exe.

Velg Oppsett... i Ny skriver-området.

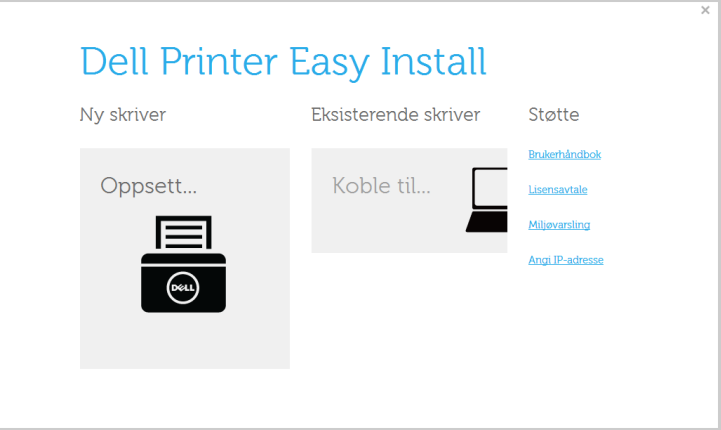

Velg Ethernet.

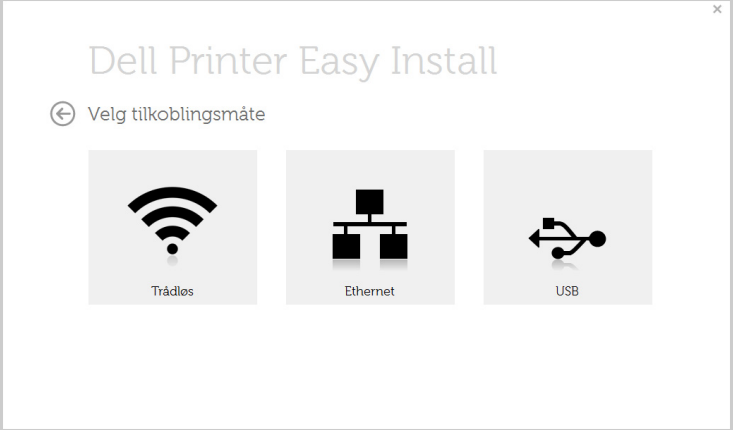
5 Kontroller at maskinen er koblet til nettverket og slått på. IP-adressen til maskinen må også være konfigurert.

Klikk Neste.

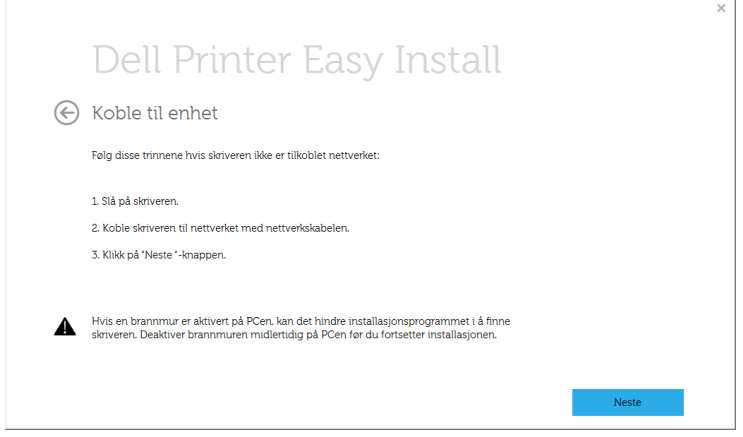

- 6 Maskinene du søkte etter, vises på skjermen. Velg den du vil bruke, og klikk på Neste.
	- $M$  MERK: Hvis du ikke kan finne maskinen i nettverket, må du slå av brannmuren og klikke **Oppdater**. I Windows klikker du på **Start**  $\rightarrow$  **Kontrollpanel**, starter Windows-brannmuren, og deaktiverer dette alternativet. For andre operativsystemer må du se den elektroniske veiledningen.
- 7 Følg instruksene i installasjonsvinduet.

#### Fra Windows 8 Start-skjermen

- Appen Dell Printer Experience kan kun brukes i Start-skjermen når V4-driver er installert. V4-driveren lastes ned automatisk fra Windows Update når datamaskinen er tilkoblet Internett. Hvis ikke kan du laste ned V4-driveren fra Dells nettside, www.dell.com,  $\rightarrow$  finn ditt produkt  $\rightarrow$  Støtte eller nedlastinger.
- Du kan laste ned appen Dell Printer Experience fra Windows Store. Du trenger en Microsoft-konto for å bruke Windows Store.
	- a Fra Charms(Charms) velges Søk.
	- b Klikk på Store(Store).
	- c Søk og klikk på Dell Printer Experience.
	- d Klikk på Install.
- V4-driveren installeres ikke hvis du installerer driveren ved hjelp den medfølgende programvare-CD-en. Hvis du ønsker å bruke V4-driveren på Skrivebord-skjermen, kan du laste ned fra Dells nettside, www.dell.com  $\rightarrow$  finn ditt produkt  $\rightarrow$  Støtte eller nedlastinger.
- Hvis du ønsker å installere Dells administrasjonsverktøy for skriver, må dette gjøres ved hjelp av den medfølgende programvare-CD-en.
- 1 Kontroller at maskinen er koblet til nettverket og slått på. IP-adressen til maskinen må også være konfigurert. Se ["Angi IP-adresse"](#page-213-0).
- 2 Fra Perler velger du Innstillinger  $\rightarrow$  Endre PC-innstillinger  $\rightarrow$  Enheter.
- 3 Klikk på Legg til enhet.

Maskinene du søkte etter vises på skjermen.

4 Velg navn for modell eller vert du ønsker å bruke.

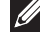

 $M$  MERK: Du kan skrive ut en rapport for nettverkskonfigurasjonen fra kontrollpanelet på maskinen for å vise gjeldende nettverksinnstillinger for maskinen.

5 Driveren installeres automatisk fra Windows Update. Hvis du velger *EtherTalk*.

# IPv6-konfigurasjon

FORSIKTIG: IPv6 støttes korrekt kun i Windows Vista eller høyere.

**MERK:** Hvis IPv6-nettverket ikke fungerer, tilbakestiller du alle nettverksinnstillingene til fabrikkinnstillinger og prøver på nytt ved å bruke Fjern innst.

I IPv6-nettverksmiljøet følger du fremgangsmåten nedenfor for å bruke IPv6-adressen.

# Fra kontrollpanelet

- 1 Bruk en nettverkskabel for å koble maskinen til nettverket.
- 2 Slå på maskinen.
- 3 Skriv ut en Nettverkskonfigureringsrapport som sjekker IPv6-adresser. Se "Skrive ut [en nettverkskonfigurasjonsrapport"](#page-212-0).
- 4 Velg Start  $\rightarrow$  Kontrollpanel  $\rightarrow$  Skrivere og telefakser.
- 5 Klikk på Legg til en skriver på venstre panel i Skrivere og telefakser-vinduene.
- 6 Klikk på Legg til en lokal skriver i Legg til skriver-vinduet.
- 7 Vinduet Veiviser for skriverinstallasjon åpnes. Følg instruksene i vinduet.

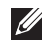

 $M$  MERK: Hvis maskinen ikke fungerer i nettverksmiljøet, aktiverer du IPv6. Se neste avsnitt.

# Aktivere IPv6

- 1 Bruk en nettverkskabel for å koble maskinen til nettverket.
- 2 Trykk Mine innstillinger  $\rightarrow$  Maskinoppsett $\rightarrow$  Nettverksoppsett $\rightarrow$  TCP/IP (IPv6)
- **3** Trykk på venstre/høyre piltast for å velge På, og trykk  $\leftarrow$ .
- 4 Slå maskinen av og på igjen.
- 5 Installer skriverdriveren på nytt.

### Angi IPv6-adresser

Maskinen støtter følgende IPv6-adresser for nettverksutskrift og -administrasjon.

- Link-local Address: Selvkonfigurert lokal IPv6-adresse (adressen begynner med FE80).
- Stateless Address: Automatisk konfigurert IPv6-adresse av en nettverksruter.
- Stateful Address: IPv6-adresse konfigurert av en DHCPv6-server.
- Manual Address: Manuelt konfigurert IPv6-adresse av en bruker.

#### DHCPv6-adressekonfigurasjon (Stateful)

Hvis du har en DHCPv6-server i nettverket, kan du angi ett av følgende alternativer for standard dynamisk vertskonfigurasjon.

- 1 Trykk Mine innstillinger  $\rightarrow$  Maskinoppsett $\rightarrow$  Nettverksoppsett $\rightarrow$  TCP/IP (IPv6)
- 2 Trykk DHCPv6-konfig.
- 3 Trykk venstre/høyre piltast for å velge det du ønsker.
	- Alltid bruke: Bruk alltid DHCPv6, uansett ruterforespørsel.
	- Bruk aldri: Bruk aldri DHCPv6 uansett ruterforespørsel.
	- Ruter: Bruk DHCPv6 bare når dette forespørres av en ruter.

# <span id="page-219-0"></span>Oppsett av trådløst nettverk (kun Dell B2375dfw)

MERK: Sørg for at maskinen støtter trådløst nettverk. Det kan hende at trådløst nettverk ikke er tilgjengelig avhengig av modellen. (kun Dell B2375dfw Mono MFP)

# Komme i gang

#### Forstå din type nettverk

Vanligvis kan du bare ha én tilkobling mellom datamaskinen og maskinen på samme tid.

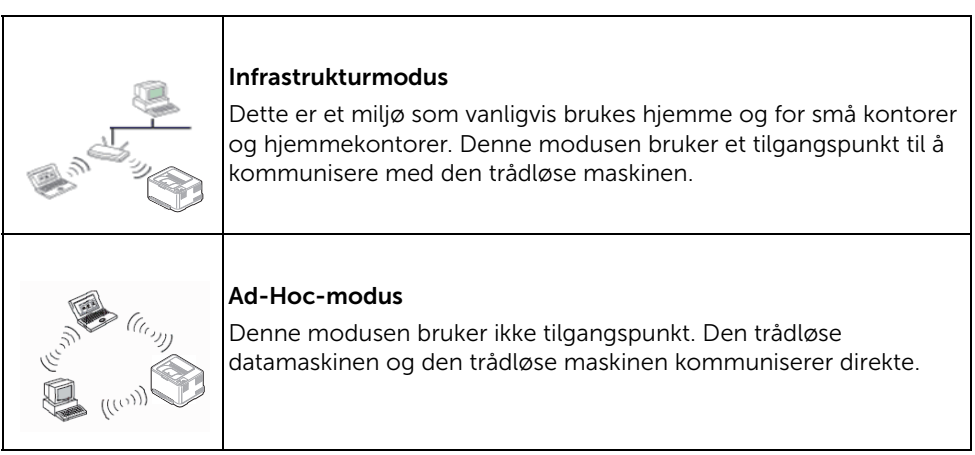

#### Navn på trådløst nettverk samt nettverksnøkkel

Trådløse nettverk krever høyere sikkerhet. Når du konfigurerer et tilgangspunkt, blir det angitt et nettverksnavn (SSID), hvilken type sikkerhet som brukes, og en nettverksnøkkel for nettverket. Snakk med nettverksadministrator om denne informasjonen før du fortsetter maskininstallasjonen.

# Fremgangsmåter for trådløst oppsett

Du kan opprette trådløs innstilling enten fra maskinen eller fra datamaskinen. Velg fremgangsmåten du ønsker fra tabellen nedenfor.

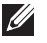

 $\mathscr U$  MERK: Det kan hende at enkelte nettverksinstallasioner ikke er tilgjengelige, avhengig av modell eller land.

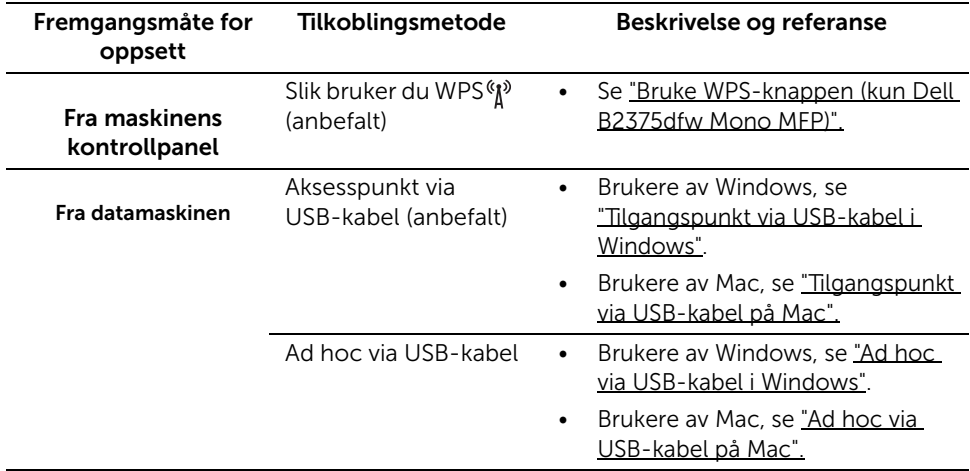

 $\mathscr{U}$  MERK: Hvis det oppstår problemer under trådløs innstilling eller driverinstallasjon, se feilsøkingskapitlet. Se . ["Feilsøking for trådløst nettverk"](#page-239-0)

## <span id="page-220-0"></span>Bruke WPS-knappen (kun Dell B2375dfw Mono MFP)

Hvis maskinen og et tilgangspunkt (eller trådløs ruter) støtter Wi-Fi Protected Setup™ (WPS), kan du enkelt konfigurere innstillingene for det trådløse nettverket ved å trykke på  $\binom{n}{k}$ (WPS)-knappen på kontrollpanelet uten en datamaskin.

- $\mathscr{U}$  Hvis du vil bruke det trådløse nettverket i infrastrukturmodus, må du sørge for at nettverkskabelen er koblet fra maskinen. Bruk av WPS-knappen eller inntasting av PIN-nummeret fra datamaskinen for å koble til tilgangspunktet varierer avhengig av tilgangspunktet (eller trådløs ruter) du bruker. Se brukerhåndboken for tilgangspunktet (eller den trådløse ruteren) du bruker.
	- Når WPS-knappen brukes til å stille inn trådløst nettverk, kan innstillinger for sikkerhet endres. Du kan unngå dette ved å sperre WPS-alternativet for gjeldende innstilling for trådløs sikkerhet. Navnet på alternativet kan variere avhengig av tilgangspunktet (eller trådløs ruter) du bruker.
- WPS-knappen har to funksjoner.
- Trykk og hold (N) (WPS)-knappen på kontrollpanelet i mer enn to sekunder, og trykk WPS (PBC)-knappen på tilgangspunktet (eller den trådløse ruteren) innen to minutter.
- Hvis du trykker og holder (MPS)-knappen på kontrollpanelet i mindre enn 2 sekunder, vises følgende menyer.
	- Wi-Fi : Du kan slå Wi-Fi på/av.
	- Wi-Fi Direct : Du kan slå Wi-Fi Direct på/av.
	- WPS (Koble til via PBC) : Koble maskinen til et trådløst nettverk med PBC-metoden.
	- WPS (Koble til via PIN) : Koble maskinen til et trådløst nettverk med PIN-metoden.

# Elementer å klargjøre

- Kontroller om tilgangspunktet (eller den trådløse ruteren) støtter WPS (Wi-Fi Protected Setup™).
- Datamaskin i nettverk (kun PIN-modus)

# Velg type

Det finnes to metoder for å koble maskinen til et trådløst nettverk ved hjelp av  $\binom{8}{1}$ (WPS)-knappen på kontrollpanelet.

Med metoden PBC (Push Button Configuration: trykknappkonfigurasjon) kan du koble maskinen til et trådløst nettverk ved å trykke både på (WPS)-knappen på maskinens kontrollpanel og på <sup>«</sup>I<sup>»</sup> (WPS)-knappen på et WPS-aktivert (Wi-Fi Protected Setup™) tilgangspunkt (eller en trådløs ruter).

Med metoden PIN (personlig ID-nummer) kan du koble maskinen til et trådløst nettverk ved å angi den medfølgende PIN-informasjonen på et WPS-aktivert (Wi-Fi Protected Setup™) tilgangspunkt (eller en trådløs ruter).

#### Koble til i PBC-modus

1 Trykk og hold (N<sup>3</sup>) (WPS)-knappen på kontrollpanelet i mer enn 2 sekunder.

Maskinen venter i opptil 2 minutter etter du har trykket på WPS-knappen (PBC) på tilgangspunktet (eller den trådløse ruteren).

ELLER

```
Trykk (N<sup>o</sup>) (WPS)-knappen (på kontrollpanelet) \rightarrow Koble til via PBC (fra
hovedskjermen).
```
ELLER

Trykk Mine innstillinger  $\rightarrow$  Maskinoppsett  $\rightarrow$  Nettverksoppsett  $\rightarrow$  Wi-Fi  $\rightarrow$  WPS  $\rightarrow$  Koble til via PBC fra startskjermen.

2 Trykk på WPS (PBC)-knappen på tilgangspunktet (eller den trådløse ruteren).

- a Lampen for trådløst nettverk blinker hurtig. Maskinen kobler til tilgangspunktet (eller den trådløse ruteren).
- b Når maskinen er koblet til det trådløse nettverket, forblir lampen tent.

#### Tilkobling i PIN-modus

- 1 Hvis du vil vite PIN-koden, skriver du ut nettverkskonfigurasjonsrapporten. Se . ["Skrive](#page-212-0)  [ut en nettverkskonfigurasjonsrapport"](#page-212-0)
- 2 Trykk  $\binom{N}{k}$  (WPS)-knappen (på kontrollpanelet) i mindre enn to sekunder  $\rightarrow$  Koble til via PIN (fra hovedskjermen).

ELLER

Trykk Mine innstillinger  $\rightarrow$  Maskinoppsett  $\rightarrow$  Nettverksoppsett  $\rightarrow$  Wi-Fi  $\rightarrow$  WPS  $\rightarrow$  Koble til via PIN fra startskjermen.

Maskinen kobles til et tilgangspunkt (eller en trådløs ruter).

3 Du må angi det 8-sifrede PIN-nummeret i løpet av 2 minutter på datamaskinen som er koblet til tilgangspunktet (eller den trådløse ruteren).

Lampen blinker hurtig i opptil to minutter inntil du angir det åttesiffers PIN-nummeret.

Lampen for trådløst nettverk blinker i rekkefølgen nedenfor:

- a Lampen for trådløst nettverk blinker hurtig. Maskinen kobler til tilgangspunktet (eller den trådløse ruteren).
- b Når maskinen er koblet til det trådløse nettverket, forblir lampen tent.

### Koble til et trådløst nettverket på nytt

Når trådløsfunksjonen er på, prøver maskinen automatisk å koble til tilgangspunktet (eller en trådløs ruter) på nytt med de tidligere nettverksinnstillingene og den tidligere adressen. Hvis dette ikke lykkes etter to minutter, vil den trådløse tilkoblingen bli stoppet og Wi-Fi-innstillingen slått av.

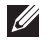

 $\mathscr{U}$  MERK: I følgende tilfeller kobler maskinen seg automatisk til det trådløse nettverket på nytt.

- Maskinen slås av og på igjen.
- Tilgangspunktet (eller den trådløse ruteren) slås av og på igjen.
- Lampen for trådløst nettverk blinker hurtig. Maskinen prøver å koble til tilgangspunktet (eller den trådløse ruteren).

#### Koble fra et nettverk

Det finnes to metoder for å koble fra det trådløse nettverket.

- a Trykk  $\binom{k}{k}$  (WPS)-knappen (på kontrollpanelet) i mindre enn to sekunder  $\rightarrow$ Wi-Fi-aktivering (fra hovedskjermen)  $\rightarrow$  Av.
- b Trykk Mine innstillinger  $\rightarrow$  Maskinoppsett  $\rightarrow$  Nettverksoppsett  $\rightarrow$  Wi-Fi  $\rightarrow$ Wi-Fi-aktivering  $\rightarrow$  Av fra startskjermen.

# Bruke menyknappen

Før du begynner, må du vite navnet (SSID) til det trådløse nettverket samt nettverksnøkkelen hvis den er kryptert. Denne informasjonen ble angitt da tilgangspunktet (eller den trådløse ruteren) ble installert. Hvis du ikke kjenner det trådløse miljøet, kontakter du personen som konfigurerte nettverket.

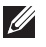

 $\mathbb Z$  MERK: Etter at du har etablert den trådløse nettverkstilkoblingen, må du installere en maskindriver for utskrift fra et program. Se ["Installere driver over nettverket".](#page-214-0)

- 1 Trykk Mine innstillinger  $\rightarrow$  Maskinoppsett  $\rightarrow$  Nettverksoppsett  $\rightarrow$  Wi-Fi  $\rightarrow$ Wi-Fi-aktivering  $\rightarrow$  På og velg Wi-Fi-innstillinger fra startskjermen.
- 2 velg ønsket alternativ for oppsett.
	- Søkeliste (anbefales): Oppsett er automatisk i denne modusen. Maskinen viser en liste over tilgjengelige nettverk. Når nettverk er valgt vil skriveren be om den korresponderende sikkerhetsnøkkelen.
	- Egendefinert: I denne modusen kan brukerne oppgi eller manuelt redigere egen SSID, eller velge sikkerhetsalternativet i detalj.

#### Bruke andre menyknapper

- Wi-Fi : Du kan slå Wi-Fi på/av.
- Wi-Fi Direct : Du kan slå Wi-Fi Direct på/av.
- WPS : Du kan velge tilkoblingsmetoden.
- Wi-Fi-signal : Du kan kontrollere status for Wi-Fi.
- Wi-Fi Standard : Stiller inn standard.

# Dell Printer Easy Wi-Fi Install

Før du bruker Dell Printer Easy Wi-Fi Install, må du sørge for at operativsystemet på datamaskinen er Windows 7 eller nyere.

- Elementer å klargjøre
	- Tilgangspunkt
	- Nettverkstilkoblet datamaskin
	- Programvare-CD som fulgte med maskinen
- 1 Slå på datamaskinen, tilgangspunktet og maskinen.
- 2 Koble datamaskinen til det trådløse nettverket.
- 3 Sett den medfølgende programvare-CD-en inn i CD-/DVD-stasjonen.

CD-en skal starte automatisk, og et installeringsvindu vil åpnes.

Hvis installasjonsskjermen ikke vises, klikker du Start  $\rightarrow$  Alle programmer  $\rightarrow$  Tilbehør  $\rightarrow$  Kjør.

X:\Setup.exe, og bytt ut "X" med bokstaven som representerer din CD-ROM-stasjon. Klikk deretter OK.

• For Windows 8:

Hvis installasjonsvinduet ikke vises, velger du Perler, Søk -> Apperog søker etter Kjør. Skriv inn X:\Setup.exe og bytt ut "X" med bokstaven som representerer din CD-ROM-stasjon. Klikk deretter på OK.

Hvis vinduet "Trykk for å velge hva som skjer med denne disken." vises, klikker du på vinduet og velger Kjør Setup.exe.

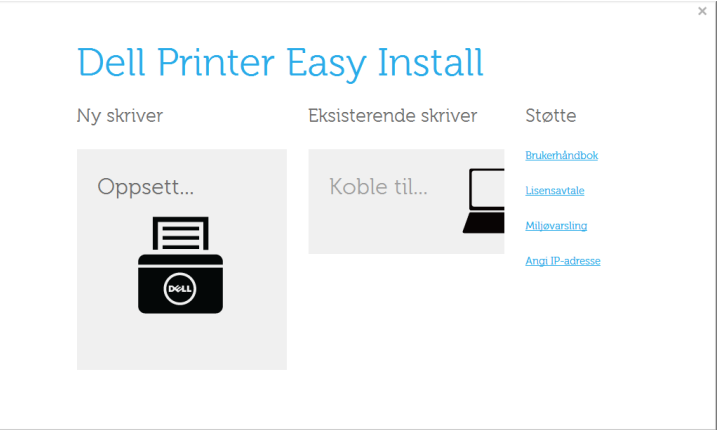

#### Velg Trådløs.

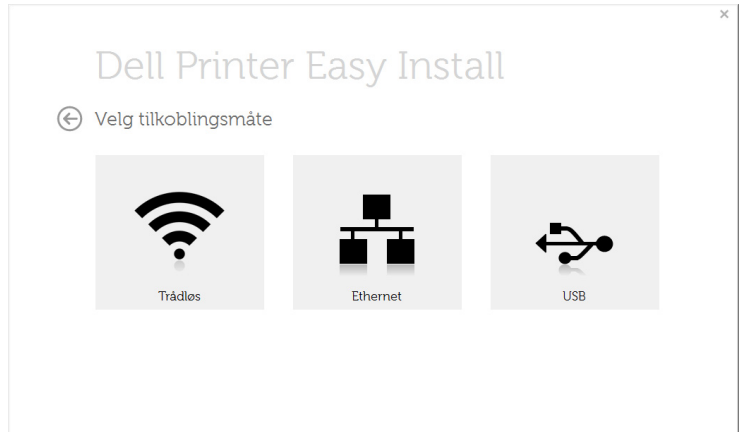

6 Programmet søker etter skrivere.

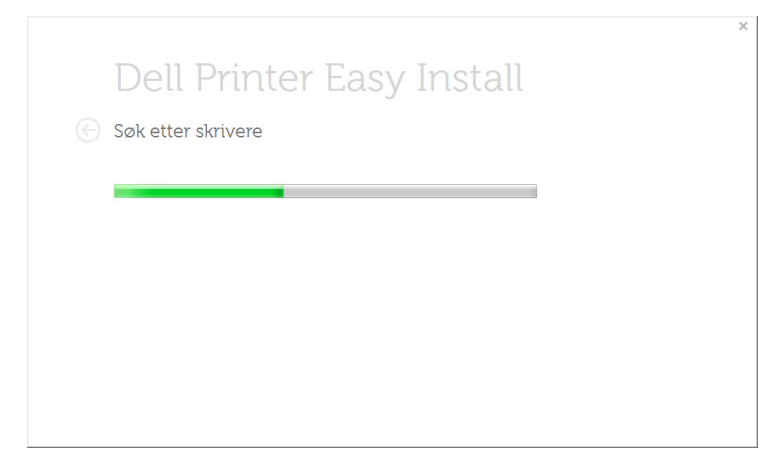

7 Angi skrivernavn, og klikk Installer.

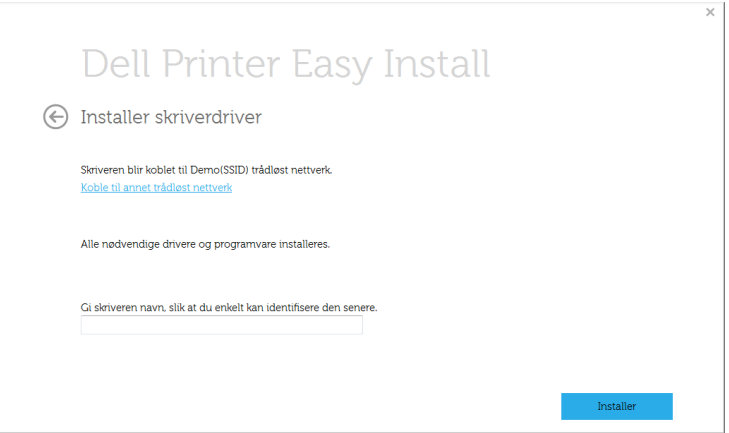

8 Oppsettet installerer skriverprogramvare.

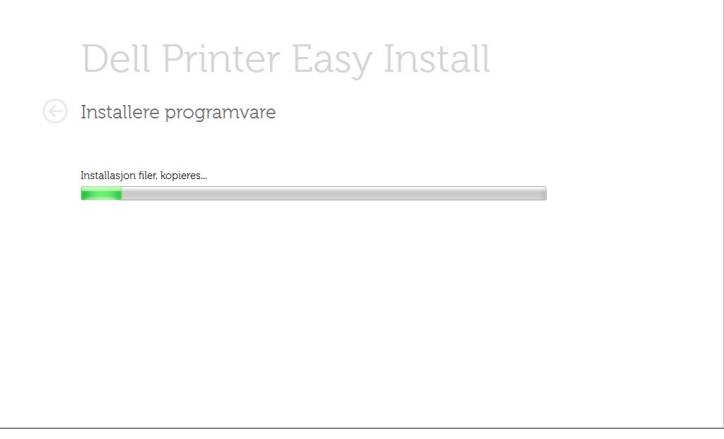

- 9 Når installasjonen er fullført, åpnes et vindu hvor du blir spurt om du vil skrive ut en testside. Hvis du vil skrive ut en testside, klikker du på Skriv ut en testside. Ellers klikker du bare Neste og hopper til trinn 10.
- 10 Klikk Avslutt.

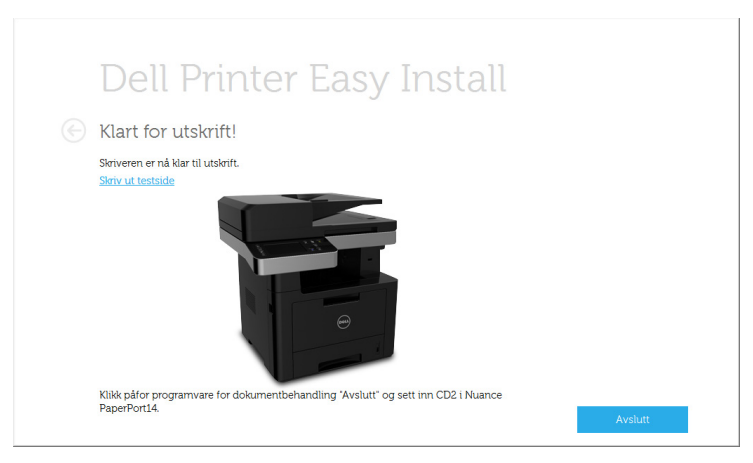

# <span id="page-228-0"></span>Tilgangspunkt via USB-kabel i Windows

- Elementer å klargjøre
	- Tilgangspunkt
	- Nettverkstilkoblet datamaskin
	- Programvare-CD som fulgte med maskinen
	- Maskinen har et trådløst nettverksgrensesnitt installert
	- USB-kabel
- 1 Kontroller om USB-kabelen er koblet til maskinen.
- 2 Slå på datamaskinen, tilgangspunktet og maskinen.

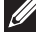

MERK: Hvis "Veiviser for funnet maskinvare" vises under installeringsprosessen, må du klikke **Avbryt** for å lukke vinduet.

3 Sett den medfølgende programvare-CD-en inn i CD-/DVD-stasjonen.

CD-en skal starte automatisk, og et installeringsvindu vil åpnes.

Hvis installasjonsskjermen ikke vises, klikker du Start -> Alle programmer -> Tilbehør  $\rightarrow$  Kjør.

X:\Setup.exe, og bytt ut "X" med bokstaven som representerer din CD-ROM-stasjon. Klikk deretter OK.

• For Windows 8:

Hvis installasjonsvinduet ikke vises, velger du Perler, Søk -> Apperog søker etter Kjør. Skriv inn X:\Setup.exe og bytt ut "X" med bokstaven som representerer din CD-ROM-stasjon. Klikk deretter på OK.

Hvis vinduet "Trykk for å velge hva som skjer med denne disken." vises, klikker du på vinduet og velger Kjør Setup.exe.

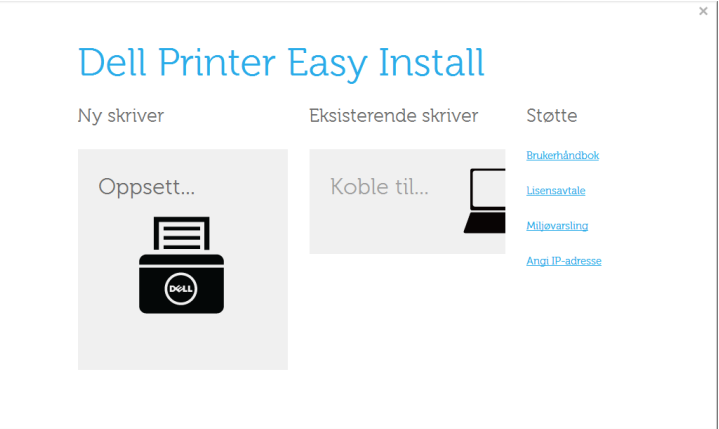

#### Velg Trådløs.

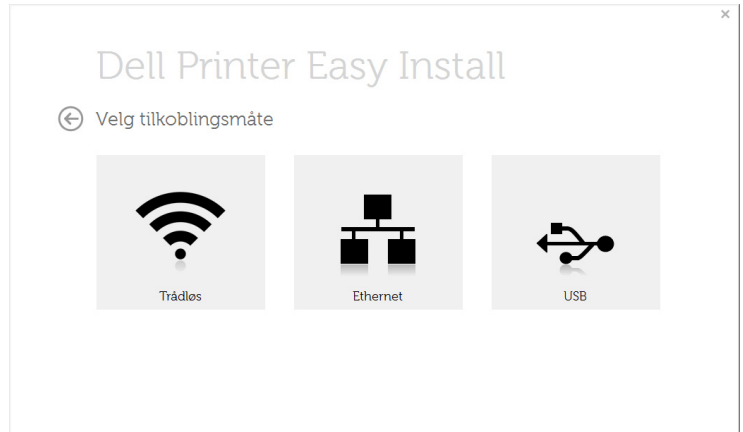

#### 6 Klikk Neste.

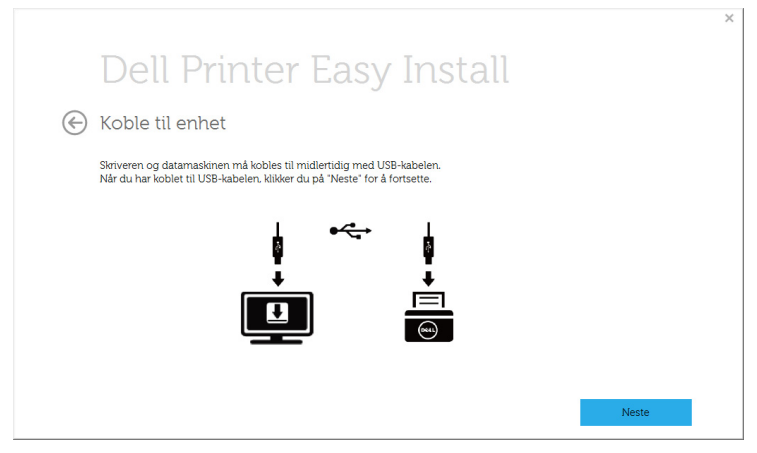

7 Programvaren søker etter det trådløse nettverket.

MERK: Hvis søkingen mislykkes, kontrollerer du om USB-kabelen er riktig tilkoblet mellom datamaskinen og maskinen, og følger instruksjonene i vinduet.

8 Etter søkingen vises de trådløse nettverksenhetene i vinduet. Velg navnet (SSID) på tilgangspunktet du bruker, og klikk på Next.

**MERK:** Hvis du ikke finner nettverksnavnet du vil ha, eller hvis du vil angi den trådløse konfigurasjonen manuelt, klikker du på Avanserte innstillinger.

- Angi navnet på det trådløse nettverket: Skriv inn SSIDen for tilgangspunktet du vil bruke (SSID skiller mellom store og små bokstaver).
- Operation Mode: Velg Infrastruktur.
- Authentication: Velg autentiseringstype.

Åpent system: Autentisering brukes ikke, og det kan hende at kryptering heller ikke brukes, avhengig av behovet for datasikkerhet.

Delt nøkkel: Autentisering brukes. En enhet med gyldig WEP-nøkkel kan få tilgang til nettverket.

WPA Personal eller WPA2 Personal: Velg dette alternativet for å autentisere utskriftsserveren med en forhåndsdelt WPA-nøkkel. Til dette brukes en delt hemmelig nøkkel (også kalt forhåndsdelt passfrase) som konfigureres manuelt på tilgangspunktet og hver av klientene.

- Kryptering: Velg krypteringsmetoden (Ingen, WEP64, WEP128, TKIP, AES, TKIP AES).
- Nettverksnøkkel: Angi verdien for nettverkets krypteringsnøkkel.
- Bekreft nettverksnøkkel: Bekreft verdien for nettverkets krypteringsnøkkel.
- WEP-nøkkelindeks: Hvis du bruker WEP-kryptering, må du velge egnet WEP-nøkkelindeks.

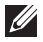

MERK: Vinduet for trådløs nettverkssikkerhet vises når tilgangspunktet har sikkerhetsinnstilling.

Vinduet for trådløs nettverkssikkerhet åpnes. Vinduet kan variere avhengig av sikkerhetsmodusen: WEP eller WPA.

#### – WEP

Velg Open System eller Shared Key som autentiseringstype, og angi WEP-sikkerhetsnøkkel. Klikk Neste.

WEP (Wired Equivalent Privacy) er en sikkerhetsprotokoll som hindrer uautorisert tilgang til det trådløse nettverket. WEP krypterer datadelen av hver pakke som utveksles på et trådløst nettverk ved hjelp av en 64- eller 128-biters WEP-krypteringsnøkkel.

#### – WPA

Angi den delte WPA-nøkkelen, og klikk Neste.

WPA godkjenner og identifiserer brukere basert på en hemmelig nøkkel som endres automatisk med jevne mellomrom. WPA bruker også TKIP (Temporal Key Integrity Protocol) og AES (Advanced Kryptering Standard) til datakryptering.

9 Vinduet viser innstillingen for trådløst nettverk og kontrollerer om innstillingene er riktige. Klikk Neste.

#### • For DHCP-metoden

Hvis metoden for tilordning av IP-adresse er DHCP, må du kontrollere om DHCP vises i vinduet. Hvis Statisk vises, klikker du på Change TCP/IP for å endre tilordningsmetoden til DHCP.

#### • For Statisk-metoden

Hvis metoden for tilordning av IP-adresse er Statisk, må du kontrollere om Statisk vises i vinduet. Hvis DHCP vises, klikker du på Change TCP/IP for å angi IP-adresse og andre nettverkskonfigurasjonsverdier for maskinen. Før du angir IP-adressen for maskinen, må du kjenne datamaskinens nettverkskonfigurasjon. Hvis datamaskinen er satt til DHCP, kontakter du nettverksadministratoren for å få den statiske IP-adressen.

For eksempel:

Hvis datamaskinens nettverksinformasjon er som følger:

- IP-adresse: 169.254.133.42
- Delnettverksmaske: 255.255.0.0

Maskinens nettverksinformasjon skal da være som følger:

- IP-adresse: 169.254.133.43
- Delnettverksmaske: 255.255.0.0 (bruk datamaskinens delnettverksmaske).
- Gateway: 169.254.133.1

10 Når innstillingen for trådløst nettverk er fullført, kobler du fra USB-kabelen mellom datamaskinen og maskinen. Klikk Neste.

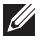

MERK: Hvis vinduet Endre PC-nettverksinnstillinger vises, følger du trinnene i vinduet.

Klikk på Neste hvis du er ferdig med å angi innstillinger for datamaskinens trådløse nettverk.

Hvis du setter datamaskinens trådløse nettverk til DHCP, vil det ta flere minutter å motta IP-adressen.

11 Vinduet Innstillinger for trådløst nettverk fullført åpnes. Angi alternativet Wi-Fi Direct for å skrive ut fra en mobil enhet som støtter alternativet Wi-Fi Direct.

#### MERK: Alternativet Wi-Fi Direct:

- Alternativet Wi-Fi Direct vises på skjermen kun hvis skriveren støtter denne funksjonen.
- Med Dell Printer Manager kan du aktivere Wi-Fi Direct
- Nettverksnavn (SSID): Nettverknavnet er som standard modellnavn og maksimum 22 tegn langt (ikke inkludert "Direct-xx-").
- Network Key er en numerisk streng og størrelsen er 8-64 tegn.
- 12 Når installasjonen er fullført, åpnes et vindu hvor du blir spurt om du vil skrive ut en testside. Hvis du vil skrive ut en testside, klikker du på Skriv ut en testside.
- 13 Klikk Avslutt.

# <span id="page-233-0"></span>Ad hoc via USB-kabel i Windows

Hvis du ikke har et tilgangspunkt, kan du likevel koble maskinen trådløst til datamaskinen ved å konfigurere et trådløst ad-hoc-nettverk. Følg de enkle trinnene nedenfor.

- Elementer å klargjøre
	- Nettverkstilkoblet datamaskin
	- Programvare-CD som fulgte med maskinen
	- Maskinen har et trådløst nettverksgrensesnitt installert
	- USB-kabel
- 1 Kontroller om USB-kabelen er koblet til maskinen.
- 2 Slå på datamaskinen, tilgangspunktet og maskinen.
- 3 Det er ikke sikkert at det følger med en hurtigreferanseveiledning i alle land.

CD-en skal starte automatisk, og et installeringsvindu vil åpnes.

Hvis installasjonsskjermen ikke vises, klikker du Start -> Alle programmer -> Tilbehør  $\rightarrow$  Kjør.

X:\Setup.exe, og bytt ut "X" med bokstaven som representerer din CD-ROM-stasjon. Klikk deretter OK.

4 Velg Legg til skriver.

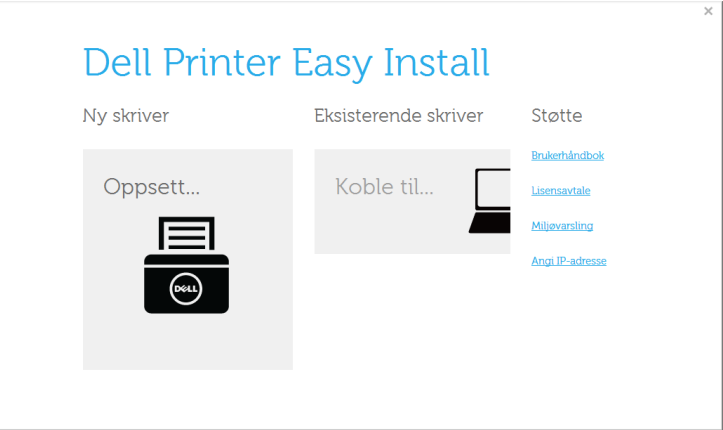

#### 5 Vela Trådløs.

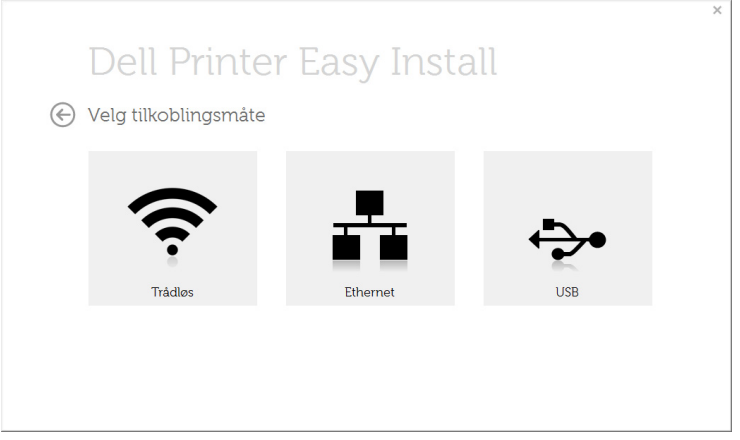

6 Programvaren søker etter det trådløse nettverket.

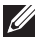

**MERK:** Hvis programvaren ikke kan søke på nettverket, kontrollerer du om USB-kabelen er riktig tilkoblet mellom datamaskinen og maskinen, og følger instruksjonene i vinduet.

7 Etter søkingen etter det trådløse nettverket vises en liste over trådløse nettverk maskinen har søkt etter.

Klikk på knappen  $\|\cdot\|$  (Plus).

Hvis du vil bruke andre ad-hoc-innstillinger, velger du et annet trådløst nettverk fra listen.

8 Innstillingen for trådløst nettverk vises i vinduet. Kontroller innstillingene, og klikk på Next.

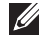

MERK: Hvis du vil endre ad-hoc-innstillinger, klikker du på Avanserte innstillinger knappen.

- Angi navnet på det trådløse nettverket: Skriv inn SSID-navnet du vil bruke (SSID skiller mellom store og små bokstaver).
- Operasjonsmodus: Velg Ad-Hoc.
- Kanal: Velg kanal. (Automatisk innstilling eller 2412 til 2467 MHz).
- Autentisering: Velg autentiseringstype.

Åpent system: Autentisering brukes ikke, og det kan hende at kryptering heller ikke brukes, avhengig av behovet for datasikkerhet.

Delt nøkkel: Autentisering brukes. En enhet med gyldig WEP-nøkkel kan få tilgang til nettverket.

- Kryptering: Velg kryptering (Ingen, WEP64, WEP128).
- Nettverksnøkkel: Angi verdien for nettverkets krypteringsnøkkel.
- Bekreft nettverksnøkkel: Bekreft verdien for nettverkets krypteringsnøkkel.

#### – WEP Key Index: Hvis du bruker WEP-kryptering, må du velge egnet WEP Key Index.

Vinduet for trådløs nettverkssikkerhet vises når Ad-Hoc-nettverket har sikkerhetsinnstilling.

Vinduet for trådløs nettverkssikkerhet åpnes. Velg Åpent system eller Delt nøkkel som autentiseringstype, og klikk Neste.

9 Vinduet Bekreft innstillinger for trådløst nettverk åpnes. Kontroller innstillingene, og klikk på Neste.

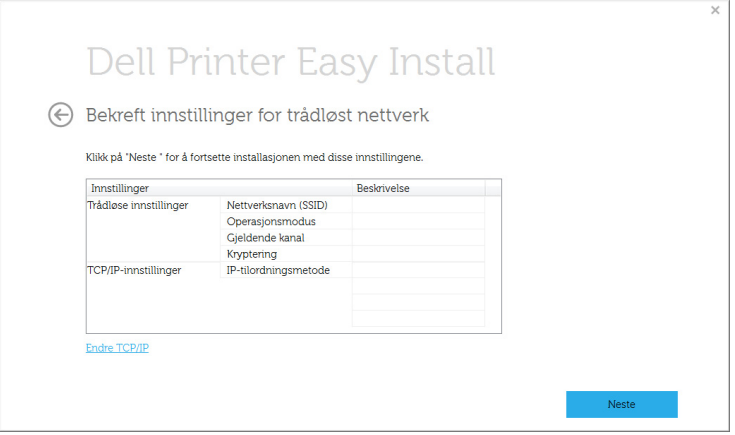

 $M$  MERK: Klikk på Endre TCP/IP hvis du vil endre TCP/IP-innstillinger. Før du angir IP-adressen for maskinen, må du kjenne datamaskinens nettverkskonfigurasjon. Hvis datamaskinens nettverkskonfigurasjon er satt til DHCP, bør innstillingen for trådløst nettverk også være satt til DHCP. Hvis datamaskinens nettverkskonfigurasjon er satt til Statisk, bør innstillingen for trådløst nettverk også være satt til Statisk.

Hvis datamaskinen er satt til DHCP og du vil bruke Statisk-innstillingen for trådløst nettverk, kontakter du nettverksadministratoren for å få den statiske IP-adressen.

- Motta IP-adresse automatisk (DHCP): Hvis metoden for tilordning av IP-adresse er DHCP, må du kontrollere om DHCP vises i vinduet Bekreft innstillinger for trådløst nettverk. Hvis Statisk vises, klikker du på Endre TCP/IP for å endre tilordningsmetoden til Motta IP-adresse automatisk (DHCP).
- Bruk statisk adresse: Hvis metoden for tilordning av IP-adresse er Statisk, må du kontrollere om Statisk vises i vinduet Bekreft innstillingene for trådløst nettverk. Hvis DHCP vises, klikker du på **Endre TCP/IP** for å angi IP-adresse og andre nettverkskonfigurasjonsverdier for maskinen.

Eksempel:

Hvis datamaskinens nettverksinformasjon er som følger:

- IP-adresse: 169.254.133.42
- Delnettverksmaske: 255.255.0.0

Maskinens nettverksinformasjon skal da være som følger:

- IP-adresse: 169.254.133.43
- Delnettverksmaske: 255.255.0.0 (bruk datamaskinens delnettverksmaske).
- Gateway: 169.254.133.1
- 10 Når innstillingen for trådløst nettverk er fullført, kobler du fra USB-kabelen mellom datamaskinen og maskinen. Klikk på Neste.
- 11 Klikk på Neste når vinduet Installer skriverdriver vises.
- 12 Velg komponentene som skal installeres. Klikk på Neste.
- 13 Når du har valgt komponenter, kan du også endre maskinnavnet, angi at maskinen skal være delt på nettverket, velge maskinen som standardmaskin og endre portnavnet for hver maskin. Klikk på Neste.
- 14 Når installeringen er fullført, åpnes et vindu der du blir spurt om du vil skrive ut en testside. Hvis du vil skrive ut en testside, klikker du på Skriv ut en testside.

Ellers klikker du bare på Neste og hopper til trinn 16.

15 Hvis testsiden skrives ut riktig, klikker du på Ja.

Hvis ikke klikker du på **Nei** for å skrive den ut på nytt.

16 Klikk på Fullfør.

# Bruke et nettverkskabel

Maskinen er en nettverkskompatibel maskin. Du må konfigurere den for bruk på nettverket.

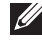

 $\mathbb Z$  MERK: Etter at du har etablert den trådløse nettverkstilkoblingen, må du installere en maskindriver for utskrift fra et program. Se ["Oppsett av trådløst](#page-219-0)  [nettverk \(kun Dell B2375dfw\)".](#page-219-0)

Kontakt nettverksadministratoren eller personen som konfigurerte det trådløse nettverket, for å få informasjon om nettverkskonfigurasjonen.

- Elementer å klargjøre
	- Tilgangspunkt
	- Nettverkstilkoblet datamaskin
	- Programvare-CD som fulgte med maskinen
	- Maskinen har et trådløst nettverksgrensesnitt installert
	- Nettverkskabel

#### Skrive ut en nettverkskonfigurasjonsrapport

Du kan finne nettverksinnstillingene for maskinen ved å skrive ut en nettverkskonfigurasjonsrapport.

Se . "Skrive ut en nettverkskonfigurasionsrapport"

#### IP-innstilling ved hjelp av SetIP-programmet (Windows)

Dette programmet brukes til å angi nettverks-IP-adressen for maskinen manuelt, og det bruker MAC-adressen til å kommunisere med maskinen. MAC-adressen er serienummeret til maskinvaren i nettverksgrensesnittet. Du finner den i Network Configuration Report.

Se . ["Angi IP-adresse"](#page-213-0)

#### Konfigurasjon av maskinens trådløse nettverk

Før du begynner, må du vite navnet (SSID) til det trådløse nettverket samt nettverksnøkkelen hvis den er kryptert. Denne informasjonen ble angitt da tilgangspunktet (eller den trådløse ruteren) ble installert. Hvis du ikke kjenner det trådløse miljøet, kontakter du personen som konfigurerte nettverket.

### Slå Wi-Fi-nettverk på/av (kun Dell B2375dfw Mono MFP)

Det finnes to metoder for å koble fra det trådløse nettverket på maskinen din.

- a Trykk  $\binom{m}{k}$  (WPS)-knappen (på kontrollpanelet) i mindre enn to sekunder  $\rightarrow$  Wi-Fi (fra hovedskjermen)  $\rightarrow$  Av.
- b Trykk Mine innstillinger  $\rightarrow$  Maskinoppsett  $\rightarrow$  Nettverksoppsett  $\rightarrow$  Wi-Fi $\rightarrow$ Wi-Fi-aktivering  $\rightarrow$  Av fra startskjermen.

Du kan også slå Wi-Fi-nettverket av/på med Embedded Web Service.

- 1 Kontroller om maskinen er koblet til nettverket.
- 2 Åpne en nettleser som for eksempel Internet Explorer, Safari eller Firefox og skriv inn maskinens nye IP-adresse i nettleser-vinduet.

For eksempel,

http://192,168,1,133/

- 3 Klikk Logg inn øverst til høyre på Embedded Web Service-nettstedet.
- 4 Skriv inn **ID** og Passord, og klikk Logg inn. Hvis du logger inn i Embedded Web Service for første gang, skriver du inn standard-ID og passordet nedenfor. Vi anbefaler at du endrer standard passord av sikkerhetsmessige årsaker.
	- ID: admin
	- Passord: admin
- 5 I vinduet Embedded Web Service klikker du på Innstillinger  $\rightarrow$  Nettverksinnstillinger.
- 6 Klikk Trådløs  $\rightarrow$  Egendefinert.

Du kan også slå Wi-Fi-nettverket av/på.

# Konfigurere Wi-Fi Direct for mobil utskrift

Wi-Fi Direct er en lettvint node-til-node tilkoblingsmåte mellom den Wi-Fi Direct-sertifiserte skriveren og en mobil enhet som sørger for sikker tilkobling, og bedre systemkapasitet enn Ad-hoc-modus.

Med Wi-Fi Direct kan du koble til skriveren til et Wi-Fi Direct-nettverk som parallelt kobler til et tilgangspunkt. Dessuten kan du bruke et kablet nettverk og et Wi-Fi Direct-nettverk samtidig, slik at flere brukere kan ha tilgang og skrive ut dokumenter både fra Wi-Fi Direct og fra et kablet nettverk.

- $\mathscr{U}$  Du kan ikke koble den mobile enheten til Internett gjennom skriverens Wi-Fi **Direct** 
	- Den støttede protokollisten kan variere fra din modell. Wi-Fi Direct-nettverk støtter IKKE IPv6, nettverkfiltrering, IPSec, WINS og SLP-tjenester.
	- Maksimum antall enheter som kan være tilkoblet via Wi-Fi Direct er 3.

### Konfigurasjon av Wi-Fi Direct

Du kan aktivere Wi-Fi Direct med én av følgende måter.

#### Fra den USB-kabel-tilkoblede datamaskinen (anbefales)

Når installasjonen av driver er ferdig kan Dell Printer Manager angis og endringer i Wi-Fi Direct kan gjøres.

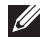

**MERK:** Dell Printer Manager er kun tilgjengelig for brukere av operativsystemene Windows og Mac.

- Klikk Start  $\rightarrow$  Programmer eller Alle programmer  $\rightarrow$  Dell-skrivere  $\rightarrow$  Dell Printer Manager  $\rightarrow$  Enhetsinnstillinger  $\rightarrow$  Nettverk.
- Wi-Fi Direct PÅ/AV: Velg På for å aktivere.
- Enhetsnavn: Skriv inn skriverens navn slik at den kan søkes etter på det trådløse nettverket. Standard er at enhetens navn er modellnavnet.
- IP-adresse: Skriv inn skriverens IP-adresse. Denne IP-adressen brukes kun for det lokale nettverket og ikke for den kablede infrastrukturen eller det trådløse nettverket. Vi anbefaler at standard lokal IP-adresse brukes (En standard lokal IP-adresse for printeren for Wi-Fi Direct kan være 192.168.3.1)
- Gruppeeier: Aktiver dette alternativet for å tilordne skriveren til en Wi-Fi Direct gruppeeier. Gruppeeier fungerer på samme måte som et trådløst tilgangspunkt. Vi anbefaler at dette alternativet aktiveres.
- Nettverkpassord: Hvis skriveren er en Gruppeeier, må andre mobile enheter som vil koble til skriveren, ha et Nettverkpassord. Du kan konfigurere nettverksnøkkelen selv, eller du kan bruke en tildelt nettverksnøkkel som tilfeldig genereres som standard.

#### Fra maskinen (maskiner med display)

- Velg Mine innstillinger  $\rightarrow$  Maskinoppsett  $\rightarrow$  Nettverksoppsett  $\rightarrow$  Wi-Fi  $\rightarrow$  Wi-Fi Direct fra berøringsskiermen.
- På/av: Velg På for å aktivere.

#### Fra datamaskinen som er tilkoblet nettverket

Hvis skriveren bruker en nettverkskabel eller et trådløst tilgangspunkt, kan du aktivere og konfigurere Wi-Fi Direct fra Embedded Web Service.

- I vinduet **Embedded Web Service** klikker du på **Innstillinger** Nettverksinnstillinger $\rightarrow$  Trådløs  $\rightarrow$  Wi-Fi Direct  $\rightarrow$  Egendefinert.
- Aktiver eller deaktiver **Wi-Fi Direct** og still inn andre alternativer.

# Konfigurering av den mobile enheten

- Etter innstilling av Wi-Fi Direct fra skriveren, se brukermanualen for den mobile enheten du bruker for å stille inn Wi-Fi Direct.
- Etter konfigurasjon av Wi-Fi Direct må du laste ned en utskriftsapp, (for eksempel: Dell Mobile skriver) for å kunne skrive ut fra smarttelefonen.

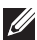

**MERK:** Hvis din mobile enhet ikke støtter WPS, vil du måtte legge inn skriverens nettverksnøkkel i stedet for å trykke på WPS-knappen.

# <span id="page-239-0"></span>Feilsøking for trådløst nettverk

#### Problemer under oppsett eller driverinstallasjon

#### Tilkoblingsfeil - Kontroller navnet på det trådløse nettverket

- Maskinen kan ikke søke etter nettverksnavnet (SSID) du har valgt eller angitt. Kontroller nettverksnavnet (SSID) på tilgangspunktet, og prøv å koble til på nytt.
- Tilgangspunktet er ikke slått på. Slå på tilgangspunktet.

#### Tilkoblingsfeil - Kontroller sikkerhetsnøkkel for nettverk

• Sikkerhet er ikke korrekt konfigurert. Kontroller den konfigurerte sikkerheten på tilgangspunktet og maskinen.

#### Tilkoblingsfeil - Kontroller trådløs forbindelse

• Datamaskinen mottar ikke noe signal fra maskinen. Kontroller USB-kabelen og maskinstrømmen.

#### Tilkoblingsfeil - Koble fra Ethernet-kabel

• Maskinen er tilkoblet med nettverkskabel. Fjern nettverkskabelen fra maskinen.

#### Kontroller USB-tilkobling

• Når du er koblet til et tilgangspunkt via USB-kabel, er USB-kabelen ikke plugget i. Kontroller USB-kabelen.

#### Kontroller IP-adresse

• Maskinen mottar ikke noen IP fra tilgangspunktet. Kontroller den konfigurerte sikkerheten på tilgangspunktet og maskinen.

#### Kontroller nettverksinnstillinger

- Den konfigurerte nettverksadressen kan ikke opprette tilkobling mellom datamaskinen og maskinen.
	- For DHCP-nettverksmiljø Skriveren mottar IP-adressen automatisk (DHCP) når datamaskinen er konfigurert med DHCP.
	- For statisk nettverksmiljø

Maskinen bruker den statiske adressen når datamaskinen er konfigurert med statisk adresse.

For eksempel,

Hvis datamaskinens nettverksinformasjon er som følger:

- IP-adresse: 169.254.133.42
- Delnettverksmaske: 255.255.0.0

Maskinens nettverksinformasjon skal da være som følger:

- IP-adresse: 169.254.133.43
- Delnettverksmaske: 255.255.0.0 (bruk datamaskinens delnettverksmaske).
- Gateway: 169.254.133.1

## Andre problemer

Hvis det oppstår problemer under bruk av maskinen på et nettverk, kontrollerer du følgende:

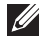

 $\mathbb Z$  MERK: Hvis du vil ha mer informasjon om tilgangspunkt (eller trådløs ruter), ser du den tilhørende brukerhåndboken.

- Datamaskinen, tilgangspunktet (eller den trådløse ruteren) eller maskinen er kanskje ikke slått på.
- Kontroller det trådløse mottaket rundt maskinen. Hvis mottaket er langt fra maskinen eller det finnes hindringer, kan det være vanskelig å motta signalet.
- Slå tilgangspunktet (eller den trådløse ruteren), maskinen og datamaskinen av og på. Noen ganger kan du gjenopprette nettverkskommunikasjonen ved å slå strømmen av og på.
- Kontroller om brannmurprogramvaren (V3 eller Norton) blokkerer kommunikasjonen.

Hvis datamaskinen og maskinen er koblet til hverandre på samme nettverk og søk ikke kan utføres, kan det hende at brannmurprogramvaren blokkerer kommunikasjonen. Se brukerhåndboken for programvaren for å deaktivere programvaren, og prøv deretter å søke på maskinen igjen.

- Kontroller om maskinens IP-adresse er riktig tilordnet. Du kan kontrollere IP-adressen ved å skrive ut nettverkskonfigurasjonsrapporten.
- Kontroller om tilgangspunktet (eller den trådløse ruteren) har konfigurert sikkerhet (passord). Hvis det har passord, kontakter du administratoren for tilgangspunktet (eller den trådløse ruteren).
- Kontroller maskinens IP-adresse. Installer maskindriveren på nytt, og endre innstillingene for å koble til maskinen på nettverket. På grunn av DHCP-egenskapene kan det hende at den tilordnede IP-adressen endres hvis maskinen ikke brukes på en lang stund, eller hvis tilgangspunktet blir tilbakestilt.

Registrer produktets MAC-adresse når du konfigurerer DHCP-serveren på tilgangspunktet (eller trådløs ruter). Da kan du alltid bruke IP-adressen som er konfigurert med MAC-adressen. Du kan finne nettverksinnstillingene for maskinen ved å skrive ut en rapport for nettverkskonfigurasjon. Se "Skrive ut en [nettverkskonfigurasjonsrapport"](#page-212-0).

- Kontroller det trådløse miljøet. Det kan hende at det ikke er mulig å koble til nettverket i et infrastrukturmiljø der du må skrive inn brukerinformasjon før du kan koble til tilgangspunktet (eller den trådløse ruteren).
- Denne maskinen støtter bare IEEE 802.11b/g/n og Wi-Fi. Annen trådløs kommunikasjon (for eksempel Bluetooth) støttes ikke.
- Når du bruker ad-hoc-modus for operativsystemer som Windows Vista, må du kanskje angi innstillingen for trådløs tilkobling hver gang du bruker den trådløse maskinen.
- Infrastrukturmodus og ad-hoc-modus kan ikke brukes samtidig for en trådløs nettverksmaskin fra Dell.
- Kontroller at maskinen er innenfor rekkevidden for det trådløse nettverket.
- Plasser maskinen unna hindringer som kan blokkere det trådløse signalet. Fjern eventuelle store metallgjenstander mellom tilgangspunktet (eller den trådløse ruteren) og maskinen.

Påse at maskinen og det trådløse tilgangspunktet (eller den trådløse ruteren) ikke er atskilt av stenger, vegger eller søyler som inneholder metall eller betong.

• Hold maskinen unna andre elektroniske enheter som kan forstyrre det trådløse signalet.

Mange enheter kan forstyrre det trådløse signalet, inkludert mikrobølgeovner og enkelte Bluetooth-enheter.

- Når konfigurasjonen av tilgangspunktet (eller trådløs ruter) endres, må du konfigurere produktets trådløse nettverk igjen.
- Hvis Wi-Fi Direct er PÅ støtter maskinen kun IEEE 802.11b/g.
- Hvis tilgangspunktet er satt til å jobbe kun med 802.11n standard, kan det hende at du ikke får koblet til maskinen.

# Mobil utskrift

Dell B2375dfw Mono MFP og Dell B2375dnf Mono MFP støtter utskrift fra en rekke mobile enheter.

# Android™ OS

Last ned Dell Mobile Print-appen gratis fra Google Play™. Dell Mobile Print-appen er enkel å bruke og navigere, og tilrettelegger for direkte utskrift av bilder, dokumenter, webinnhold og mer, til støttede Dell-skrivere på et Wi-Fi- eller Ethernet-nettverk.

# Apple® iOS

- Disse skriverne er kompatible med AirPrint™. For detaljer om AirPrint, kan du se AirPrint.
- Disse skriverne er også kompatible med Mobile Print-appen for Dell av Thinxtream™, som er tilgjengelig for gratis nedlasting fra *iTunes®*.

Skann QR-koder for rask tilgang til den aktuelle app-butikken.

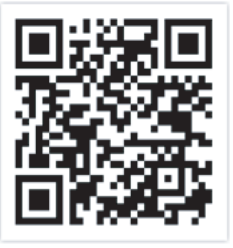

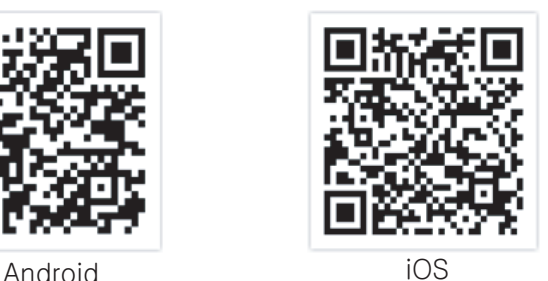

# AirPrint

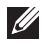

MERK: Kun AirPrint godkjente maskiner kan benytte AirPrint funksjonen. Kontroller om esken som maskinen din ble levert i er merket med AirPrint godkjennings merke.

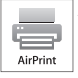

AirPrint lar deg skrive ut trådløst direkte fra iPhone, iPad og iPod touch

som kjører den nyeste versjonen av iOS.

# Konfigurere AirPrint

Bonjour(mDNS og IPP protokoller er obligatoriske på maskinen for å bruke funksjonen AirPrint. Du kan aktivere funksjonen AirPrint på en av følgende måter.

- 1 Kontroller om maskinen er koblet til nettverket.
- 2 Åpne en nettleser som for eksempel Internet Explorer, Safari eller Firefox og skriv inn maskinens nye IP-adresse i nettleser-vinduet.

For eksempel:

http://192,168,1,133/

- 3 Klikk Logg inn øverst til høyre på Embedded Web Service-nettstedet.
- 4 Skriv inn ID og Passord, og klikk Logg inn. Hvis du logger inn i Embedded Web Service for første gang, skriver du inn standard-ID og passordet nedenfor. Vi anbefaler at du endrer standard passord av sikkerhetsmessige årsaker.
	- ID: admin
	- Passord: admin
- 5 I vinduet Embedded Web Service klikker du på Innstillinger $\rightarrow$  Nettverksinnstillinger.
- 6 Klikk på AirPrint.

Du kan aktivere AirPrint.

### Utskrift via AirPrint

Disse instruksjonene finnes for eksempel i iPad-manualen:

- 1 Åpne e-post, bilder, nettsider og dokumenter du ønsker å skrive ut.
- 2 Trykk ikonet ( $\Box$ ).
- 3 Velg skriverdriverens navn og menyalternativene for oppsett.
- 4 Trykk på knappen Skriv ut. Skriv ut.

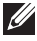

MERK: Slik kansellerer du en utskriftsjobb: Du kan kansellere en utskriftsjobb eller vise sammendrag av utskrifter ved å klikke på ikonet for utskrift ( $\begin{pmatrix} -1 \\ -1 \end{pmatrix}$ i området for fleroppgavekjøring. Du kan klikke kanseller i utskrifter.

Google Cloud Print™ er en tieneste som lar deg skrive ut på en skriver ved bruk av en smarttelefon, nettbrett eller andre nett-tilkoblede enheter. Registrer din Google-konto for skriveren – og du er klar til å bruke Google Cloud Print™-tjenesten. Du kan skrive ut dokumenter og e-post med Chrome OS, Chrome-nettleseren, eller en Gmail™ / Google Docs™-app på den mobile enheten, slik at du ikke behøver å installere skriverdriveren på den mobile enheten. Se Google-nettsiden (http://support.google.com/cloudprint) for mer informasjon om Google Cloud Print™.

# Registrere en Google-konto til skriveren

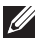

 $\mathscr U$  **MERK:** Sørg for at skriveren er påslått og koblet til et kablet eller trådløst nettverk som har tilgang til Internett.

Du bør opprette en Google-konto på forhånd.

- 1 Åpne nettleseren Chrome.
- 2 Besøk www.google.com.
- 3 Logg på Google-nettsiden med Gmail™-adressen din.
- 4 Skriv inn maskinens IP-adresse i adressefeltet, trykk Enter eller klikk på Start.
- 5 Klikk Login øverst til høyre på nettstedet Embedded Web Service.
- 6 Skriv inn skriverens navn og beskrivelse.
- 7 Klikk på Register.

Bekreftelsesvinduet vises.

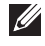

**MERK:** Hvis du har satt nettleseren til å blokkere popup-vinduer vil ikke bekreftelsesvinduet vises. Tillat at siden viser popup-vinduer.

- 8 Klikk på Finish printer registration.
- 9 Klikk på Manage your printers.

Nå er din skriver registrert for Google Cloud Print-tjenesten.

Google Cloud Print™-klare enheter vil vises i listen.

# Skrive ut med Google Cloud Print™

Utskriftsprosedyren varierer avhengig av applikasjonen eller enheten du bruker. Du kan vise listen over apper som støtter Google Cloud Print™-tjenesten.

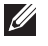

MERK: Sørg for at skriveren er påslått og koblet til et kablet etter trådløst nettverk som har aksess til Internett.

#### Utskrift fra en applikasjon på en mobil enhet

Følgende trinn er et eksempel på bruk av Google Docs™-appen fra en Android-mobiltelefon.

1 Installer Cloud Print-appen på din mobile enhet.

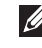

 $\mathbb Z$  **MERK:** Hyis du ikke har applikasionen, last den ned fra Android Market eller App Store.

- 2 Få tilgang til applikasjonen Google Docs™-appen fra din mobile enhet.
- **3** Trykk på alternativ  $\odot$  -knappen for dokumentet du ønsker å skrive ut.
- 4 Trykk send **A**-knappen.
- **5** Trykk Cloud Print  $\bigcirc$ -knappen.
- 6 Still inn utskriftsalternativer hvis du ønsker.
- 7 Tap Click here to Print.

#### Skrive ut fra Chrome nettleser

Følgende trinn er et eksempel ved bruk av nettleseren Chrome.

- 1 Kjør Chrome.
- 2 Åpne dokumentet eller e-post du ønsker å skrive ut.
- 3 Klikk på skrunøkkelikonet a øverst til høyre i nettleseren.
- 4 Klikk Skriv ut. Et nytt alternativ for utskrift vises.
- 5 Velg Print with Google Cloud Print.
- 6 Klikk på Skriv ut.

# Faksing

[Angi skriver-ID](#page-247-0) [Sette opp fakssystemet](#page-247-1) [Sende en faks](#page-249-0) [Motta en faks](#page-255-0) [Automatisk oppringing](#page-257-0) [Andre måter å fakse på](#page-260-0) [Tilleggsfunksjoner](#page-262-0)

<span id="page-247-0"></span>I de fleste land er det pålagt ved lov å angi avsenderens faksnummer på alle fakser som sendes. Skriver-IDen, som inneholder telefonnummeret og ditt eller firmaets navn, skrives ut øverst på alle sider som sendes fra skriveren.

- 1 Trykk Mine innstillinger  $\rightarrow$  Maskinoppsett  $\rightarrow$  Startoppsett  $\rightarrow$  Maskin-ID og faksnummer fra startskiermen.
- 2 Angi Faks- og ID-feltene ved hjelp av skjermtastaturet.

# <span id="page-247-1"></span>Sette opp fakssystemet

### Endre alternativer for faksoppsett

- 1 Trykk Mine innstillinger  $\rightarrow$  Maskinoppsett $\rightarrow$  Standardinnstilling  $\rightarrow$  Faksstandard fra startskjermen.
- 2 Velg for å finne status for å angi verdien for det alternativet du har valgt.

### Tilgjengelige standardalternativer for faks

Du kan bruke følgende oppsettalternativer når du konfigurerer fakssystemet:

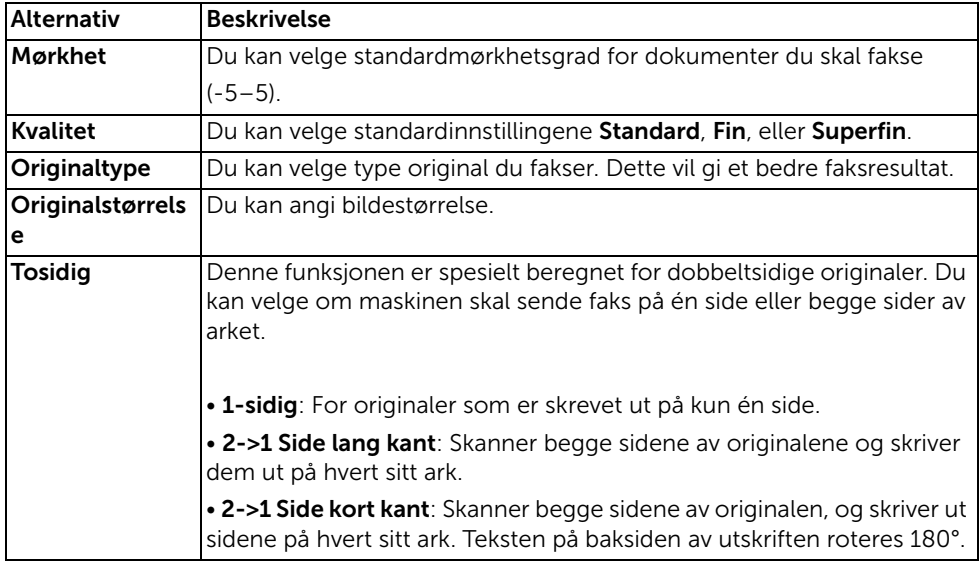

# Teste fakslinjetilkoblingen

- 1 Trykk Mine innstillinger  $\rightarrow$  Vedlikehold  $\rightarrow$  Test av fakslinje fra startskjermen.
- 2 Trykk Sjekk $(\sqrt{\sqrt{\ }})$  fra skjermen.

Skriveren viser testresultatet.

Hvis testen av fakslinjetilkoblingen mislykkes, må du kontrollere telefonledningen eller kontakte telefonselskapet.

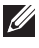

**MERK:** Hvis testen er vellykket, kan du begynne å bruke faksfunksjonen Hvis testen er mislykket, må du se feilsøkingsdelen for faksing.

### <span id="page-249-1"></span><span id="page-249-0"></span>Justere dokumentets mørkhet

Bruk mørkhet-innstillingen for å gjøre faksdokumentene lysere eller mørkere.

- 1 Trykk Faks fra startskjermen.
- 2 Trykk Innstilling $\left( \begin{array}{c} \bullet \\ \bullet \end{array} \right)$  fra skjermen.
- 3 Trykk på venstre/høyre piltast for å velge Mørkhet.
- 4 Velg mørketsgraden (-5–5) du vil bruke.
	- 1 : fungerer godt med mørkt trykk.
	- 2: fungerer godt med vanlige dokumenter fra skrivemaskin eller vanlig utskrift/trykk.
	- 3 fungerer godt med lyst trykk eller svak blyantskrift.

### <span id="page-249-2"></span>Justere dokumentets kvalitet

Bruk Kvalitet-innstillingen til å forbedre kvaliteten på originaldokumenter eller fotografier som skannes.

- 1 Trykk Faks fra startskjermen.
- 2 Trykk Innstilling $\left( \begin{array}{c} \bullet \\ \bullet \end{array} \right)$  fra skjermen.
- 3 Trykk venstre/høyre piltast for å velge Kvalitet.
- 4 Velg ønsket kvalitetsmodus.

Dokumenttyper og anbefalte innstillinger for kvalitet er beskrevet i tabellen nedenfor.

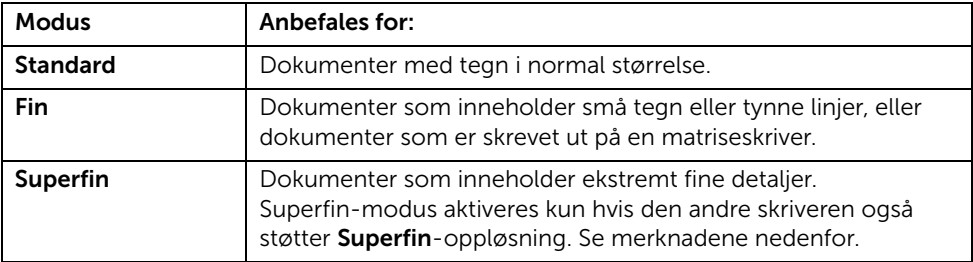

MERK: Fakser som skannes med Superfin-kvalitet, overføres med den høyeste oppløsningen som støttes av enheten som mottar faksen.

# Sende en faks

1 Legg dokumentet eller dokumentene med utskriftssiden opp og med den øvre kanten inn i den automatiske dokumentmateren. ELLER

Legg et dokument på én side med forsiden ned på glassplaten.

Hvis du vil ha mer informasjon om hvordan du legger i et dokument, kan du se ["Legge](#page-185-0)  [inn et originaldokument".](#page-185-0)

2 Trykk Faks fra startskjermen.

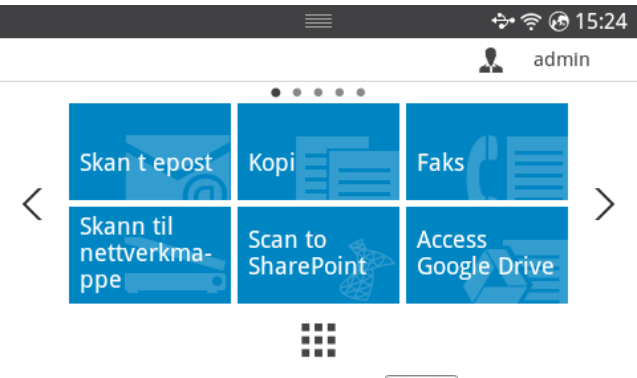

- **3** Trykk **Direkte inndata** eller **Adresse** (  $\frac{2}{3}$  ) fra skjermen.
- 4 Ved behov kan du justere mørkhet og oppløsning for dokumentet slik at innstillingene passer til dine behov. Se ["Justere dokumentets mørkhet"](#page-249-1) eller ["Justere dokumentets](#page-249-2)  [kvalitet"](#page-249-2)
- 5 Tast inn mottakerens faksnummer ved hjelp av skjermtastaturet.
- 6 Trykk Start  $(b)$  fra skjermen.
- 7 Hvis dokumentet er lagt på glassplaten, vises En side til? på skjermen når dokumentet er skannet til minnet. Hvis du har flere sider, fjerner du den skannede siden, legger neste side på glassplaten og velger **Ja**. Gjenta om nødvendig.

Når alle sidene er skannet, velger du Nei for En side til?

8 den slår nummeret og sender faksen når skriveren får kontakt med mottakermaskinen.

**MERK:** Trykk  $\boldsymbol{\chi}$  for å avbryte faksjobben mens faksen sendes.

# Hurtigoppringingfaks

1 Legg dokumentet eller dokumentene med utskriftssiden opp og med den øvre kanten inn i den automatiske dokumentmateren. ELLER

Legg et dokument på én side med forsiden ned på glassplaten.

Hvis du vil ha mer informasjon om hvordan du legger i et dokument, kan du se ["Legge](#page-185-0)  [inn et originaldokument".](#page-185-0)

2 Trykk Hurtigoppringingfaks fra startskjermen.

#### ELLER

Trykk Alle programmer ( $\frac{1}{2}$ )  $\rightarrow$  Hurtigoppringingfaks fra skjermen.

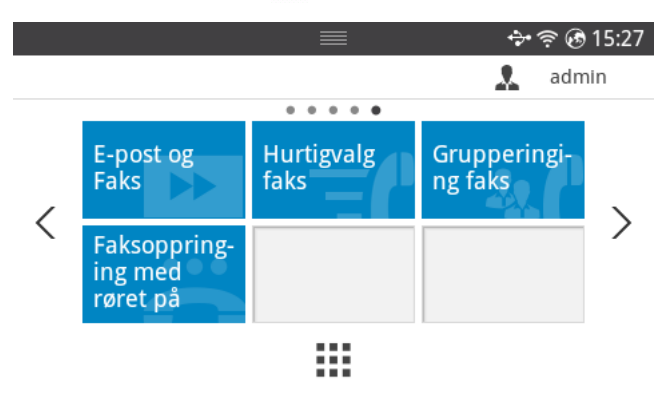

- **3** Velg mottaker fra hurtigvalglisten.
- 4 Trykk Start  $(b)$  fra skjermen.
- 5 Hvis dokumentet er lagt på glassplaten, vises En side til? på skjermen når dokumentet er skannet til minnet. Hvis du har flere sider, fjerner du den skannede siden, legger neste side på glassplaten og velger Ja. Gjenta om nødvendig.

Når alle sidene er skannet, velger du Nei for En side til?

6 den slår nummeret og sender faksen når skriveren får kontakt med mottakermaskinen.
## Gruppeoppringningfaks

1 Legg dokumentet eller dokumentene med utskriftssiden opp og med den øvre kanten inn i den automatiske dokumentmateren. ELLER

Legg et dokument på én side med forsiden ned på glassplaten.

Hvis du vil ha mer informasjon om hvordan du legger i et dokument, kan du se ["Legge](#page-185-0)  [inn et originaldokument".](#page-185-0)

2 Klikk Gruppeoppringingfaks fra startskjermen.

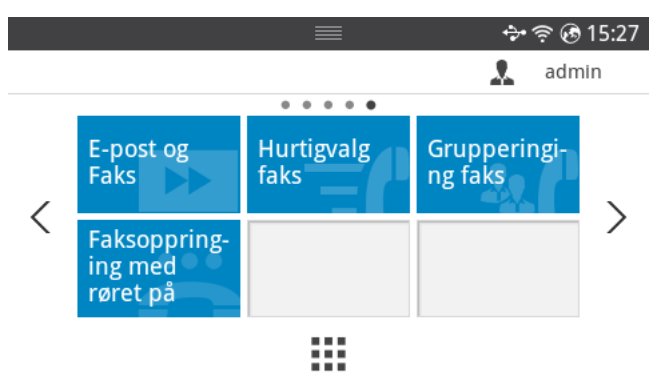

- **3** Velg mottaker fra liste for gruppeoppringing.
- 4 Trykk Start  $(b)$  fra skjermen.
- 5 Hvis dokumentet er lagt på glassplaten, vises En side til? på skjermen når dokumentet er skannet til minnet. Hvis du har flere sider, fjerner du den skannede siden, legger neste side på glassplaten og velger Ja. Gjenta om nødvendig.

Når alle sidene er skannet, velger du Nei for En side til?

den slår nummeret og sender faksen når skriveren får kontakt med mottakermaskinen.

### Rørløs faks

1 Legg dokumentet eller dokumentene med utskriftssiden opp og den øvre kanten inn i den automatiske dokumentmateren. ELLER

Legg et dokument på én side med forsiden ned på glassplaten.

Hvis du vil ha mer informasjon om hvordan du legger i et dokument, kan du se ["Legge](#page-185-0)  [inn et originaldokument".](#page-185-0)

2 Trykk Rørløs faks fra startskjermen.

#### ELLER

Trykk Alle programmer  $(\mathbf{H} \rightarrow \mathbf{R} \times \mathbf{C})$  Rørløs faks fra startskjermen.

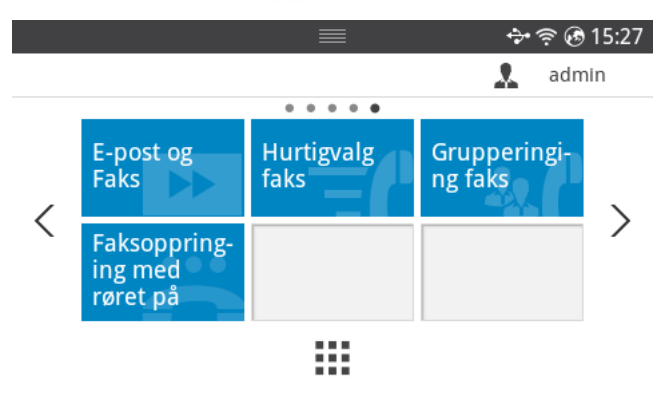

- **3** Ved behov kan du justere mørkhet og oppløsning for dokumentet slik at innstillingene passer til dine behov. Se ["Justere dokumentets mørkhet"](#page-249-0) eller ["Justere dokumentets](#page-249-1)  [kvalitet"](#page-249-1)
- 4 Trykk Med røret på te fra startskjermen.
- 5 Tast inn mottakerens faksnummer ved hjelp av skjermtastaturet.
- 6 Trykk Start  $(b)$  fra skjermen.

#### Bekrefter overføringer

Når den siste siden av dokumentet er sendt høres et pip fra skriveren, og den går tilbake til Standby-modus.

Hvis det oppstår feil mens faksen sendes vises en feilmelding på displayet. Du finner en liste over feilmeldinger og hva de betyr, på ["Slette feilmeldinger i displayet"](#page-323-0).

Hvis du får en feilmelding, trykker du på  $\chi$  for å fjerne meldingen, og prøver å sende dokumentet på nytt.

Du kan angi at skriveren automatisk skal skrive ut en bekreftelse etter hver faksoverføring. For mer informasjon, se punktet **Meldingskvittering** i "Tilgjengelige standardalternativer for [faks".](#page-247-0)

# Automatisk gjenoppringing

Hvis nummeret er opptatt, eller du ikke får svar når du sender en faks, slår maskinen automatisk nummeret på nytt. Hvor fort maskinen slår nummeret på nytt avhenger av landets fabrikkinnstillinger.

Hvis du vil endre antall gjenoppringinger eller intervallet mellom disse, kan du se "Tilgiengelige standardalternativer for faks".

## Gjenoppringing av faksnummer

Bruk denne funksjonen når du vil ringe det sist brukte faksnummeret på nytt.

1 Legg dokumentet eller dokumentene med utskriftssiden opp og den øvre kanten inn i den automatiske dokumentmateren.

ELLER

Legg et dokument på én side med forsiden ned på glassplaten.

Hvis du vil ha mer informasjon om hvordan du legger i et dokument, kan du se "Legge [inn et originaldokument".](#page-185-0)

2 Trykk Faks fra startskjermen.

ELLER

Trykk Alle programmer  $(\cdot\cdot\cdot) \rightarrow$  Faks fra startskjermen.

- 3 Trykk Gienoppringing på kontrollpanelet eller Nummer-ID fra skjermen. Hvis du velger Nummer-ID så vises faksnummer for ti nylig sendte fakser og for ti nylig mottatte fakser.
- 4 Vela faksnummeret du vil bruke.
- 5 Ved behov kan du justere mørkhet og oppløsning for dokumentet slik at innstillingene passer til dine behov. Se ["Justere dokumentets mørkhet"](#page-249-0) eller ["Justere dokumentets](#page-249-1)  [kvalitet"](#page-249-1)
- 6 Trykk Start  $(b)$  fra skjermen.
- 7 den slår nummeret og sender faksen når skriveren får kontakt med mottakermaskinen.

## Om mottaksmodi

MERK: Hvis du vil bruke Svar/faks-modus kobler du en telefonsvarer til tilleggstelefonkontakten  $(m)$  bak på skriveren.

Når minnet er fullt, kan ikke skriveren motta flere innkommende fakser. Du kan frigjøre minne for å fortsette ved å avbryte utskrift av mottatte fakser.

## Legge i papir for innkommende fakser

Framgangsmåten for innlegging av papir i papirskuffen er den sammen enten du skal skrive ut, fakse eller kopiere, med unntak av at fakser kun kan skrives ut på papir i Letter-, A4- eller Legal-format. Se ["Legge i papir"](#page-37-0) for informasjon om hvordan du legger i papir. For informasjon om hvordan du angir papirtype og -størrelse i skuffen kan du se ["Angi](#page-149-0)  [papirtype"](#page-149-0) og ["Angi papirstørrelse"](#page-149-1).

#### Motta automatisk i faksmodus

Skriveren er forhåndsinnstilt på faksmodus ved levering.

Når du mottar en faks besvarer skriveren oppringningen etter et angitt antall ring, og mottar faksen automatisk.

Hvis du vil endre antallet ringesignaler, kan du se ["Tilgjengelige standardalternativer for faks"](#page-247-0). Hvis du vil endre ringevolumet, kan du se ["Innstilling av lydvolum \(kun administrator\)".](#page-70-0)

# Mottar automatisk i Tlf.sv/faks-modus

Hvis du bruker en telefonsvarer i denne innstillingen, kobler du den til tilleggstelefonuttaket (m) bak på skriveren.

Hvis skriveren ikke registrerer en fakstone blir oppringningen besvart av telefonsvareren. Hvis skriveren registrerer en fakstone starter den automatisk mottak av faksen.

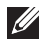

MERK: Hvis du har satt skriveren i Svar/faks-modus og telefonsvareren er slått av, eller ingen telefonsvarer er koblet til maskinen, kan det være at skriveren automatisk går til faksmodus etter et forhåndsdefinert antall ring.

## Motta manuelt ved hjelp av et biapparat

Denne funksjonen fungerer best hvis du bruker et biapparat som er koblet til tilleggstelefonkontakten ( ) bak på skriveren. Du kan motta en faks fra noen du snakker med på biapparatet uten at du trenger å gå til faksmaskinen.

Når du mottar en samtale på biapparatet og hører en fakstone, trykker du på tastene \*9\* (stjerne, ni, stjerne) på biapparatet.

Skriveren mottar dokumentet.

Trykk på tastene langsomt etter hverandre. Hvis du fremdeles hører fakstonen fra skriveren i den andre enden, trykker du på \*9\* en gang til.

\*9\* er koden for eksternt mottak som er forhåndsinnstilt fra fabrikken. Den første og den siste stjernen må alltid brukes, men du kan endre tallet til et hvilket som helst tall. Koden kan inneholde bare ett tall. For informasjon om endring av kode kan du se "Tilgjengelige" [standardalternativer for faks"](#page-247-0).

## Motta fakser i DRPD-modus

DRPD eller "Spesielle ringetoner", er en tjeneste fra telefonoperatøren som gjør det mulig å svare på anrop til flere forskjellige telefonnumre på én enkelt telefonlinje. Hvilket nummer som er brukt til å ringe opp indikeres av ulike ringemønstre, som er tilgjengelige i kombinasjoner av korte og lange ringelyder.

Ved hjelp av DRPD-funksjonen kan faksmaskinen "lære" ringemønsteret den skal svare på. Dette ringemønsteret kan gjenkjennes og besvares som faksoppringinger, og alle andre ringemønstre kan videresendes til biapparatet eller telefonsvareren som er koblet til tilleggstelefonkontakten ( ) bak på skriveren. Du kan når som helst annullere eller endre disse spesielle ringetonene.

Før du kan bruke DRPD-funksjonen, må tjenesten installeres på telefonlinjen av telefonoperatøren. For å sette opp DRPD kan det være at du trenger en annen telefonlinje for å ringe faksnummeret fra en annen linje.

Slik konfigurerer du DRPD-modus:

- 1 Trykk Mine innstillinger  $\rightarrow$  Maskinoppsett $\rightarrow$  Faksoppsett  $\rightarrow$  DRPD-modus fra startskjermen.
- 2 Trykk Neste $($   $\rightarrow$   $)$  fra skjermen.
- 3 Ring faksnummeret fra en annen telefon. Denne telefonen trenger ikke å være en faksmaskin.
- 4 Ikke besvar oppringningen når skriveren ringer. Skriveren trenger flere ring for å lære mønsteret.
- 5 Når skriveren har lært mønsteret, vises Fullført DRPD-oppsett på skjermen.
- 6 Trykk på hjemmeikonet  $\binom{P}{n}$  for å gå tilbake til startskjermen.

Når DRPD-funksjonen er innstilt, er DRPD-alternativet tilgjengelig på Mottaksmodus-menyen. For å motta fakser i DRPD-modus, må du velge DRPD i menyen; se ["Tilgjengelige standardalternativer for faks".](#page-247-0)

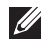

 $\mathscr{U}$  MERK: DRPD må settes opp på nytt hvis du får nytt faksnummer eller kobler skriveren til en annen telefonlinje.

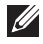

MERK: Når DRPD er innstilt, ringer du faksnummeret igjen for å kontrollere at skriveren svarer med en fakstone. Deretter ringer du et annet nummer på samme linje for å kontrollere at samtalen viderekobles til tilleggstelefonen eller telefonsvareren som er koblet til tilleggstelefonkontakten ( $\mathbb{F}$ ) bak på skriveren.

## Motta fakser i minnet

Fordi skriveren kan utføre flere oppgaver samtidig, kan den motta fakser samtidig som den utfører andre oppgaver. Hvis du mottar en faks mens du kopierer, skriver ut eller er tom for papir eller toner, lagrer skriveren innkommende fakser i minnet. Når du er ferdig å kopiere eller skrive ut, eller fyller på papir eller toner, skriver skriveren ut faksen automatisk.

# Automatisk oppringing

### Hurtigoppringing

Du kan lagre opptil 400 numre som brukes ofte, i hurtigtaster med ett, to eller tre sifre  $(1 - 400)$ .

#### Lagre et hurtigvalgnummer

- 1 Trykk Mine innstillinger  $\rightarrow$  Adressebok fra startskjermen.
- 2 Trykk Legg til  $(\frac{1}{\sqrt{2}})$ -ikonet.
- 3 Trykk Ny individuell.
- 4 Skriv inn navn, e-postadresse og telefonnummer i hvert felt med skjermtastaturet. Trykk deretter på piltastene opp/ned for å velge hurtigvalgnummer.
- 5 Trykk Sjekk $( \vee )$  fra skjermen.
- 6 Trykk på hjemmeikonet  $(\mathbf{P}_n)$  for å gå tilbake til startskjermen.

#### Sende en faks ved hjelp av et hurtigvalgnummer

1 Legg dokumentet eller dokumentene med utskriftssiden opp og med den øvre kanten inn i den automatiske dokumentmateren.

ELLER

Legg et dokument på én side med forsiden ned på glassplaten.

Hvis du vil ha mer informasjon om hvordan du legger i et dokument, kan du se ["Legge](#page-185-0)  [inn et originaldokument".](#page-185-0)

2 Trykk Faks fra startskiermen.

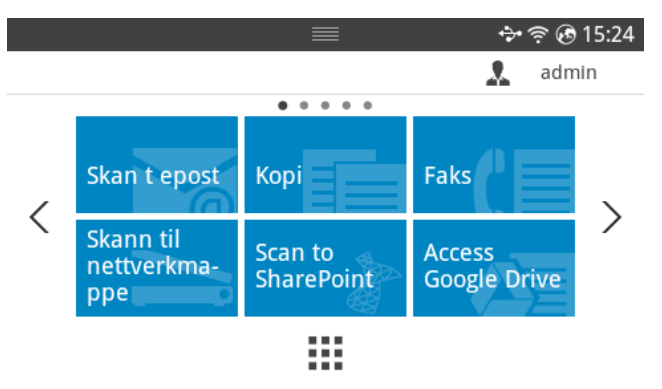

- 3 Trykk Direkte inndata fra skjermen.
- 4 Ved behov kan du justere mørkhet og oppløsning for dokumentet slik at innstillingene passer til dine behov. Se ["Justere dokumentets mørkhet"](#page-249-0) eller ["Justere dokumentets](#page-249-1)  [kvalitet"](#page-249-1)
- 5 Tast inn eksternt fakshurtigvalgnummer, og hold når du taster inn det siste nummeret til det viser hurtigvalgnummer.

eks.: hvis kortnummer er "102", skriver du inn "10" og holder "2".

- 6 Trykk Start  $(\triangleright)$  fra skjermen.
- 7 Hvis dokumentet er lagt på glassplaten, vises En side til? på skjermen når dokumentet er skannet til minnet. Hvis du har flere sider, fjerner du den skannede siden, legger neste side på glassplaten og velger Ja. Gjenta om nødvendig.

Når alle sidene er skannet, velger du Nei for En side til?

8 den slår nummeret og sender faksen når skriveren får kontakt med mottakermaskinen.

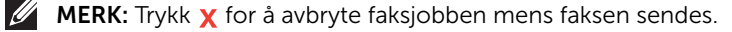

# Gruppe

Hvis du ofte sender samme dokument til flere mottakere, kan du definere disse som en gruppe og lagre gruppen under ett. Da kan du bruke en gruppeinnstilling til å sende samme dokument til alle mottakerne i gruppen.

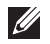

 $\mathbb Z$  MERK: Du kan ikke legge til et gruppenummer i et annet gruppenummer.

#### Innstillingsgruppe

- 1 Trykk Mine innstillinger  $\rightarrow$  Adressebok fra startskjermen.
- 2 Trykk Legg til  $(\frac{1}{\sqrt{1}})$ -ikonet.
- 3 Trykk Ny gruppe.
- 4 Skriv inn navnet på gruppen, og trykk deretter Legg til (+)-ikonet fra skjermen.
- 5 Velg hastigheten du ønsker for listen.
- 6 Trykk Sjekk $( \vee )$  fra skjermen.
- 7 Trykk på hjemmeikonet  $(\mathbf{P}_n)$  for å gå tilbake til startskjermen.

#### Redigere gruppe

Du kan slette et bestemt medlem fra en gruppe eller legge til et nytt nummer i den valgte gruppen.

- 1 Trykk Mine innstillinger  $\rightarrow$  Adressebok fra startskjermen.
- 2 Velg gruppen du vil bruke.
- 3 Du kan redigere Gruppenavn og legge til eller slette medlemmer.
- 4 Trykk Sjekk $(\rightarrow)$  fra skjermen.
- 5 Trykk på hjemmeikonet  $\binom{R}{n}$  for å gå tilbake til startskjermen.

#### Sende en faks fra datamaskinen

Du kan sende en faks fra datamaskinen uten å bruke skriveren.

For å sende faks fra datamaskinen må Network PC Fax-programmet installeres. Dette programmet installeres når du installerer skriverdriveren.

- 1 Åpne dokumentet du vil sende.
- 2 Velg Skriv ut på Fil-menyen.

Skriv ut-vinduet vises. Vinduet kan se noe annerledes ut, avhengig av hvilket program du bruker.

- 3 Velg Dell Network PC Fax fra vinduet Skriv ut
- 4 Klikk Skriv ut eller OK
- 5 Skriv inn mottakernes numre, og velg alternativet.

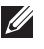

 $\mathscr U$  MERK: Velg menyen Hielp fra vinduet og klikk på alternativet du vil vite mer om.

6 Klikk Send.

#### Sende en utsatt faks

Du kan angi at skriveren skal lagre en faks og sende den senere.

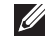

MERK: Du kan også bruke denne funksjonen i Hurtigoppringingfaks og Gruppeoppringningfaks.

1 Legg dokumentet eller dokumentene med utskriftssiden opp og den øvre kanten inn i den automatiske dokumentmateren.

ELLER

Legg et dokument på én side med forsiden ned på glassplaten.

Hvis du vil ha mer informasjon om hvordan du legger i et dokument, kan du se ["Legge](#page-185-0)  [inn et originaldokument".](#page-185-0)

2 Trykk Faks fra startskjermen.

ELLER

Trykk Alle programmer  $(\cdot\cdot\cdot) \rightarrow$  Faks fra startskjermen.

- 3 Trykk Innstilling $($   $\bullet$  ) fra skjermen.
- 4 Trykk på venstre/høyre piltast for å velge Sendetype  $\rightarrow$  Utsett sending.
- 5 Trykk på piltastene opp/ned for å angi Starttid.
- 6 Trykk Sjekk $( \vee )$  fra skjermen.
- 7 Ved behov kan du justere mørkhet og oppløsning for dokumentet slik at innstillingene passer til dine behov. Se ["Justere dokumentets mørkhet"](#page-249-0) eller ["Justere dokumentets](#page-249-1)  [kvalitet"](#page-249-1)
- 8 Trykk Siekk( v ) fra skiermen.
- 9 Trykk Direkte inndata eller Adresse ( $\frac{1}{2}$  ) fra skjermen.
- 10 Trykk Start  $(b)$  fra skjermen.

Når dokumentet legges på glassplaten, spør skjermen om du vil sende en side til. Velg Yes for å legge til flere sider, eller velg No for å sende faksen umiddelbart.

#### Videresending av faks til e-postadresser

Du kan angi at skriveren videresender alle utgående eller innkommende fakser til angitte e-postadresser.

- 1 Trykk Mine innstillinger  $\rightarrow$  Maskinoppsett $\rightarrow$  Faksoppsett  $\rightarrow$  Vd.send sendte eller Vd.send mottatt fra startskjermen.
- 2 Velg På i Konfigurasjon.
- 3 Velg Videresend til e-post.
- 4 Trykk Direkte inndata eller Adresse ( $\frac{1}{2}$ ) fra skjermen og skriv inn det du vil.
- 5 Velg alternativet du ønsker under Vedleggstype ( 1 eller Fra adresse( ) .
- 6 Trykk Sjekk $(\sqrt{\ }$ ) fra skjermen.
- 7 Trykk hjemmeikonet  $\binom{P_n}{n}$  for å gå tilbake til startskjermen.

# <span id="page-262-0"></span>Tellerskrittsparing (kun administrator)

Tellerskrittsparing kan brukes til å lagre skannede dokumenter, for så å sende dem ved et bestemt klokkeslett for å dra nytte av lavere tellerskrittpriser.

Slik slår du på tellerskrittsparing:

- 1 Trykk Mine innstillinger  $\rightarrow$  Maskinoppsett $\rightarrow$  Faksoppsett  $\rightarrow$  Tellerskrittsparing fra startskjermen.
- 2 Trykk på venstre/høyre piltast for å velge På.
- 3 Velge startdato og sluttdato med piltastene opp/ned.
- 4 Velg dato og tid med piltastene opp-/ned.
- 5 Velg Starttid og Sluttid med piltastene opp/ned.

```
Dato = "dd/mm/åååå"
Daq = 01 - 31Måned= 01-12
År= 2000–2036
Time= 01–12 (12-timers modus)
       00-23 (24-timers format)
```
**MERK:** Du kan sette opp klokkemodus. Se "Angi klokkemodus (kun [administrator\)".](#page-69-0)

6 Trykk Sjekk $( \vee )$  for å fullføre.

Når tellerskrittsparing er aktivert, lagrer skriveren alle dokumenter som skal fakses i minnet, og sender dem ved det angitte tidspunktet.

Hvis du vil deaktivere tellerskrittsparing, følger du trinn 1 i "Tellerskrittsparing (kun [administrator\)"](#page-262-0), og trykker på venstre/høyre piltast til Av vises.

## <span id="page-262-1"></span>Bruke modus for sikkert mottak (kun administrator)

Det kan hende at du ikke vil at andre skal ha tilgang til innkommende fakser. Du kan slå på sikker faksmodus ved hjelp av alternativet Sikkert mottak, for å hindre at mottatte fakser skrives ut når du ikke befinner deg ved skriveren. I sikker faksmodus kan alle innkommende fakser lagres i minnet. Når sikker faksmodus slås av, kan alle lagrede fakser skrives ut.

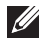

 $\mathscr{U}$  MERK: Hvis meldingen Memory Full vises, kan ikke maskinen motta fakser. Slett jobber du ikke trenger lenger, fra minnet.

Slik slår du på modus for sikkert mottak:

- 1 Trykk Mine innstillinger  $\rightarrow$  Maskinoppsett $\rightarrow$  Faksoppsett  $\rightarrow$  Sikkert mottak fra startskjermen.
- 2 Velg På i Konfigurasjon.
- **3** Tast inn et firesifret passord med tastaturet.
- 4 Tast inn passordet på nytt, og trykk Siekk( v ) fra skjermen.
- 5 Trykk hjemmeikonet  $\binom{n}{n}$  for å gå tilbake til startskjermen.

Når det mottas en faks i sikkert mottak-modus, lagrer skriveren faksen i minnet og viser Sikkert mottak for å angi at en faks er lagret.

Slik skriver du ut mottatte dokumenter:

- 1 Trykk Job Status( S)-knappen på panelet.
- 2 Velg Mine innstillinger  $\rightarrow$  Maskinoppsett $\rightarrow$  Jobbehandling  $\rightarrow$  Skriv ut sikkert mottatte fra skjermen.
- **3** Skriv inn det firesifrede passordet, og trykk **Start** ( $\triangleright$ ) fra skjermen. Faksene som er lagret i minnet, skrives ut.

For å slå modus for sikkert mottak av:

- 1 Trykk Mine innstillinger  $\rightarrow$  Maskinoppsett $\rightarrow$  Faksoppsett  $\rightarrow$  Sikkert mottak fra startskjermen.
- 2 Velg Av i Konfigurasjon.
- 3 Tast inn det firesifrede passordet, og trykk OK. Modusen deaktiveres, og skriveren skriver ut alle fakser som er lagret i minnet.
- 4 Trykk hjemmeikonet  $\binom{m}{n}$  for å gå tilbake til startskjermen.

## Bruke avanserte faksinnstillinger

Skriveren har ulike innstillinger for sending og mottak av fakser, som brukeren kan definere. Disse innstillingene er forhåndsinnstilt på fabrikken, men du kan endre dem om nødvendig. Skriv ut systemdatalisten for å se hvordan disse innstillingene er innstilt. Hvis du vil ha mer informasjon om hvordan du skriver ut denne listen, kan du se ["Rapporter".](#page-75-0)

#### Endre innstillinger

- 1 Trykk Mine innstillinger  $\rightarrow$  Maskinoppsett fra startskjermen.
- 2 Velg Faksoppsett.
- 3 Velg ønsket faksalternativ.
- 4 Når det alternativet som du vil endre vises, velger du ønsket status ved å trykke venstre/høyre piltast.
- **5** Trykk hjemmeikonet  $\binom{1}{n}$  for å gå tilbake til startskjermen.

#### Avanserte faksinnstillinger

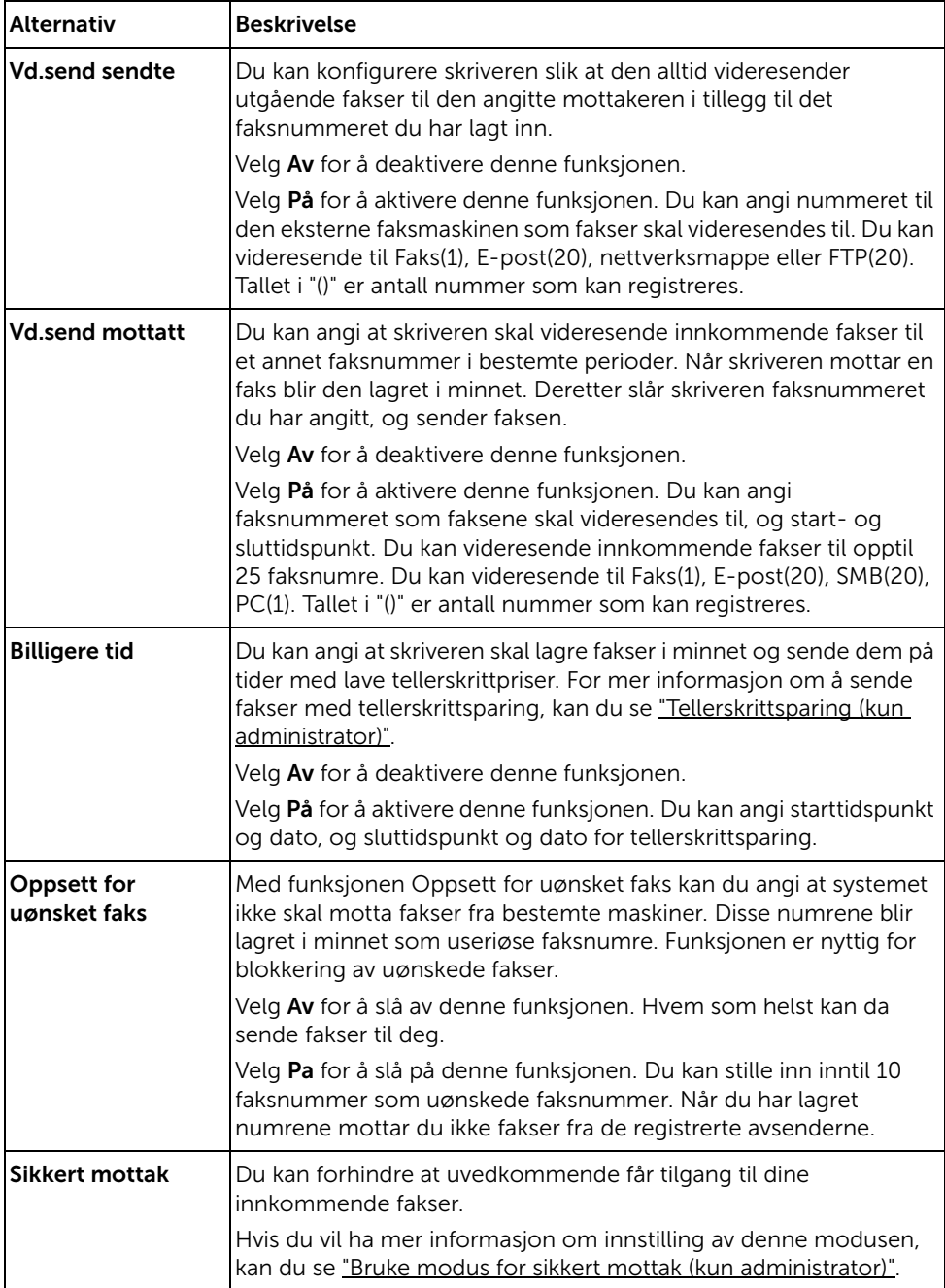

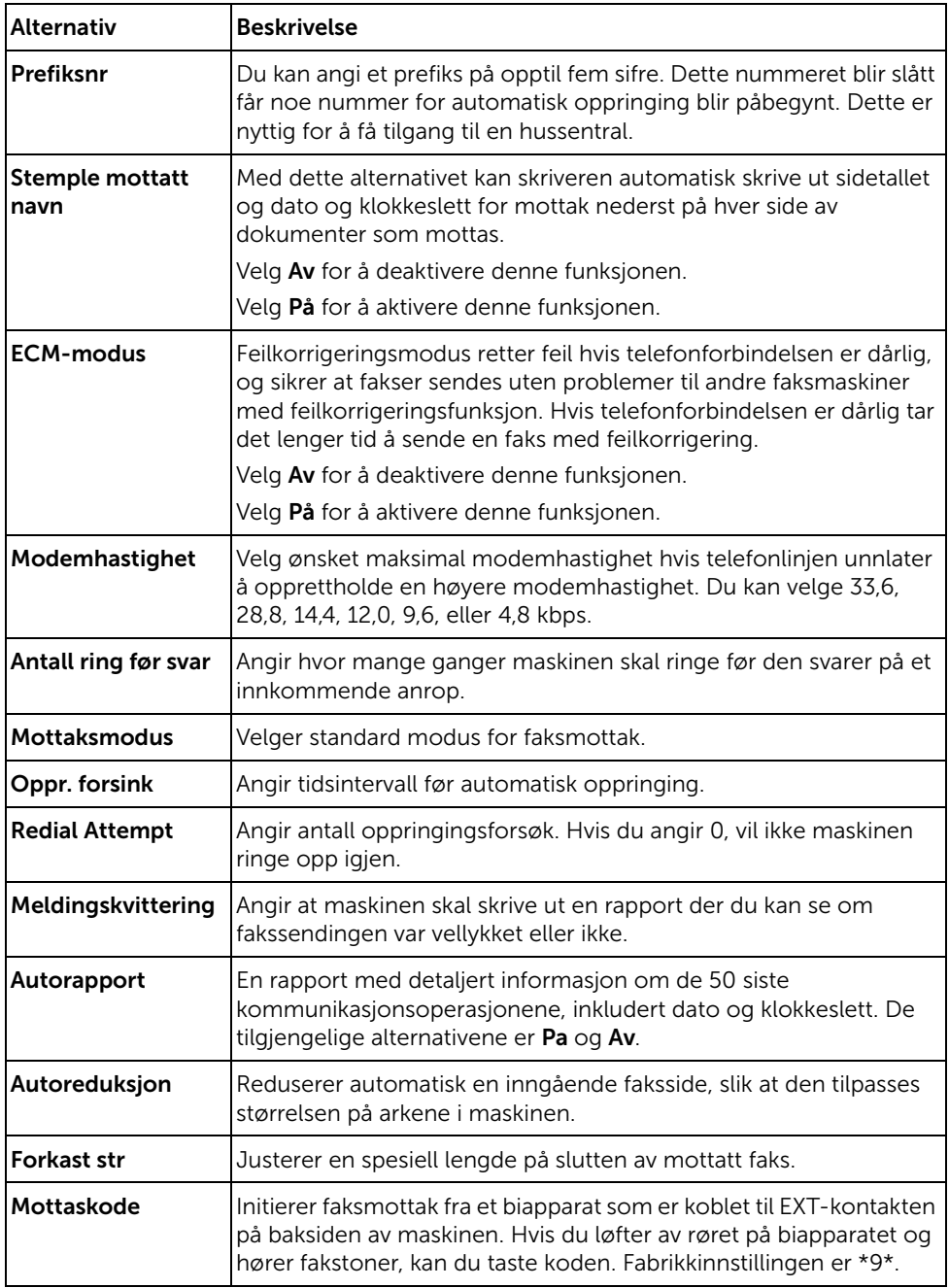

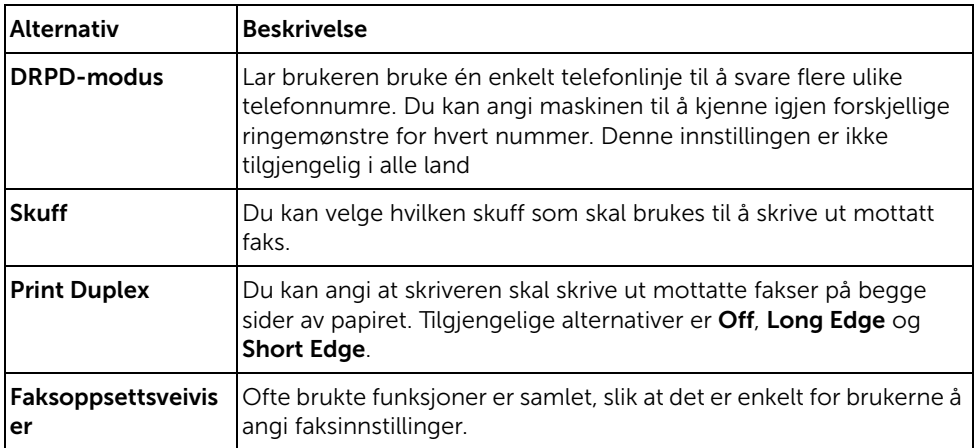

#### Bruke en telefonsvarer

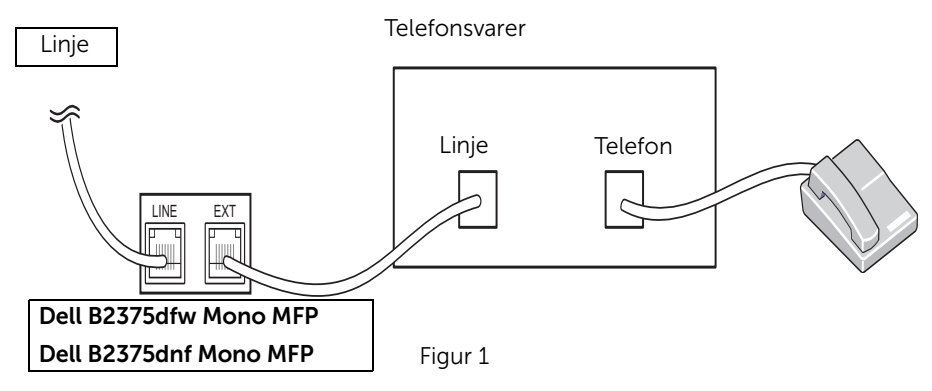

Du kan koble en telefonsvarer direkte til baksiden av skriveren som vist i figur 1.

Sett skriveren i Svar/faks-modus-modus, og angi en verdi for Antall ring før svar som er høyere enn Antall ring før svar-verdien for telefonsvareren.

- Når telefonsvareren besvarer samtalen, overvåker skriveren handlingen og tar over linjen for å motta faksen hvis det registreres en fakstone.
- Hvis svareren er slått av går skriveren automatisk i faksmodus etter et forhåndsinnstilt antall ring.
- Hvis du besvarer en oppringning og hører fakstoner, vil skriveren besvare faksoppringningen for deg

åpne Faks → Rørløs oppringing, trykk Start (▶), og legg deretter på røret, eller tast koden for eksternt mottak \*9\* og legg på røret.

#### Bruke et datamaskinmodem

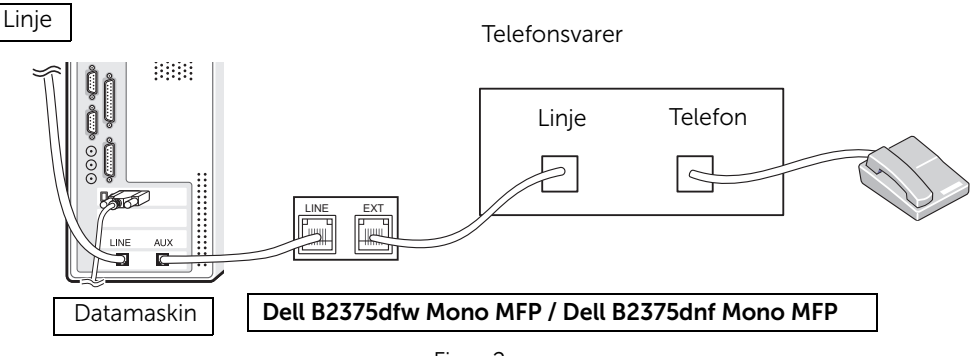

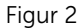

Hvis du vil bruke datamaskinmodemet til å fakse eller til å foreta oppringt tilkobling til Internett, kobler du modemet direkte til baksiden av skriveren som vist i figur 2.

- Sett skriveren i Svar/faks-modus-modus, og angi en verdi for Antall ring før svar som er høyere enn Antall ring før svar-verdien for telefonsvareren.
- Slå av faksmottakfunksjonen i modemet.
- Ikke bruk modemet mens skriveren sender eller mottar en faks.
- Hvis du vil fakse ved hjelp av modemet, følger du instruksjonene som fulgte med modemet og faksprogrammet.
- Du kan lagre bilder med skriveren og Dell ScanDirect, og sende dem med modemet ved hjelp av faksprogrammet.

# Mac

[Installere programvare for Mac](#page-269-0)

[Skrive ut](#page-271-0)

**[Skanne](#page-273-0)** 

[Trådløst nettverksoppsett](#page-273-1)

Skriveren støtter Mac-systemer med et innebygd USB-grensesnitt eller et nettverksgrensesnittkort. Når du skriver ut en fil fra en Mac, kan du bruke PostScript-driveren ved å installere PPD-filen.

# <span id="page-269-0"></span>Installere programvare for Mac

CD-en med drivere og dokumentasjon som fulgte med skriveren, inneholder en PPD-fil som gjør det mulig å bruke PostScript-driveren til utskrift fra en Mac.

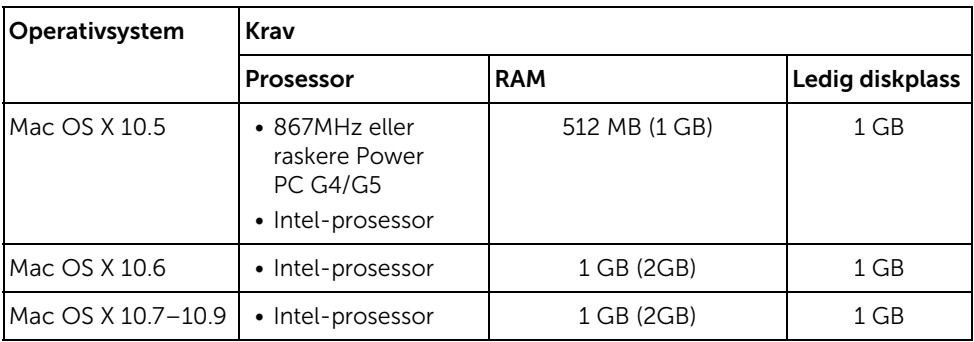

Kontroller følgende før du installerer skriverprogramvaren:

#### <span id="page-269-1"></span>Installere skriverdriveren

- 1 Kontroller at maskinen er koblet til datamaskinen og slått på.
- 2 Sett den medfølgende programvare-CD-en inn i CD-stasjonen.
- 3 Dobbeltklikk på CD-ikonet på Mac-skrivebordet.
	- For Mac OS X 10.8: Dobbeltklikk på CD-ROM-som vises på Finder.
- 4 Dobbeltklikk på MAC\_Installer-> Installer OS X-ikonet.
- 5 Klikk på Continue.
- 6 Les lisensavtalen, og klikk på Continue.
- 7 Klikk på Agree for å godta lisensavtalen.
- 8 Klikk Install Alle komponenter du trenger for å bruke maskinen, blir installert.
	- Hvis du velger Customize, kan du velge hvilke komponenter som skal installeres.
- 9 Angi passordet og klikk på OK.
- 10 Velg USB Connected Printer på skjermen Printer Connection Type og klikk Continue.
- 11 Klikk på knappen Add Printer for å velge skriver og legge den til skriverlisten.
	- Hvis maskinen støtter faks, klikk på knappen Add Fax for å velge faks og legge den til listen
- 12 Når installasjonen er fullført, klikker du på Close.

# Installere skriverdriveren på nytt

Hvis skriveren ikke fungerer som den skal, kan du avinstallere driveren og deretter installere den på nytt.

- 1 Åpne mappen Applications  $\rightarrow$  Dell  $\rightarrow$  Printer Software Uninstaller.
- 2 Avinstaller programvare for skriver ved å klikke Continue.
- 3 Velg innstillingen du vil slette, og klikk deretter på Uninstall.
- 4 Angi passordet og klikk på OK.
- 5 Når avinstallasjonen er fullført, klikker du på Close.

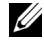

MERK: Hvis en maskin allerede er lagt til, slett den fra Print Setup Utility eller Print & Fax.

#### Installere driver over nettverket

- 1 Kontroller at maskinen er koblet til datamaskinen og slått på.
- 2 Sett den medfølgende programvare-CD-en inn i CD-stasjonen.
- 3 Dobbeltklikk på CD-ikonet på Mac-skrivebordet.
	- For Mac OS X 10.8: Dobbeltklikk på CD-ROM-som vises på Finder.
- 4 Dobbeltklikk på MAC\_Installer-> Installer OS X-ikonet
- 5 Klikk på Continue.
- 6 Les lisensavtalen, og klikk på Continue.
- 7 Klikk på Agree for å godta lisensavtalen.
- 8 Klikk Install Alle komponenter du trenger for å bruke maskinen, blir installert.
	- Hvis du velger **Customize**, kan du velge hvilke komponenter som skal installeres.
- 9 Angi passordet og klikk på OK.
- 10 Velg Network Connected Printer (Wired or Wireless) i Printer Connection Type og klikk på Continue.
- 11 Klikk på knappen Add Printer for å velge skriver og legge den til skriverlisten.
- 12 Klikk på IP og velg HP Jetdirect Socket i Protocol.
- 13 Skriv inn maskinens IP-adresse i Address-innleggingsfeltet.
- 14 Angi kønavnet i Queue-innleggingsfeltet. Hvis du ikke kjenner kønavnet til maskinserveren, prøv med standardkøen først.
- 15 Hvis automatisk valg ikke fungerer som det skal, velger du Select Printer Software og maskinens navn i Print Using.
- 16 Klikk på Add.
- 17 Når installasjonen er fullført, klikker du på Close.

## <span id="page-271-0"></span>Skrive ut et dokument

Når du skriver ut fra en Mac, må du kontrollere innstillingen for skriverprogramvaren i programmet du bruker. Følg fremgangsmåten nedenfor for å skrive ut fra en Mac.

- 1 Åpne dokumentet for å skrive det ut.
- 2 Åbn menuen File, og klik på Page Setup (Document Setup i nogle programmer).
- 3 Velg papirstørrelse, papirretning, skalering og andre alternativer, og klikk på OK.
- 4 Åpne File-menyen, og klikk på Print.
- 5 Velg antall eksemplarer, og angi hvilke sider som skal skrives ut.
- 6 Klikk Print.

### Endre skriverinnstillinger

Du kan bruke avanserte utskriftsfunksjoner når du bruker skriveren.

Velg Print på File-menyen i Mac-programmet.

#### Skrive ut flere sider på ett ark

Du kan skrive ut mer enn én side på ett ark. Dette er en billig måte å skrive ut utkast på.

- 1 Åpne et program, og velg **Print** på **File**-menyen.
- 2 Velg Layout fra nedtrekkslisten i Orientation. Fra Pages per Sheet-rullegardinlisten velger du hvor mange sider som du vil skrive ut på ett enkelt ark.
- **3** Velg de andre alternativene som skal brukes.
- 4 Klikk Print. Maskinen skriver ut valgt antall sider for utskrift på ett ark.

#### Skrive ut på begge sider av arket

Før du skriver ut i tosidig modus, bestemmer du hvilken kant på det ferdige dokumentet som skal bindes inn. Du har følgende innbindingsvalg:

Long-Edge Binding: Dette er det vanlige oppsettet for innbinding av bøker.

Short-Edge Binding: Dette alternativet brukes ofte for kalendere.

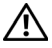

 $\bigwedge$  FORSIKTIG: Hvis du skriver ut mer enn 2 kopier, kan den første og andre kopien bli skrevet ut på det samme ark. Unngå utskrift på begge sider av papiret når du skriver ut mer enn ett eksemplar.

- 1 Velg Print på File-menyen i Mac-programmet.
- 2 Velg Layout i rullegardinlisten under Orientation.
- 3 Velg en innbindingsretning under alternativet Two Sided.
- 4 Velg de andre alternativene som skal brukes.
- 5 Klikk på Print. Skriveren skriver ut på begge sider av arket.

#### Bruke hjelp

Klikk på spørsmålstegnet i nederst i venstre hjørne, og klikk på emnet du ønsker å vite mer om. Et sprettoppvindu-vindu åpnes med informasjon med informasjon fra driveren for gjeldende funksjon.

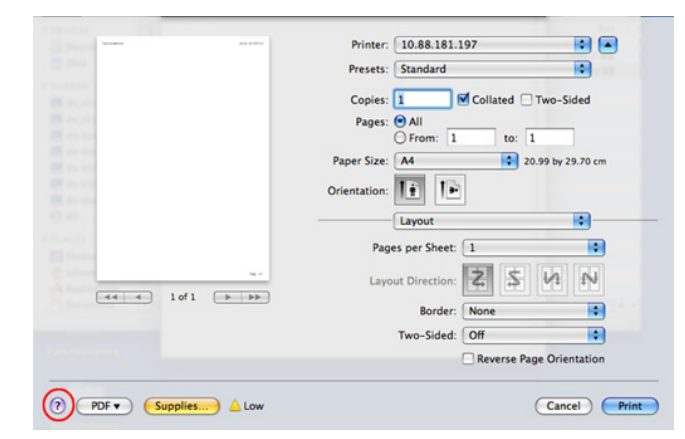

# <span id="page-273-0"></span>Skanne

Du kan skanne dokumenter ved hielp av Image Capture. Mac OS har Image Capture-programmet.

- 1 Kontroller at maskinen er koblet til datamaskinen og slått på.
- 2 Legg dokumentet eller dokumentene med forsiden opp i DADF. ELLER

Legg et dokument på én side med forsiden ned på glassplaten.

Hvis du vil ha mer informasjon om hvordan du legger i et dokument, kan du se "Legge [inn et originaldokument".](#page-185-0)

3 Start Applications og klikk på Image Capture.

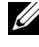

 $\mathscr{U}$  MERK: Hvis meldingen No Image Capture device connected vises, trekker du ut USB-kabelen og plugger den i på nytt. Hvis problemet vedvarer, les hjelpen til Image Capture.

- 4 Velg ønsket alternativ.
- 5 Skann og lagre det skannede bildet.

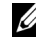

**MERK:** Hyis du ikke kan skanne i **Image Capture**, oppdaterer du Mac OS til den nyeste versjonen.

# <span id="page-273-1"></span>Trådløst nettverksoppsett

#### Tilgangspunkt via USB-kabel på Mac

#### Elementer å klargjøre

- Tilgangspunkt
- Nettverkstilkoblet datamaskin
- Programvare-CD som fulgte med maskinen
- Maskinen har et trådløst nettverksgrensesnitt installert
- USB-kabel
- 1 Kontroller om USB-kabelen er koblet til maskinen.
- 2 Slå på datamaskinen, tilgangspunktet og maskinen.
- 3 Sett den medfølgende programvare-CD-en inn i CD-/DVD-stasjonen.
- 4 Dobbeltklikk på CD-ikonet på Mac-skrivebordet.
	- For Mac OS X 10.8: Dobbeltklikk på CD-ROM-som vises på Finder.
- 5 Dobbeltklikk på MAC Installer-mappen  $\rightarrow$  Installer OS X-ikonet.
- 6 Klikk på Continue.
- 7 Les lisensavtalen, og klikk på Continue.
- 8 Klikk på Agree for å godta lisensavtalen.
- 9 Klikk på Install. Alle komponenter du trenger for å bruke maskinen, blir installert. Hvis du velger Customize, kan du velge hvilke komponenter som skal installeres.
- 10 Angi passordet og klikk på OK.
- 11 Velg Configuration of Wireless network på Printer Connection Type og klikk **Continue**
- 12 Etter søkingen vises de trådløse nettverksenhetene i vinduet. Velg navnet (SSID) på tilgangspunktet du bruker, og klikk på Next.

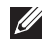

MERK: Hvis du skal angi den trådløse konfigurasjonen manuelt, klikker du på Advanced Setting.

- Angi navnet på det trådløse nettverket: Skriv inn SSIDen for tilgangspunktet du vil bruke (SSID skiller mellom store og små bokstaver).
- Operation Mode: Velg Infrastruktur.
- **Authentication**: Velg autentiseringstype.

Åpent svstem: Autentisering brukes ikke, og det kan hende at kryptering heller ikke brukes, avhengig av behovet for datasikkerhet.

Delt nøkkel: Autentisering brukes. En enhet med gyldig WEP-nøkkel kan få tilgang til nettverket.

WPA Personal eller WPA2 Personal: Velg dette alternativet for å autentisere utskriftsserveren med en forhåndsdelt WPA-nøkkel. Til dette brukes en delt hemmelig nøkkel (også kalt forhåndsdelt passfrase) som konfigureres manuelt på tilgangspunktet og hver av klientene.

- Kryptering: Velg krypteringsmetoden (Ingen, WEP64, WEP128, TKIP, AES, TKIP AES).
- Nettverkpassord: Angi verdien for nettverkets krypteringsnøkkel.
- Bekreft nettverkspassord: Bekreft verdien for nettverkets krypteringsnøkkel.
- WEP-nøkkelindeks: Hvis du bruker WEP-kryptering, må du velge egnet WEP-nøkkelindeks.

Vinduet for trådløs nettverkssikkerhet vises når tilgangspunktet har aktivert innstillinger for sikkerhet.

- Med Dell Printer Manager kan du aktivere Wi-Fi Direct. Se . ["Bruke Dell Printer](#page-85-0)  [Manager"](#page-85-0)
- Nettverksnavn (SSID): Nettverknavnet er som standard modellnavn og maksimum 22 tegn langt (ikke inkludert "Direct-xx-").
- Nettverksnøkkel er en numerisk streng og størrelsen er 8-64 tegn.
- 13 Når innstillingen for trådløst nettverk er fullført, kobler du fra USB-kabelen mellom datamaskinen og maskinen.
- 14 Konfigurering av trådløst nettverk er fullført. Når installeringen er fullført, klikker du på **Ouit** 
	- MERK: Etter at du har etablert den trådløse nettverkstilkoblingen, må du installere en maskindriver for utskrift fra et program. Se . "Installere [programvare for Mac"](#page-269-0)

## Ad hoc via USB-kabel på Mac

Hvis du ikke har et tilgangspunkt, kan du likevel koble maskinen trådløst til datamaskinen ved å konfigurere et trådløst ad-hoc-nettverk. Følg disse enkle instruksjonene.

#### Elementer å klargjøre

- Nettverkstilkoblet datamaskin
- Programvare-CD som fulgte med maskinen
- Maskinen har et trådløst nettverksgrensesnitt installert
- USB-kabel

#### Opprette ad-hoc-nettverket i Mac

- 1 Kontroller at maskinen er koblet til nettverket og slått på.
- 2 Sett den medfølgende programvare-CD-en inn i CD-/DVD-stasjonen.
- 3 Dobbeltklikk på CD-ikonet på Mac-skrivebordet.
	- For Mac OS X 10.8: Dobbeltklikk på CD-ROM-som vises på Finder.
- 4 Dobbeltklikk på MAC\_Installer-mappen -> Installer OS X-ikonet.
- 5 Klikk på Continue.
- 6 Les lisensavtalen, og klikk på Continue.
- 7 Klikk på Agree for å godta lisensavtalen.
- 8 Klikk på Install. Alle komponenter du trenger for å bruke maskinen, blir installert. Hvis du velger Customize, kan du velge hvilke komponenter som skal installeres.
- 9 Angi passordet og klikk på OK.
- 10 Velg Configuration of Wireless network på Printer Connection Type og klikk Continue.
- 11 Etter søkingen etter det trådløse nettverket vises en liste over trådløse nettverk maskinen har søkt etter. Klikk på knappen Advanced Settings.

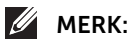

– Angi navnet på det trådløse nettverket: Skriv inn SSIDen for tilgangspunktet du vil bruke (SSID skiller mellom store og små bokstaver).

- **Operation Mode: Velg Ad-Hoc.**
- Kanal: Velg kanalen (Auto Setting eller 2 412 MHz til 2 467 MHz).
- **Authentication**: Velg autentiseringstype.

Åpent system: Autentisering brukes ikke, og det kan hende at kryptering heller ikke brukes, avhengig av behovet for datasikkerhet.

Delt nøkkel: Autentisering brukes. En enhet med gyldig WEP-nøkkel kan få tilgang til nettverket.

- Kryptering: Velg kryptering (Ingen, WEP64, WEP128).
- Nettverkpassord: Angi verdien for nettverkets krypteringsnøkkel.
- Bekreft nettverkspassord: Bekreft verdien for nettverkets krypteringsnøkkel.
- WEP-nøkkelindeks: Hvis du bruker WEP-kryptering, må du velge egnet WEP-nøkkelindeks.

Vinduet for trådløs nettverkssikkerhet vises når Ad-Hoc-nettverket har sikkerhetsinnstilling.

Velg Open System eller Shared Key som autentiseringstype, og klikk på Next.

- WEP (Wired Equivalent Privacy) er en sikkerhetsprotokoll som hindrer uautorisert tilgang til det trådløse nettverket. WEP krypterer datadelen av hver pakke som utveksles på et trådløst nettverk ved hjelp av en 64- eller 128-biters WEP-krypteringsnøkkel.
- 12 Innstillingen for trådløst nettverk vises i vinduet. Kontroller innstillingene, og klikk Next.

 $\mathbb Z$  **MERK:** Før du angir IP-adressen for maskinen, må du kienne datamaskinens nettverkskonfigurasjon. Hvis datamaskinens nettverkskonfigurasjon er satt til DHCP, bør innstillingen for trådløst nettverk også være satt til DHCP. Hvis datamaskinens nettverkskonfigurasjon er satt til Statisk, bør innstillingen for trådløst nettverk også være satt til Statisk.

Hvis datamaskinen er satt til DHCP og du vil bruke Statisk-innstillingen for trådløst nettverk, kontakter du nettverksadministratoren for å få den statiske IP-adressen.

#### • For DHCP-metoden

Hvis metoden for tilordning av IP-adresse er DHCP, må du kontrollere om DHCP vises i vinduet Wireless Network Setting Confirm. Hvis Statisk vises, klikker du på Change TCP/IP for å endre tilordningsmetoden til Receive IP address automatically (DHCP).

#### • For Statisk metode

Hvis metoden for tilordning av IP-adresse er statisk, må du kontrollere om Static vises i vinduet Wireless Network Setting Confirm. Hvis DHCP vises, klikker du på Change TCP/IP for å angi IP-adresse og andre nettverkskonfigurasjonsverdier for maskinen.

#### Eksempel:

Hvis datamaskinens nettverksinformasjon er som følger:

- IP-adresse: 169.254.133.42
- Delnettverksmaske: 255.255.0.0

Maskinens nettverksinformasjon skal da være som følger:

- IP-adresse: 169.254.133.43
- Delnettverksmaske: 255.255.0.0 (bruk datamaskinens delnettverksmaske).
- Gateway: 169.254.133.1
- 13 Når skjermbildet for bekreftelse av tilkobling av nettverkkabel vises, kobles nettverkkabelen fra og klikk Neste.

Hvis nettverkskabelen er koblet til, kan den ha vansker med å finne maskinen ved konfigurering av trådløst nettverk.

- 14 Det trådløse nettverket tilkobles i henhold til nettverkskonfigurasjonen.
- 15 Konfigurering av trådløst nettverk er fullført. Når installeringen er fullført, klikker du på Quit.

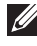

MERK: Etter at du har etablert den trådløse nettverkstilkoblingen, må du installere en maskindriver for utskrift fra et program. Se . "Installere [skriverdriveren"](#page-269-1)

# Linux

[Komme i gang](#page-279-0) [Installere MFP-driveren](#page-279-1) [Installere driver over nettverket](#page-281-0) [Skrive ut et dokument](#page-286-0) [Skrive ut filer](#page-286-1) [Skanne et dokument](#page-288-0)

<span id="page-279-0"></span>Den medfølgende Driver- og dokumentasjons-CD-en inneholder Dells driverpakke for multifunksjonsskrivere, slik at du kan bruke skriveren sammen med en Linux-datamaskin.

Dells driverpakke for multifunksjonsmaskiner inneholder drivere til skriver og skanner, slik at du kan skrive ut dokumenter og skanne bilder. Pakken inneholder også kraftige verktøy for å konfigurere skriveren, og for etterbehandling av skannede dokumenter.

Når driveren er installert på Linux-systemet kan du bruke driverpakken til å overvåke en rekke multifunksjonsskrivere via USB-porten.

MFP-driverpakken leveres med et smart og fleksibelt installasjonsprogram. Det er ikke nødvendig å søke etter tilleggskomponenter til programvaren for multifunksjonsskriveren: Alle nødvendige pakker blir overført til systemet og installert automatisk. Dette er mulig på mange av de mest populære Linux-klonene.

# <span id="page-279-1"></span>Installere MFP-driveren

# **Systemkrav**

#### Operativsystemer som støttes

- RedHat® Enterprise Linux WS 4, 5, 6 (32-/64-biters)
- Fedora 12, 5, 6, 7, 8, 9, 10, 11, 13, 14, 15 (32-/64 biters)
- SuSE Linux Enterprise Desktop 10, 11 (32-/64 biters)
- OpenSuSE® 10.2, 10.3, 11.0, 11.1, 11.2, 11.3, 11.4 (32-/64-biters)
- Mandriva 2007, 2008, 2009, 2009.1, 2010 (32-/64-biters)
- Ubuntu 6.06, 6.10, 7.04, 7.10, 8.04, 8.10, 9.04, 9.10, 10.04, 10.10, 11.04 (32-/64-biters)
- SuSE Linux Enterprise Desktop 10, 11 (32-/64-biters)
- Debian 4.0, 5.0, 6.0 (32-/-64-biters)

#### Maskinvarekrav

- Pentium IV 2.4 GHz (Intel Core™2)
- 512 MB (1 GB)
- $\bullet$  1 GB (2 GB)

## Installere MFP-driveren

- 1 Kontroller at maskinen er koblet til datamaskinen og slått på.
- 2 Når vinduet Administrator Login vises, skriver du inn "root" i Login-feltet og angir systempassordet.

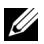

 $\mathbb{Z}$  MERK: Du må logge på som superbruker (root) for å installere skriverprogramvaren. Hvis du ikke er superbruker, kontakter du systemansvarlig.

- 3 Fra Dells webområde laster du ned pakken Unified Linux Driver til datamaskinen.
- 4 Høyreklikk pakken Unified Linux Driver og pakk den ut.
- 5 Dobbeltklikk på cdroot  $\rightarrow$  autorun.
- 6 Når velkomstskiermbildet vises, klikker du på Next.
- 7 Når installasjonen er fullført, klikker du Finish.

Installasjonsprogrammet har tilføyd ikonet Unified Driver Configurator på skrivebordet og gruppen Unified Driver på systemmenyen. Hvis det oppstår problemer, kan du konsultere den elektroniske hjelpen, som er tilgjengelig via systemmenyen eller fra Windows-programmene i driverpakken, for eksempel Unified Driver Configurator eller Image Manager.

#### Ominstallere MFP-driveren

Hvis skriveren ikke fungerer som den skal, kan du avinstallere driveren og deretter installere den på nytt.

- 1 Kontroller at maskinen er koblet til datamaskinen og slått på.
- 2 Når vinduet Administrator Login vises, skriver du inn "root" i Login-feltet og angir systempassordet. Du må logge på som superbruker (root) for å kunne avinstallere skriverdriveren. Hvis du ikke er superbruker, kontakter du systemansvarlig.
- 3 Åpne Terminal Program. Når terminalskjermbildet vises, skriver du inn følgende:
- [root@localhost root]#cd /opt/DELL/mfp/uninstall/ [root@localhost uninstall]#./uninstall.sh
- 4 Klikk Next.
- 5 Klikk Finish.

<span id="page-281-0"></span>Du må laste ned programvarepakker for Linux fra Dells nettsider for å installere skriverprogramvaren (http://www.dell.com  $\rightarrow$  finn produkt  $\rightarrow$  Støtte eller Nedlastinger).

## Slik installerer du Linux-driveren og legger til nettverksskriver

- 1 Kontroller at maskinen er koblet til nettverket og slått på. IP-adressen til maskinen må også være konfigurert.
- 2 Last ned Unified Linux Driver-pakken fra Dells webområde.
- 3 Pakk ut Unified Linux Driver og åpne den nye katalogen.
- 4 Dobbeltklikk på cdroot  $\rightarrow$  autorun.
- 5 Dell-installeringsvinduet åpnes. Klikk Next.
- 6 Veiviser for å legge til skriver åpnes. Klikk Next.
- 7 Velg nettverksskriveren og klikk på Search.
- 8 Skriverens IP-adresse og modellnavn vises i listefeltet.
- 9 Velg maskinen og klikk på Next.
- 10 Legg inn skriverbeskrivelsen og Next.
- 11 Når maskinen er lagt til, klikker du på Finish.
- 12 Når installasjonen er utført, klikker du på Finish.

# Legg til nettverksskriver

- 1 Dobbeltklikk på Unified Driver Configurator.
- 2 Klikk på Add Printer.
- 3 Vinduet Add printer wizard åpnes. Klikk Next.
- 4 Velg Network printer, og klikk på Search-knappen.
- 5 Skriverens IP-adresse og modellnavn vises i listefeltet.
- 6 Velg maskinen, og klikk Next.
- 7 Legg inn skriverbeskrivelsen og klikk Next.
- 8 Når maskinen er lagt til, klikker du på Finish.

# Bruke Unified Driver Configurator

Unified Driver Configurator er et verktøy som primært er ment til konfigurering av maskinenheter. Du må installere Unified Linux-driveren for å kunne bruke Unified Driver Configurator. Se ["Installere MFP-driveren".](#page-279-1)

Når MFP-driveren er installert, blir ikonet for Unified Driver Configurator automatisk opprettet på skrivebordet.

## Slik åpner du Unified Driver Configurator

1 Dobbeltklikk på Unified Driver Configurator på skrivebordet.

Du kan også klikke på ikonet for oppstartsmenyen og velge **DELL Unified Driver**, og deretter DELL Unified Driver Configurator.

2 Trykk på hver av knappene til venstre for å bytte til det tilhørende konfigurasjonsvinduet.

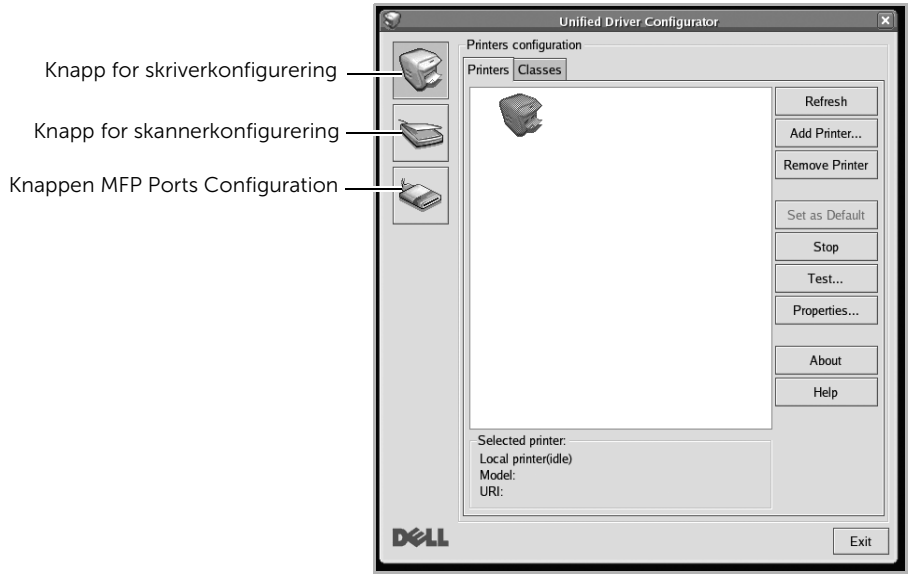

Du kan åpne hjelpen ved å klikke på Hjelp.

3 Når du har endret konfigurasjonene, klikker du på Exit for å lukke Unified Driver Configurator.

## Skriverkonfigurasjon

Printers configuration har to kategorier: Printers og Classes.

#### Kategorien Printers

Du kan se det gjeldende systemets skriverkonfigurasjon ved å klikke på skriverikonet til venstre i Unified Driver Configurator-vinduet.

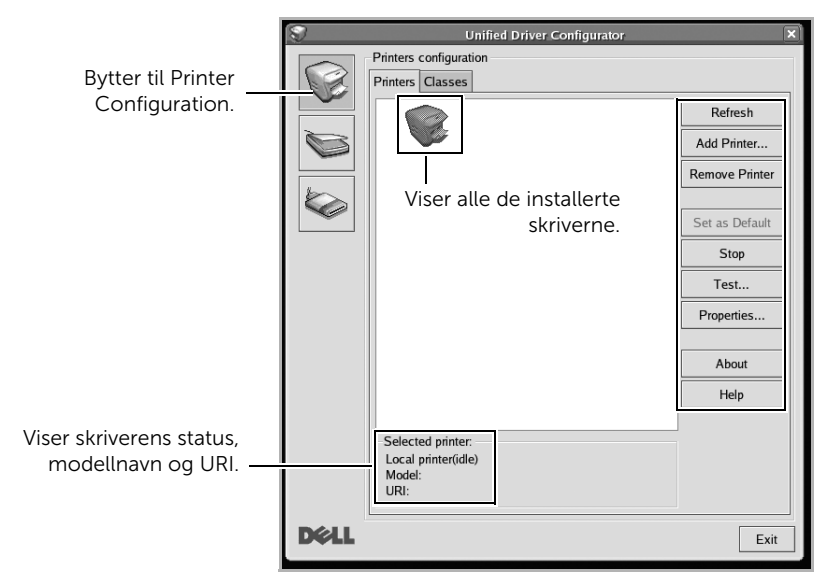

Du kan bruke disse skriverkontrollknappene:

- Refresh: Oppdaterer listen over tilgjengelige skrivere.
- Add Printer: Brukes til å legge til en ny skriver.
- Remove Printer: Fjerner den valgte skriveren.
- Set as Default: Definerer gjeldende skriver som standardskriver.
- Stop/Start: Stopper/starter maskinen.
- Test: Brukes til å skrive ut en testside slik at du kan kontrollere om maskinen fungerer som den skal.
- Properties: Brukes for å vise og endre skriveregenskaper. Hvis du vil ha mer informasjon, kan du se ["Skrive ut et dokument"](#page-286-0).

#### Kategorien Classes

Kategorien Classes viser en liste over tilgjengelige skriverklasser.

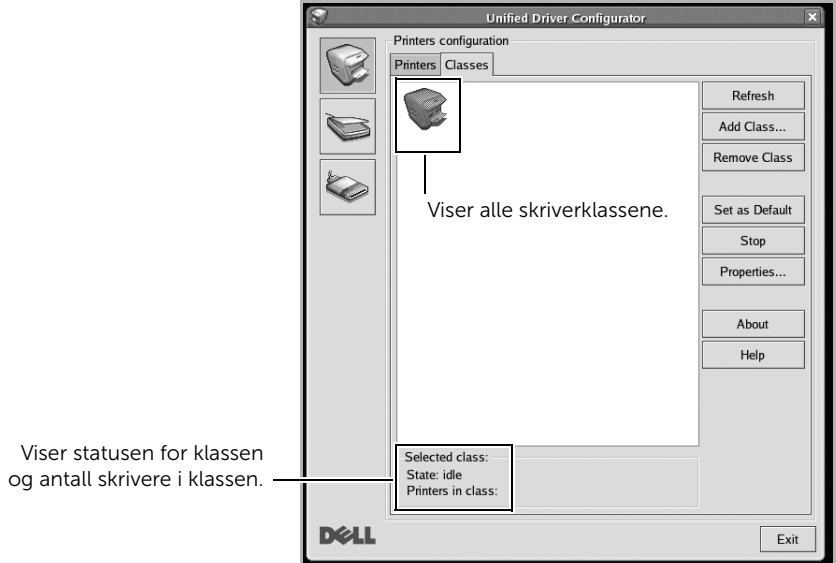

- Refresh: Oppdaterer klasselisten.
- Add Class...: Brukes til å legge til en ny skriverklasse.
- Remove Class: Fjerner den valgte skriverklassen.

# MFP-portkonfigurasjon

I dette vinduet kan du vise listen over tilgjengelige MFP-porter, kontrollere statusen for hver port og frigi en port som blir værende i opptatt tilstand når eieren av en eller annen grunn er avsluttet.

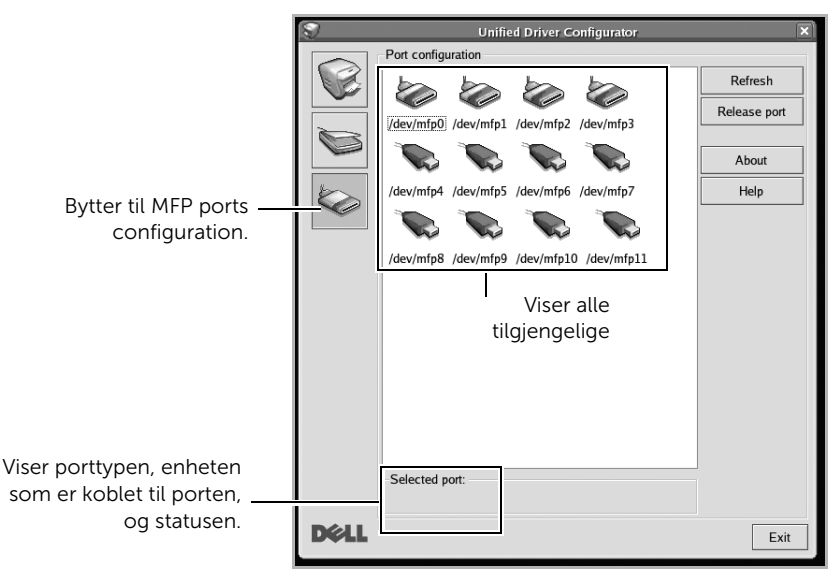

- Refresh: Oppdaterer listen over tilgjengelige porter.
- Release port: Frigir den valgte porten.

#### Dele porter mellom skrivere og skannere

Skriveren kan være koblet til en vertsmaskin via parallellporten eller USB-porten. Ettersom MFP-enheten inneholder mer enn én enhet (skriver og skanner), er det nødvendig å organisere riktig tilgang for "forbruker"-programmene til disse enhetene via den ene I/U-porten.

Driverpakken for Dell-multifunksjonsskriveren inneholder en egnet portdelingsmekanisme som brukes av drivere til Dell-skrivere og -skannere. Driverne adresserer enhetene via såkalte MFP-porter. Gjeldende status for en hvilken som helst MFP-port kan vises via MFP ports configuration. Portdelingen hindrer deg i å få tilgang til en funksjonell blokk av MFP-enheten mens en annen blokk er i bruk.

Når du installerer en ny MFP-skriver på systemet, anbefales det at du gjør dette ved hjelp av Unified Driver Configurator. Du blir i så fall bedt om å velge I/U-port for den nye enheten. Dette valget vil sørge for den mest passende konfigurasjonen for MFP-enhetens funksjonalitet. For MFP-skannere velges I/U-porter automatisk av skannerdrivere, og de riktige innstillingene blir dermed tatt i bruk som standard.

# <span id="page-286-0"></span>Skrive ut fra programmer

Det finnes mange Linux-applikasjoner du kan skrive ut fra ved hjelp av Common UNIX Printing System (CUPS). Du kan skrive ut på maskinen fra et hvilken som helst slikt program.

- 1 Åpne dokumentet for å skrive det ut.
- 2 Åpne File-menyen, og klikk på Page Setup (Print Setup i noen programmer).
- 3 Velg papirstørrelse, papirretning, og kontroller at maskinen er valgt. Klikk Apply.
- 4 Åpne File-menyen, og klikk på File.
- 5 Velg maskin for utskrift.
- 6 Velg antall eksemplarer, og angi hvilke sider som skal skrives ut.
- 7 Endre andre utskriftsalternativer i de enkelte kategoriene, om nødvendig.
- 8 Klikk Print

# <span id="page-286-1"></span>Skrive ut filer

Du kan skrive ut tekst, bilder, og .pdf-filer på maskinen ved hjelp av standard CUPS, direkte fra kommandolinjegrensesnittet. CUPS lp- eller lpr-verktøyet lar

deg gjøre det. Du kan skrive ut disse filene ved bruk av kommandoformatet nedenfor.

#### "lp -d <skrivernavn> -o <valg> <filnavn>"

Se lp eller lpr hovedside på systemet for ytterligere detaljer.

Ved hielp av Printer Properties-vinduet i Printers configuration kan du endre de ulike egenskapene for maskinen når den fungerer som skriver.

#### 1 Åpne Unified Driver Configurator.

Bytt om nødvendig til Printers configuration.

- 2 Velg skriveren på listen over tilgjengelige skrivere, og klikk på **Properties**.
- 3 Printer Properties-vinduet åpnes.

Følgende fem kategorier vises øverst i vinduet:

- General: Her kan du endre skriverens plassering og navn. Navnet som er angitt i denne kategorien, vises i skriverlisten i Printers configuration.
- Connection: Her kan du vise eller velge en annen port. Hvis du endrer skriverporten fra USB til parallell, eller omvendt, under bruk, må du konfigurere skriverporten på nytt i denne kategorien.
- Driver: Her kan du vise eller velge en annen skriverdriver. Hvis du klikker på Options, kan du angi standardinnstillinger for enheten.
- Jobs: viser listen over utskriftsjobber. Klikk på Cancel Job hvis du vil avbryte den valgte jobben, eller merk av for **Show completed jobs** hvis du vil se tidligere jobber i jobblisten.
- Classes: viser klassen som din skriver tilhører. Klikk Add to Class hvis du vil legge til skriveren i en bestemt klasse, eller klikk på Remove from Class hvis du vil fjerne skriveren fra den valgte klassen.
- 4 Klikk OK for å bruke endringene og lukke vinduet Printer Properties.
## Skanne et dokument

- 1 Kontroller at maskinen er koblet til datamaskinen og slått på.
- 2 Dobbeltklikk på Unified Driver Configurator på skrivebordet.
- **3** Klikk på  $\leq$ -knappen for å bytte til **Scanners Configuration**.
- 4 Velg skanneren fra listen.

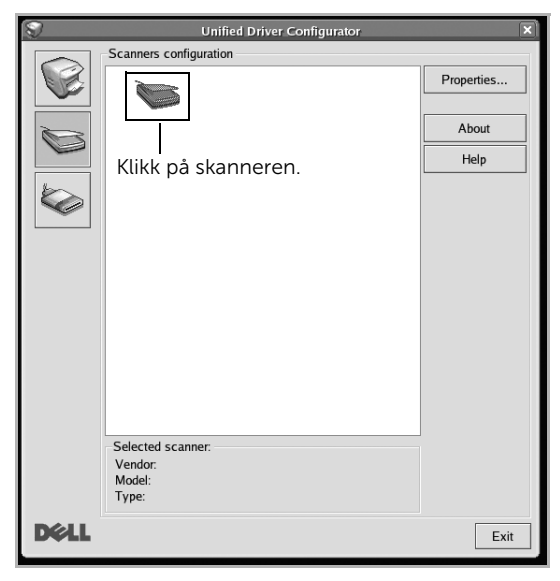

- 5 Klikk Properties.
- 6 Legg dokumentet som skal skannes, med forsiden opp i den automatiske dokumentmateren eller med forsiden ned på glassplaten.
- 7 I Scanner Properties klikker du Preview.

8 Dokumentet skannes, og bildet forhåndsvises i Preview Pane.

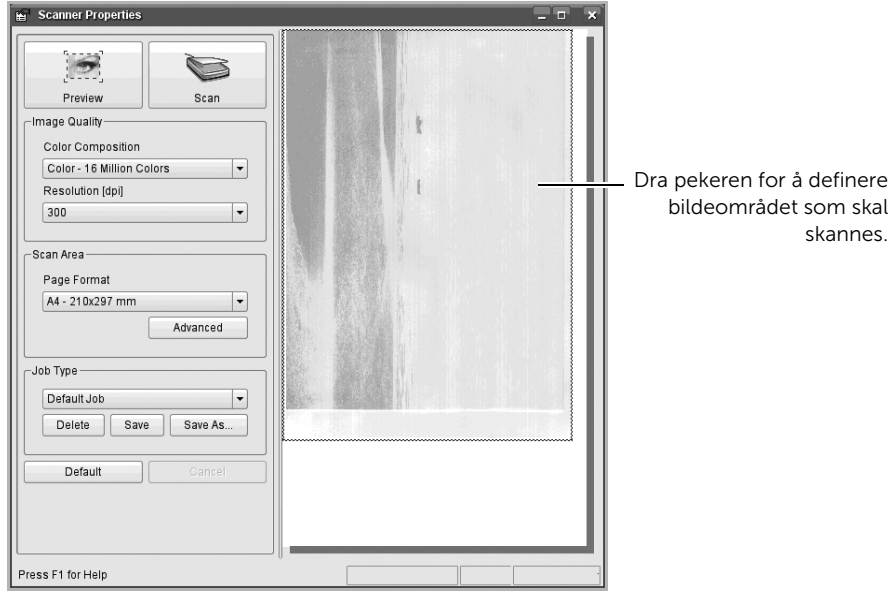

- 9 Dra pekeren for å definere bildeområdet som skal skannes i Preview Pane.
- 10 Velg ønsket alternativ.
- 11 Skann og lagre det skannede bildet.

 $\mathbb Z$  MERK: Du kan lagre innstillinger for skann og legge de til i rullegardinmenyen Job Type for senere bruk.

### Redigere bilde med Image Manager

I Image Manager-vinduet finner du menykommandoer og verktøy du kan bruke til å redigere det skannede bildet.

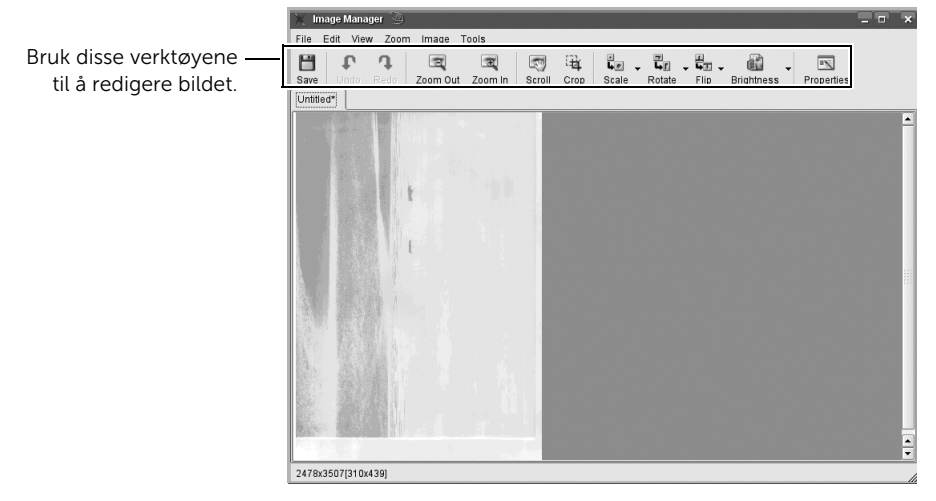

# Unix

[Installere driver over nettverket](#page-292-0) [Avinstallere skriverdriveren](#page-293-0) [Installere skriveren](#page-293-1) [Skrive ut et dokument](#page-294-0) [Endre maskininnstillinger](#page-294-1)

 $\mathbb Z$  MERK: Kommandoene er markert med "". Ikke bruk "" når du skriver kommandoene. Du må installere UNIX skriverdriveren først, og deretter sette opp skriveren for å kunne bruke UNIX skriverdriver.

## <span id="page-292-0"></span>Installere driver over nettverket

Du må installere UNIX skriverdriveren først, og deretter sette opp skriveren for å kunne bruke UNIX skriverdriver.

#### Systemkrav

#### Operativsystemer som støttes

- Sun Solaris 9, 10, 11 (x86, SPARC)
- HP-UX 11,0, 11i v1, 11i v2, 11i v3 (PA-RISC, Itanium)
- IBM AIX 5.1, 5.2, 5.3, 5.4, 6.1, 7.1 (PowerPC)

#### Ledig harddiskplass

1 GB (2 GB)

#### Slik installerer du Unix-driveren og legger til nettverksskriver

Installeringsprosedyren er felles for alle typer UNIX OS nevnt tidligere.

- 1 Last ned UNIX-skriverdriveren fra Dell-nettstedet og pakk den ut på datamaskinen.
- 2 Tilegne rotprivilegier.

"su -"

- 3 Kopier aktuelt driverarkiv til UNIX-målmaskinen.
- 4 Pakk ut UNIX skriverdriverpakken.

Bruk for eksempel følgende kommandoer på IBM AIX.

"**gzip -d** < skriv pakkens navn | tar xf -"

- 5 Gå til den utpakkede katalogen.
- 6 Kjør installeringsskriptet.

"./install –i"

install er installeringsskriptfilen som brukes til installering og avinstallering av UNIX skriverdriverpakken.

Bruk chmod 755 install-kommandoen for å gi tillatelse til installeringsskriptet.

7 Utfør ". /install –c"-kommandoen for å verifisere installasjonen.

- 8 Kjør "installprinter" fra kommandolinien. Vinduet Add Printer Wizard kommer da opp. Installer skriveren i dette vinduet i samsvar med følgende trinn:
- På noen UNIX OS, for eksempel på Solaris 10 kan en skriver som nettopp er lagt til, ikke være aktivert og/eller den godtar ikke jobber. I dette tilfellet kjør følgende kommandoer på rotterminalen:

"accept <skrivernavn>"

"enable <skrivernavn>"

### <span id="page-293-0"></span>Avinstallere skriverdriveren

Avinnstalleringsverktøyet for skriver bør brukes for å slette skriveren som er installert i systemet.

- a Kjør uninstallprinter-kommandoen fra terminalen. Da åpnes Uninstall Printer Wizard. De installerte skriverne vises på nedtrekkslisten.
- **b** Velg skriveren som skal slettes.
- **c** Klikk på **Delete** for å slette skriveren fra systemet.
- d Utfør ". /install –d"-kommandoen for å avinstallere hele pakken.
- e For å godkjenne avinstalleringsresultatene kan du utføre ". /install –c"-kommandoen.

For å installere på nytt kan du bruke kommandoen ". /install -i" for å installere de binære filene på nytt.

### <span id="page-293-1"></span>Installere skriveren

For å legge til skriveren til UNIX-systemet kjør "installprinter" fra kommandolinjen. Vinduet med veiviser for Legge til skriver kommer da opp. Installer skriveren i dette vinduet i samsvar med følgende trinn:

- 1 Skriv inn navnet på skriveren.
- 2 Velg riktig skrivermodell fra listen.
- 3 Skriv inn eventuell beskrivelse som korresponderer til typen skriver i Type-feltet. Dette er valgfritt.
- 4 Angi eventuell skriverbeskrivelse i Description-feltet. Dette er valgfritt.
- 5 Angi skriverplassering i Location-feltet.
- 6 Skriv inn IP-adressen og DNS-navnet på skriveren i tekstboksen Device for nettverktilkoblede skrivere. På IBM AIX med jetdirect Queue type er kun DNS-navn mulig. Numerisk IP-adresse er ikke tillatt.
- 7 **Queue type** viser tilkoblingen som lpd eller jetdirect i den tilhørende listeboksen. I tillegg er usb-typen tilgjengelig på Sun Solaris OS.
- 8 Velger Copies for å angi antall kopier.
- 9 Merk av for **Collate**-valget for å motta kopier som allerede er sortert.
- 10 Merk av for Reverse Order-valget for å motta kopier i motsatt rekkefølge.
- 11 Merk av for Make Default-valget for å angi denne skriveren som standard.
- 12 Klikk på OK for å legge til skriveren.
- 13 Velg ønsket alternativ.
- 14 Skann og lagre det skannede bildet.

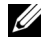

MERK: Du kan lagre innstillinger for skann og legge de til i Job Type-rullegardinmenyen.

### <span id="page-294-0"></span>Skrive ut et dokument

Etter at skriveren er installert, kan du velge hvilket som helst bilde, dokument eller PS-filer for utskrift.

1 Utfør kommandoen "printui <file\_name\_to\_print>".

Hvis du for eksempel skriver ut "document1"

printui dokument1

Da åpnes UNIX skriverdriveren Print Job Manager hvor brukeren kan velge forskjellige utskriftsmuligheter.

- 2 Velg en skriver som allerede er lagt til.
- 3 Velg utskriftsmuligheter som Page Selection fra vinduet.
- 4 Velg antall kopier i Number of Copies.

**MERK:** Trykk på **Properties** for å få mest mulig ut av skriverens funksjoner.

5 Trykk på OK for å starte utskriftsjobben.

### <span id="page-294-1"></span>Endre maskininnstillinger

UNIX-skriverdriveren Print Job Manager, hvor brukeren kan velge forskjellige innstillinger i skriver-Properties.

Følgende hurtigtaster kan også brukes: "H" for Help, "O" for OK, "A" for Apply og "C" for **Cancel** 

### General-kategorien

- Paper Size: Still inn papirstørrelsen til A4, Letter eller andre papirstørrelser, i henhold til dine krav.
- Paper Type: Velg papirtype. Tilgjengelige alternativer i listeboksen er Printer Default. Plain og Thick.
- Paper Source: Velg skuff. Standard er Auto Selection.
- Orientation: Velg hvilken retning informasjonen skal skrives ut i på en side.
- Dobbeltsidig: Skriv ut på begge sider av arket for å spare papir.

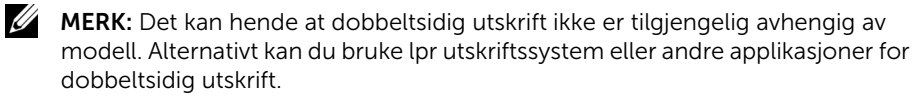

- Multiple pages: Skriv ut flere sider på én side av arket.
- Page Border: Velg hvilken som helst kantlinje (for eksempel Single-line hairline, Double-line hairline)

#### Image-kategorien

I denne kategorien kan du endre lysstyrke, oppløsning eller en bildeposisjon på dokumentet.

### Text-kategorien

Still inn marg, linjeavstand, eller tabeller for den aktuelle utskriften.

### Margins-kategorien

Still inn marg, linjeavstand, eller tabeller for den aktuelle utskriften.

- Use Margins: Angi marger for dokumentet. Som standard er margenerne ikke aktiveret. Brukeren kan endre margininnstillingene ved å endre verdiene i de aktuelle feltene. Disse verdiene er avhengige av de valgte sidestørrelsen som er angitt som standard.
- Unit: Endre enhetene til punkter, tommer eller centimeter.

### Printer-Specific Settings-kategorien

Velg forskjellige alternativer i rammene JCL og General for å tilpasse forskjellige innstillinger. Disse alternativene er spesifikke for skriveren og er avhengige av PPD-filen.

# Vedlikehold

[Tømme skriverens NVRAM](#page-297-0) [Sikkerhetskopiere data](#page-298-0) [Rengjøre skriveren](#page-299-0) [Vedlikeholde tonerkassetten](#page-302-0) [Reservedeler](#page-306-0) [Bestille forbruksvarer](#page-307-0)

<span id="page-297-0"></span> $\bigwedge$  **FORSIKTIG:** Du må kontrollere at alle faksiobber er fullført før du tømmer minnet. Hvis du ikke gjør dette, vil disse jobbene forsvinne.

Du kan foreta selektiv sletting av informasjon som er lagret i skriverens minne.

- 1 Trykk Mine innstillinger  $\rightarrow$  Maskinoppsett fra startskjermen.
- 2 Bla for å velge Gjenopprett alternativer.
- **3** Bla til du ser alternativet du vil fjerne.
	- Printer Setup: Sletter alle data som er lagret i minnet, og tilbakestiller alle innstillinger til fabrikkinnstilte standardverdier.
	- Paper Setup: Tilbakestiller alle papirinnstillinger til fabrikkinnstilte standardverdier.
	- Skuffbehandling: Tilbakestiller alle skuffalternativer til fabrikkinnstilte standardverdier.
	- Kopistandard: Tilbakestiller alle kopieringsinnstillinger til fabrikkinnstilte standardverdier.
	- Faksstandard: Tilbakestiller alle Faksoppsett-alternativer til fabrikkinnstilte standardverdier.
	- E-post- og faksstandard: Tilbakestiller alle E-post og faks-innstillinger fabrikkinnstilte standardverdier.
	- Tilgang til Google Drive-standard: Tilbakestiller alle alternativer for Google Drive til fabrikkinnstilte standardverdier.
	- Min kalender-standard: Tilbakestiller alle alternativer for Min kalender til fabrikkinnstilte standardverdier.
	- Skann til SharePoint Online-standard: Tilbakestiller alle alternativer for Skann til SharePoint Online til fabrikkinnstilte standardverdier.
	- Mine skjemaer-standard: Tilbakestiller alle alternativer for Mine skjemaer til fabrikkinnstilte standardverdier.
	- Mine filer-standard: Tilbakestiller alle alternativer for Mine filer til fabrikkinnstilte standardverdier.
	- Rapport over sendte fakser: Sletter alle oppføringer i rapporter over sendte fakser.
	- Rapport over mottatte fakser: Sletter alle oppføringer i rapporter over mottatte fakser.
	- **E-post sendt-rapporter**: Sletter alle oppføringer av sendte e-poster.
- 4 Trykk Start (b) på skjermen.

Det valgte minnet slettes.

5 Trykk hjemmeikonet  $\binom{m}{n}$  for å gå tilbake til startskjermen.

<span id="page-298-0"></span>Datoen i skriverens minne kan bli slettet som følge av strømbrudd eller lagringsfeil. Med sikkerhetskopiering kan du sikre oppføringer for E-post/faks og systeminnstillinger ved å lagre dem som sikkerhetskopifiler på en USB-minneenhet.

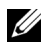

MERK: Du kan lagre telefonboken i .CSV-format. Ved å gjøre det kan du sjekke eller endre telefonboken ved å bruke datamaskinen.

### Sikkerhetskopiere data

- 1 Sett USB-lagringsenheten inn i USB-porten på skriveren.
- 2 Trykk Eksporter.
- 3 Trykk alternativet du vil sikkerhetskopiere. Velg alternativ: Adressebok, Oppsettdata.
- 4 Trykk Start  $(b)$  på skjermen. Og så OK. Data sikkerhetskopieres på USB-lagringsenheten.
- 5 Trykk hjemmeikonet ( $\bigcap_{n=0}^{\infty}$ ) for å gå tilbake til startskjermen.

### Gjenopprette data

- 1 Sett USB-lagringsenheten inn i USB-porten på skriveren.
- 2 Trykk Importer.
- **3** Trykk alternativet du vil gjenopprette.
- 4 Trykk Start (b) på skjermen.

Deretter OK, så gjenopprettes alle data på maskinen.

5 Trykk hjemmeikonet ( $\left\{\bigcap_{n=1}^{\infty}\right\}$ ) for å gå tilbake til startskjermen.

<span id="page-299-0"></span>Bevar den gode utskriftskvaliteten ved å følge fremgangsmåtene for rengjøring nedenfor hver gang tonerkassetten skiftes eller det oppstår problemer med utskriftskvaliteten.

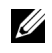

 $\mathbb Z$  MERK: Ikke berør overføringsvalsen under tonerkassetten når du rengjør inni skriveren. Fett fra fingrene kan føre til problemer med utskriftskvaliteten.

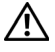

FORSIKTIG: Rensemidler kan inneholde alkohol eller andre sterke stoffer som kan misfarge eller lage sprekker i skriverkabinettet.

### Rengjøre utvendig

Rengjør skriverkabinettet med en myk og fuktig lofri klut. Ikke la vann dryppe på skriveren eller inn i skriveren.

### Rengjøre innvendig

Papir, toner og støvpartikler kan samle seg opp inni skriveren og forårsake problemer med utskriftskvaliteten, for eksempel utflytende konturer eller tonerflekker. Ved å rengjøre inni skriveren, unngår du slike problemer.

- 1 Slå av skriveren og trekk ut strømledningen. Vent en stund mens skriveren kjøles ned.
- 2 Åpne frontdekselet og trekk tonerkassetten rett ut. Legg den på et flatt underlag.

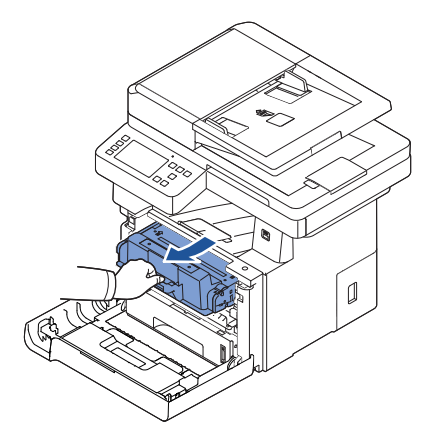

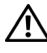

FORSIKTIG: Tonerkassetten må ikke utsettes for lys i mer enn noen få minutter fordi for mye lys kan skade den.

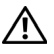

FORSIKTIG: Ikke berør den grønne undersiden av tonerkassetten. Bruk håndtaket på kassetten for å unngå å berøre dette området.

3 Bruk en tørr og lo-fri klut, og tørk vekk alt støv og tonersøl fra området ved tonerkassetten og i utsparingen til kassetten.

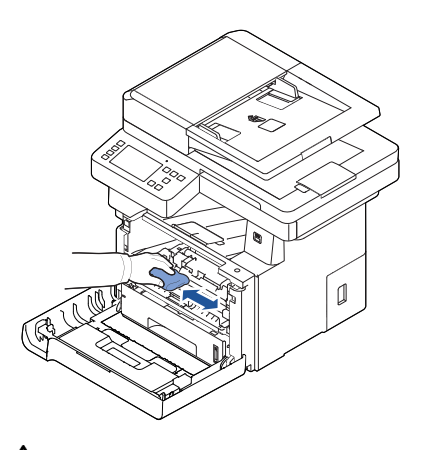

 $\bigwedge$ FORSIKTIG: Ikke rør overføringsvalsen inni skriveren. Fett fra fingrene kan føre til problemer med utskriftskvaliteten.

- 4 Sett inn tonerkassetten igjen, og lukk frontdekselet.
- 5 Koble til strømledningen, og slå på skriveren.

### Rengjøre skanneren

Hold skannerens glassplate og glassplaten i den automatiske dokumentmateren rene for å sikre høy kvalitet på kopier, skannede dokumenter og sendte fakser. Dell anbefaler at skanneren rengjøres på starten av hver dag, og i løpet av dagen etter behov.

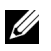

 $\mathscr{U}$  MERK: Hvis det er streker på kopierte eller faksede dokumenter, kontrollerer du om det finnes fremmedelementer på skannerens glassplate eller glassplaten i den automatiske dokumentmateren.

- 1 Fukt en myk, lofri klut eller et stykke tørkepapir med vann.
- 2 Åpne dokumentdekselet.
- 3 Tørk av overflaten på skannerens glassplate og glassplaten i den automatiske dokumentmateren så den blir ren og tørr.

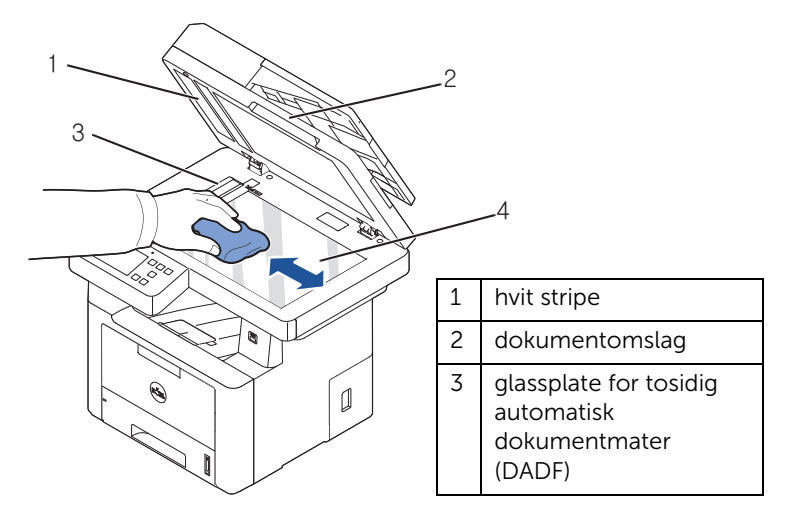

- **MERK:** Dokumentene beveges over glassplaten i den automatiske dokumentmateren. Kontroller denne glassplaten ofte, og fjern smuss når det er nødvendig.
- 4 Tørk av undersiden av det hvite dokumentdekselet og den hvite stripen så de blir rene og tørre.
- 5 Lukk dokumentdekselet.

### <span id="page-302-0"></span>Oppbevaring av tonerkassetter

La tonerkassetten ligge i originalemballasjen helt til du skal sette den inn i skriveren. Ikke oppbevar tonerkassetten i:

- Temperaturer over 40 °C (104°F)
- Omgivelser med ekstreme endringer i fuktighet eller temperatur
- Direkte sollys
- Støvete steder
- En bil over lengre tid
- Et miljø der det finnes etsende gasser
- Omgivelser med salt luft

### Fordeling av toner

Når tonerkassetten er nesten tom, vises det hvite streker på utskriften, eller trykken er svak. Melding om lite toner kan vises på skjermen. Rist kassetten grundig fra side til side 5-6 ganger for å fordele toneren jevnt i kassetten, slik at utskriftskvaliteten forbedres midlertidig.

Dette er bare en kortsiktig løsning, men kan gjøre at det er nok toner igjen til du får kjøpt en ny tonerkassett.

1 Åpne frontdekselet.

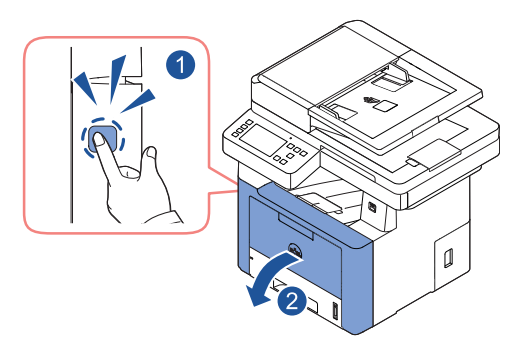

2 Trekk ut tonerkassetten

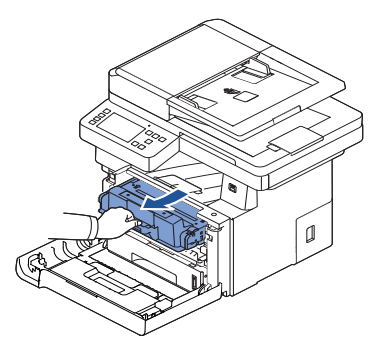

3 Rist kassetten grundig fra side til side 5-6 ganger for å fordele toneren jevnt i kassetten.

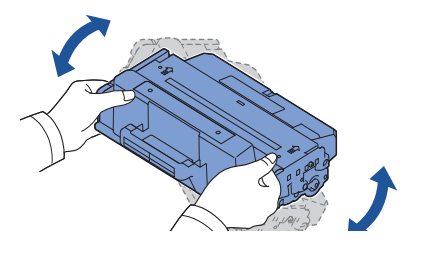

 $\mathbb Z$  MERK: Hvis toneren kommer i kontakt med klesplagg, må du tørke av toneren med en tørr klut og vaske plagget i kaldt vann. Varmt vann får toneren til å feste seg på stoffet.

 $\sqrt{N}$  FORSIKTIG: Ikke berør den grønne underdelen av tonerkassetten. Bruk håndtaket på kassetten for å unngå å berøre dette området.

- 4 Hold tonerkassetten i håndtaket og sett den forsiktig inn i åpningen i skriveren.
- 5 Tapper på hver side av kassetten og tilhørende spor i skriveren gjør at kassetten føres riktig inn og låses på plass.

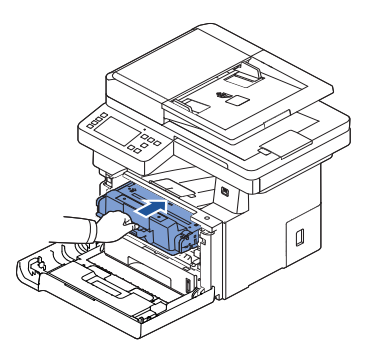

6 Lukk frontdekselet. Kontroller at dekselet er ordentlig lukket.

### Skifte tonerkassett

Når kassetten er tom for toner, skrives det ut bare tomme sider ved utskrift eller kopiering. Melding om at toner er tom kan vises på skjermen.

I så fall blir innkommende fakser lagret i minnet, ikke skrevet ut. Tonerkassetten må da skiftes.

Bestill en ekstra tonerkassett, slik at du har den tilgjengelig når den nåværende kassetten ikke lenger gir godt nok utskriftsresultat. Se ["Bestille forbruksvarer"](#page-307-0) for bestilling av tonerkassetter.

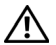

 $\sqrt{N}$  FORSIKTIG: Bruk Dell-tonerkassetter for å oppnå best mulig resultat. Utskriftskvaliteten og skriverens pålitelighet garanteres ikke hvis du ikke bruker Dell-rekvisita.

Slik skifter du tonerkassett:

- 1 Åpne frontdekselet.
- 2 Trekk ut tonerkassetten.

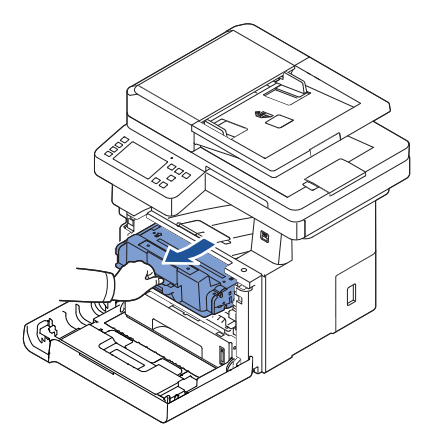

- **3** Ta den nye tonerkassetten ut av emballasjen.
- 4 Fjern pakketapen og rist kassetten grundig fra side til side for å fordele toneren.

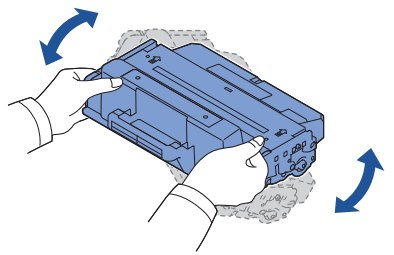

Ta vare på esken og posen for eventuell forsendelse.

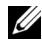

 $\mathscr{U}$  MERK: Hvis toneren kommer i kontakt med klesplagg, må du tørke av toneren med en tørr klut og vaske plagget i kaldt vann. Varmt vann får toneren til å feste seg på stoffet.

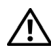

 $\sqrt{N}$  FORSIKTIG: Ikke berør den grønne underdelen av tonerkassetten. Bruk håndtaket på kassetten for å unngå å berøre dette området.

- 5 Hold tonerkassetten i håndtaket og sett den forsiktig inn i åpningen i skriveren.
- 6 Tapper på hver side av kassetten og tilhørende spor i skriveren gjør at kassetten føres riktig inn og låses på plass.
- 7 Lukk frontdekselet. Kontroller at dekselet er ordentlig lukket.

#### Rengjøre trommelen

Hvis det er streker eller flekker på utskriften, kan det være at OPC-trommelen (Organic Photo Conductor) i tonerkassetten trenger rengjøring.

- 1 Før du begynner på rengjøringen, kontrollerer du at det er papir i papirskuffen.
- 2 Trykk Maskinoppsett fra startskjermen.
- <span id="page-305-0"></span> $3$  Trykk Vedlikehold  $\rightarrow$  Rengjør trommel.
- <span id="page-305-1"></span>4 Trykk Start  $(b)$  på skjermen.

Skriveren skriver ut en renseside. Tonerpartikler fra trommelens overflate festes til papiret.

5 Hvis problemet vedvarer, gjentar du trinn [3](#page-305-0) til [4](#page-305-1) til det ikke vises tonerpartikler på papiret.

<span id="page-306-0"></span>Av og til er det nødvendig å skifte valsene og fikseringsenheten for å sikre høy ytelse og unngå problemer med utskriftskvalitet og papirmating som følge av slitte deler.

Enkelte komponenter må byttes ut når et visst antall sider er skrevet ut.

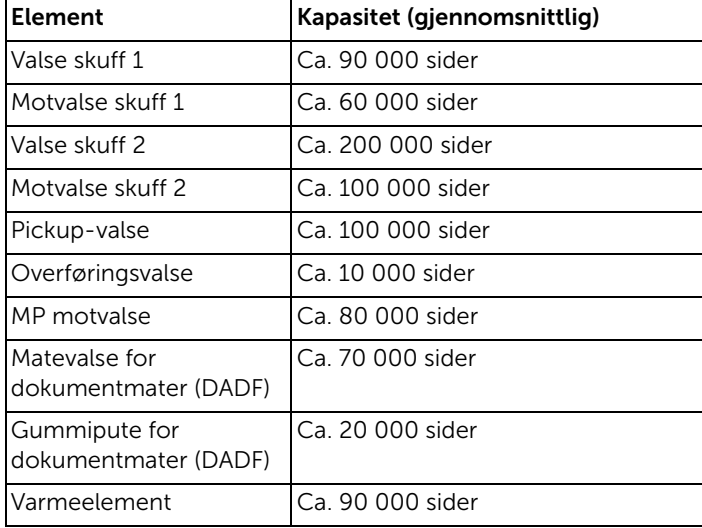

Hvis du trenger reservedeler kontakter du Dell-forhandleren eller forhandleren der du kjøpte skriveren. Vi anbefaler at slike deler skiftes av kompetente servicereteknikere.

<span id="page-307-0"></span>Du kan bestille rekvisita ved hielp av Dell™ Toner Management System eller Dells webverktøy for skriverkonfigurasjon.

Hvis skriveren er koblet til et nettverk, skriver du inn IP-adressen til skriveren i nettleseren. Klikk på koblingen for å bestille flere tonerkassetter.

1 Dobbeltklikk på ikonet Dell 2375dfw Mono MFP Toner Reorder eller Dell 2375dnf Mono MFP Toner Reorder på skrivebordet.

ELLER

2 Fra Start-menyen velger du Programmer  $\rightarrow$  Dell-skrivere  $\rightarrow$  Dell B2375dfw Mono MFP eller Dell B2375dnf Mono MFP-> Dell 2375dfw Mono MFP Toner Reorder ellerr Dell 2375dnf Mono MFP Toner Reorder.

Vinduet Bestill tonerkassetter vises.

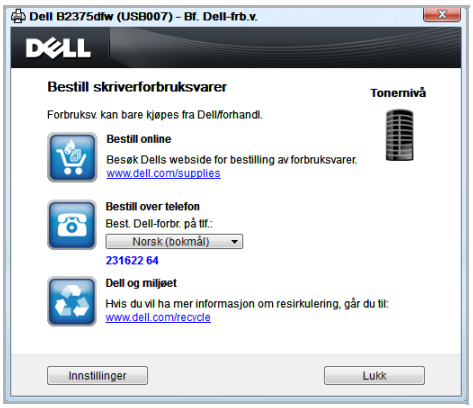

Gå til **[premier.dell.com](http://www.premier.dell.com)** [eller](http://www.premier.dell.com) www.premier.dell.com for å bestille rekvisita på nettet.

Hvis du vil bestille på telefon, ringer du nummeret som står under **Bestill via telefon**.

ELLER

Hvis skriveren er koblet til et nettverk, skriver du inn IP-adressen til skriveren i en nettleser for å starte Dells webverktøy for skriverkonfigurasjon. Klikk på koblingen for rekvisita.

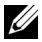

 $\mathbb Z$  MERK: Se tabellen nedenfor ved bestilling av tonerkassetter.

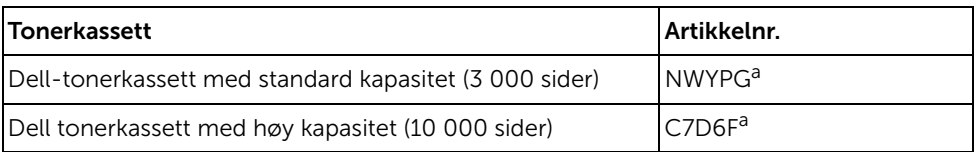

a ISO-standard for dekning i henhold til ISO/IEC 19752-testmetoden.

# Feilsøking

[Fjerne papirstopp i den automatiske dokumentmateren](#page-309-0) [Fjerne papirstopp i papirskuffen](#page-313-0) [Slette feilmeldinger i displayet](#page-323-0) [Løse problemer](#page-328-0)

### <span id="page-309-0"></span>Fjerne papirstopp i den automatiske dokumentmateren

Hvis et dokument blir sittende fast på vei gjennom den automatiske dokumentmateren, vises en advarsel på skjermen.

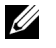

MERK: For å unngå papirstopp bør du bruke dokumentglasset til tykke, tynne eller blandete dokumenter.

1 Fjern de gjenværende dokumentene fra den tosidige automatiske dokumentmateren (DADF).

Hvis dokumentet sitter fast i papirmatingsområdet:

a Åpne dekselet på den tosidige automatiske dokumentmateren (DADF).

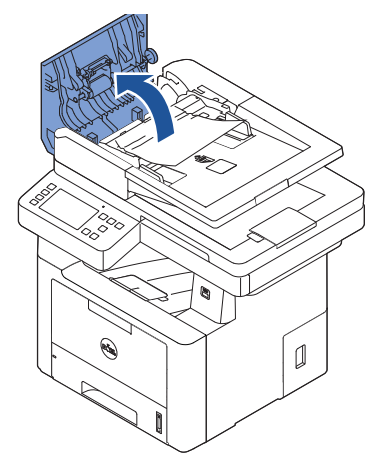

**b** Fjern dokumentet ved å trekke det forsiktig ut.

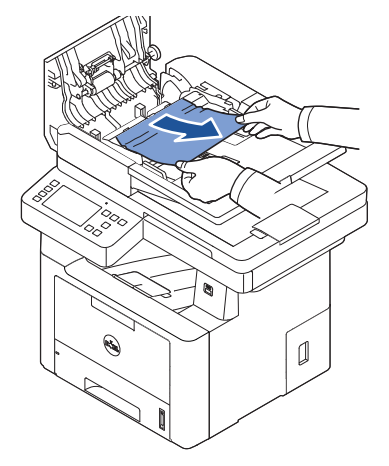

c Lukk dekselet på den tosidige automatiske dokumentmateren (DADF). Legg dokumentet i den automatiske dokumentmateren igjen.

Hvis dokumentet sitter fast i papirutmatingsområdet:

a Åpne dekselet på den tosidige automatiske dokumentmateren (DADF).

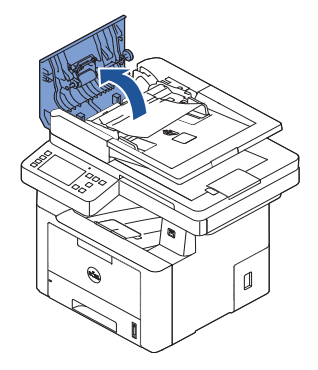

b Fjern dokumentet ved å trekke det forsiktig ut.

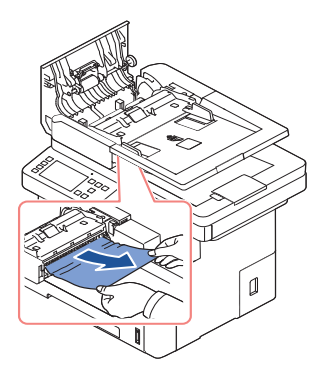

c Lukk dekselet på den tosidige automatiske dokumentmateren (DADF) og innskuffen for dokument. Legg dokumentene i den automatiske dokumentmateren igjen.

Hvis dokumentet sitter fast i dupleksområdet:

a Åpne dekselet på den tosidige automatiske dokumentmateren (DADF).

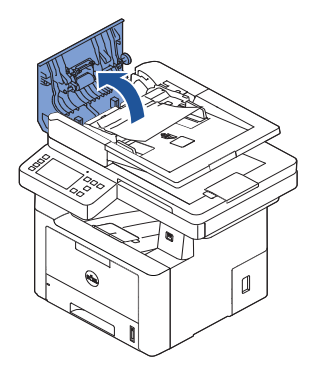

b Åpne det indre dekselet i den automatiske dokumentmateren.

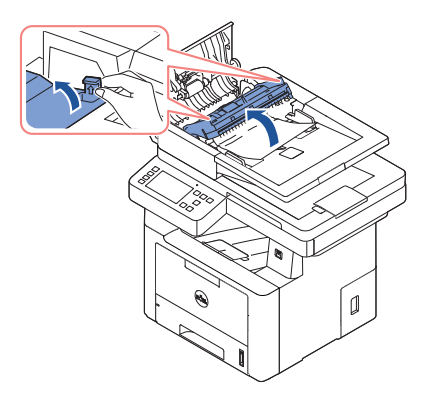

c Fjern dokumentet ved å trekke det forsiktig ut.

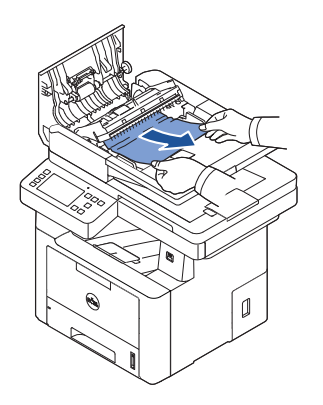

d Lukk dekslene på den automatiske dokumentmateren. Legg dokumentene i den automatiske dokumentmateren igjen.

- 2 Hvis du ikke kan se det fastkjørte papiret eller ikke får tak i det, åpner du dokumentdekselet.
- 3 Fjern dokumentet fra matingsområdet ved å trekke det forsiktig mot høyre.

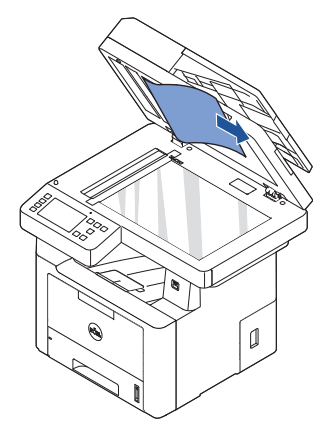

4 Lukk dokumentdekselet. Legg dokumentene i den automatiske dokumentmateren igjen.

## <span id="page-313-0"></span>Fjerne papirstopp i papirskuffen

Når det oppstår papirstopp, vises Paper Jam på displayet. Se tabellen nedenfor for å finne og fjerne det fastkjørte papiret.

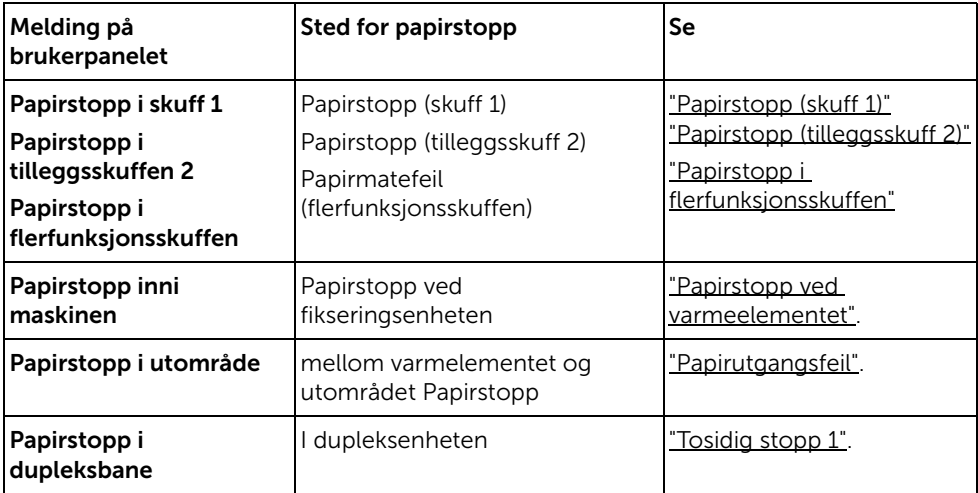

Trekk det fastkjørte papiret sakte og forsiktig ut for å unngå at det rives i stykker. Følg trinnene nedenfor for å fjerne stoppen.

### <span id="page-313-1"></span>Papirstopp (skuff 1)

1 Åpne og lukk frontdekselet. Det fastkjørte papiret kommer automatisk ut av skriveren.

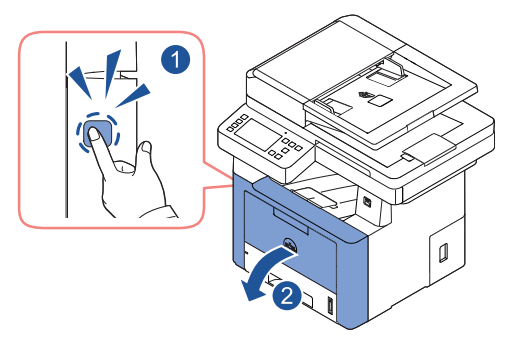

Hvis papiret ikke kommer ut, går du til neste trinn.

2 Trekk ut papirskuffen.

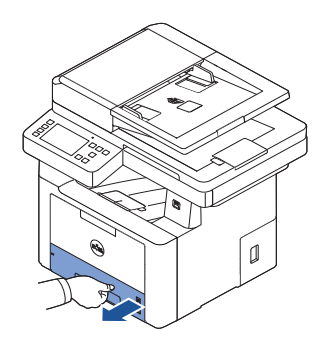

3 Fjern papiret ved å trekke det forsiktig rett ut.

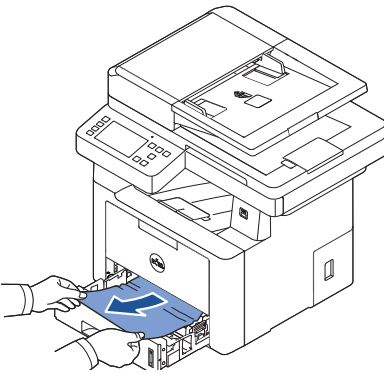

Hvis du ikke kan se papiret, eller papiret ikke beveger seg når du trekker i det, kontrollerer du området ved varmeelementet. Hvis du vil ha mer informasjon, se ["Papirstopp ved varmeelementet".](#page-317-0)

4 Sett papirskuffen inn i skriveren til den klikker på plass. Utskriften fortsetter automatisk.

### <span id="page-315-0"></span>Papirstopp (tilleggsskuff 2)

1 Dra ut skuff 2.

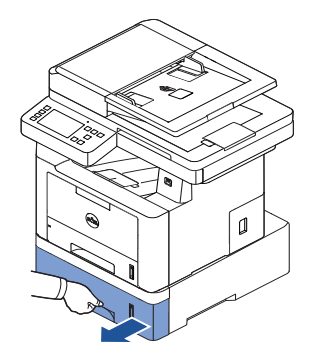

2 Fjern det fastkjørte papiret fra skriveren.

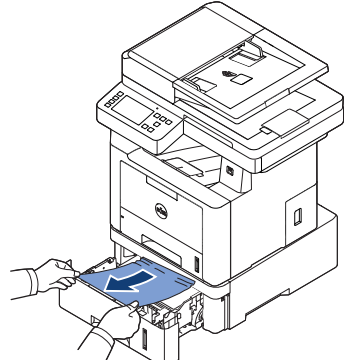

Hvis du ikke kan se papiret i dette området eller papiret ikke beveger seg når du trekker i det, går du til neste trinn.

**3** Trekk skuff 1 halvveis ut.

4 Dra papiret rett opp og ut.

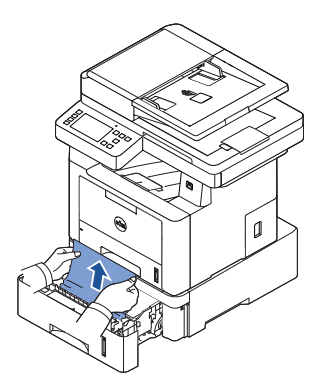

5 Sett skuffene tilbake i skriveren. Utskriften fortsetter automatisk.

### <span id="page-316-0"></span>Papirstopp i flerfunksjonsskuffen

1 Hvis papiret ikke mates som det skal, trekker du det ut av skriveren.

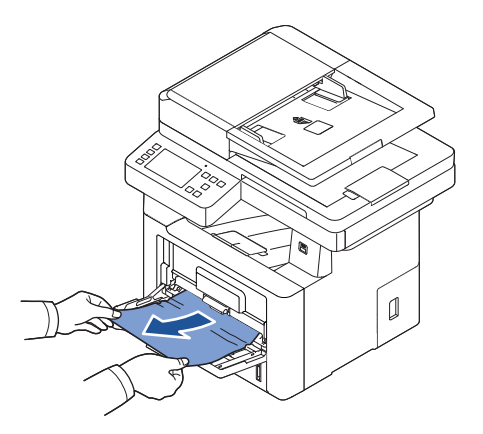

2 Fortsett utskriften ved å åpne og lukke frontdekselet.

### <span id="page-317-0"></span>Papirstopp ved varmeelementet

MERKNAD: Varmeelementet er varmt. Vær forsiktig når du fjerner papir fra skriveren.

1 Åpne frontdekselet og trekk forsiktig tonerkassetten rett ut.

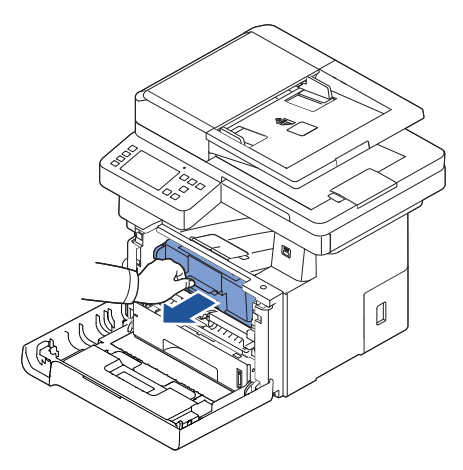

2 Fjern papiret ved å trekke det forsiktig rett ut.

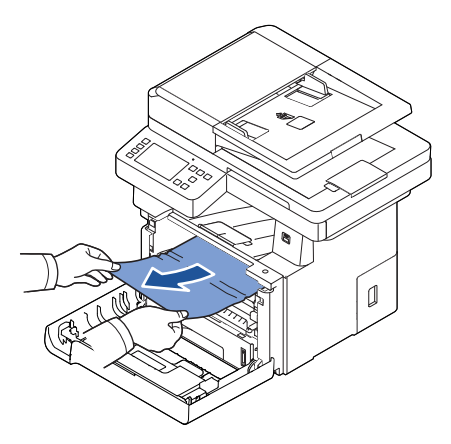

3 Sett inn tonerkassetten igjen, og lukk frontdekselet. Utskriften fortsetter automatisk.

### <span id="page-318-0"></span>Papirutgangsfeil

1 Åpne og lukk frontdekselet. Det fastkjørte papiret kommer automatisk ut av skriveren.

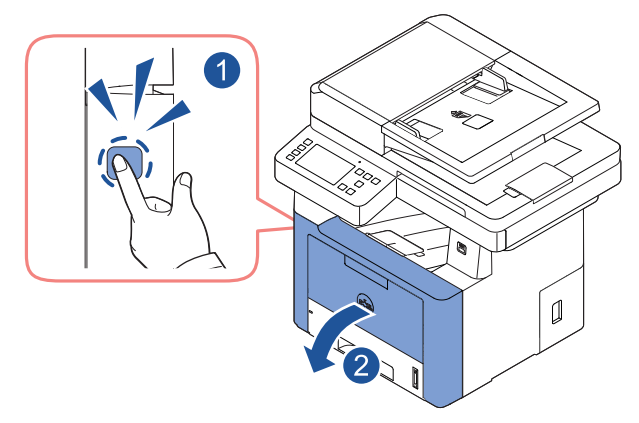

Hvis papiret ikke kommer ut, går du til neste trinn.

2 Trekk papiret forsiktig ut av utskuffen.

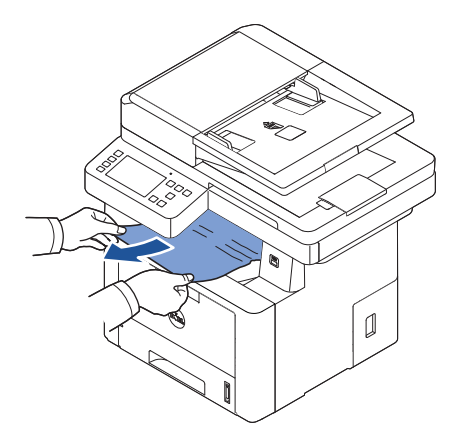

3 Hvis du ikke kan se papiret i utskuffen, eller hvis papiret ikke beveger seg når du trekker i det, åpner du det bakre dekselet.

4 Hvis du kan se det fastkjørte papiret, skyver du opp de to blå trykkspakene og fjerner papiret. Gå til trinn [7](#page-320-0).

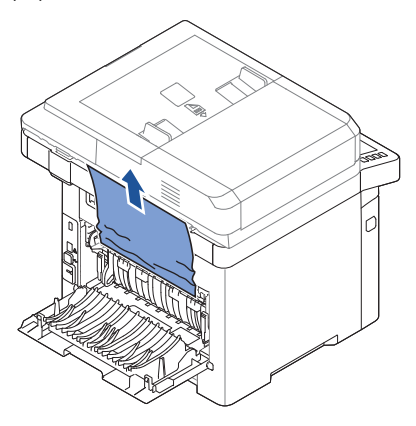

Hvis du ikke kan se papiret går du til neste trinn.

5 Skyv varmeelementspaken til ned og åpne varmeelementdekselet.

**MERK:** Du må trekke ut dupleksføreren før du åpner dekselet til fikseringsenheten, ellers kan dekselet bli skadet.

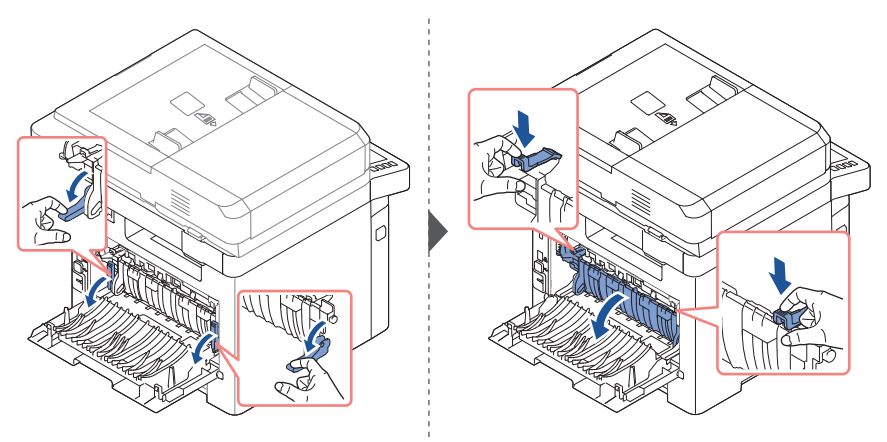

6 Trekk ut det fastkjørte papiret.

Hvis det fastkjørte papiret ikke beveger seg når du trekker i det, skyver du opp de to blå trykkspakene for å løsne papiret, og fjerner det.

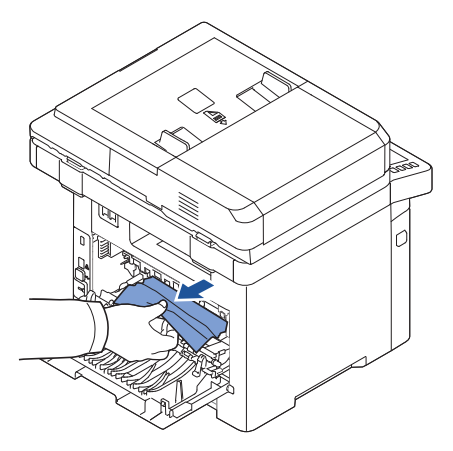

- <span id="page-320-0"></span>7 Sett dekselet til varmeelementet og dupleksføreren tilbake på plass.
- 8 Lukk det bakre dekselet.
- 9 Åpne og lukk frontdekselet. Utskriften fortsetter automatisk.

#### Dobbelts stopp

#### Tosidig stopp 0

1 Trekk dupleksenheten ut av skriveren.

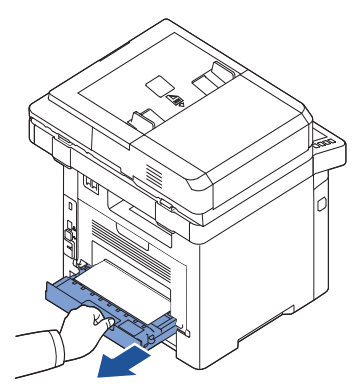

2 Fjern fastkjørt papir fra dupleksenheten.

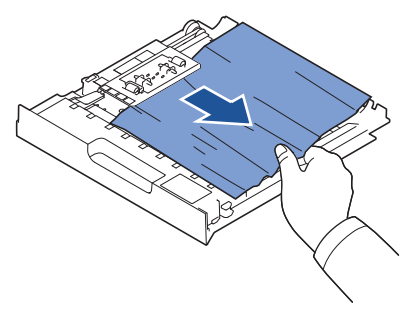

Hvis papiret ikke kommer ut sammen med dupleksenheten, fjerner du papiret fra bunnen av skriveren.

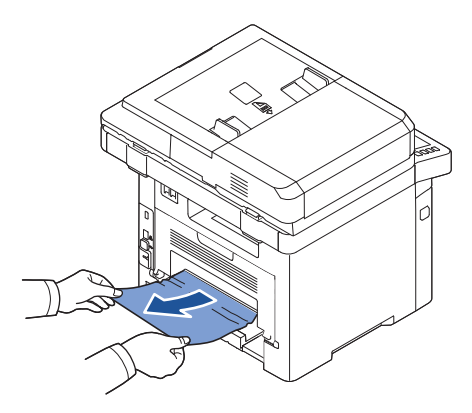

- **3** Skyv dupleksenheten mot skriveren.
- 4 Åpne og lukk frontdekselet. Utskriften fortsetter automatisk.

 $\bigwedge$  FORSIKTIG: Hvis dupleksenheten ikke skyves riktig inn, kan det oppstå papirstopp.

#### <span id="page-322-0"></span>Tosidig stopp 1

- 1 Åpne det bakre dekselet.
- 2 Brett ut dupleksføreren helt.

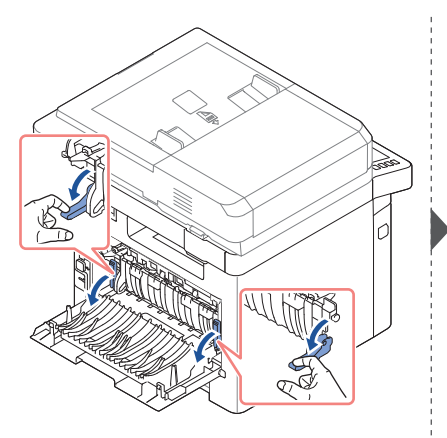

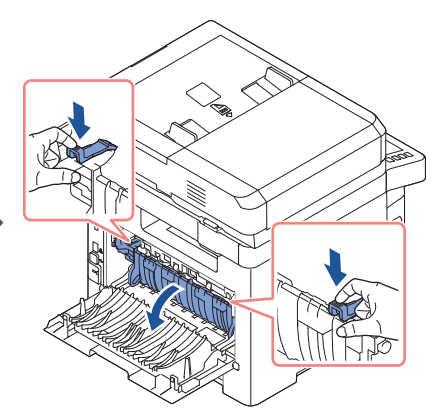

3 Trekk ut det fastkjørte papiret.

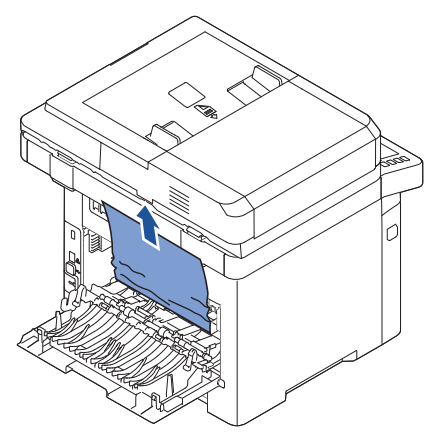

- 4 Sett dupleksføreren tilbake og lukk det bakre dekselet.
- 5 Åpne og lukk frontdekselet. Utskriften fortsetter automatisk.

### Tips for å unngå papirstopp

De fleste papirstopp kan unngås ved å velge riktig papirtype. Hvis det oppstår papirstopp, følger du fremgangsmåten under "Fierne papirstopp i papirskuffen".

- Følg fremgangsmåten under ["Legge i utskriftsmedier i papirskuffen".](#page-145-0) Pass på at de justerbare førerne er riktig plassert.
- Ikke legg inn for mye i papirskuffen. Kontroller at papiret er under maksimumsmerket på innsiden av papirskuffen.
- Ikke ta ut papir fra skuffen mens en utskriftsjobb pågår.
- Bøy, luft og rett ut papiret før du legger det i skuffen.
- Ikke bruk brettet, fuktig eller bøyd papir.
- Ikke legg flere typer papir i skuffen.
- Bruk bare anbefalt utskriftsmateriell. Se ["Identifisere utskriftsmediekilder og](#page-138-0)  [spesifikasjoner"](#page-138-0).
- Kontroller at papirets anbefalte utskriftsside vender ned i papirskuffen, og opp i flerfunksjonsskuffen.
- Forsikre deg om at dupleksenheten monteres riktig.

# <span id="page-323-0"></span>Slette feilmeldinger i displayet

MERK: Hvis du ser et utropstegn (1) eller et kryss (8) øverst på skjermen, trykker du på spørsmålstegnet for å se den detaljerte meldingen.

- C) MERK: [xxx] angir medietypen.
- $\Box$  MERK: [yyy] angir skuffen.
	- **MERK:** [zzz] angir papirstørrelsen.

**MERK:** Noen feilmeldinger vises med bilder i displayet på kontrollpanelet.

MERK: Hvis meldingen ikke finnes i tabellen, slår du maskinen av og på og prøver å skrive ut på nytt. Hvis problemet vedvarer, må du be om service.

MERK: Når du ringer etter service, beskriver du meldingen som vises på skjermen til verkstedet. Du kan få hjelp enkelt.

MERK: Enkelte meldinger vises kanskje ikke på skjermen, avhengig av alternativer.
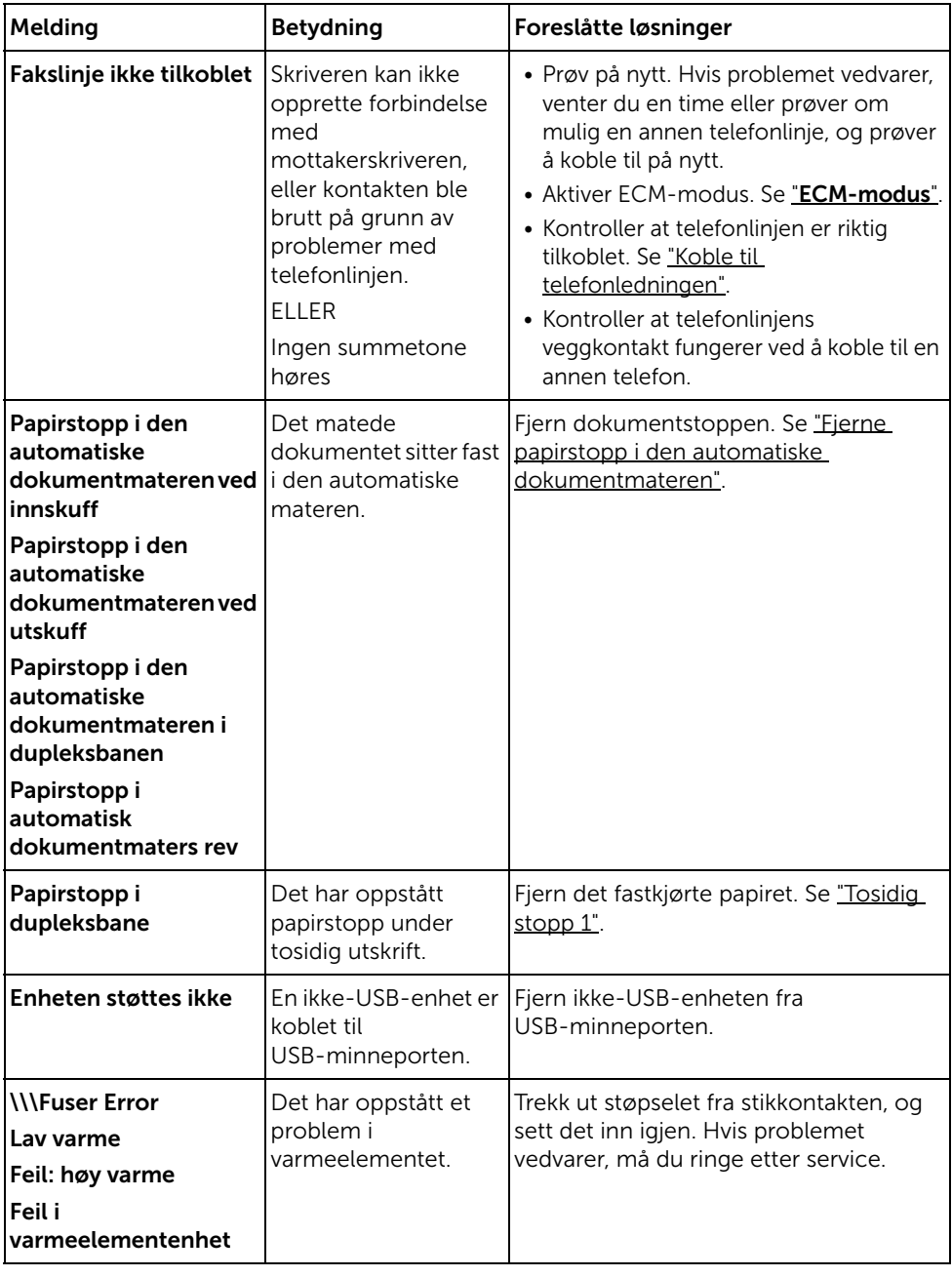

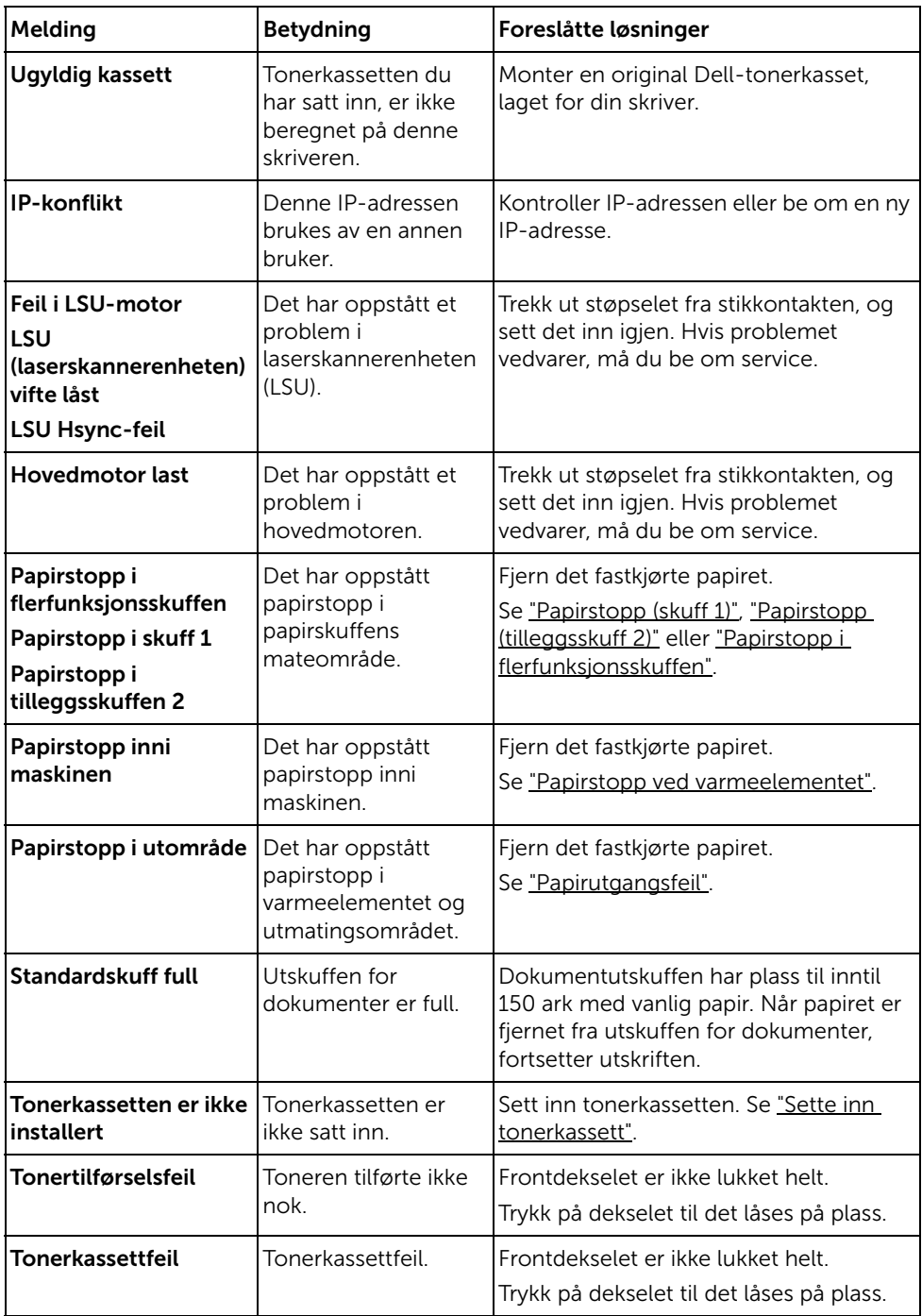

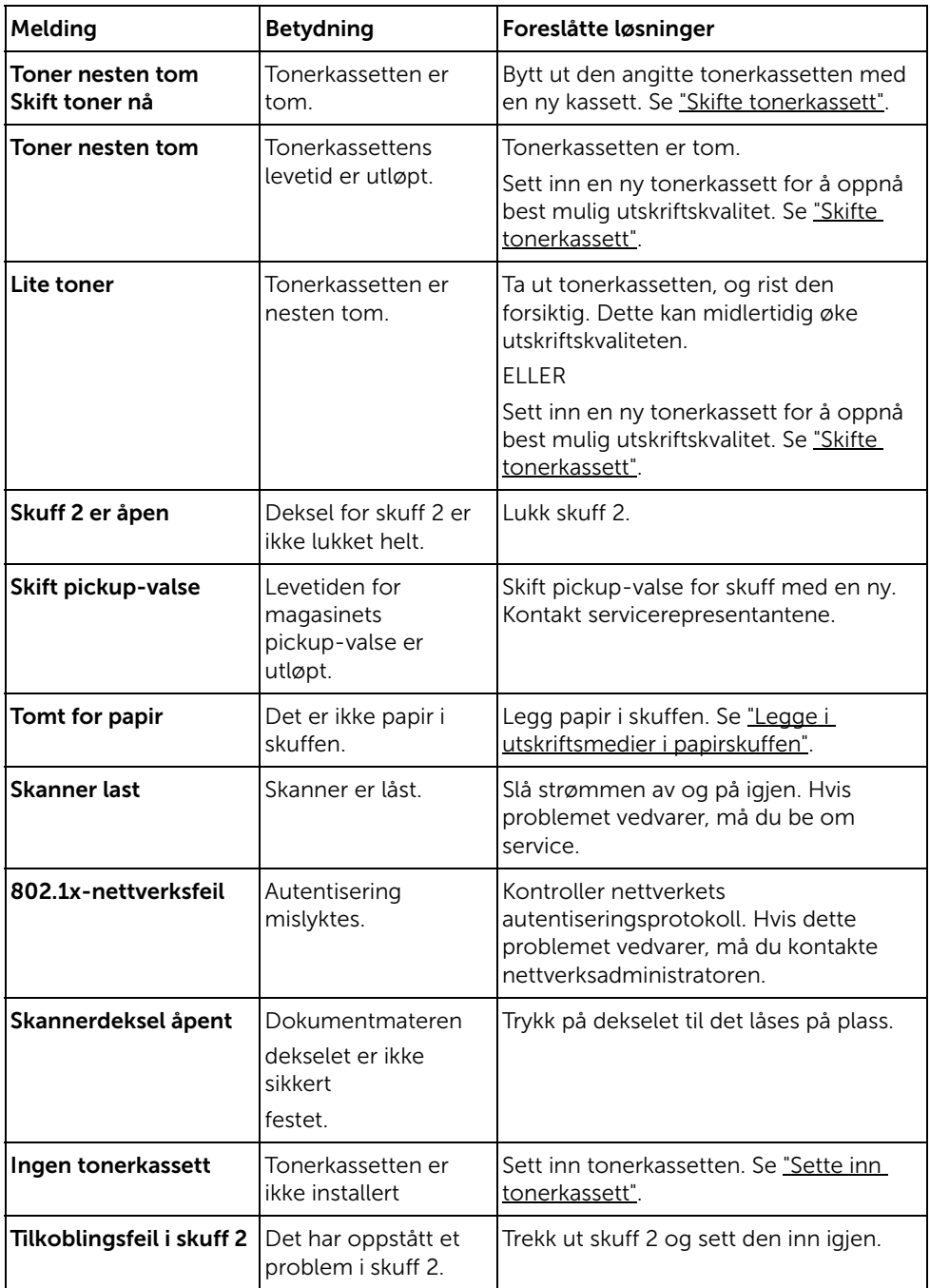

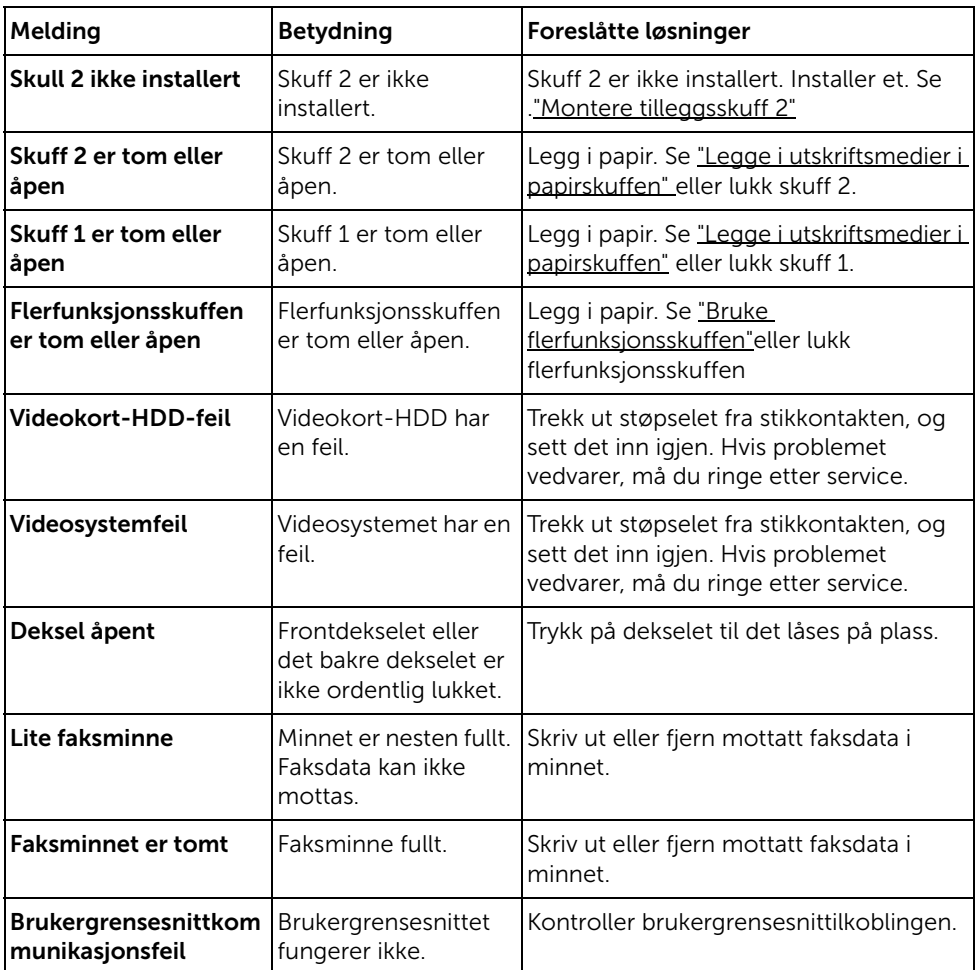

Tabellen nedenfor viser noen tilstander som kan forekomme, samt anbefalte løsninger. Følg de foreslåtte løsningene inntil problemet er løst. Hvis problemet vedvarer, kontakter du Dell.

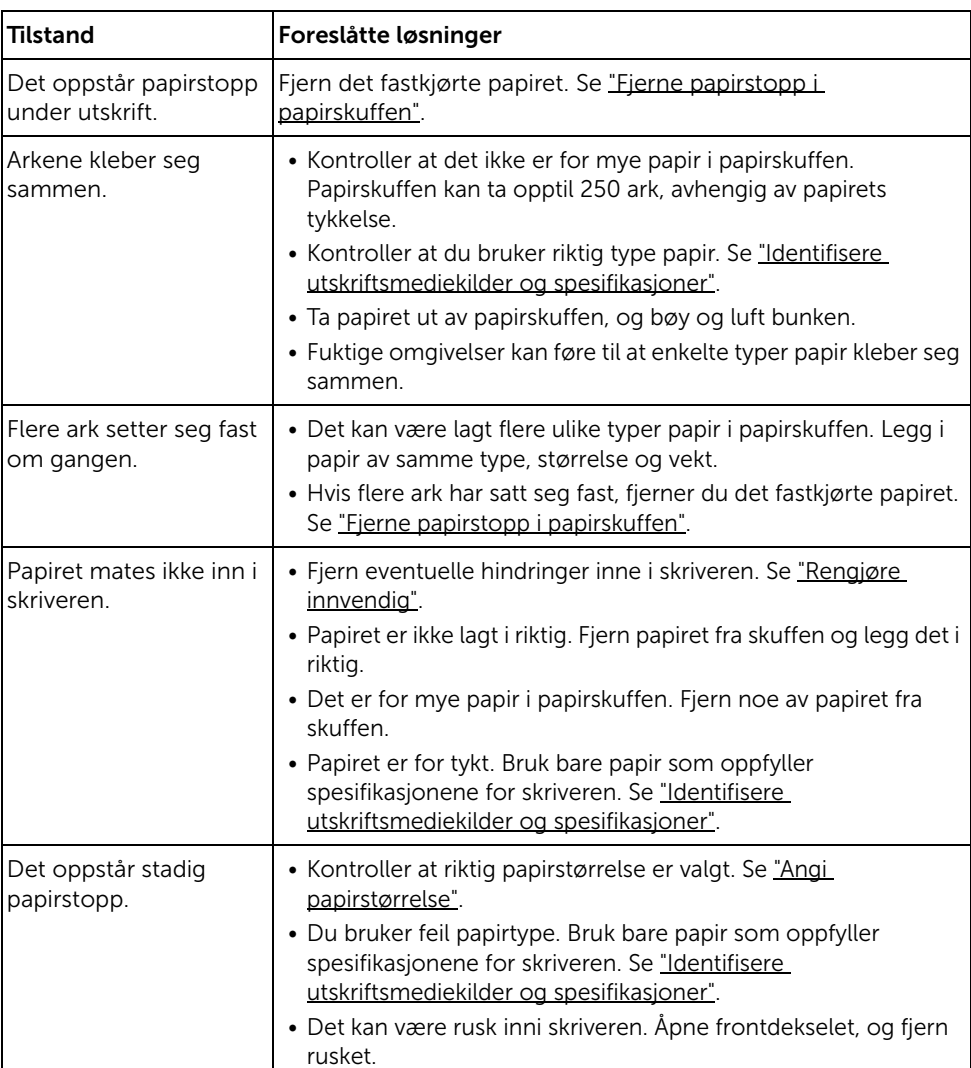

## Papirmatingsproblemer

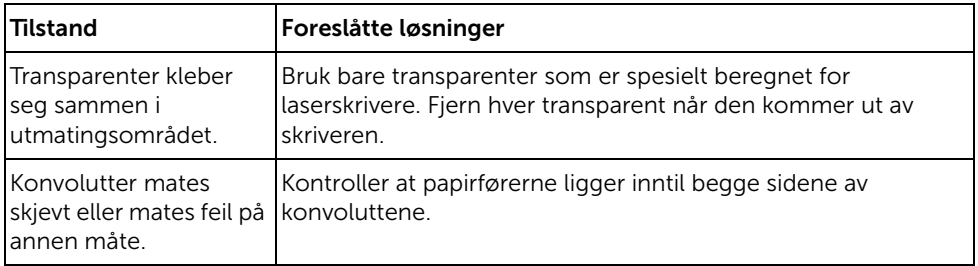

## Utskriftsproblemer

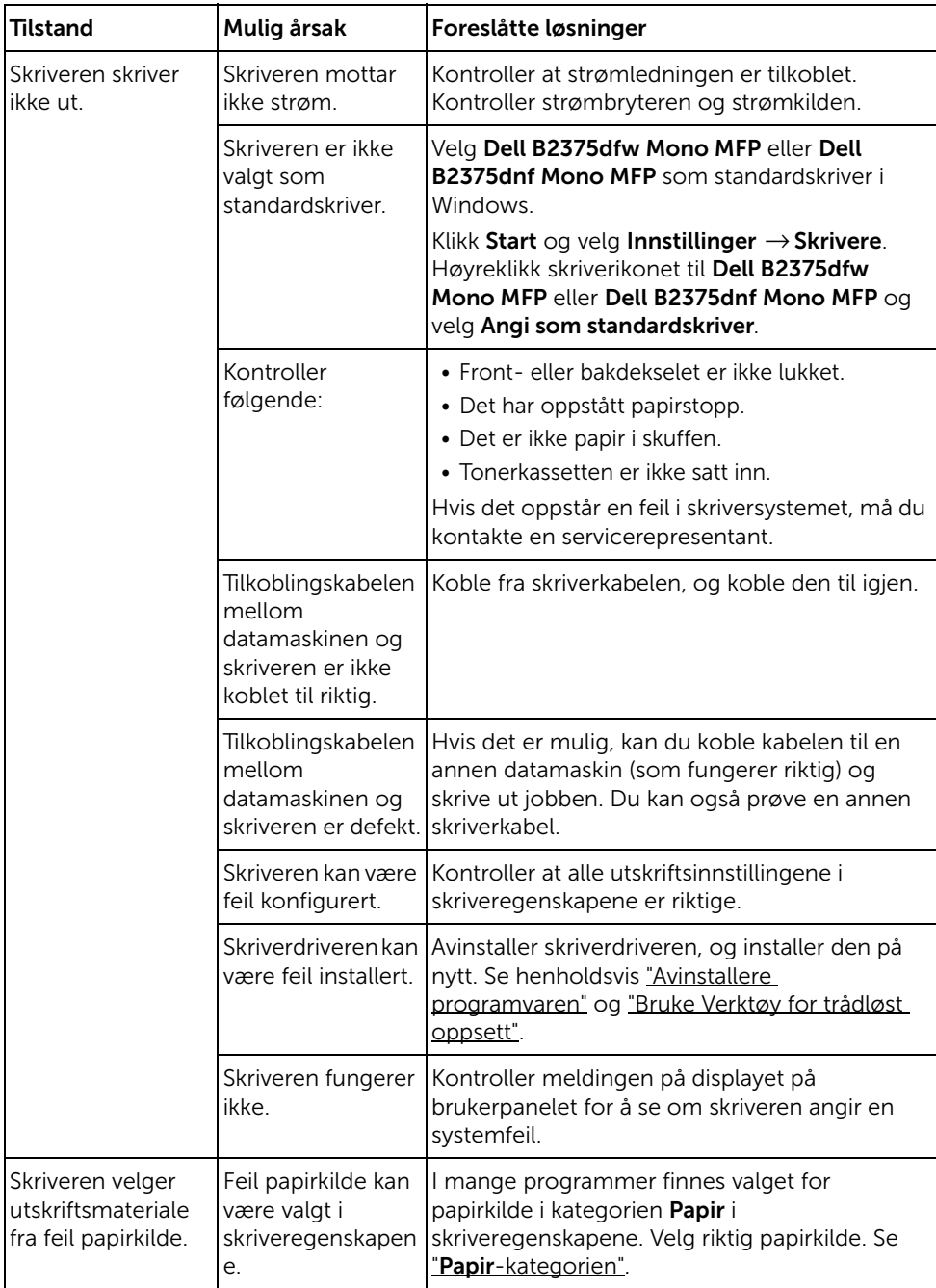

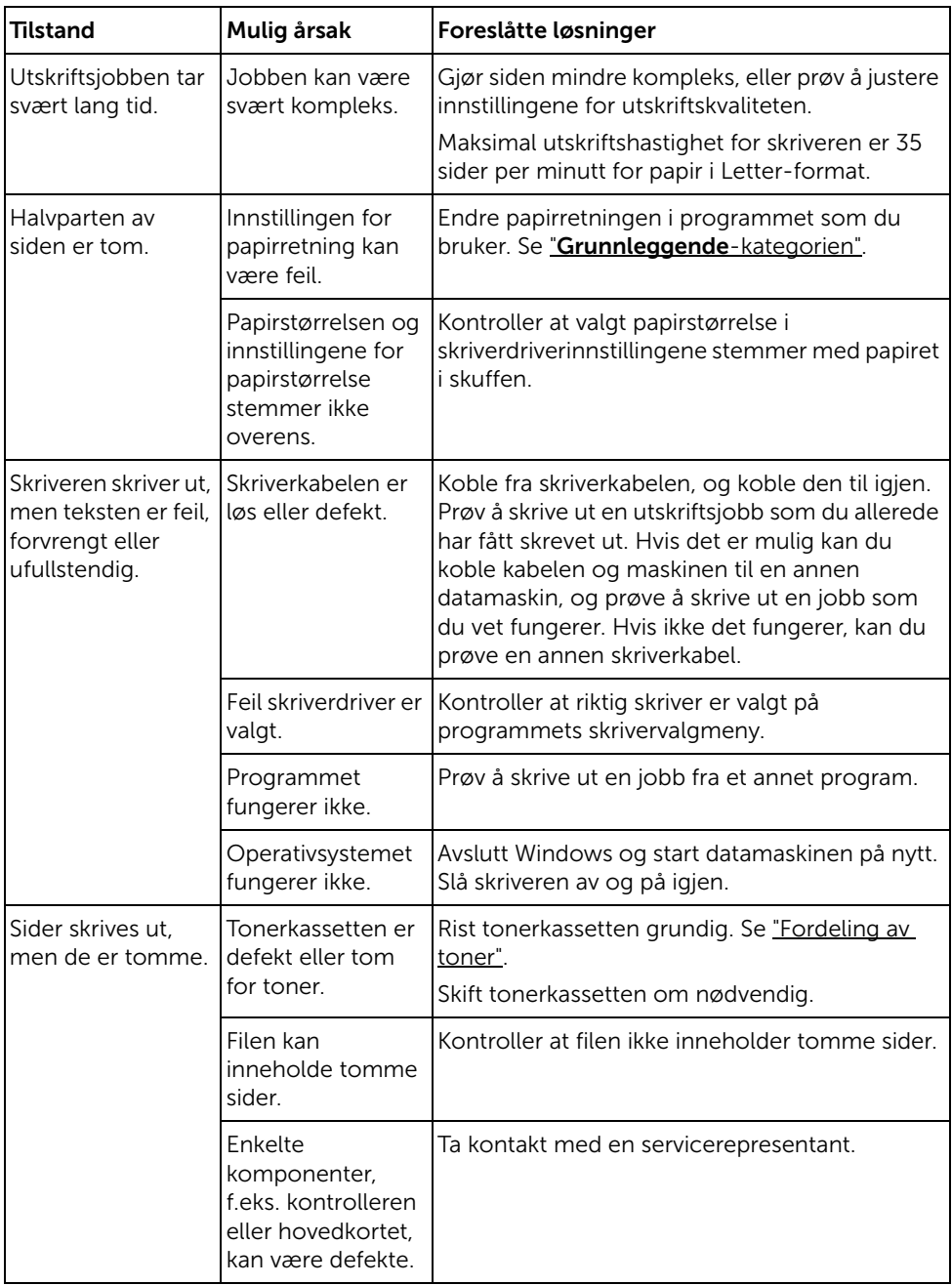

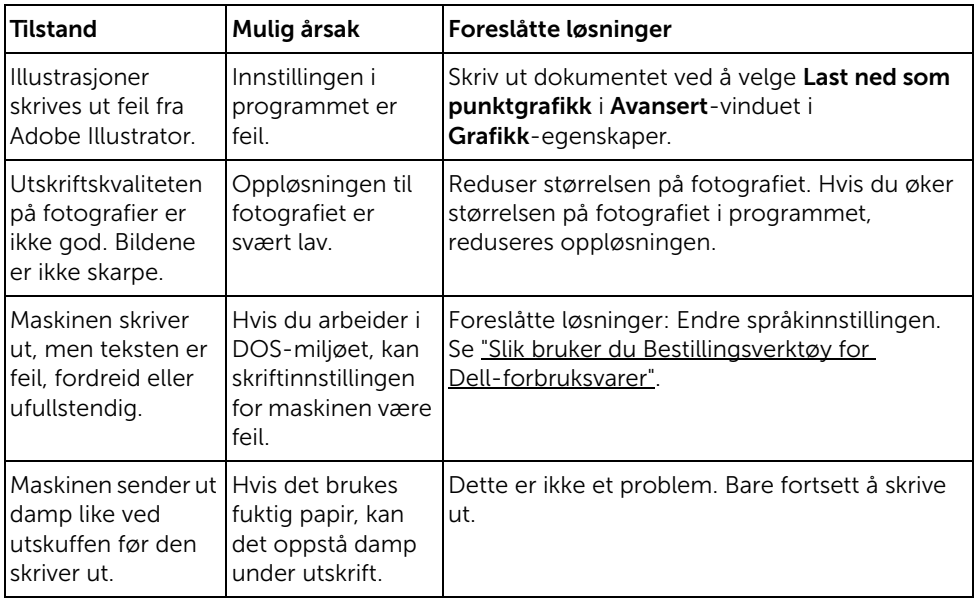

### Problemer med utskriftskvalitet

Innsiden av skriveren kan være skitten, eller det kan være brukt feil type papir slik at utskriftskvaliteten reduseres. Se oversikten nedenfor for å løse problemet.

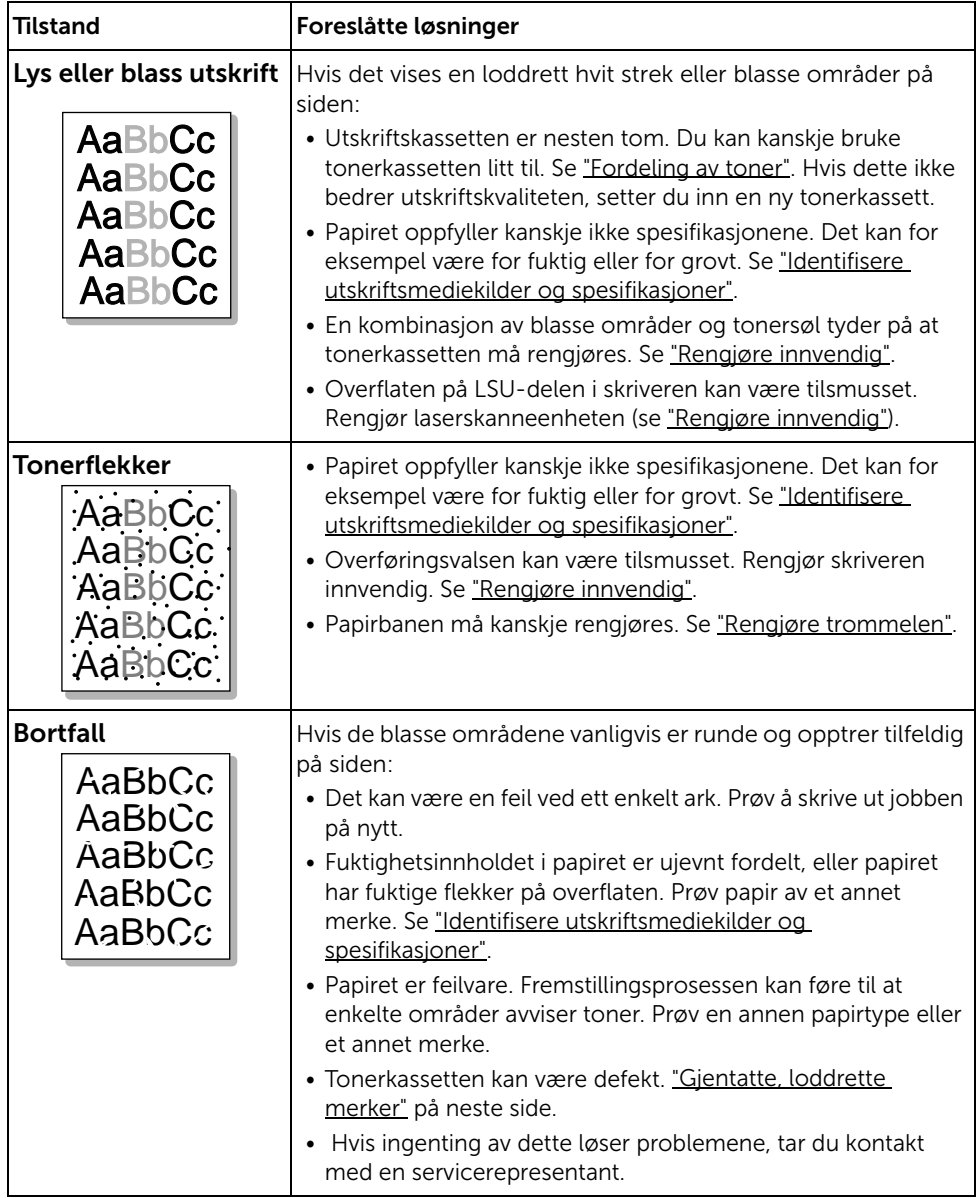

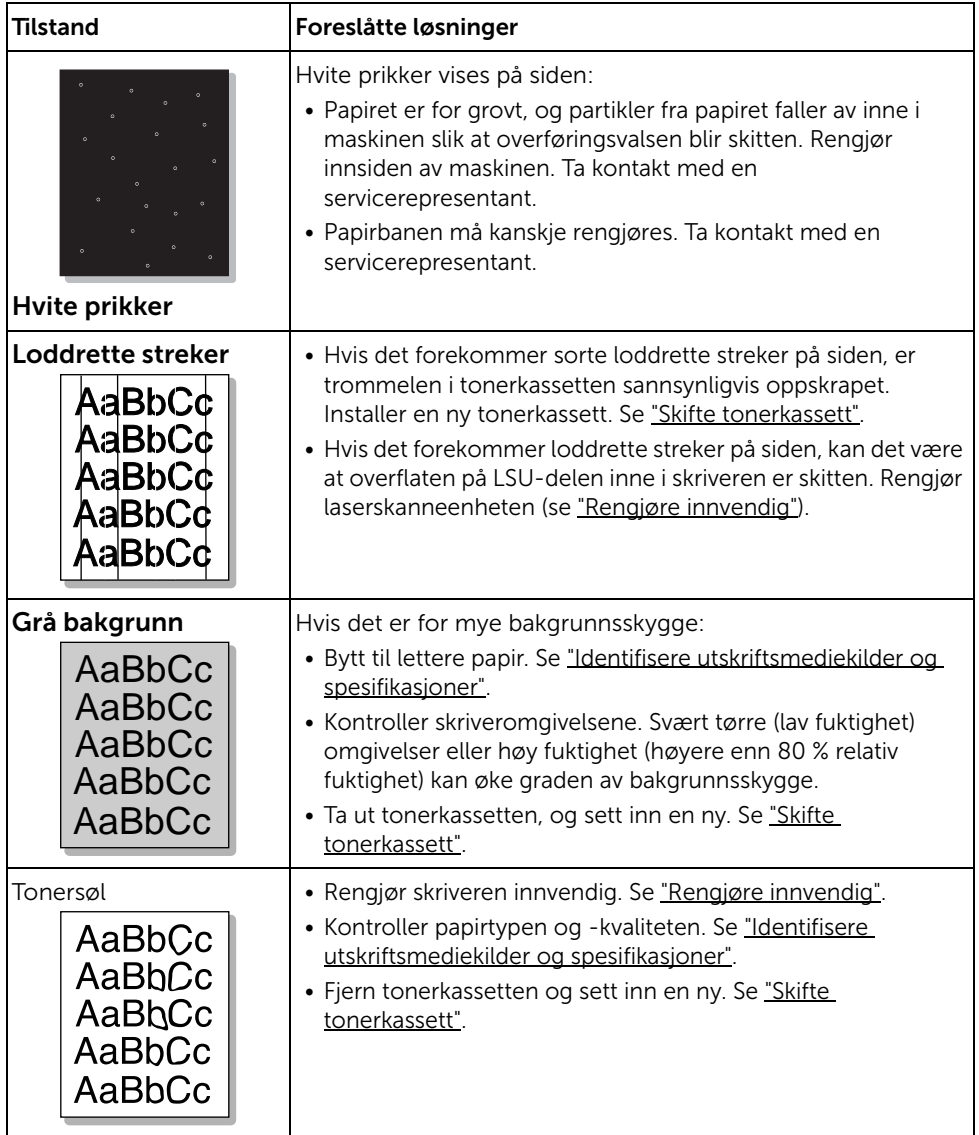

<span id="page-335-0"></span>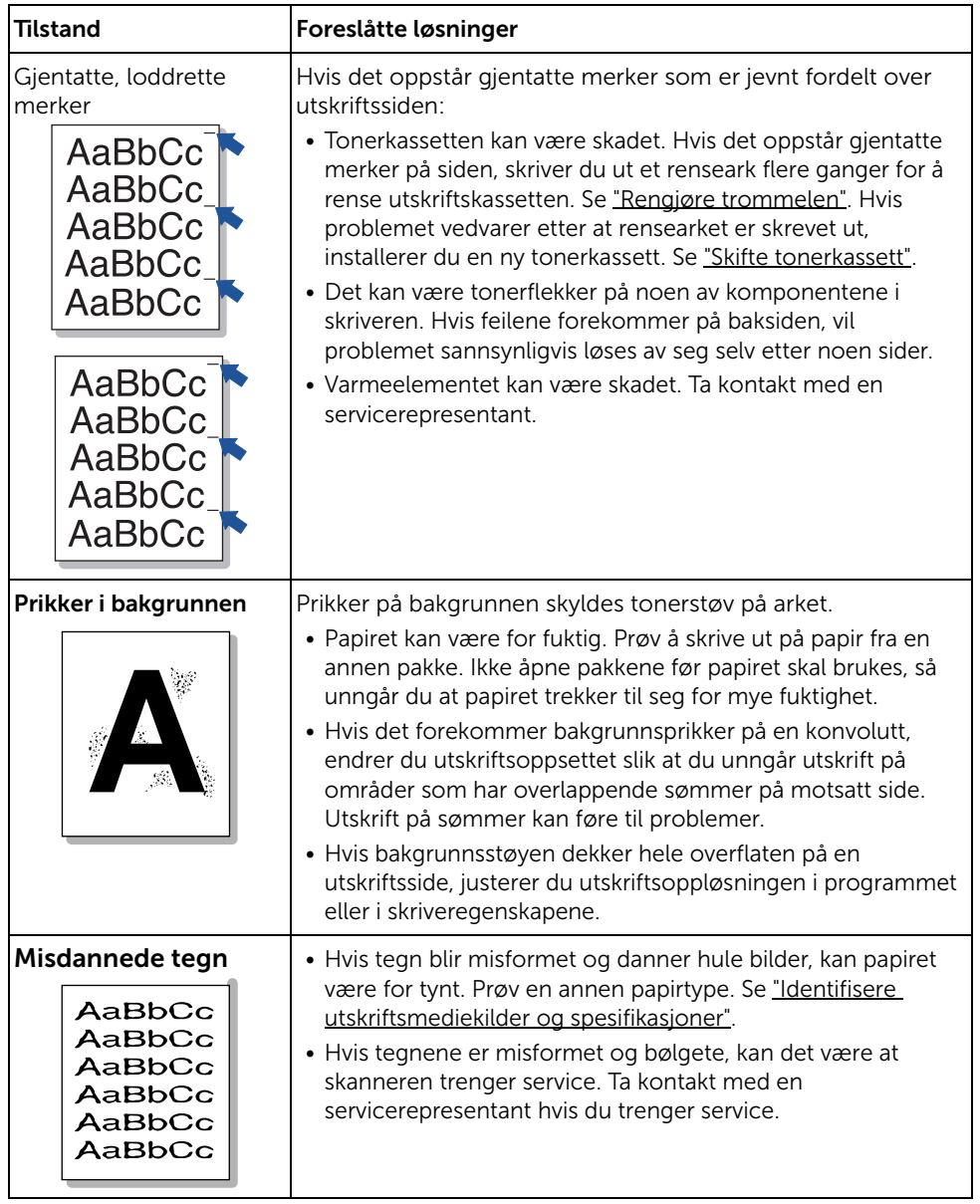

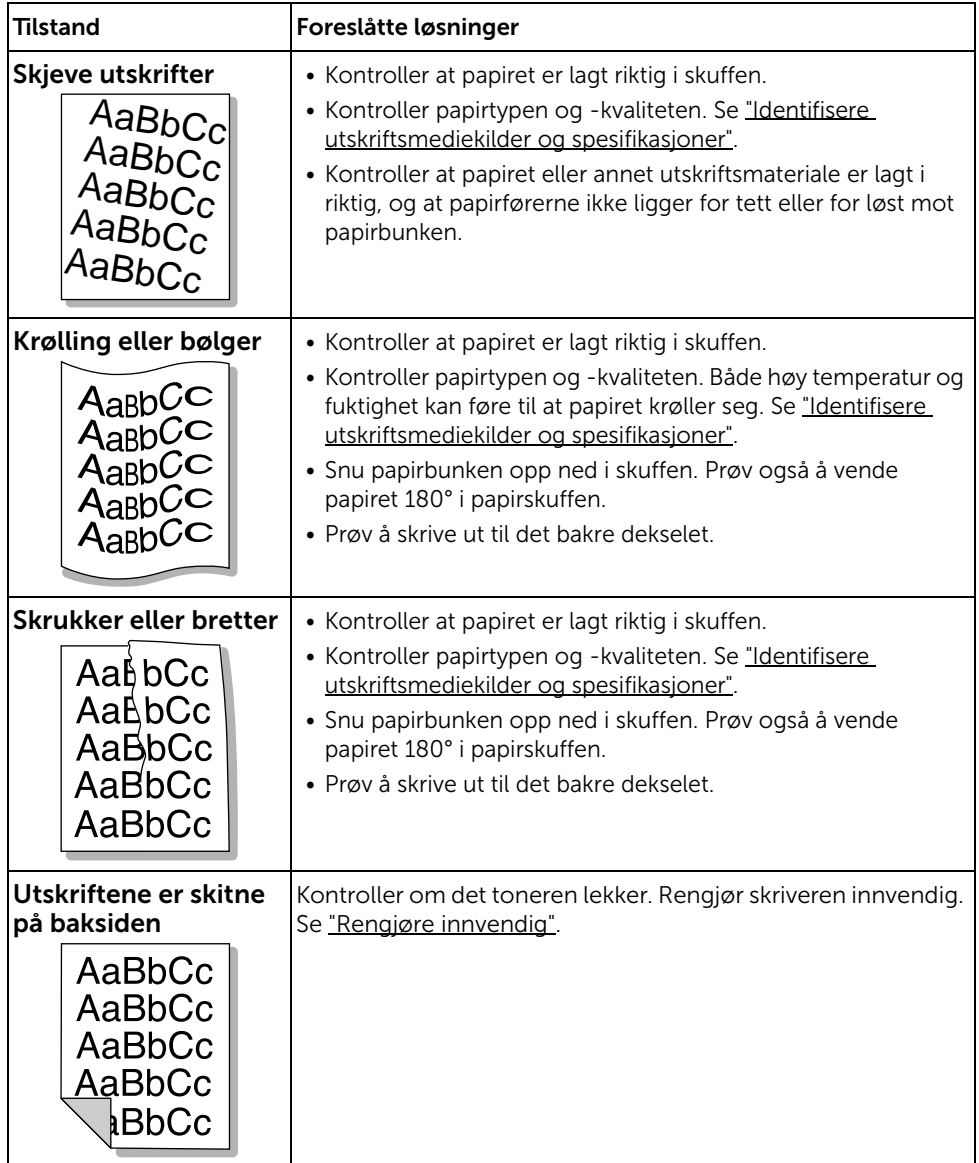

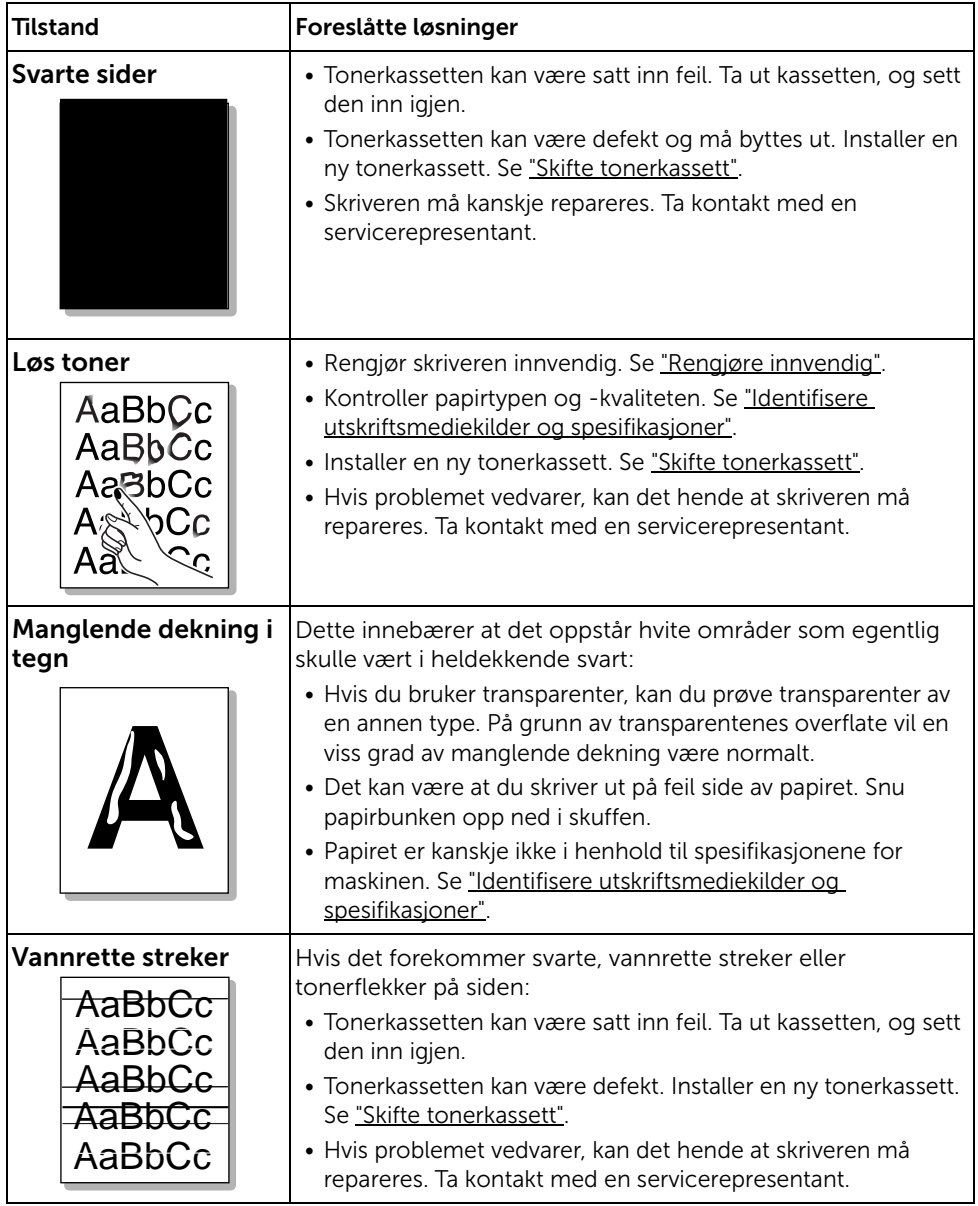

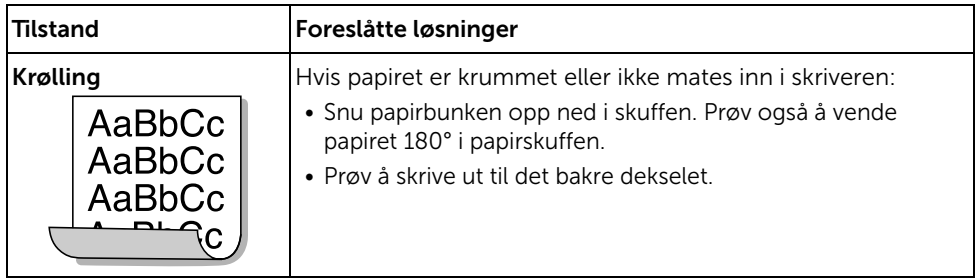

## Faksproblemer

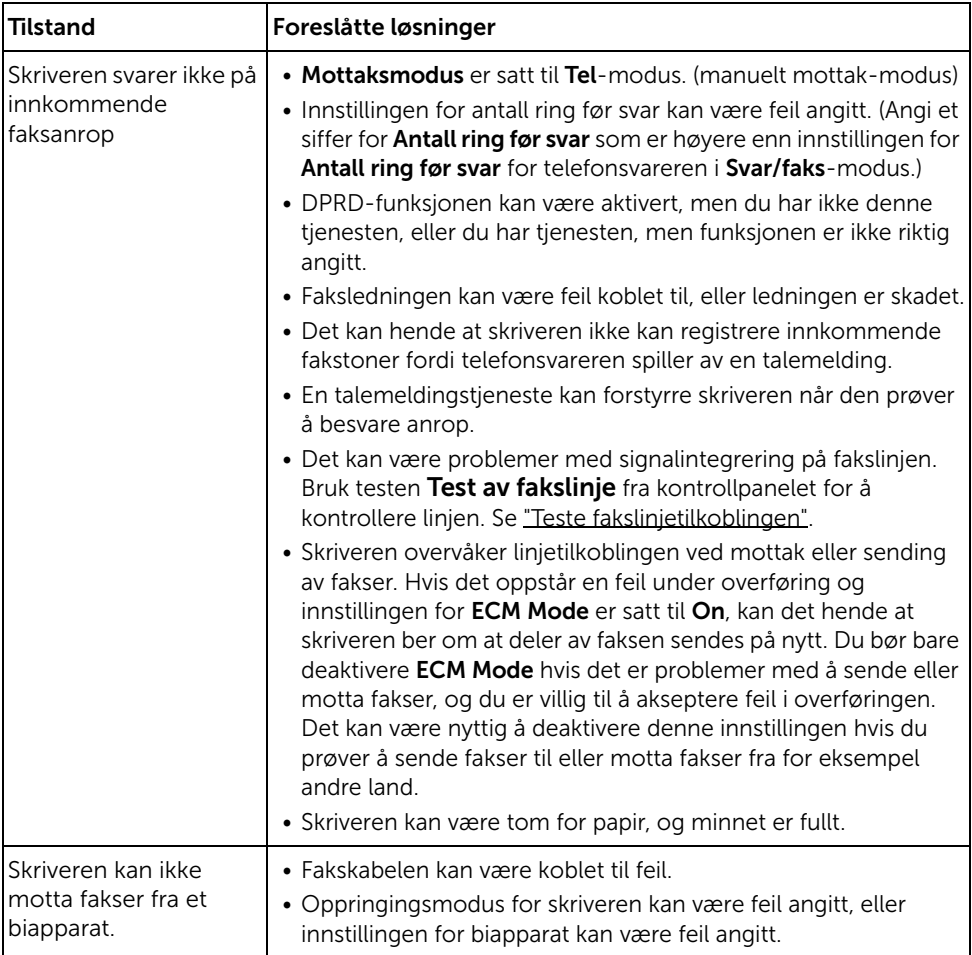

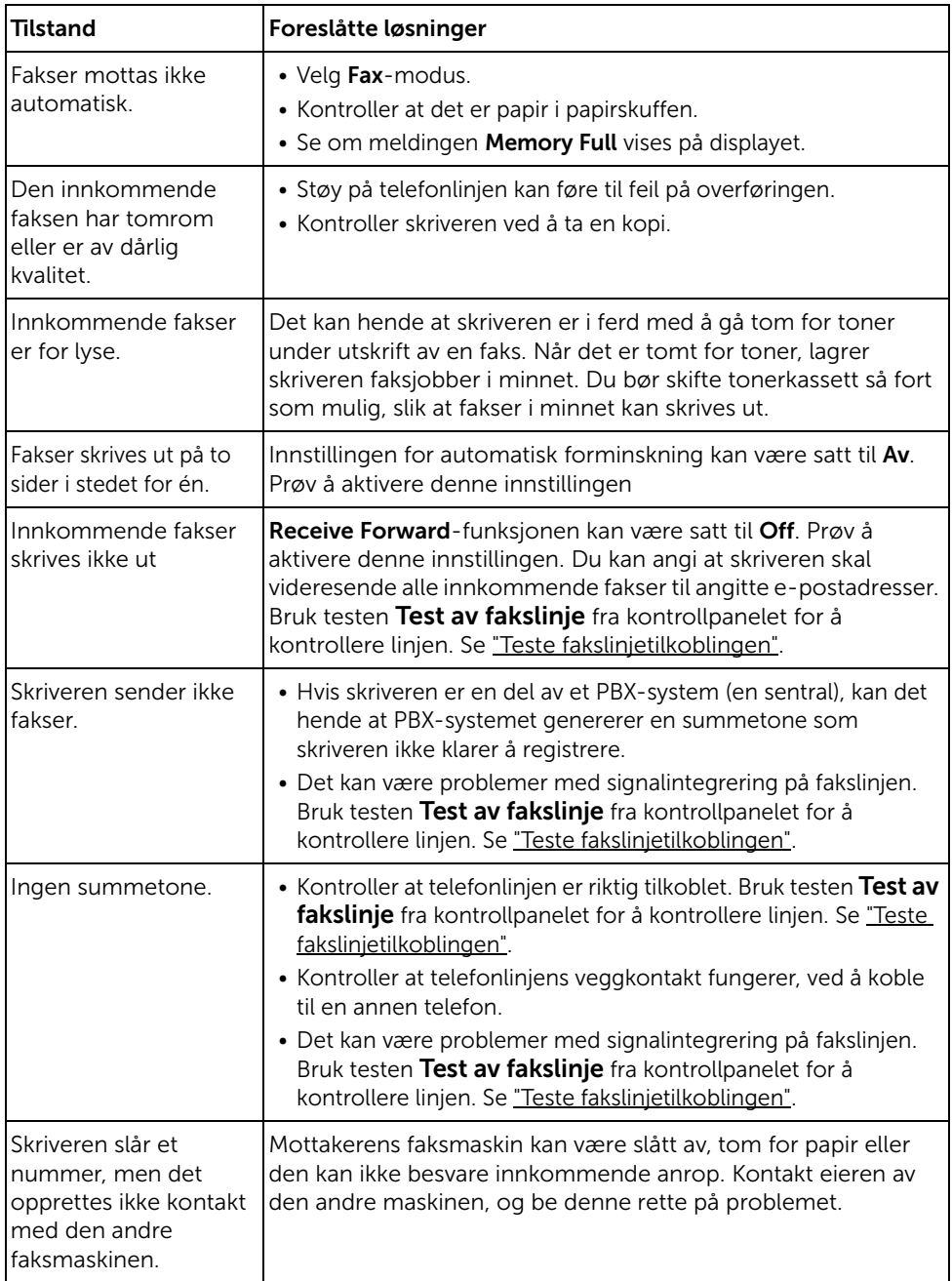

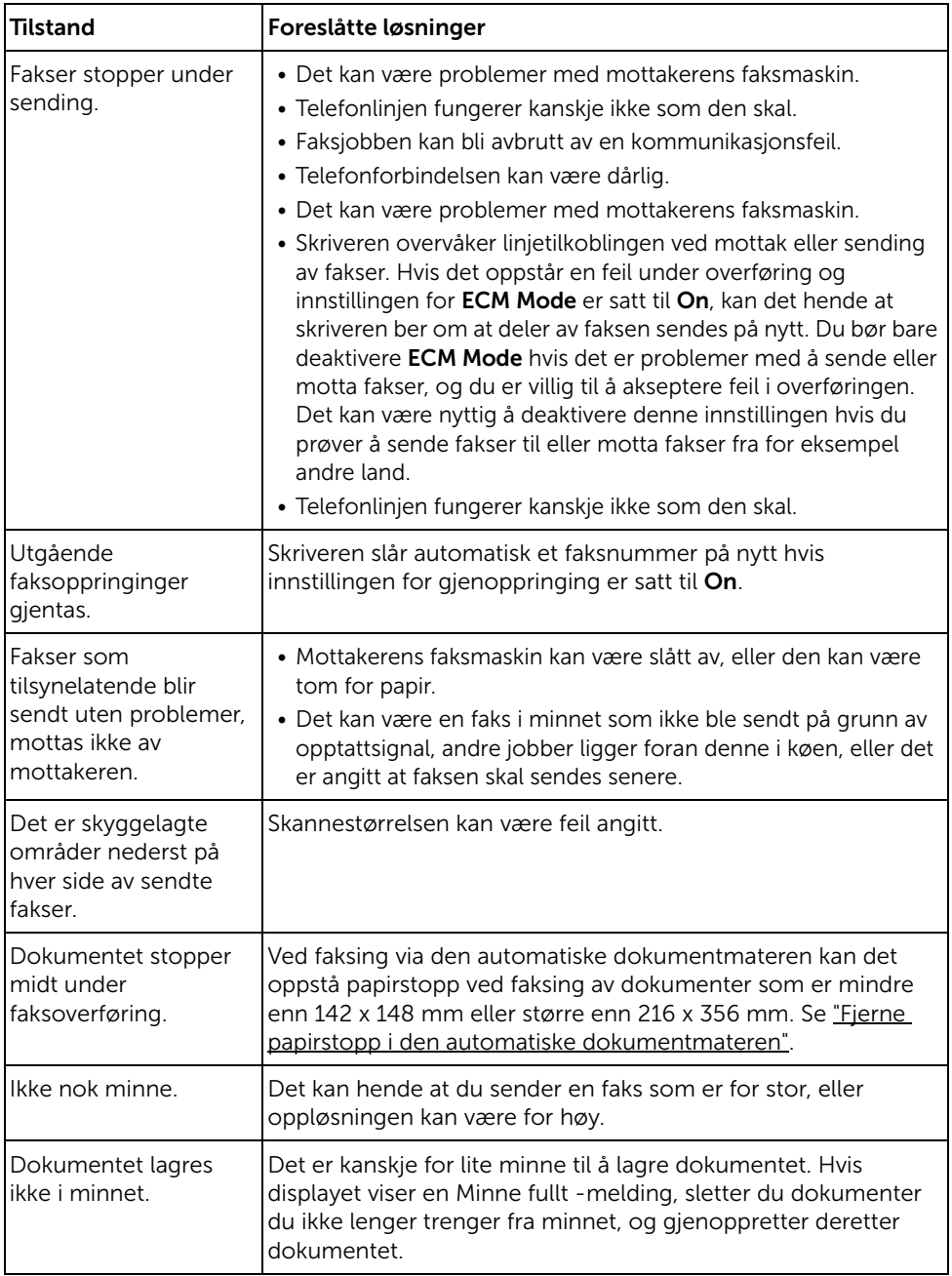

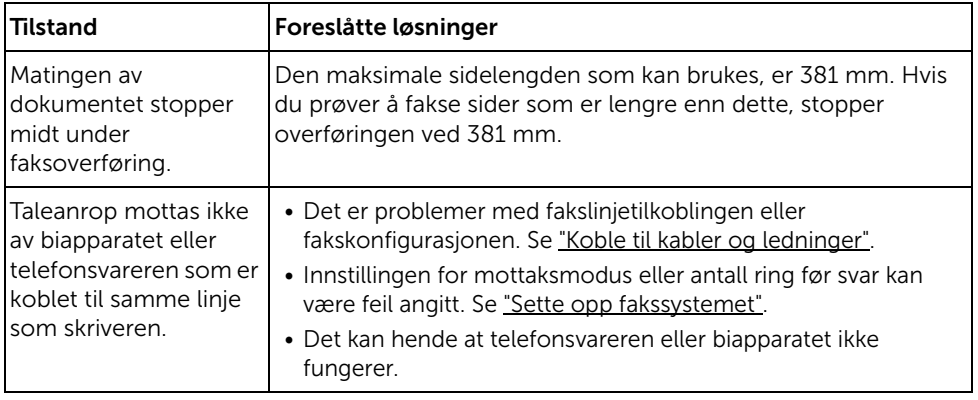

## Kopieringsproblemer

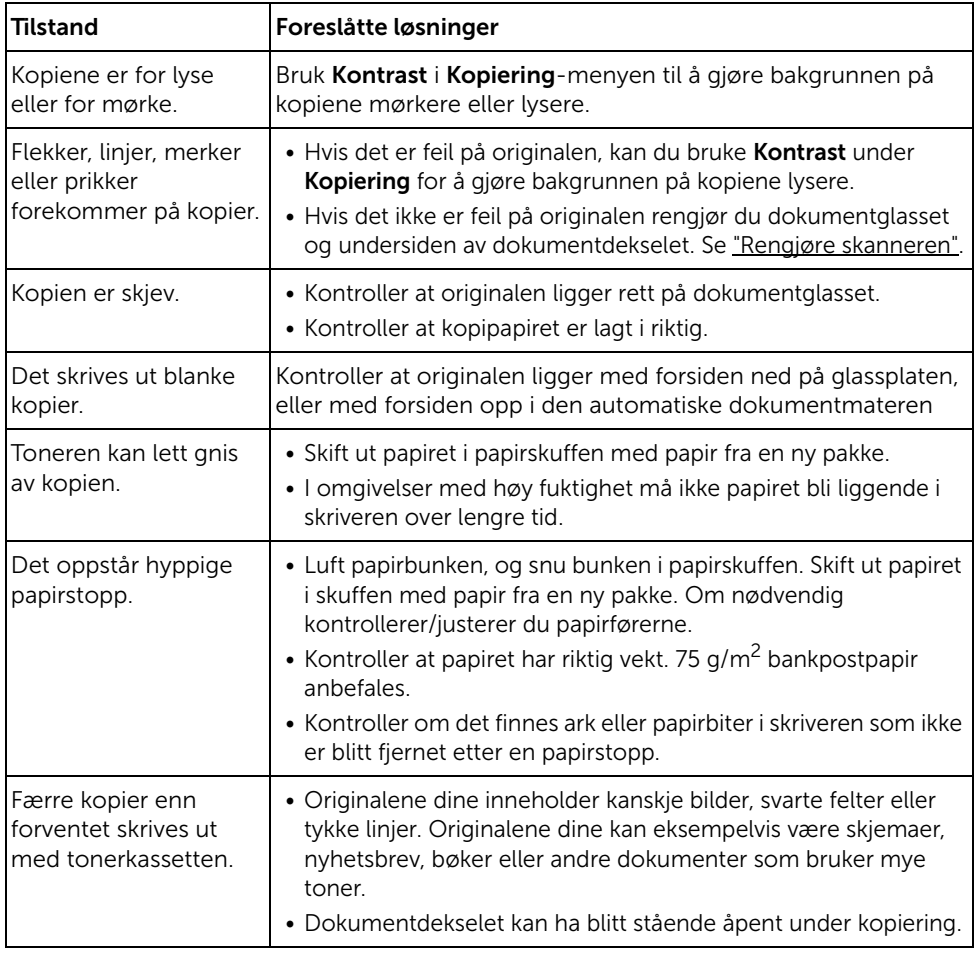

### Skanneproblemer

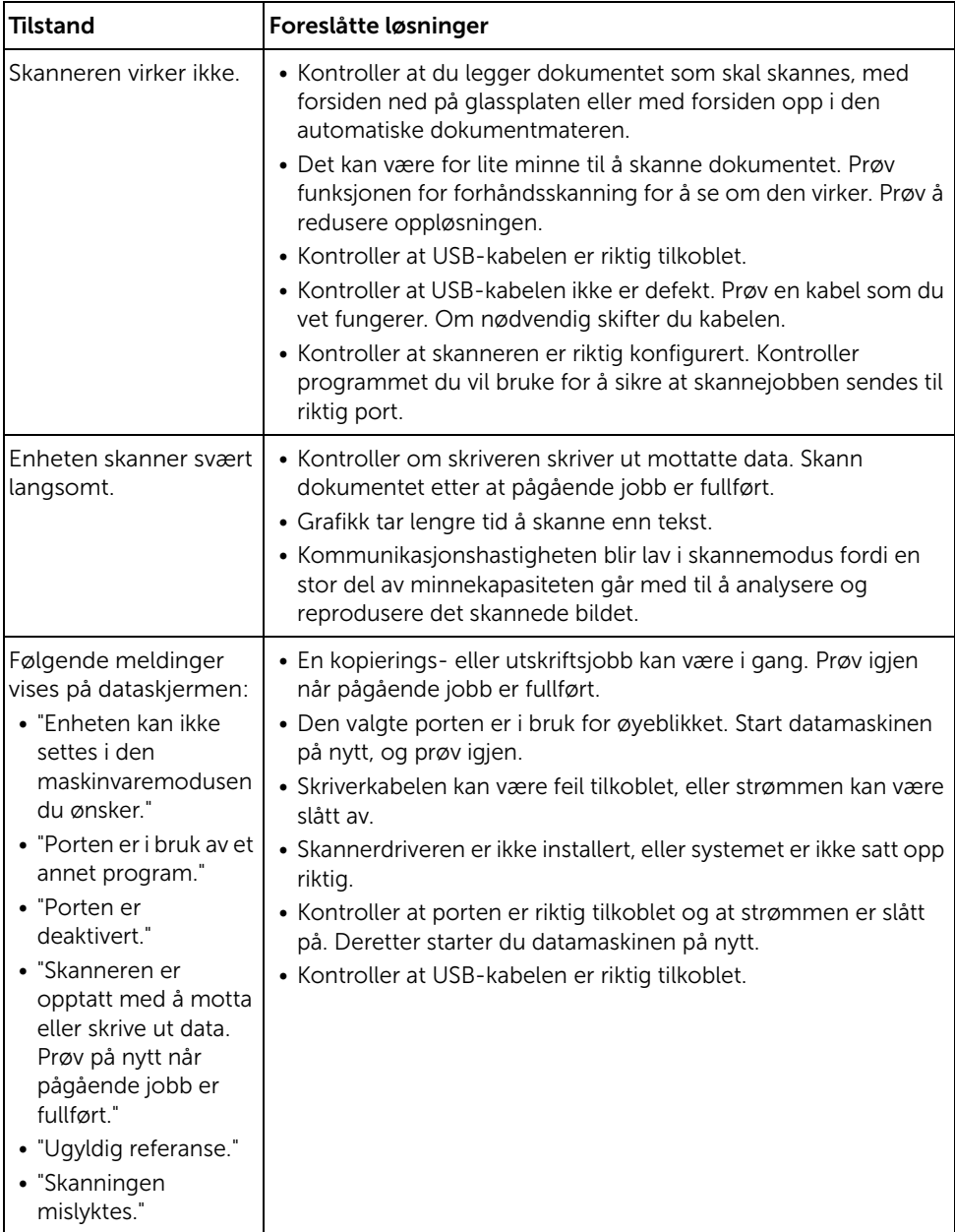

## Problemer med globale adresser

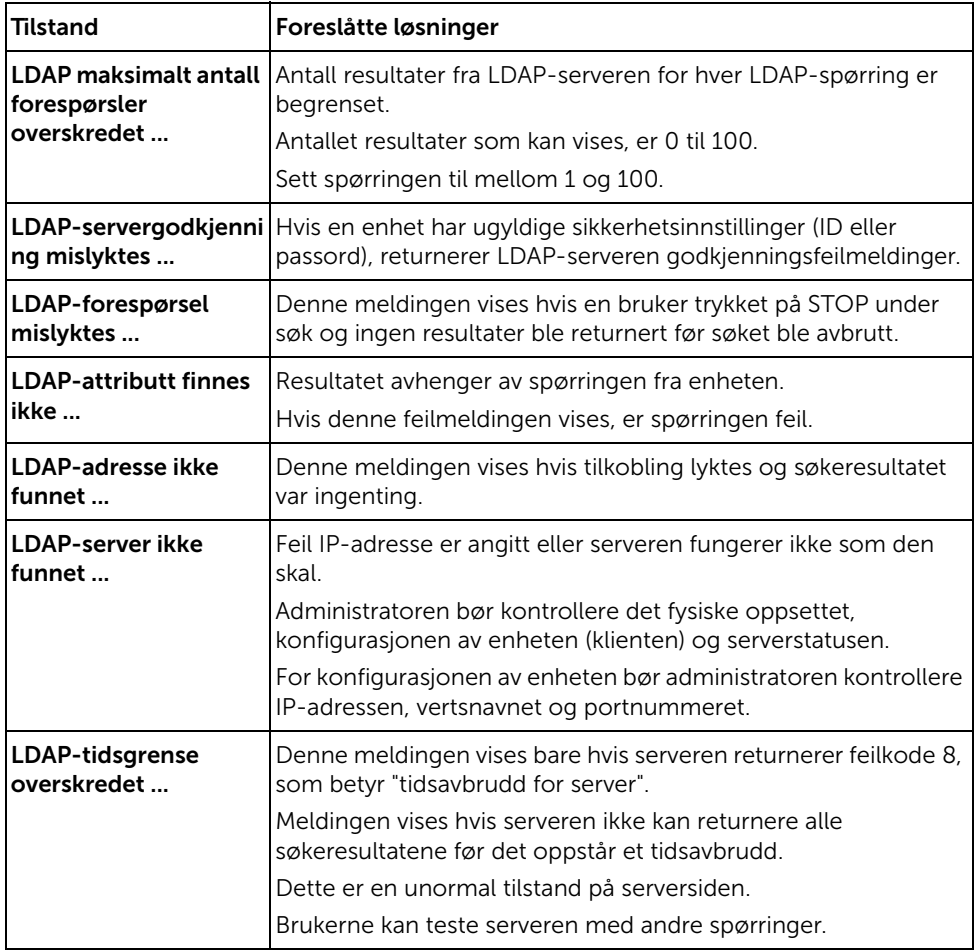

### Vanlige Windows-problemer

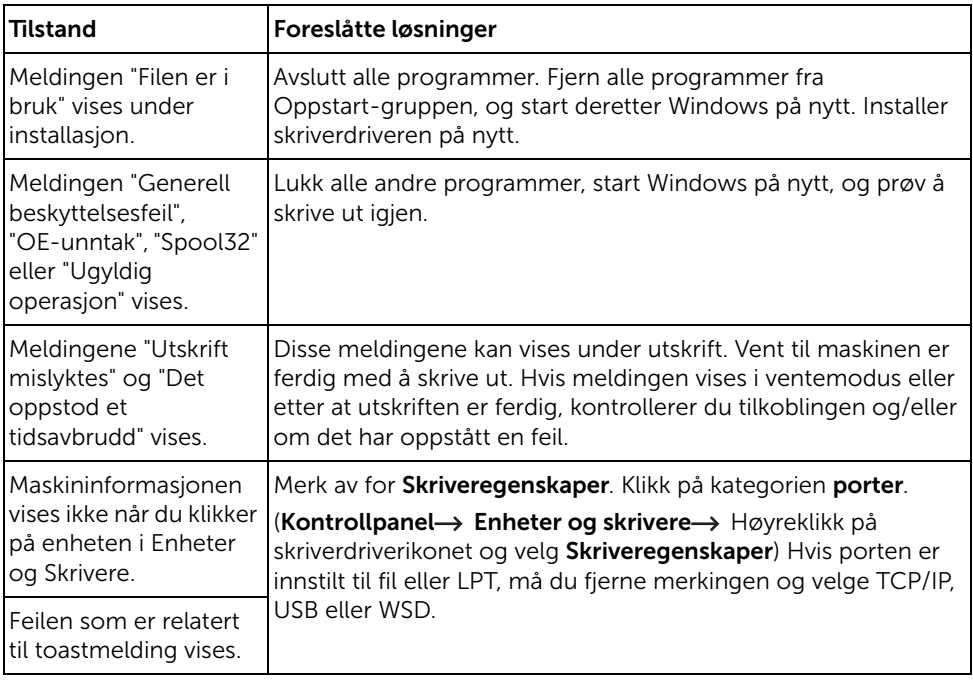

MERK: Se brukerhåndbok for Microsoft Windows som fulgte med datamaskinen, hvis du vil ha mer informasjon om feilmeldinger i Windows.

## Vanlige Linux-problemer

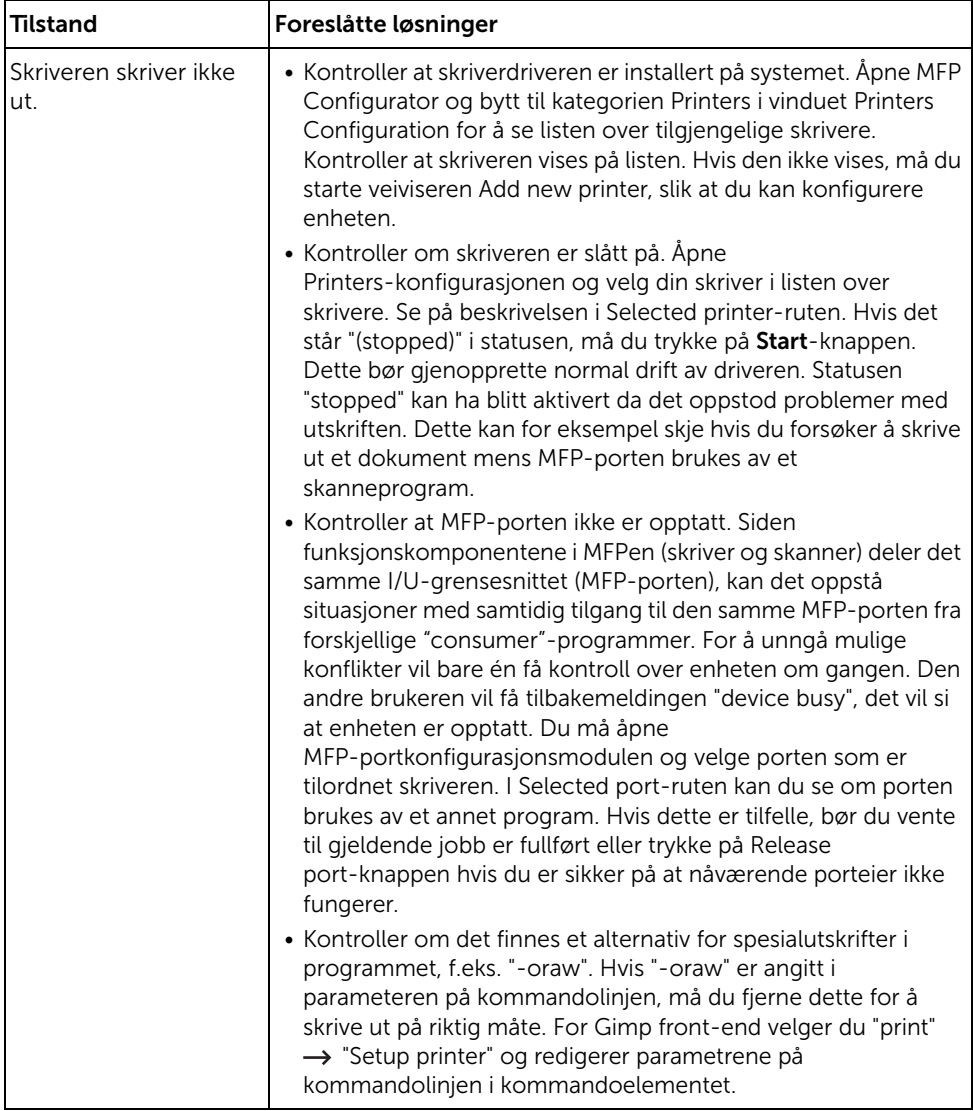

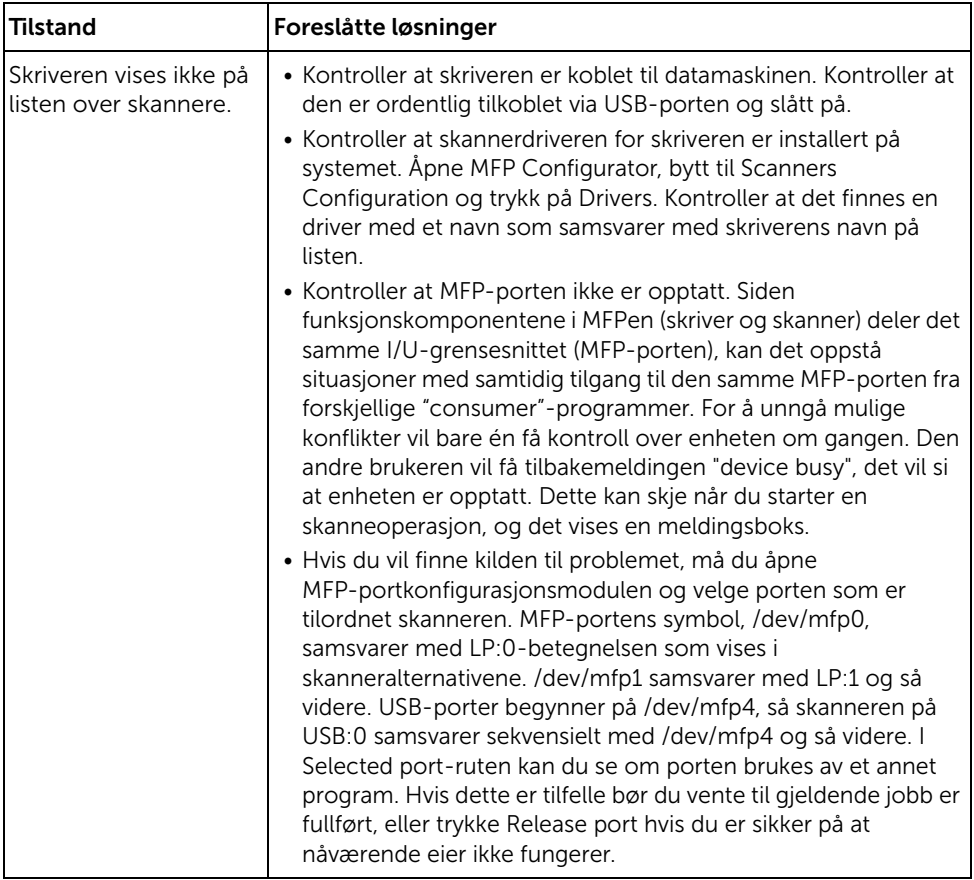

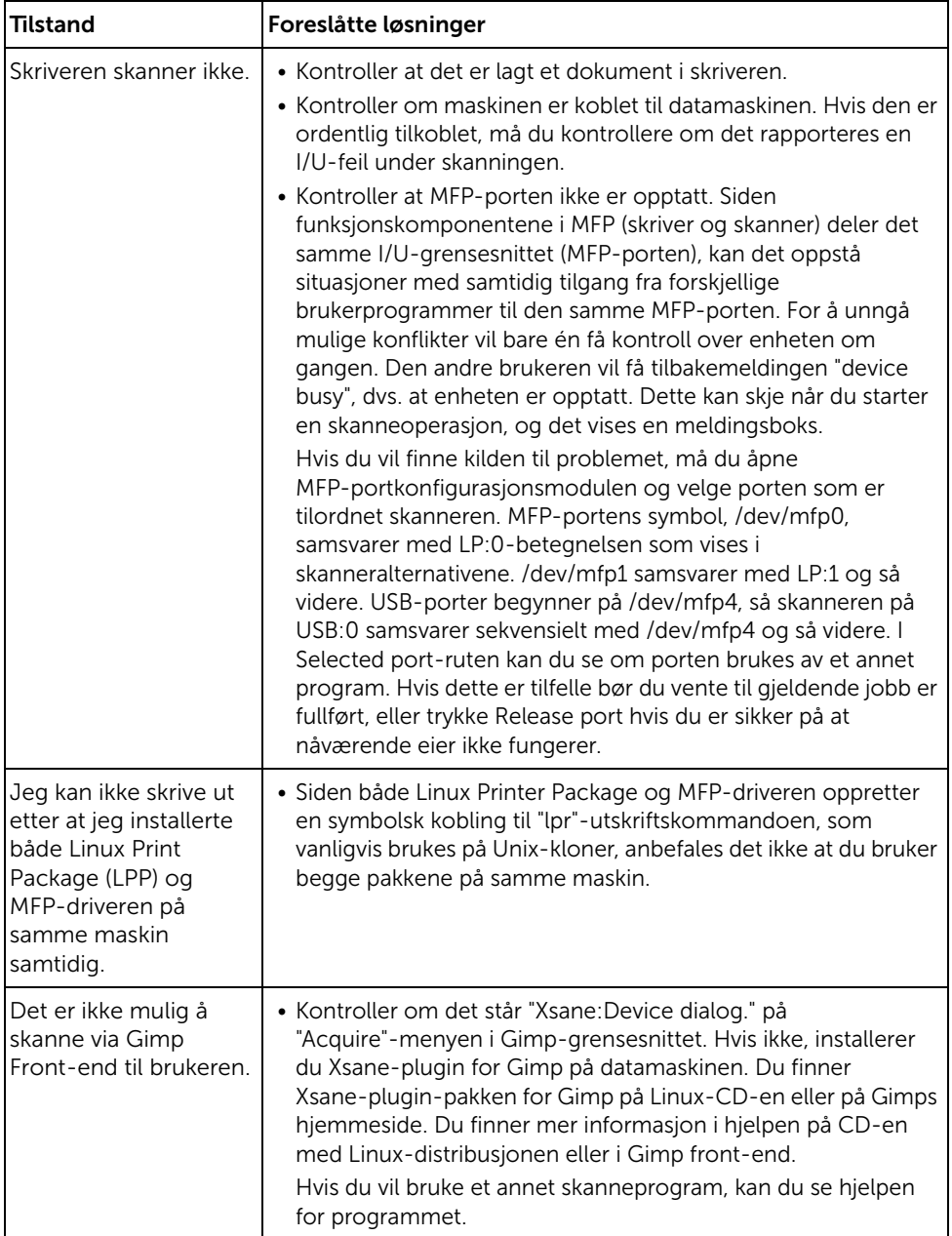

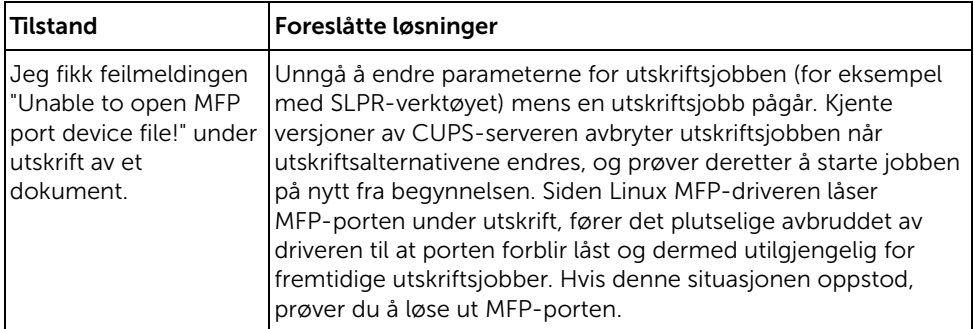

### Vanlige Mac-problemer

### Problemer i Chooser

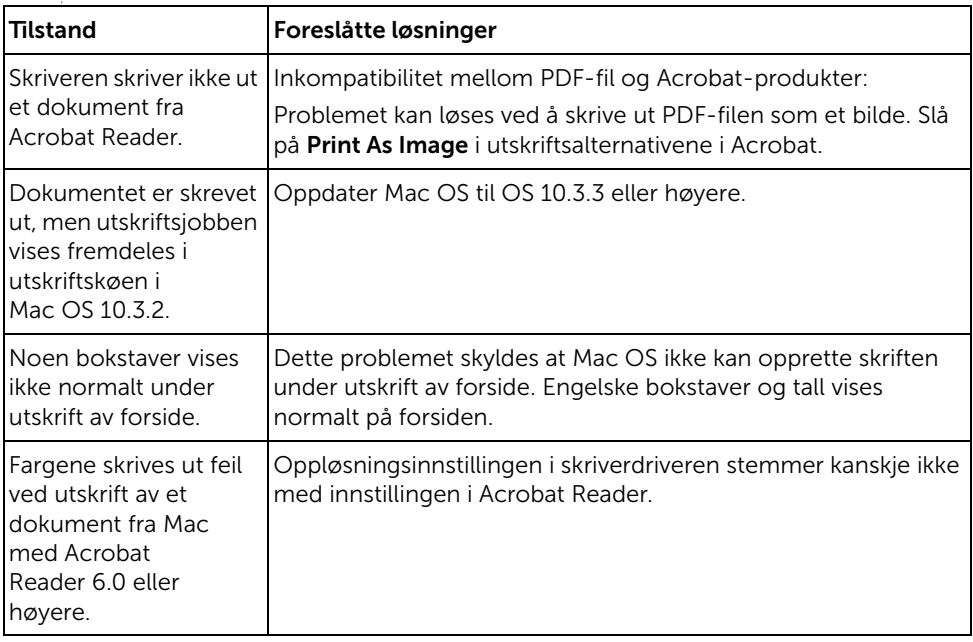

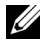

MERK: Hvis du vil ha mer informasjon om feilmeldinger i Mac OS, se brukerhåndboken som fulgte med PCen.

### Feilsøking av PS-feil (PostScript)

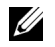

**MERK:** Hvis du vil få skrevet ut en side eller få vist en skjermfeilmelding når PostScript-feil oppstår åpner du vinduet Utskriftsalternativer og merker av for ønsket valg ved siden av seksjonen for PostScript-feil.

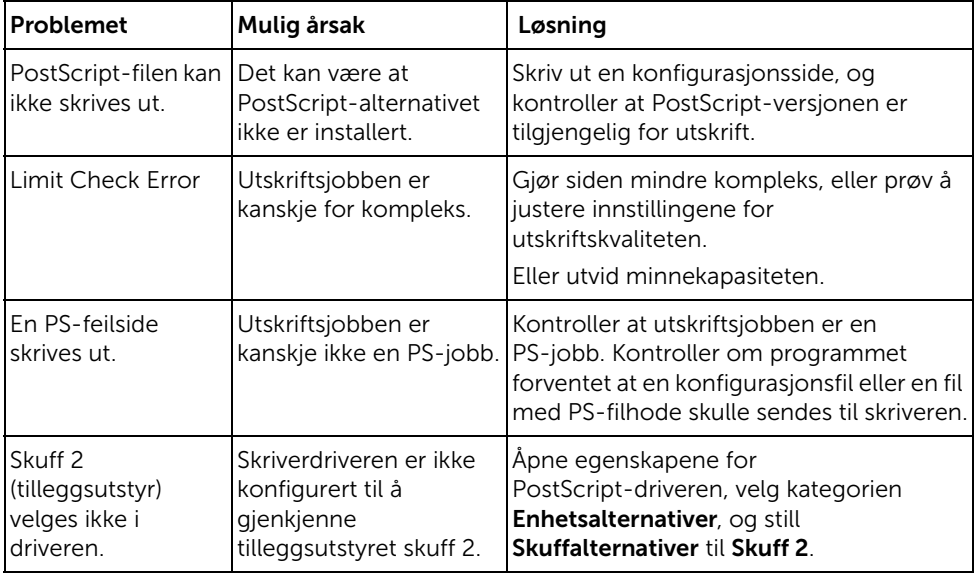

# Montere tilleggsutstyr

[Montere skrivertilbehør](#page-352-1) [Montere tilleggsskuff 2](#page-352-2)

## <span id="page-352-1"></span>Montere skrivertilbehør

Fjern aldri kontrollkortet mens skriverens strømledning er koblet til.

For å unngå elektrisk støt må du alltid dra strømledningen ut av stikkontakten når du skal installere eller fjerne internt eller eksternt skrivertilbehør.

Kontrollkortet er følsomt for statisk elektrisitet. Før du monterer eller fjerner en intern kabel, fjerner du statisk elektrisitet fra kroppen ved å berøre noe av metall på en gjenstand som er koblet til en jordet strømkilde. Hvis du beveger deg rundt før du fullfører monteringen, fjerner du statisk elektrisitet igjen.

## <span id="page-352-2"></span><span id="page-352-0"></span>Montere tilleggsskuff 2

Du kan øke skriverens papirkapasitet ved å montere en tilleggsskuff 2. Skuffen har plass til opptil 250 ark.

- 1 Slå av skriveren og trekk ut alle kabler.
- 2 Fjern pakketapen.

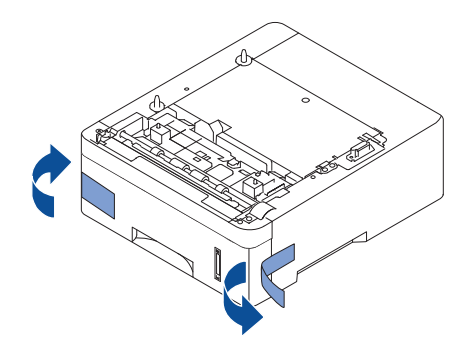

Ta tak i kontrollkortdekselet, og åpne det.

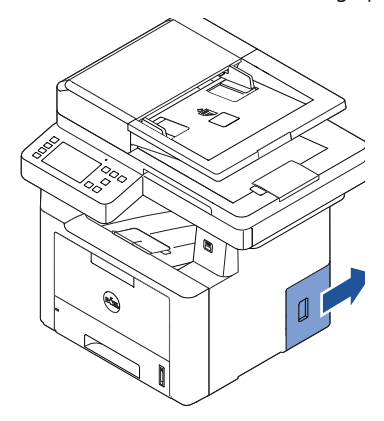

Koble til kabelen som vist nedenfor.

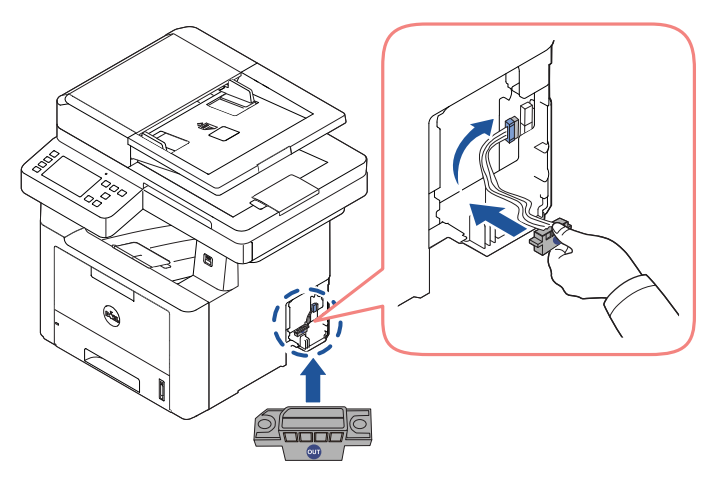

Lukk kontrollpaneldekselet.

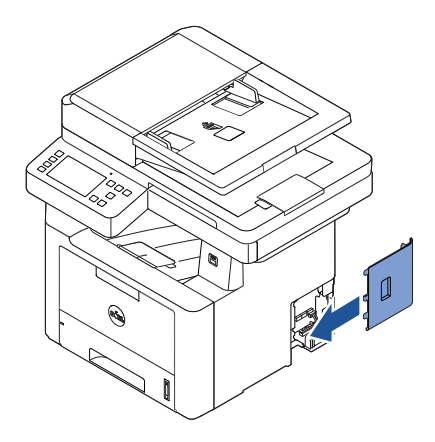

Sett sammen maskin and tilleggsskuff 2 som vist nedenfor.

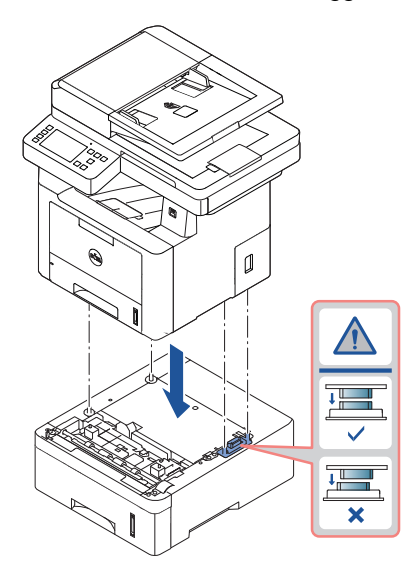

7 Koble til nødvendig kabel, og slå på maskinen.

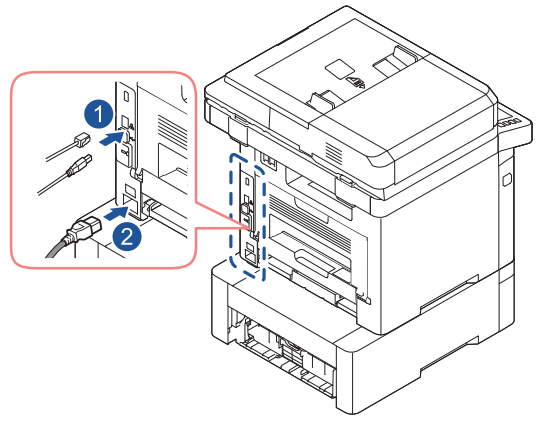

- 8 Legg papir i skuff 2. Hvis du vil ha informasjon om hvordan du legger papir i papirskuffen, se ["Legge i papir".](#page-37-0)
- 9 Koble til strømledningen og slå skriveren på.

Når du har montert skuff 2, vil skriveren automatisk registrere den.

# Spesifikasjoner

[Generelle spesifikasjoner](#page-357-0) [Dells retningslinjer for teknisk støtte](#page-358-0) [Kontakte Dell](#page-359-0) [Garanti og returrett](#page-359-1)

<span id="page-357-0"></span>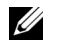

MERK: Spesifikasjonsverdiene, som er angitt nedenfor, kan endres uten forvarsel. Se [www.dell.com](http://dell.com) eller support.dell.com for mulige endringer i informasjon.

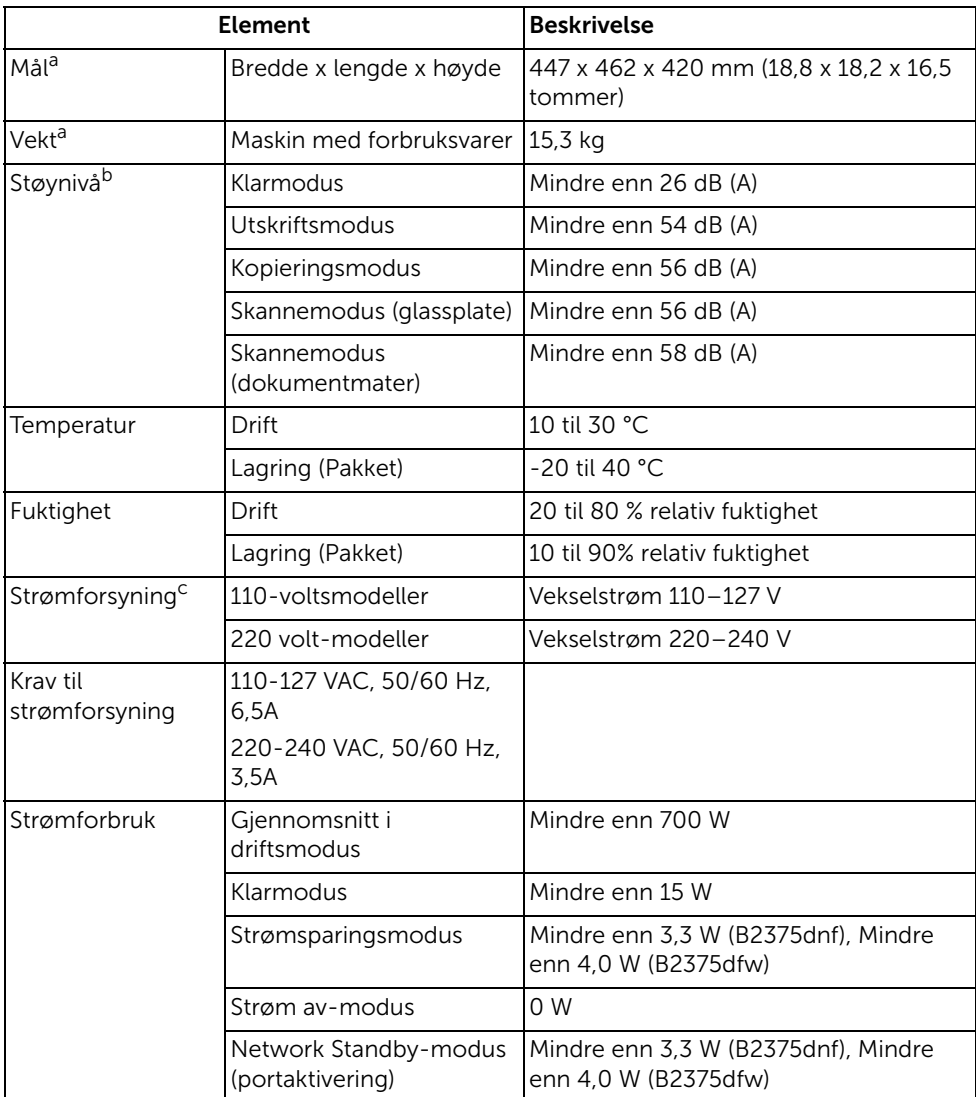

a Dimensjoner og vekt er uten telefonrør og tilbehør.

b Lydtrykknivå, ISO 7779. Grunnleggende maskininstallasjon, A4-papir, enkeltsidig utskrift. Kun i Kina: Hvis utstyrets støy er høyere enn 63 dB (A), bør utstyret plasseres i et relativt uavhengig område.

## Bare i Kina

#### 回收和再循环

为了保护环境,我公司已经为废弃的产品建立了回收和再循环系统。 我们会为您无偿提供回收同类废旧产品的服务。 当您要废弃您正在使用的产品时,请您及时与授权耗材更换中心取得联系, 我们会及时为您提供服务。

#### Nettside: www.dell.com/recycle

中国能效标识

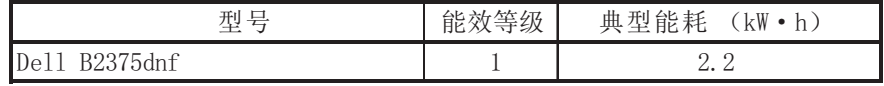

依据国家标准 GB 25956-2010

## Dells retningslinjer for teknisk støtte

<span id="page-358-0"></span>Teknisk brukerstøtte fra teknikere krever samarbeid og deltagelse av kunden i feilsøkingsprosessen. Operativsystemet, programvaren og maskinvaredriverne kan gjenopprettes til fabrikkinnstillingene fra Dell, og det kan også kontrolleres at skriveren og Dell-installert programvare fungerer korrekt. I tillegg til denne tekniske brukerstøtten fra teknikere, er også elektronisk teknisk brukerstøtte tilgjengelig på Dells brukerstøtte. Ytterligere alternativer for teknisk support er tilgjengelige for kjøp.

Dell gir begrenset teknisk brukerstøtter for skriveren og Dell-installert programvare og andre enheter. Support for tredjeparts programvare og tilbehør leveres av den opprinnelige produsenten, inkludert de som er kjøpt og/eller installert via Software & Peripherals (DellWare), Readyware og Custom Factory Integration (CFI / DellPlus).

## <span id="page-359-0"></span>Kontakte Dell

Du finner Dells brukerstøtte på www.dell.com/support. Velg region på siden VELKOMMEN TIL DELL SUPPORT, og fyll ut nødvendig informasjon for å få tilgang til hjelpeverktøy og informasjon.

Du kan kontakte Dell elektronisk ved bruk av følgende adresser:

### World Wide Web

- www.dell.com/
- www.dell.com/ap/ (kun land i Asia/Stillehavet)
- www.dell.com/jp/ (kun Japan)
- www.euro.dell.com (kun Europa)
- www.dell.com/la/ (Latin-Amerika og Karibia)
- www.dell.ca (kun Canada)

### Anonym FTP (File Transfer Protocol)

– ftp.dell.com

Logg inn som bruker: anonymous. Bruk e-postadressen din som passord.

#### Elektronisk support-service

- mobile\_support@us.dell.com
- support@us.dell.com
- la-techsupport@dell.com (kun Latin-Amerika og Karibia)
- apsupport@dell.com (kun land i Asia/Stillehavet)
- support.jp.dell.com (gjelder bare for Japan)
- support.euro.dell.com (gjelder bare for Europa)

#### Elektronisk tilbudservice

- apmarketing@dell.com (kun land i Asia/Stillehavet)
- sales\_canada@dell.com (kun Canada)

## <span id="page-359-1"></span>Garanti og returrett

Dell Inc. ("Dell") tilvirker sine maskinvareprodukter fra deler og komponenter som er nye eller ensbetydende med nye, i henhold til bransjestandardpraksis. Du finner informasjon om Dells garanti for skriveren din under Viktig informasjon.
# **Stikkordregister**

# A

adressebok, bruke[, 53](#page-53-0) automatisk dokumentmater (DADF), legge i utskriftsmateriale[, 185](#page-185-0) automatisk gjenoppringing[, 254](#page-254-0)

#### B

bakre utmating[, 144](#page-144-0) bestille rekvisita[, 307](#page-307-0) brukepanel[, 23](#page-23-0)

## D

dato og klokkeslett, stille[, 69,](#page-69-0) [77,](#page-77-0) [262](#page-262-0) displayspråk, endre[, 68](#page-68-0) dokument klargjøre[, 184](#page-184-0) legge inn glassplate[, 186](#page-186-0) i automatisk dokumen tmater[, 1](#page-185-0) [85](#page-185-0) papirstopp, fjerne[, 309](#page-309-0) driver, skriver avinstallere[, 91](#page-91-0) installere[, 81](#page-81-0)

#### E

e-post

skanne/sende[, 203](#page-203-0) stille inn konto[, 56-](#page-56-0)[57](#page-57-0) ethernet, koble til[, 45](#page-45-0)

#### F

faksing automatisk[, 250-](#page-250-0)[251](#page-251-0) manuell[, 251](#page-251-0) problemet[, 338](#page-338-0) fakssystem, stille inn avansert[, 263](#page-263-0) grunnleggende[, 247](#page-247-0) feilmeldinger[, 323](#page-323-0) forminsket/forstørret kopiere[, 197](#page-197-0)

### G

glassplate rengjøring[, 301](#page-301-0) grafikkegenskaper, utskrift[, 160](#page-160-0) gruppeoppringning, faksing innstilling[, 259](#page-259-0) redigere[, 259](#page-259-1) ringe opp[, 260](#page-260-0)

## H

hefteutskrift[, 173](#page-173-0) hjelp[, 168](#page-168-0) hurtigvalg, faks lagring[, 257](#page-257-0) ringe opp[, 257](#page-257-1)

## I

ID, innstilling[, 247](#page-247-1) installere minne[, 352](#page-352-0) tonerkassett[, 34](#page-34-0)

#### K

kassett bestilling[, 307](#page-307-0) installere[, 34](#page-34-0) omfordele[, 302](#page-302-0) skifte[, 304](#page-304-0) komponentenes plassering[, 21](#page-21-0) kopiere antall sider[, 188](#page-188-0) avbryte[, 188-](#page-188-1)[197](#page-197-1) kontrast[, 191](#page-191-0) kvalitet[, 190](#page-190-0) problemet[, 342](#page-342-0) redusert/forstørret kopi[, 197](#page-197-0) standardinnstilling[, 198](#page-198-0) tidsavbrudd, stille inn[, 70](#page-70-0)

#### L

layoutegenskaper, utskrift[, 156](#page-156-0) legge i, dokument på glassplaten[, 188](#page-188-2) legge i, papir i flerfunksjonsskuffen [, 146](#page-146-0) i papirskuff[, 37](#page-37-0)

leveringssted, velge[, 143](#page-143-0)

Linux avinstallere driver[, 280](#page-280-0) installere driver[, 279](#page-279-0) skriveregenskaper[, 286](#page-286-0) utskrift[, 286](#page-286-1)

# M

Mac avinstallere driver[, 270](#page-270-0) installere driver[, 269](#page-269-0) skanne[, 273](#page-273-0) utskrift[, 271](#page-271-0)

# O

oppløsning, utskrift[, 162](#page-162-0) oppsett til e-post[, 57](#page-57-1) overlegg, bruke[, 178](#page-178-0)

# P

papir, legge i

i flerfunksjonsskuffen [, 146](#page-146-0) i papirskuff[, 37](#page-37-0) papirkilde, stille inn[, 159](#page-159-0) papirretning, utskrift i Windows[, 156](#page-156-1) papirstopp, fjerne[, 313](#page-313-0) dokument[, 309](#page-309-0) papir[, 313](#page-313-0) papirstørrelse, stille inn papirskuff[, 149](#page-149-0) skriv ut[, 159](#page-159-1) papirtype, stille inn papirskuff[, 149](#page-149-1) skriv ut[, 159](#page-159-2)

prioritert faks[, 261](#page-261-0) problem, løse faksing[, 338](#page-338-1) feilmeldinger[, 323](#page-323-1) kopiere[, 342](#page-342-1) papirmating[, 328](#page-328-0) PS-feil[, 350](#page-350-0) skanne[, 343](#page-343-0) utskrift[, 330](#page-330-0) utskriftskvalitet[, 333](#page-333-0) Windows[, 345](#page-345-0) programvarer

avinstallere[, 91](#page-91-1) installere[, 81](#page-81-1)

## R

rapporter, skrive ut[, 263](#page-263-1) rekvisita, bestille[, 307](#page-307-0) rengjøring innvendig[, 299](#page-299-0) skanner[, 301](#page-301-1) trommel[, 305](#page-305-0) utvendig[, 299](#page-299-1)

# S

skanne fra brukerpanelet[, 201](#page-201-0) fra WIA[, 206,](#page-206-0) [209](#page-209-0) problemet[, 343](#page-343-1) skanner, rengjøre[, 301](#page-301-1) skriverdriver avinstallere[, 91](#page-91-1) installere[, 81](#page-81-1) skriveregenskaper, stille inn[, 155](#page-155-0) skriver-NVRAM fjerne[, 297](#page-297-0) sommertid, innstilling[, 68,](#page-68-1)  [70,](#page-70-1) [262](#page-262-0)

sortering, spesialkopi[, 191,](#page-191-0)  [198](#page-198-1) strømsparingsmodus[, 69](#page-69-1)

## T

telefonlinje, koble til[, 41](#page-41-0) tellerskrittsparing[, 262](#page-262-0) tilleggstelefon, koble til[, 41](#page-41-1) tilleggsutstyr, installere minne[, 352](#page-352-0) tilpass til side utskrift[, 171](#page-171-0) tonerkassett bestilling[, 307](#page-307-0) omfordele[, 302](#page-302-0) skifte[, 304](#page-304-0) trommel, rengjøre[, 305](#page-305-0)

## $\mathbf{U}$

USB-kabel, koble til[, 44](#page-44-0) USB-minne håndtere[, 51](#page-51-0) utsatt faks[, 260](#page-260-1) utskifting av tonerkassett[, 304](#page-304-0) utskrift avbryte[, 154](#page-154-0) bruke overlegg[, 178](#page-178-1) flere sider på ett ark[, 168](#page-168-1) fra Linux[, 286](#page-286-0) fra Windows[, 154](#page-154-1) hefter[, 173](#page-173-0) plakater[, 171](#page-171-0) problemet[, 330](#page-330-0) tilpasse til valgt papirstørrelse[, 171](#page-171-0) vannmerker[, 176](#page-176-0)

# $\mathsf{V}$

vannmerker, skrive ut, 176